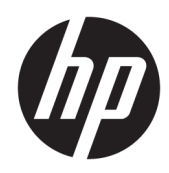

# HP Color LaserJet Managed MFP E57540

User Guide

#### Copyright and License

© Copyright 2018 HP Development Company, L.P.

Reproduction, adaptation, or translation without prior written permission is prohibited, except as allowed under the copyright laws.

The information contained herein is subject to change without notice.

The only warranties for HP products and services are set forth in the express warranty statements accompanying such products and services. Nothing herein should be construed as constituting an additional warranty. HP shall not be liable for technical or editorial errors or omissions contained herein.

Edition 1, 5/2018

#### Trademark Credits

Adobe® , Adobe Photoshop® , Acrobat® , and PostScript® are trademarks of Adobe Systems Incorporated.

Apple and the Apple logo are trademarks of Apple Inc., registered in the U.S. and other countries.

macOS is a trademark of Apple Inc., registered in the U.S. and other countries.

AirPrint is a trademark of Apple Inc., registered in the U.S. and other countries.

Google™ is a trademark of Google Inc.

Microsoft®, Windows®, Windows® XP, and Windows Vista® are U.S. registered trademarks of Microsoft Corporation.

UNIX® is a registered trademark of The Open Group.

# Table of contents

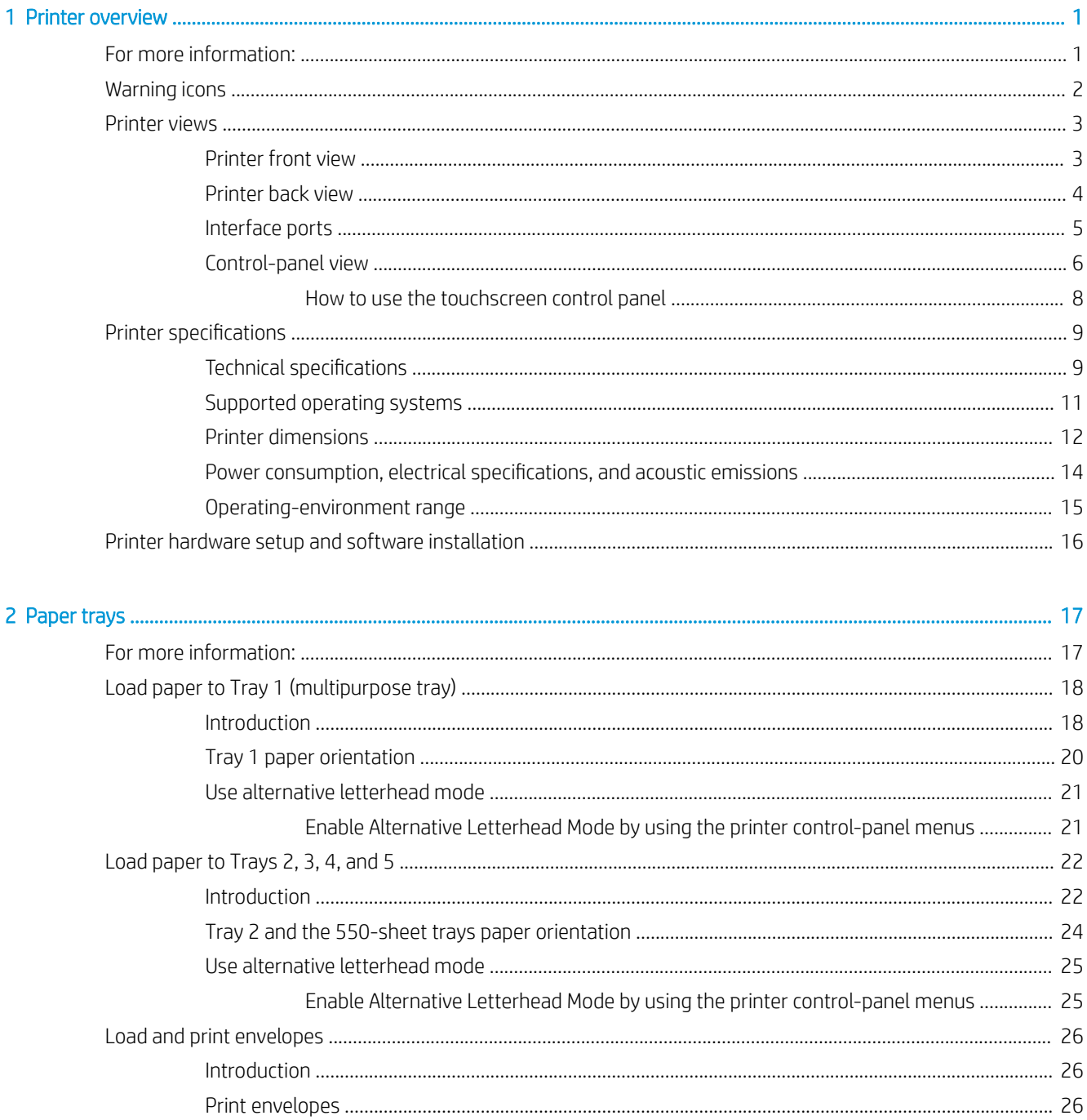

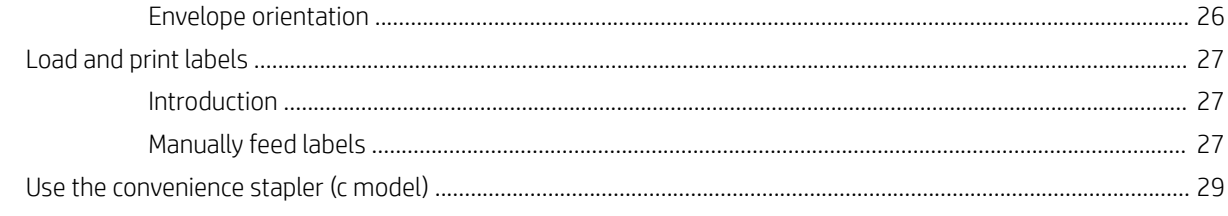

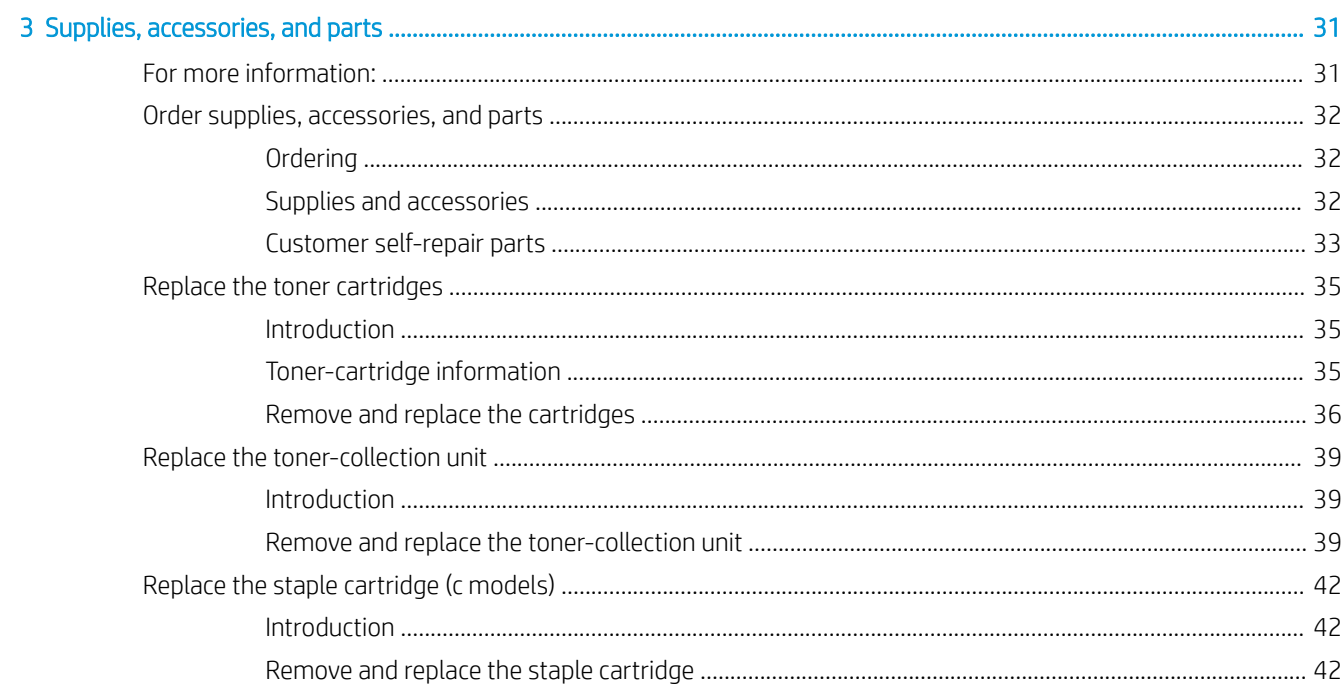

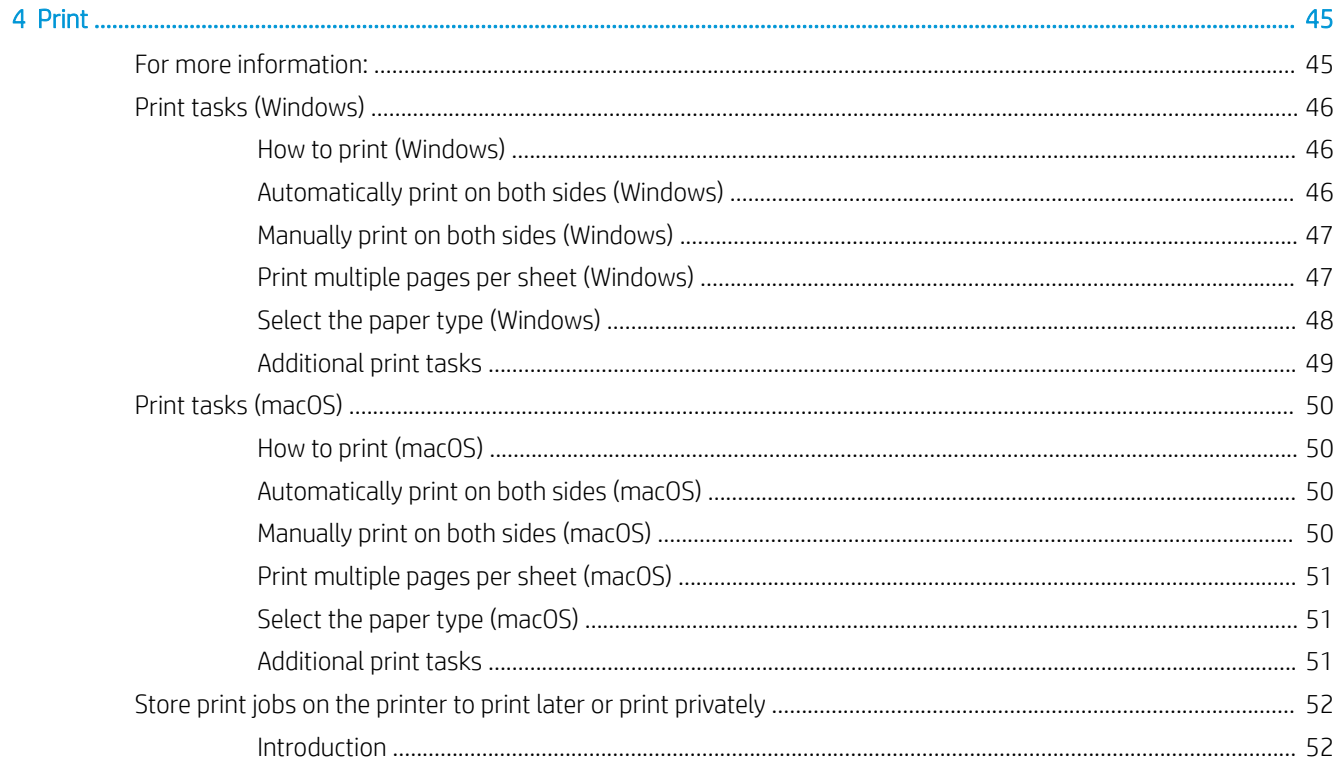

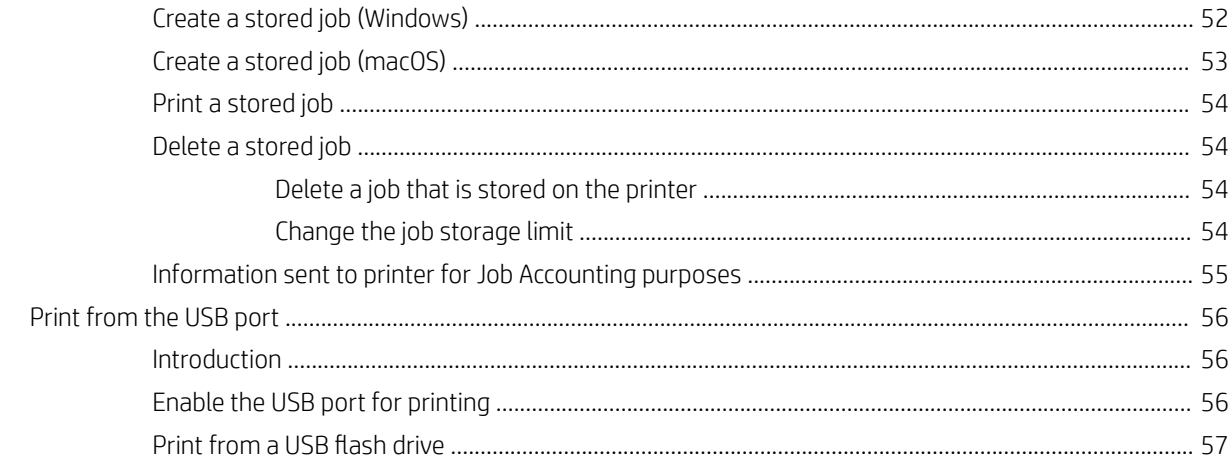

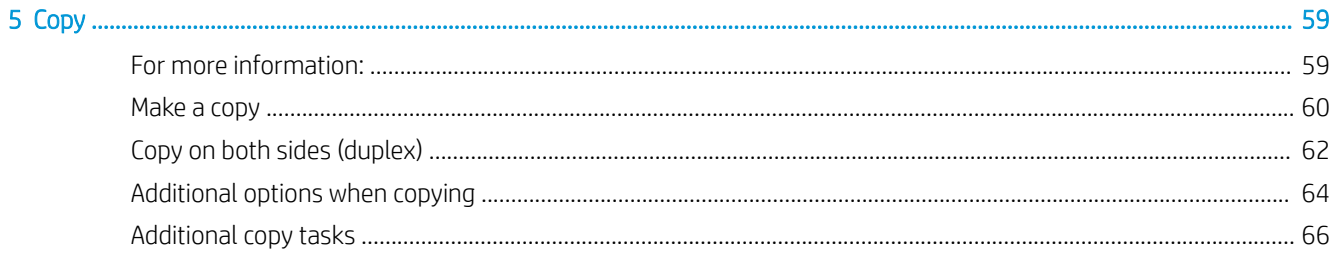

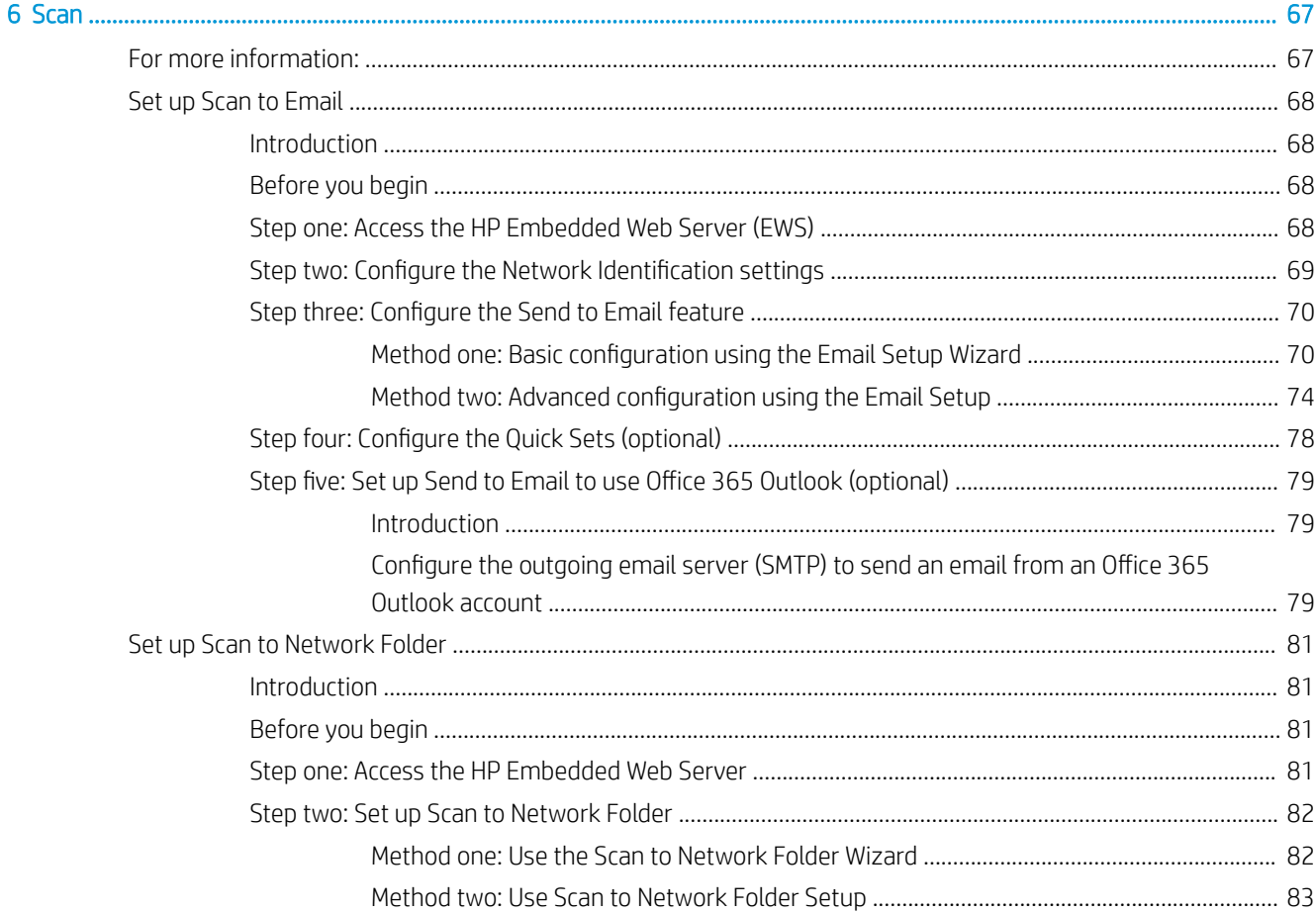

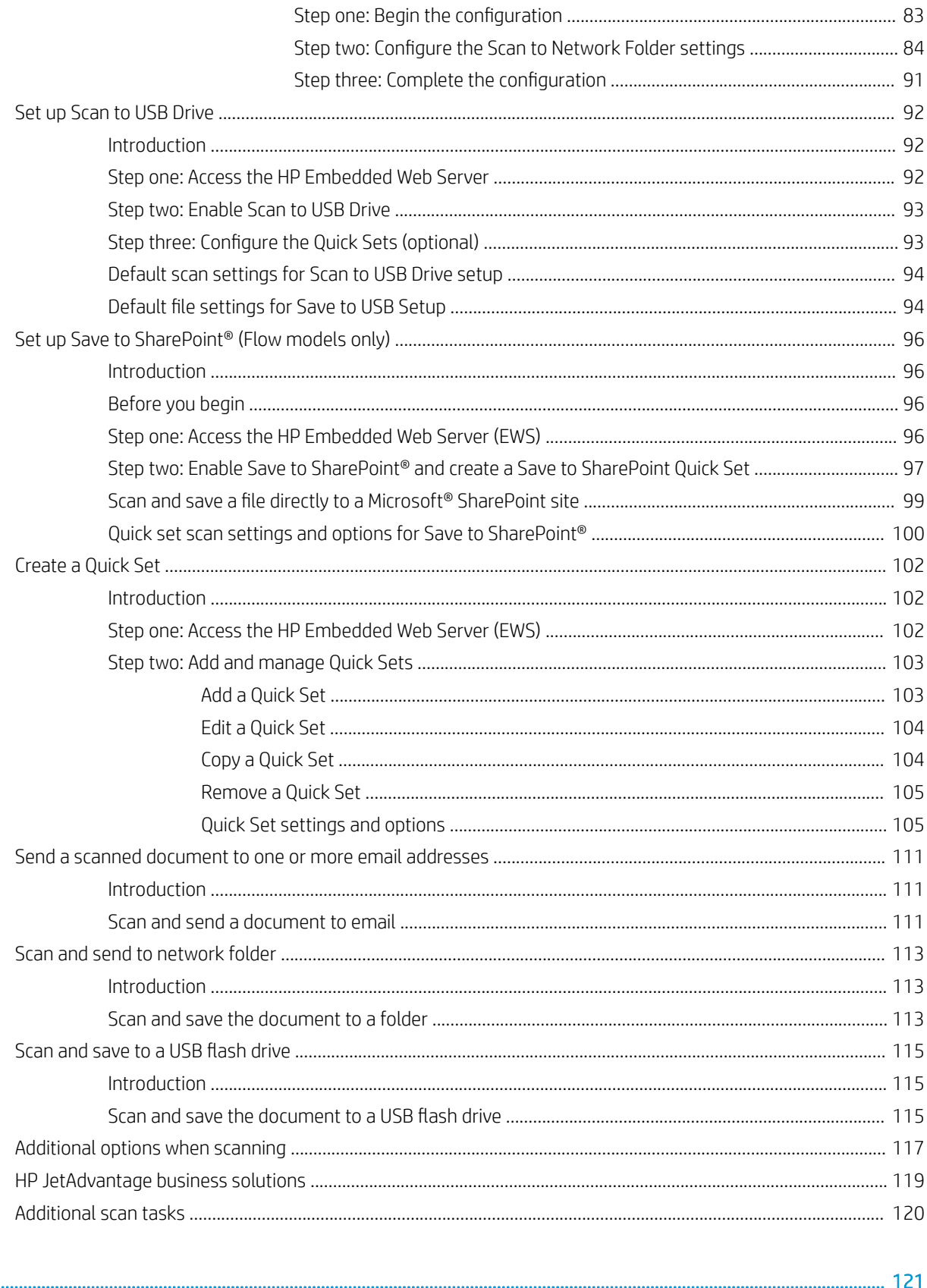

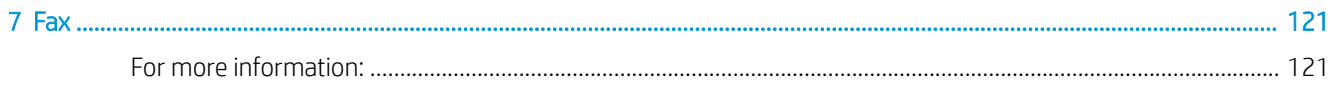

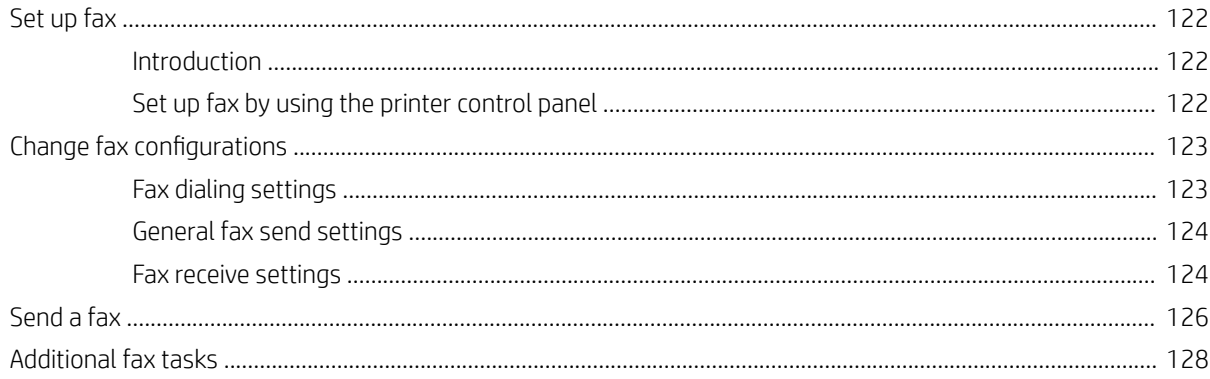

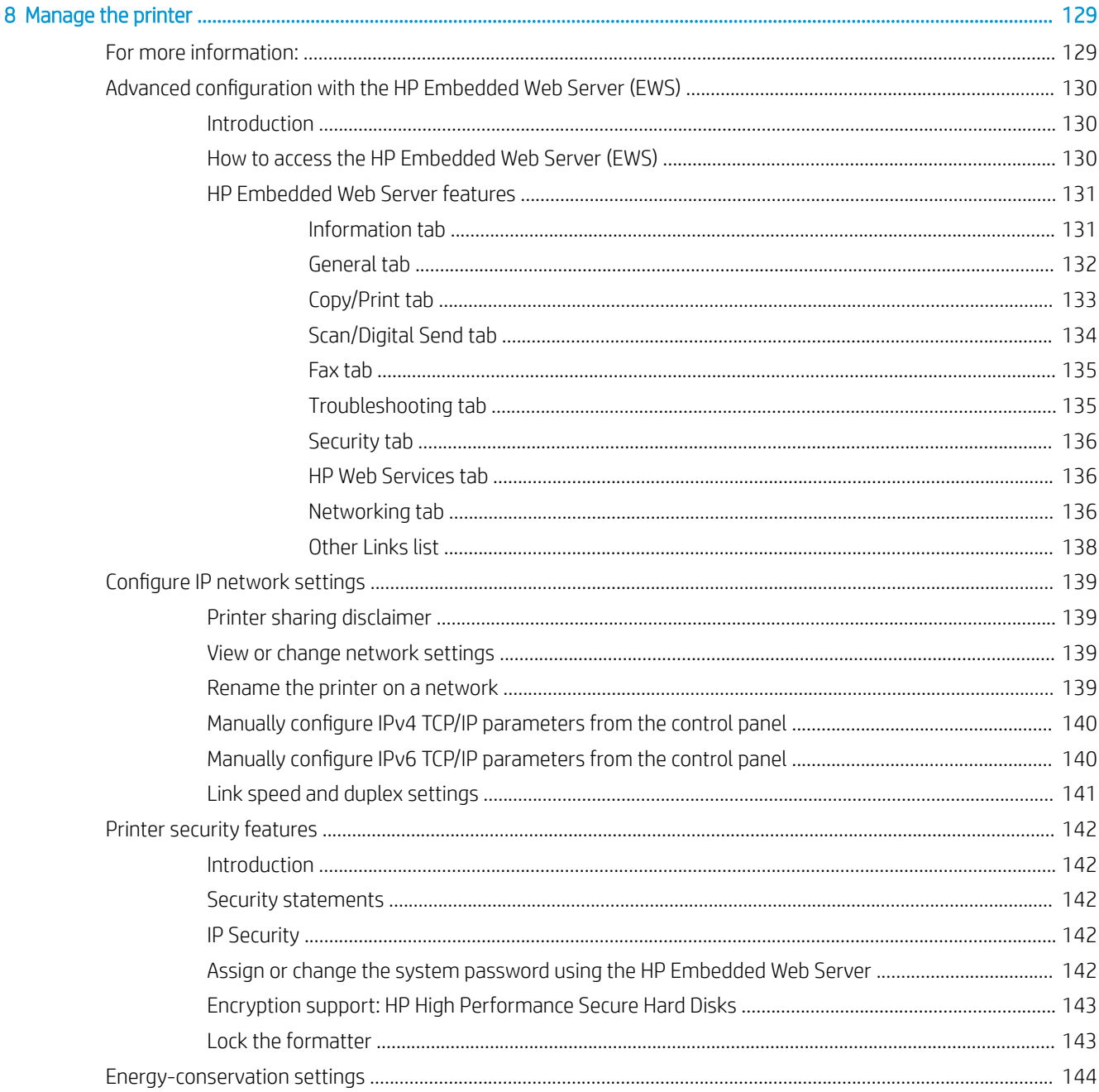

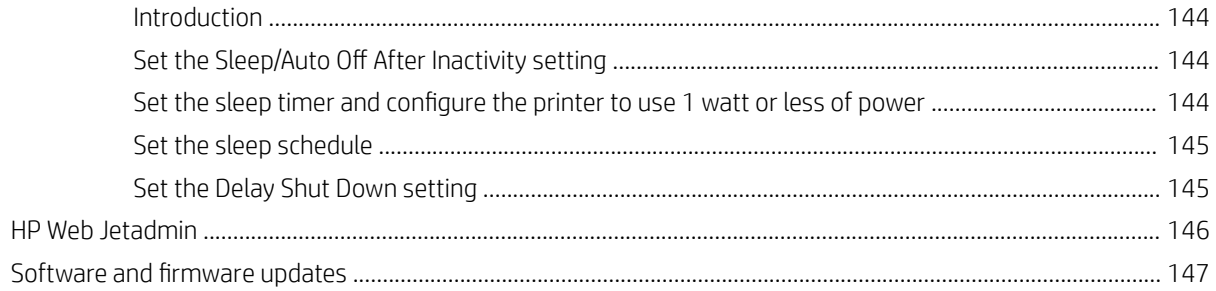

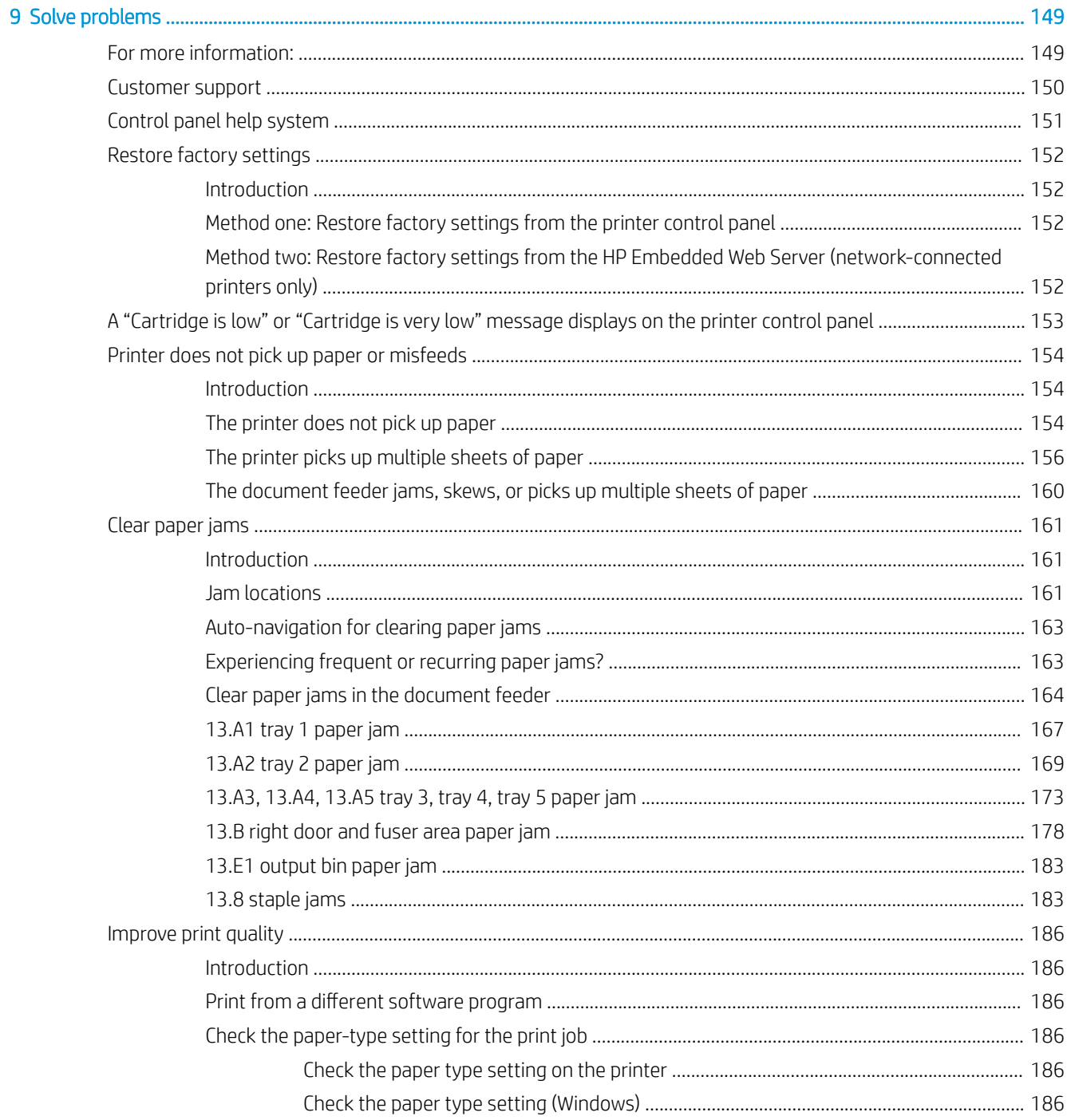

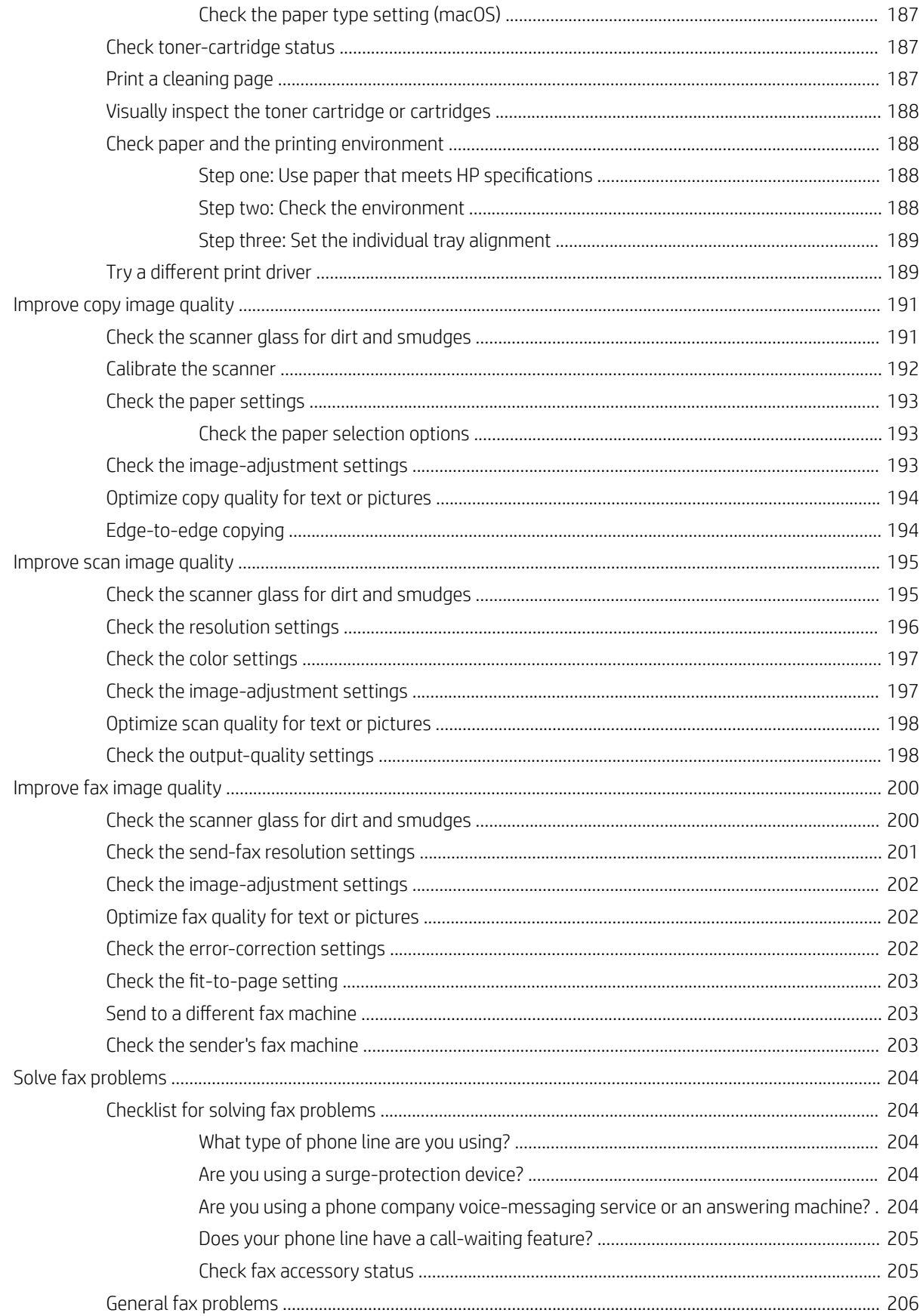

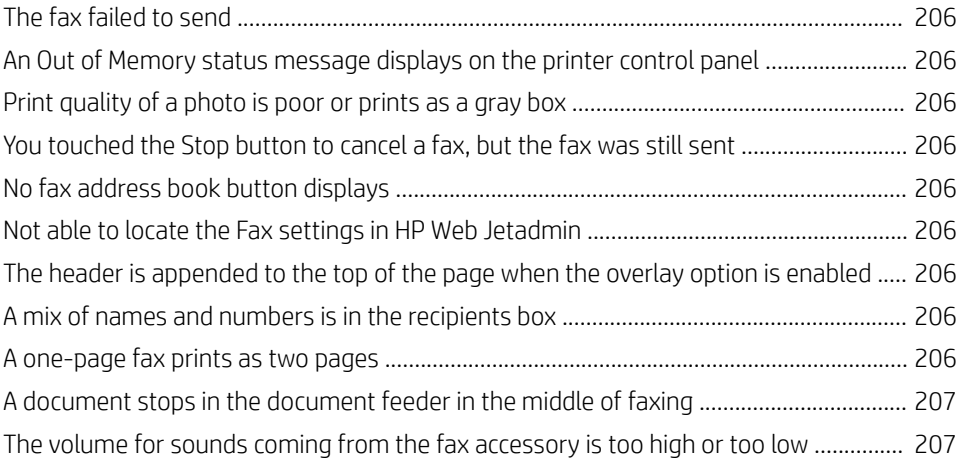

#### [Index ........................................................................................................................................................................................................... 209](#page-218-0)

# <span id="page-10-0"></span>1 Printer overview

# For more information:

- [Warning icons](#page-11-0)
- **•** [Printer views](#page-12-0)
- **•** [Printer specifications](#page-18-0)
- **•** [Printer hardware setup and software installation](#page-25-0)

The following information is correct at the time of publication.

For video assistance, see [www.hp.com/videos/LaserJet](http://www.hp.com/videos/LaserJet).

For current information, see [www.hp.com/support/colorljE57540mfp](http://www.hp.com/support/colorljE57545mfp).

HP's all-inclusive help for the printer includes the following information:

- Install and configure
- Learn and use
- **•** Solve problems
- Download software and firmware updates
- Join support forums
- Find warranty and regulatory information

# <span id="page-11-0"></span>Warning icons

Warning icon definitions: The following warning icons may appear on HP products. Apply appropriate caution where applicable.

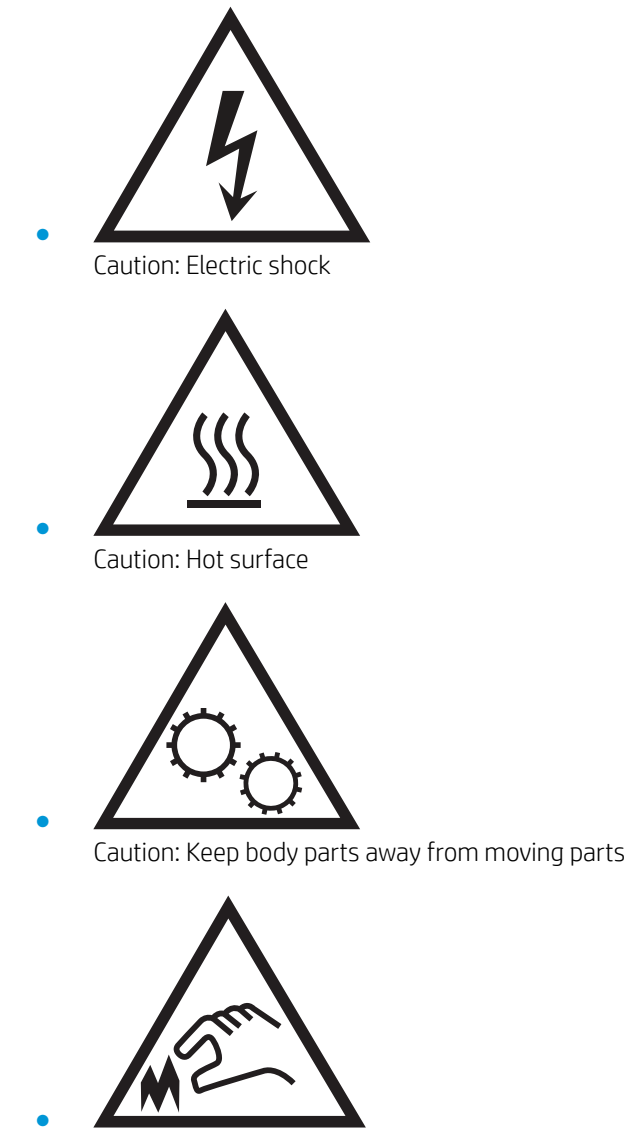

Caution: Sharp edge in close proximity

# <span id="page-12-0"></span>Printer views

- Printer front view
- **•** [Printer back view](#page-13-0)
- [Interface ports](#page-14-0)
- [Control-panel view](#page-15-0)

## Printer front view

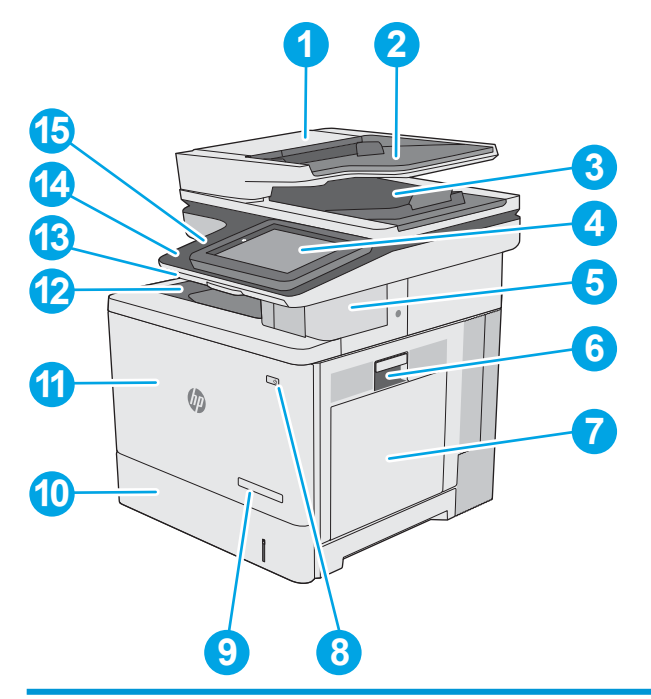

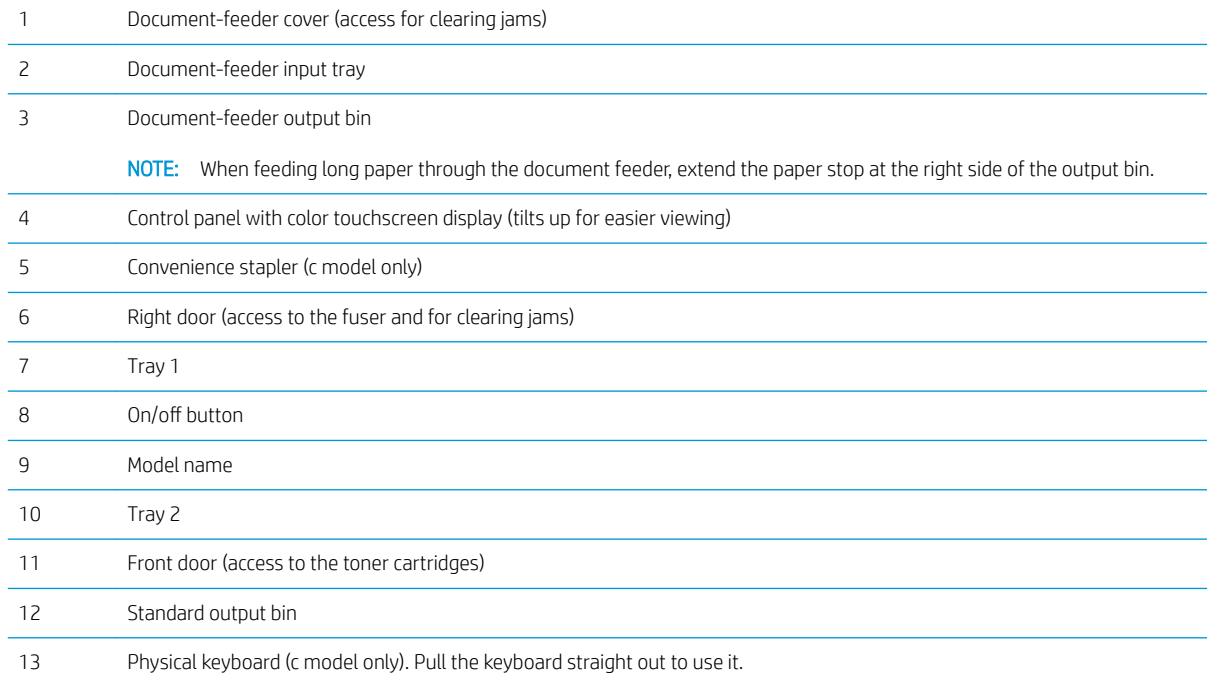

<span id="page-13-0"></span>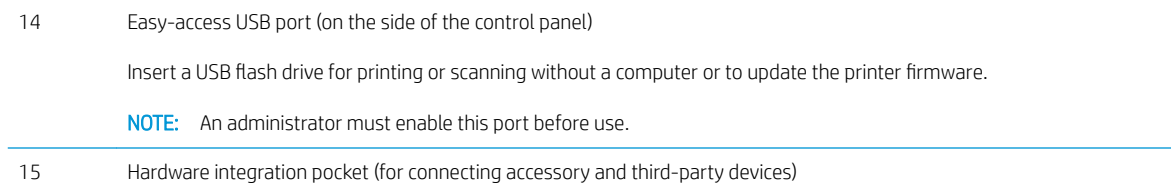

## Printer back view

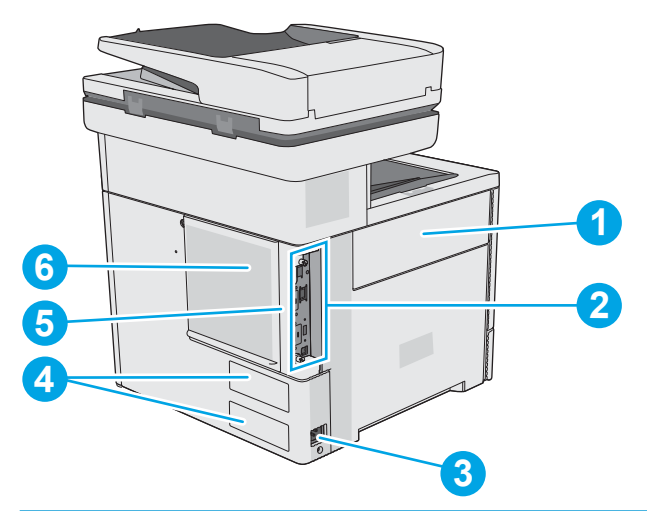

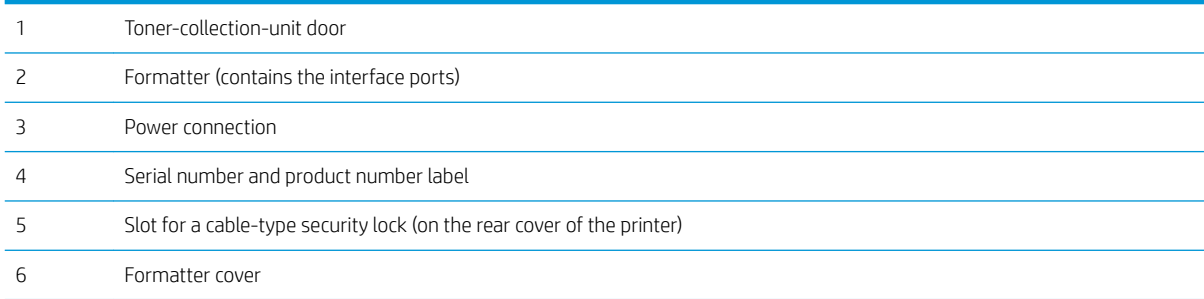

## <span id="page-14-0"></span>Interface ports

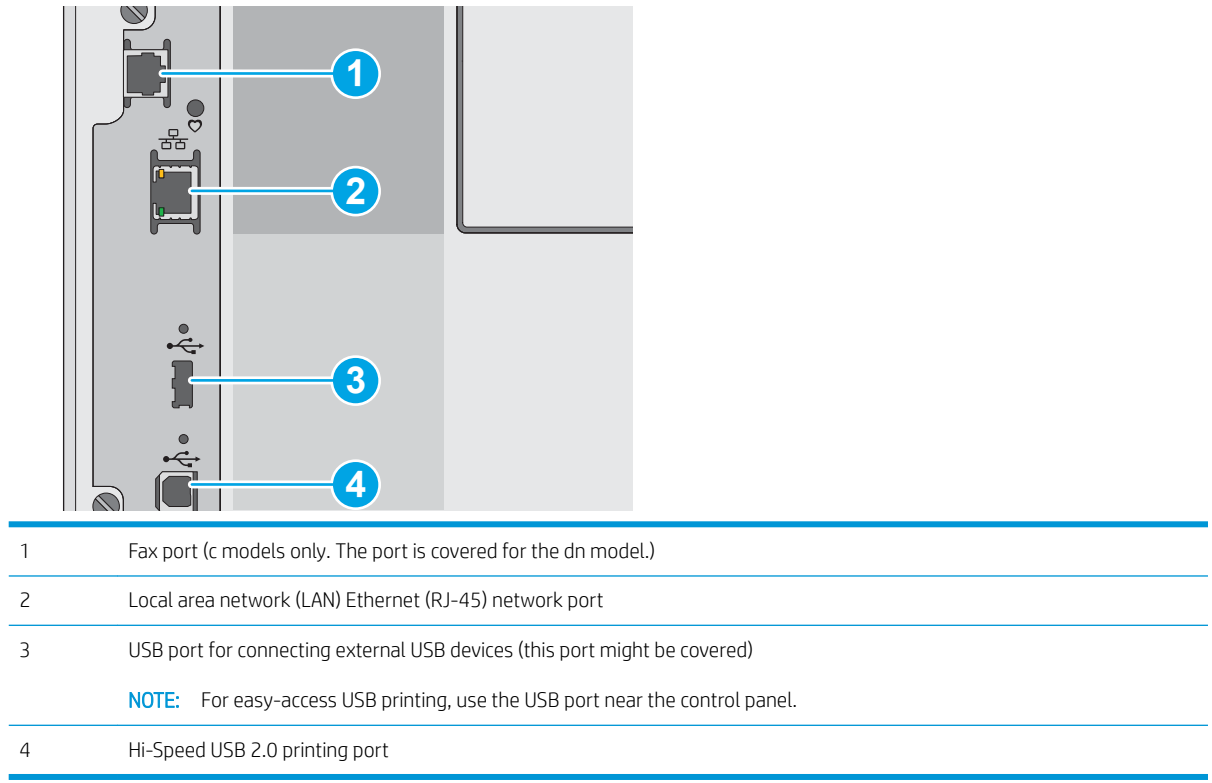

### <span id="page-15-0"></span>Control-panel view

The Home screen provides access to the printer features and indicates the current status of the printer.

Return to the Home screen at any time by selecting the Home button.

**W** NOTE: The features that appear on the Home screen can vary, depending on the printer configuration.

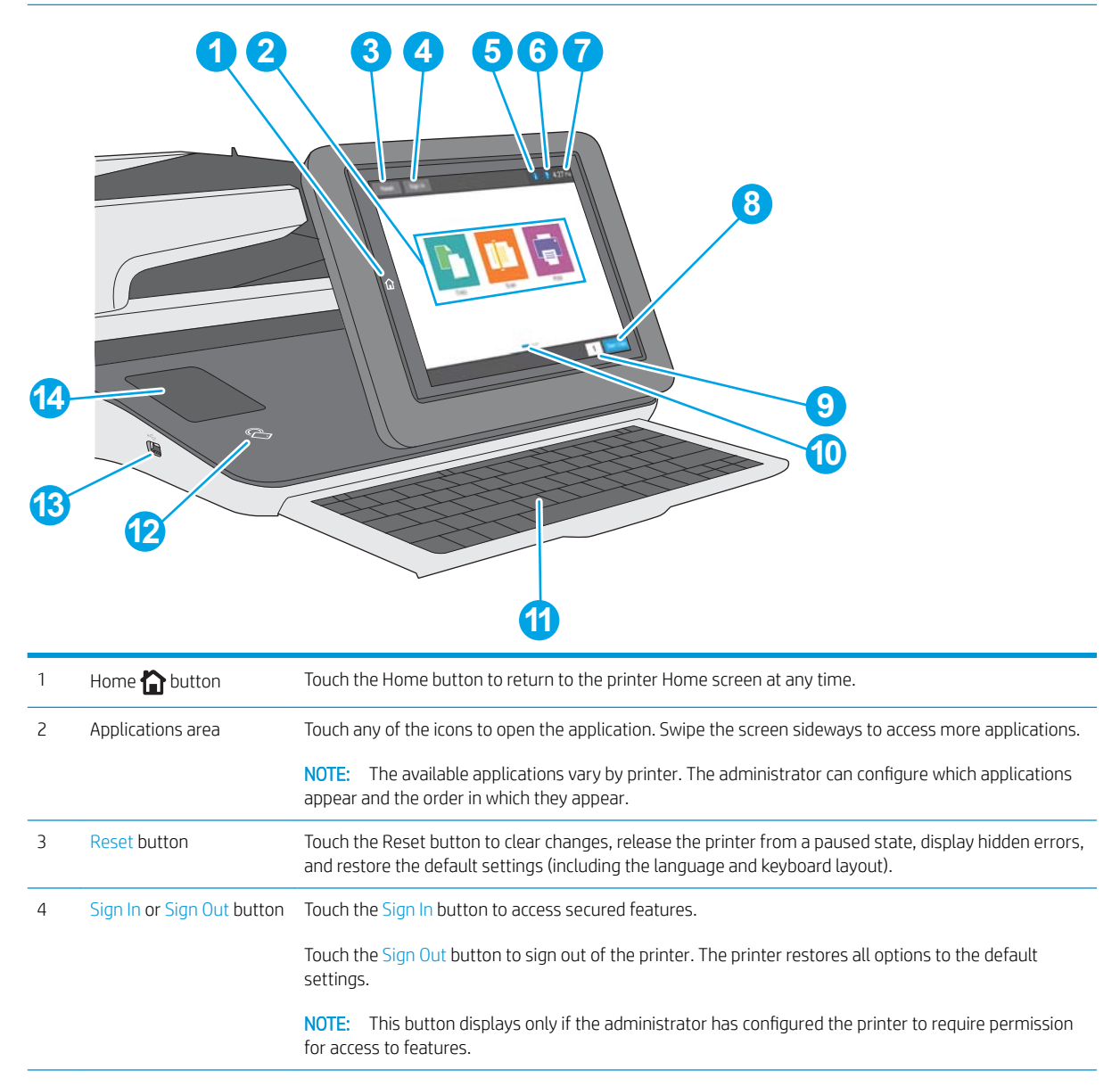

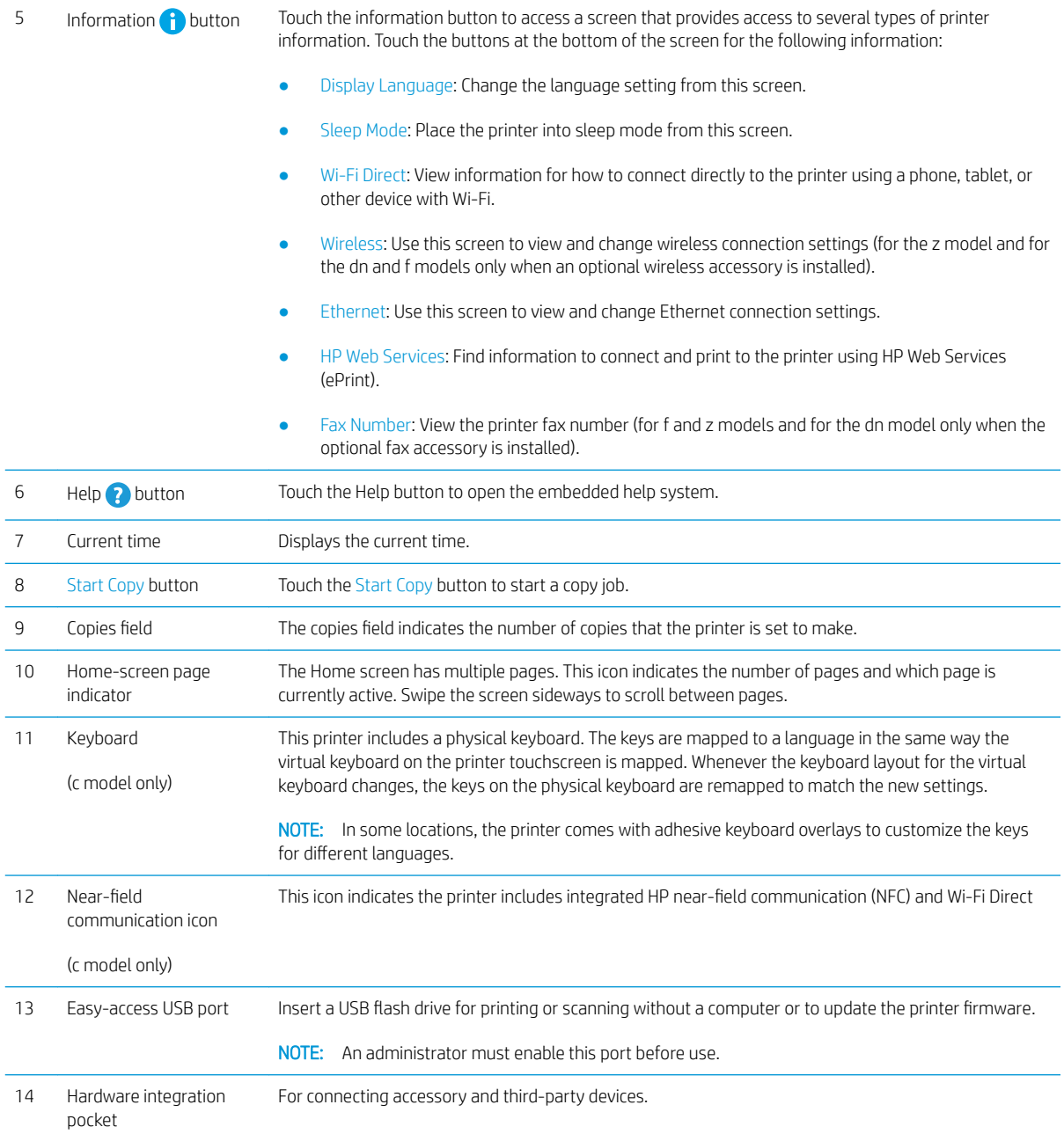

#### <span id="page-17-0"></span>How to use the touchscreen control panel

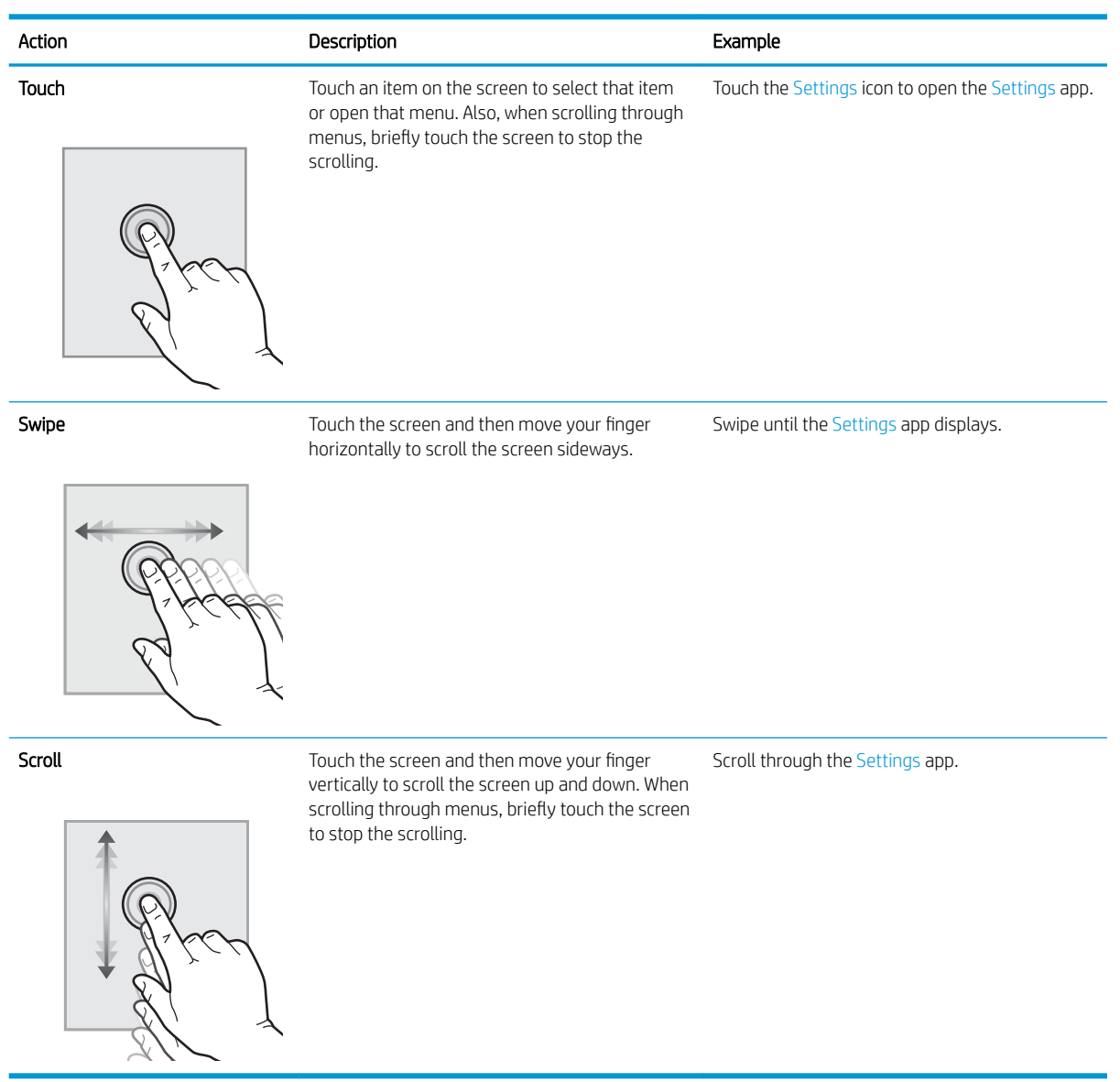

Use the following actions to use the printer touchscreen control panel.

# <span id="page-18-0"></span>Printer specifications

**IMPORTANT:** The following specifications are correct at the time of publication, but they are subject to change. For current information, see [www.hp.com/support/colorljE57540mfp](http://www.hp.com/support/colorljE57545mfp).

- **•** Technical specifications
- [Supported operating systems](#page-20-0)
- [Printer dimensions](#page-21-0)
- [Power consumption, electrical specifications, and acoustic emissions](#page-23-0)
- [Operating-environment range](#page-24-0)

### Technical specifications

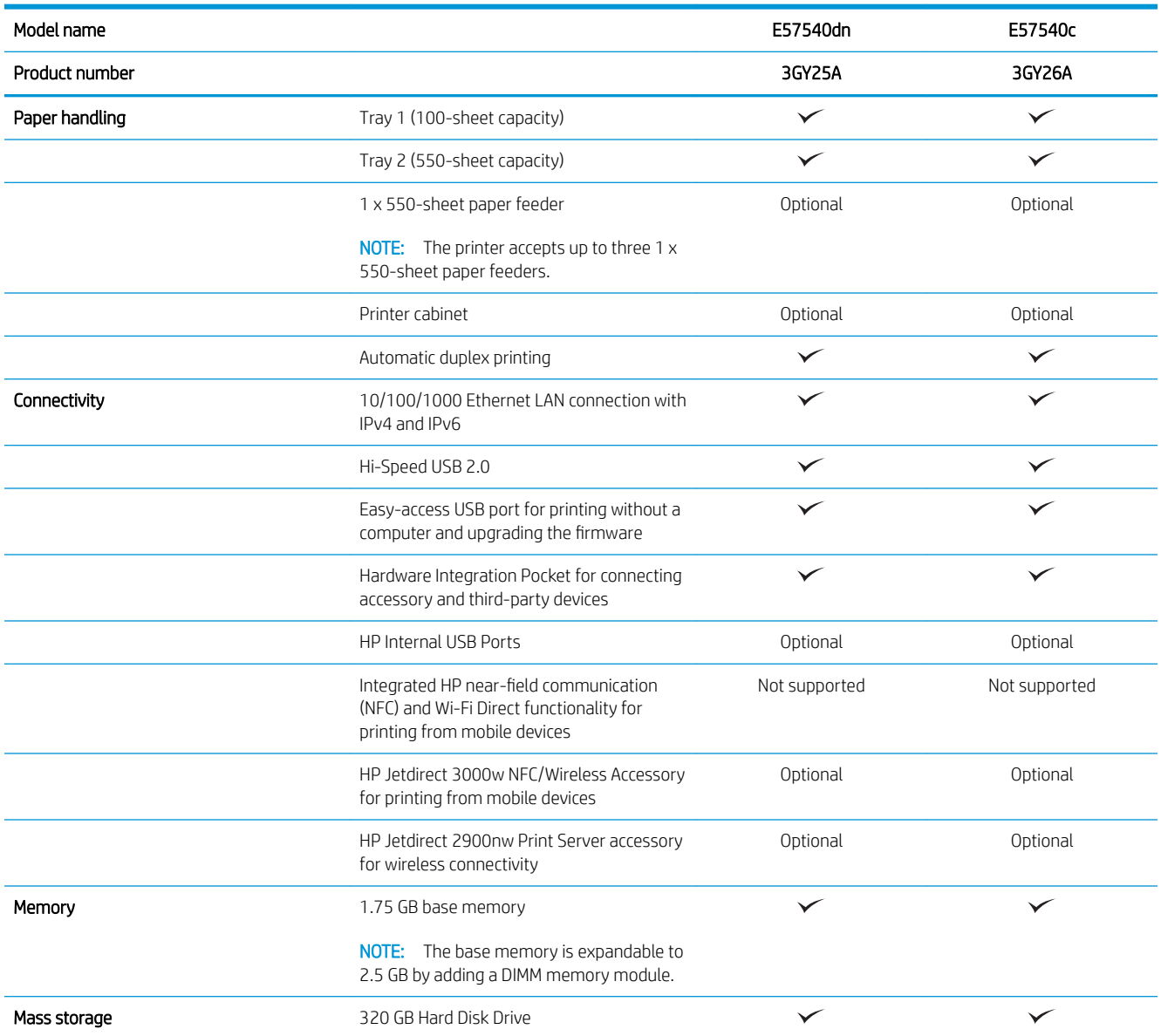

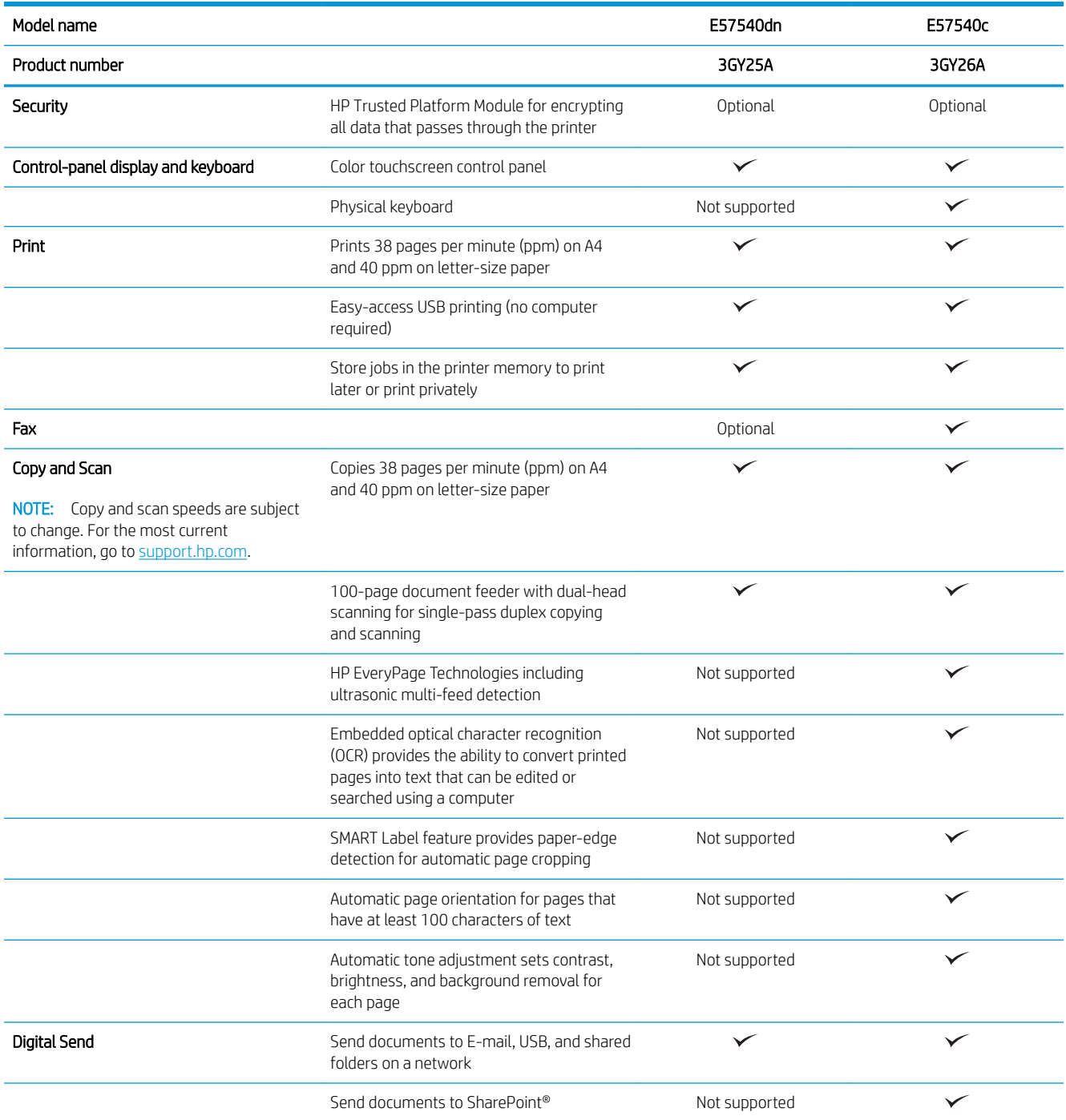

### <span id="page-20-0"></span>Supported operating systems

Linux: For information and print drivers for Linux, go to [www.hp.com/go/linuxprinting](http://www.hp.com/go/linuxprinting).

UNIX: For information and print drivers for UNIX®, go to [www.hp.com/go/unixmodelscripts](http://www.hp.com/go/unixmodelscripts).

The following information applies to the printer-specific HP PCL 6 print drivers, and HP print drivers for macOS.

Windows: Go to the printer-support website for this printer: [www.hp.com/support/colorljE57540mfp](http://www.hp.com/support/colorljE57545mfp) to download and install the HP print driver.

macOS: Mac computers are supported with this printer. Download HP Easy Start from [123.hp.com/LaserJet](http://123.hp.com/LaserJet) to install the HP print driver.

- 1. Go to [123.hp.com/LaserJet](http://123.hp.com/LaserJet).
- 2. Follow the steps provided to download the printer software.

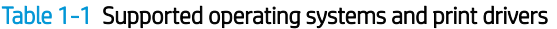

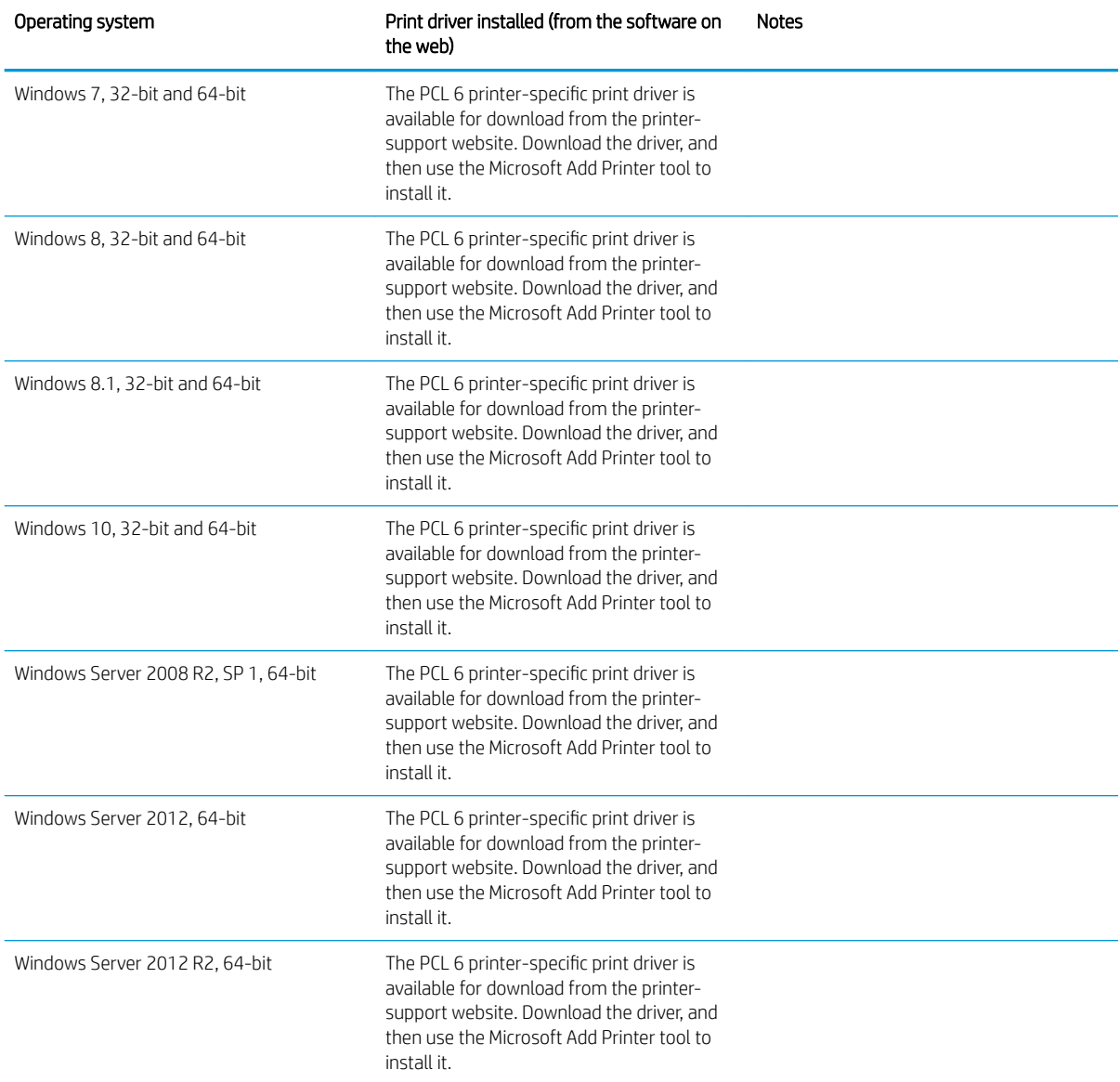

#### <span id="page-21-0"></span>Table 1-1 Supported operating systems and print drivers (continued)

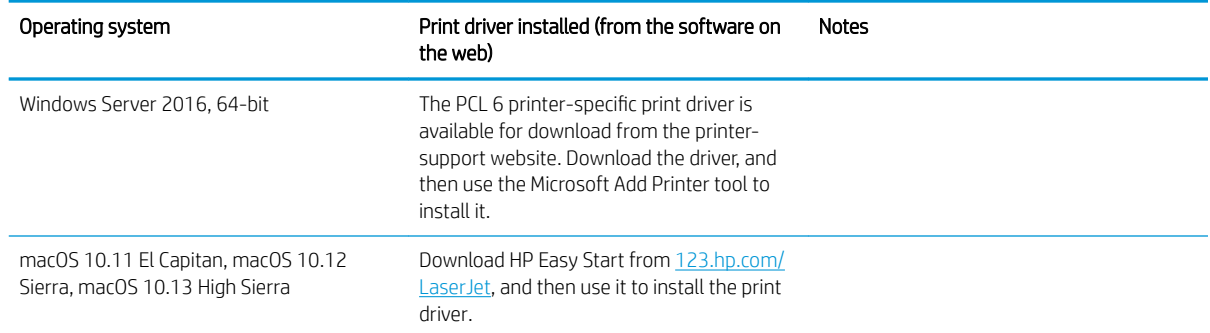

**WE:** Supported operating systems can change. For a current list of supported operating systems, go to [www.hp.com/support/colorljE57540mfp](http://www.hp.com/support/colorljE57545mfp) for HP's all-inclusive help for the printer.

NOTE: For details on client and server operating systems and for HP UPD driver support for this printer, go to [www.hp.com/go/upd.](http://www.hp.com/go/upd) Under Additional information, click the links.

#### Table 1-2 Minimum system requirements

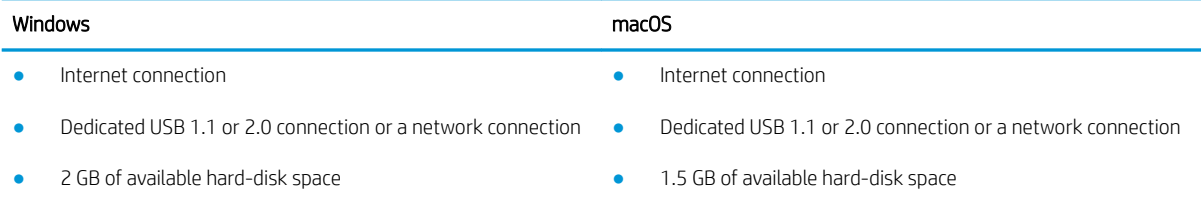

1 GB RAM (32-bit) or 2 GB RAM (64-bit)

#### Printer dimensions

Figure 1-1 Dimensions for the printer

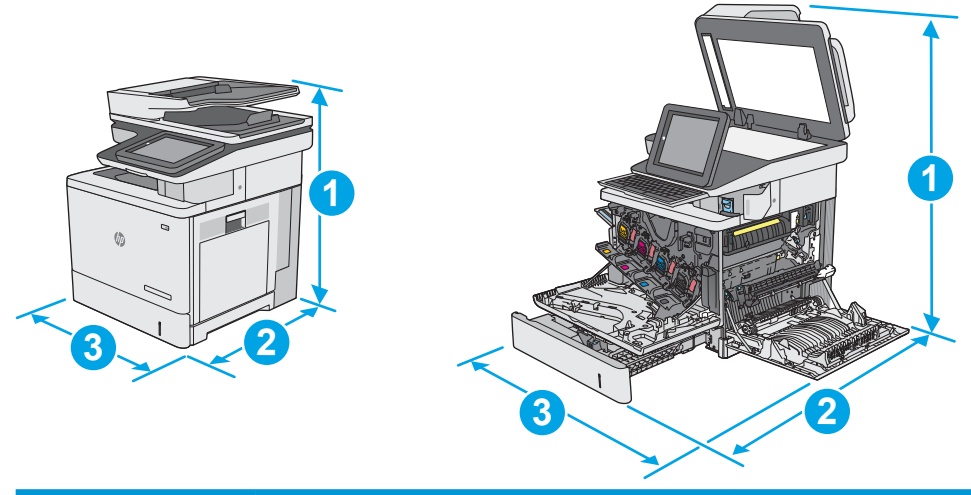

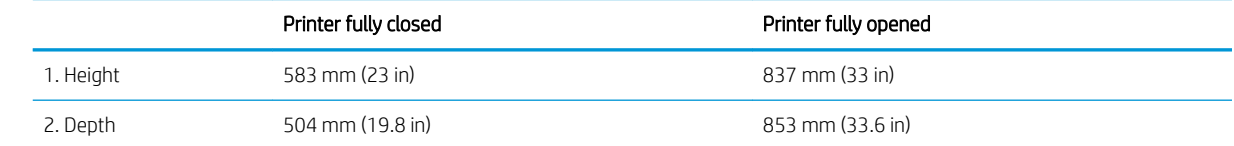

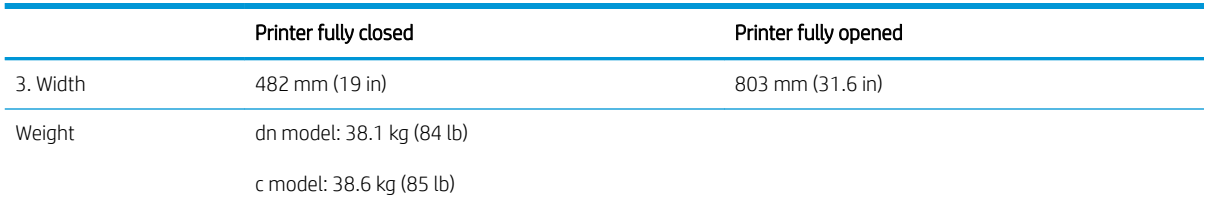

#### Figure 1-2 Dimensions for the 1 x 550-sheet paper feeder

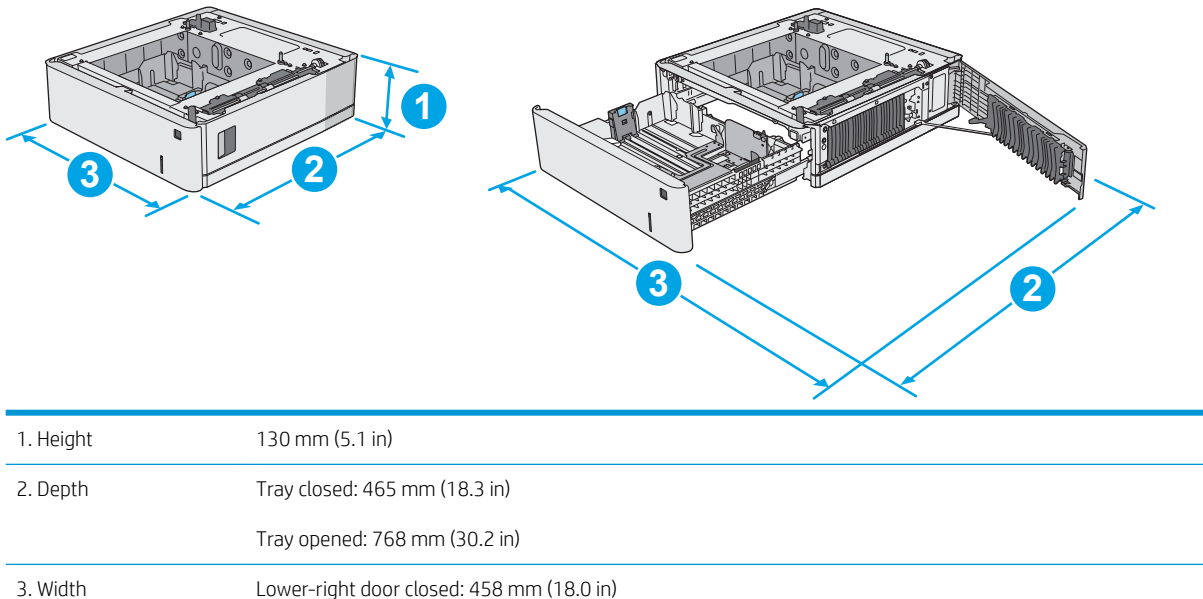

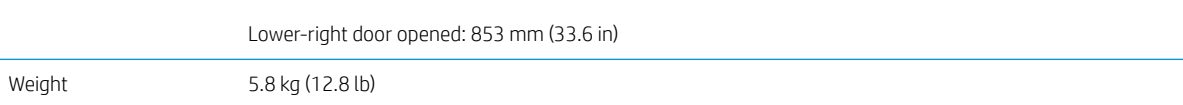

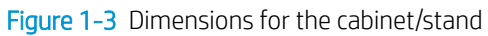

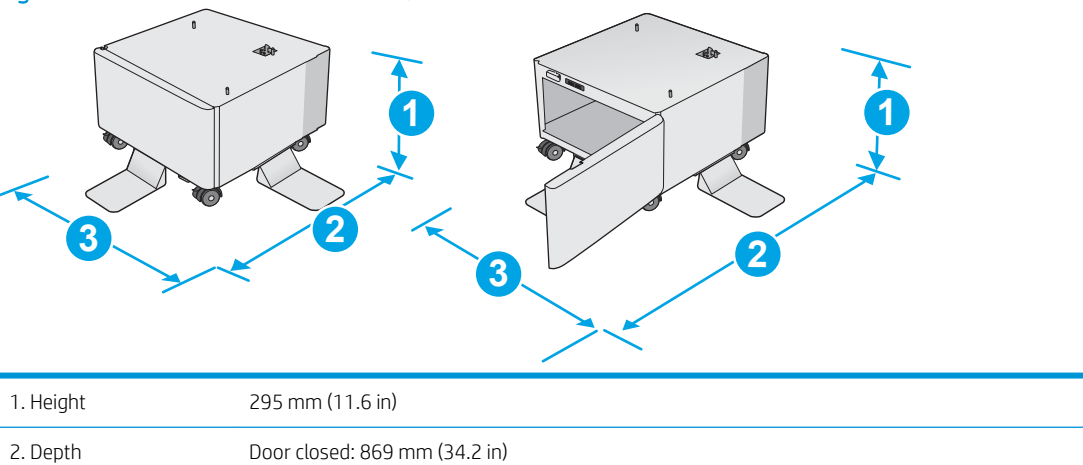

<span id="page-23-0"></span>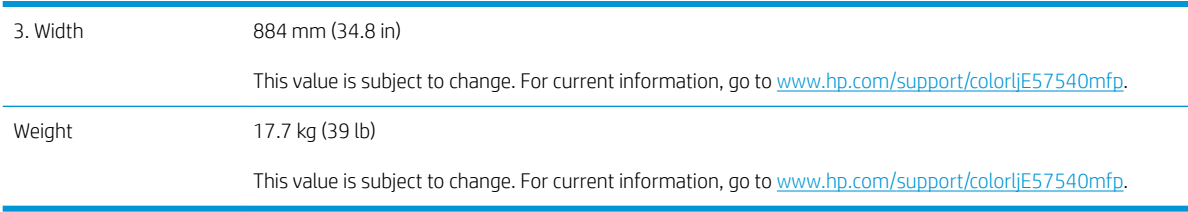

Figure 1-4 Dimensions for the printer with three 1 x 550-sheet paper feeders and the cabinet/stand

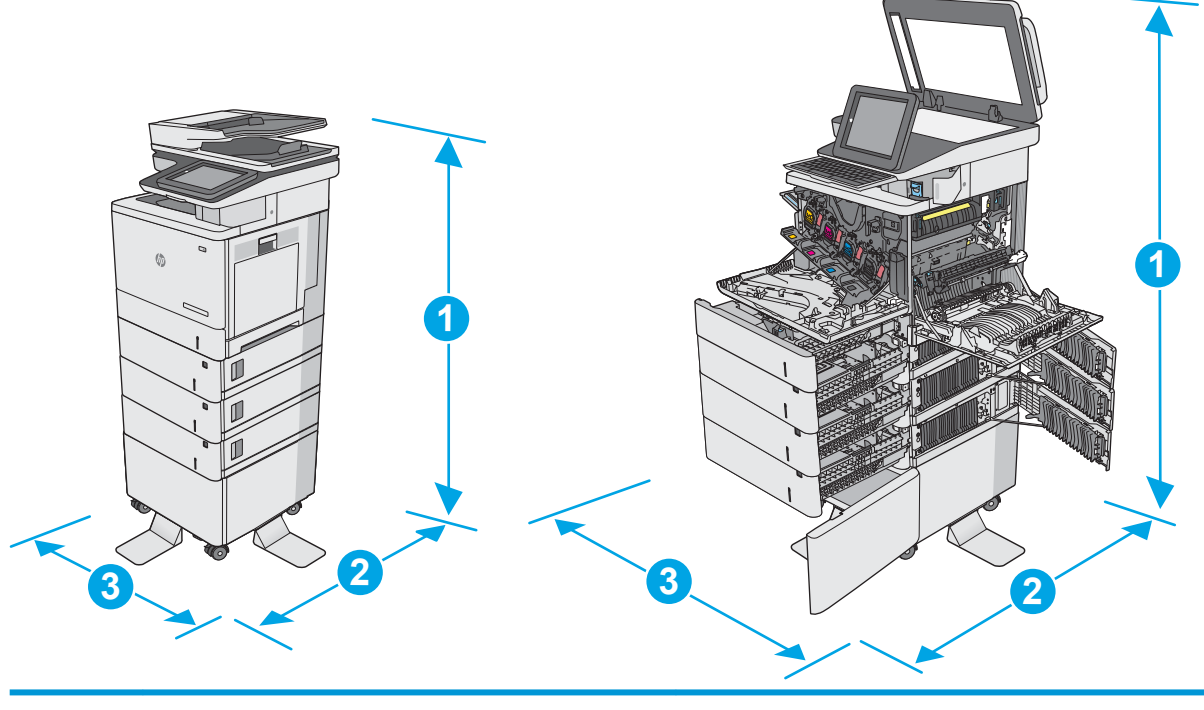

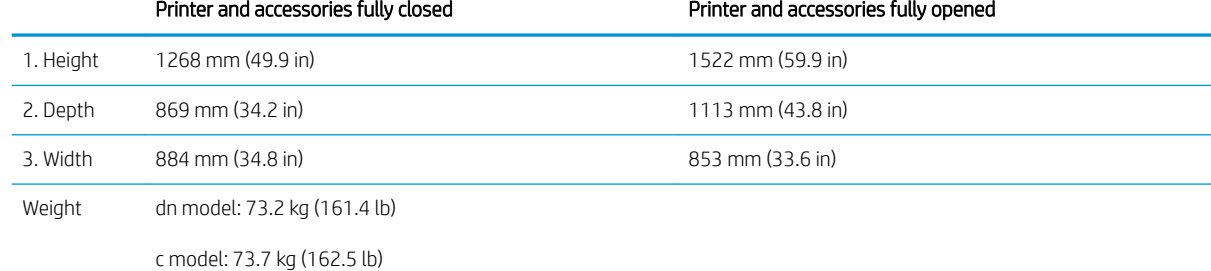

These values are subject to change. For current information, go to [www.hp.com/support/colorljE57540mfp](http://www.hp.com/support/colorljE57545mfp).

<sup>2</sup> Do not extend more than one paper tray at a time.

# Power consumption, electrical specifications, and acoustic emissions

See [www.hp.com/support/colorljE57540mfp](http://www.hp.com/support/colorljE57545mfp) for current information.

CAUTION: Power requirements are based on the country/region where the printer is sold. Do not convert operating voltages. This will damage the printer and void the printer warranty.

# <span id="page-24-0"></span>Operating-environment range

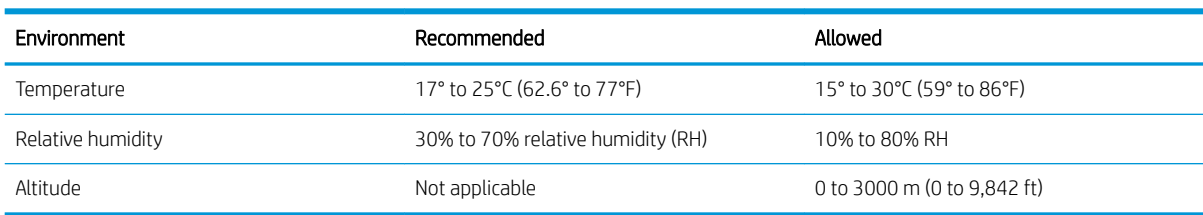

#### Table 1-3 Operating-environment specifications

# <span id="page-25-0"></span>Printer hardware setup and software installation

For basic setup instructions, see the Hardware Installation Guide that came with the printer. For additional instructions, go to HP support on the Web.

Go to [www.hp.com/support/colorljE57540mfp](http://www.hp.com/support/colorljE57545mfp) for HP's all-inclusive help for the printer. Find the following support:

- Install and configure
- Learn and use
- **•** Solve problems
- Download software and firmware updates
- Join support forums
- Find warranty and regulatory information

# <span id="page-26-0"></span>2 Paper trays

# For more information:

- [Load paper to Tray 1 \(multipurpose tray\)](#page-27-0)
- [Load paper to Trays 2, 3, 4, and 5](#page-31-0)
- [Load and print envelopes](#page-35-0)
- [Load and print labels](#page-36-0)
- [Use the convenience stapler \(c model\)](#page-38-0)

The following information is correct at the time of publication.

For video assistance, see [www.hp.com/videos/LaserJet](http://www.hp.com/videos/LaserJet).

For current information, see [www.hp.com/support/colorljE57540mfp](http://www.hp.com/support/colorljE57545mfp).

HP's all-inclusive help for the printer includes the following information:

- Install and configure
- Learn and use
- Solve problems
- Download software and firmware updates
- Join support forums
- Find warranty and regulatory information

# <span id="page-27-0"></span>Load paper to Tray 1 (multipurpose tray)

### Introduction

The following information describes how to load paper into Tray 1. This tray holds up to 100 sheets of 75 g/m<sup>2</sup> (20 lb) paper or 10 envelopes.

- **W** NOTE: Select the correct paper type in the print driver before printing..
- NOTE: Tray 1 does not support labels. To print on sheets of labels, use Tray 2, or one of the optional 550-sheet paper feeders.

A CAUTION: To avoid jams, never add or remove paper from Tray 1 during printing.

1. Open Tray 1.

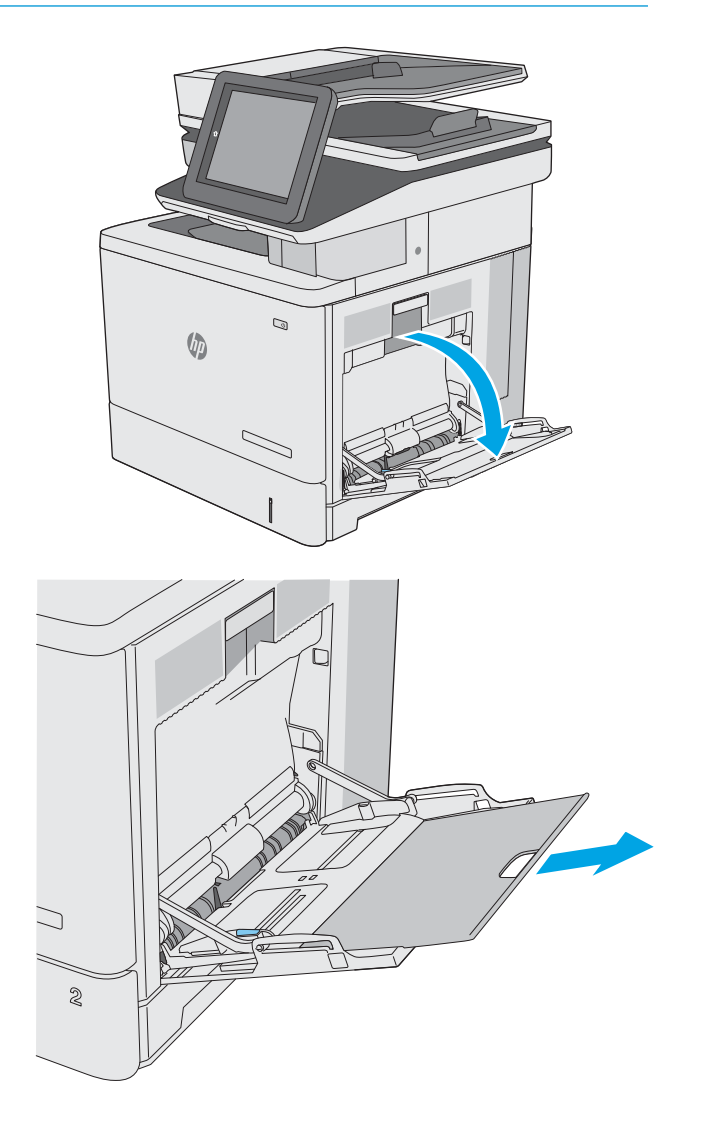

2. Pull out the tray extension to support the paper.

**3.** Spread the paper guides to the correct size, and then load paper in the tray. For information about how to orient the paper, see <u>[Tray 1 paper](#page-29-0)</u> [orientation on page 20.](#page-29-0)

4. Make sure that the paper fits under the fill line on the paper guides.

> NOTE: The maximum stack height is 10 mm (0.4 in), or approximately 100 sheets of 75g paper.

5. Adjust the side guides so that they lightly touch the paper stack, but do not bend it.

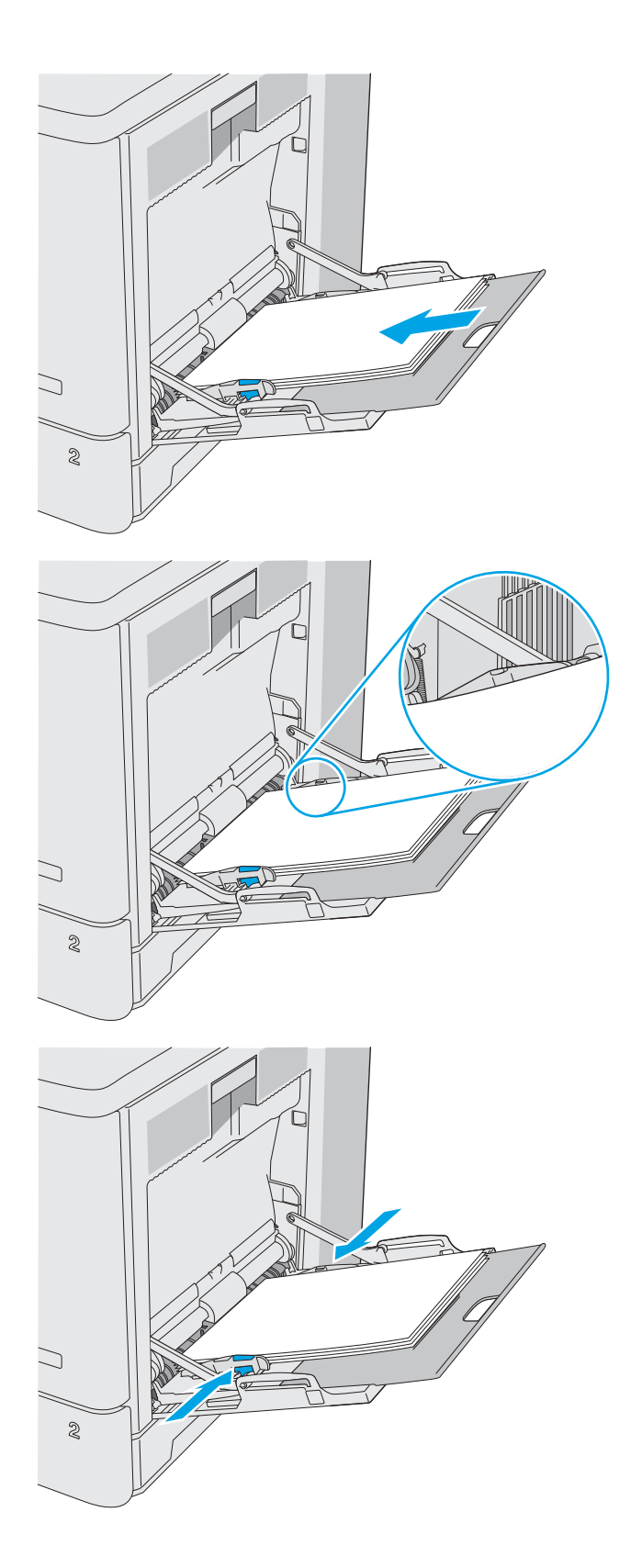

## <span id="page-29-0"></span>Tray 1 paper orientation

When using paper that requires a specific orientation, load it according to the information in the following table.

**BY** NOTE: The Alternative Letterhead Mode settings affects the way to load letterhead or preprinted paper. This setting is disabled by default. When using this mode, load paper as for automatic duplex printing. For more information, see [Use alternative letterhead mode on page 21](#page-30-0).

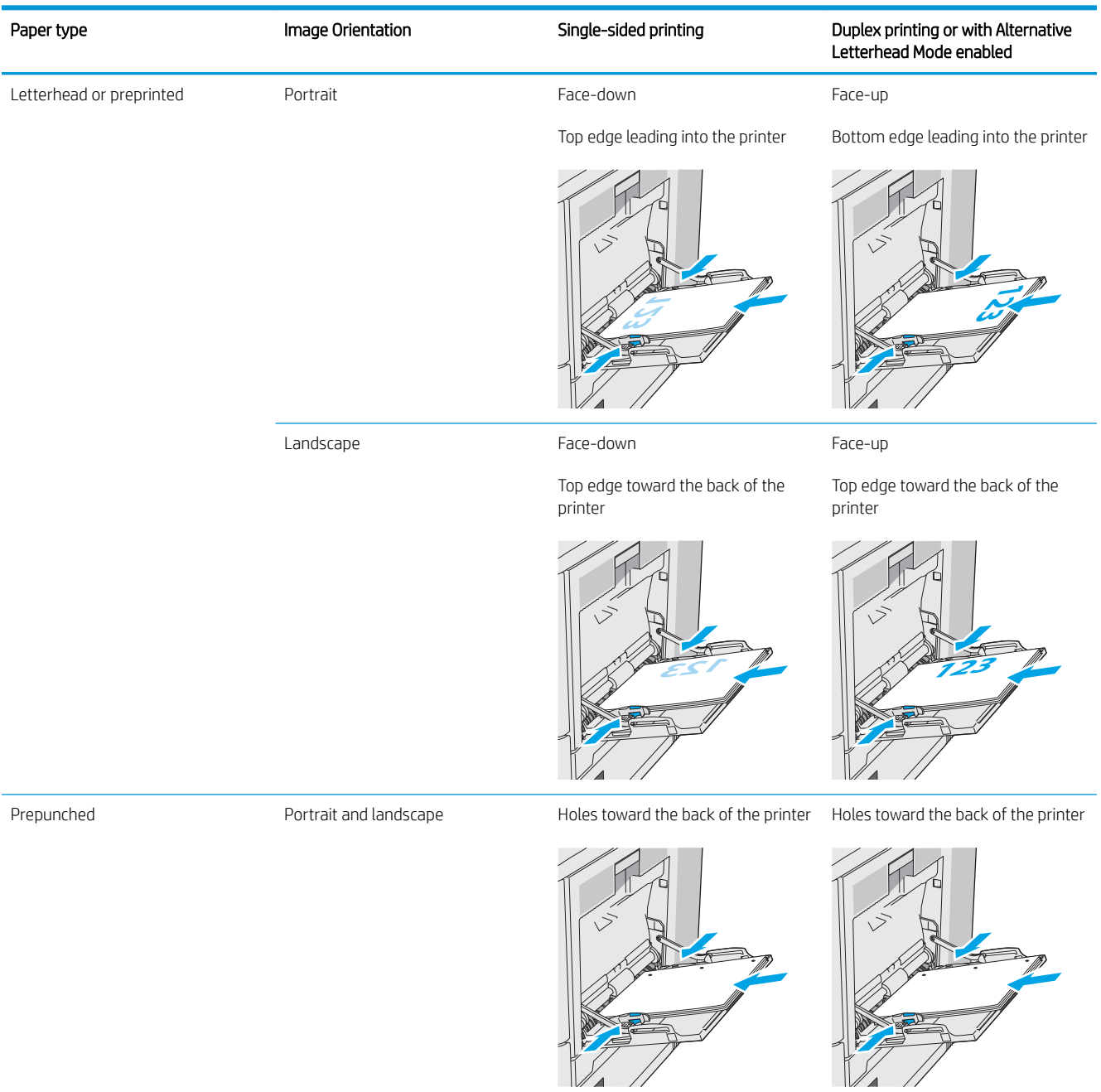

### <span id="page-30-0"></span>Use alternative letterhead mode

Use the Alternative Letterhead Mode feature to load letterhead or preprinted paper into the tray the same way for all jobs, whether printing to one side of the sheet of paper or to both sides. When using this mode, load paper as for automatic duplex printing.

To use the feature, enable it by using the printer control-panel menus.

#### Enable Alternative Letterhead Mode by using the printer control-panel menus

- 1. From the Home screen on the printer control panel, swipe from right to left until the Settings menu displays. Touch the Settings icon to open the menu.
- 2. Open the following menus:
	- Manage Trays
	- Alternative Letterhead Mode
- 3. Select Enabled, and then touch the Save button or press the OK button.

# <span id="page-31-0"></span>Load paper to Trays 2, 3, 4, and 5

### Introduction

The following information describes how to load paper in Tray 2 and the optional 550-sheet trays (Trays 3, 4, and 5; part number B5L34A). These trays hold up to 550 sheets of 75 g/m<sup>2</sup> (20 lb) paper.

**W** NOTE: The procedure to load paper for the optional 550-sheet trays is the same as for Tray 2. Only Tray 2 is shown here.

NOTE: The paper guides may be locked before use and may not be adjustable.

A CAUTION: Do not extend more than one paper tray at a time.

1. Open the tray.

NOTE: Do not open this tray while it is in use.

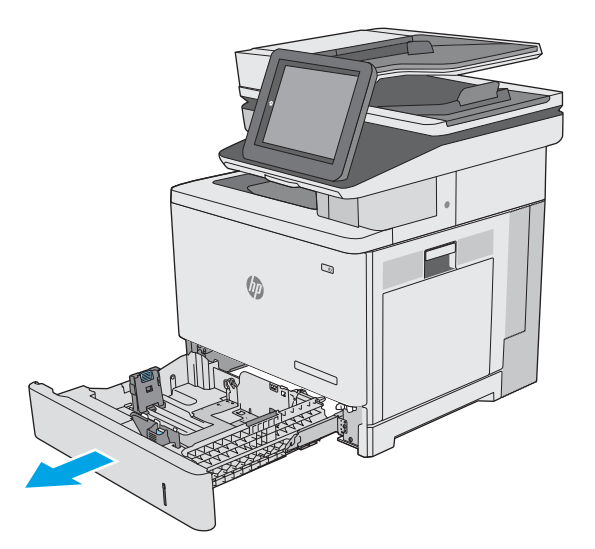

2. Before loading paper, adjust the paper-width guides by squeezing the adjustment latches and sliding the guides to the size of the paper being used. The arrow on the tray guide should line up exactly with the marking on the tray.

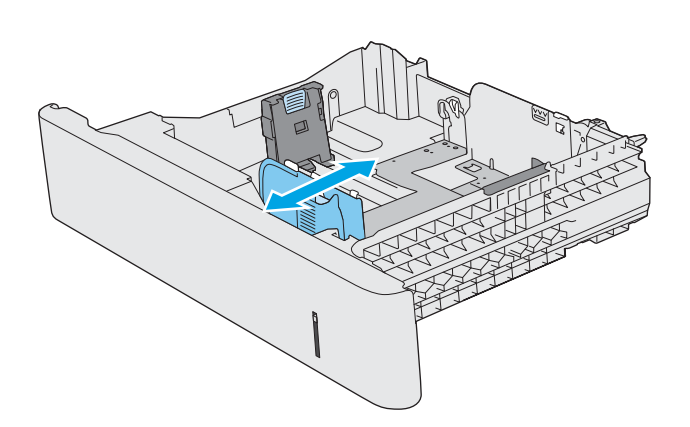

**3.** Adjust the paper-length guide by squeezing the adjustment latch and sliding the guide to the size of the paper being used.

4. Load paper into the tray. For information about how to orient the paper, see **[Tray 2 and the 550](#page-33-0)** [sheet trays paper orientation on page 24.](#page-33-0)

> NOTE: Do not adjust the paper guides tightly against the paper stack. Adjust them to the indentations or markings in the tray.

NOTE: To prevent jams, adjust the paper guides to the correct size and do not overfill the tray. Be sure that the top of the stack is below the tray full indicator, as shown in the enlargement in the illustration.

5. Close the tray.

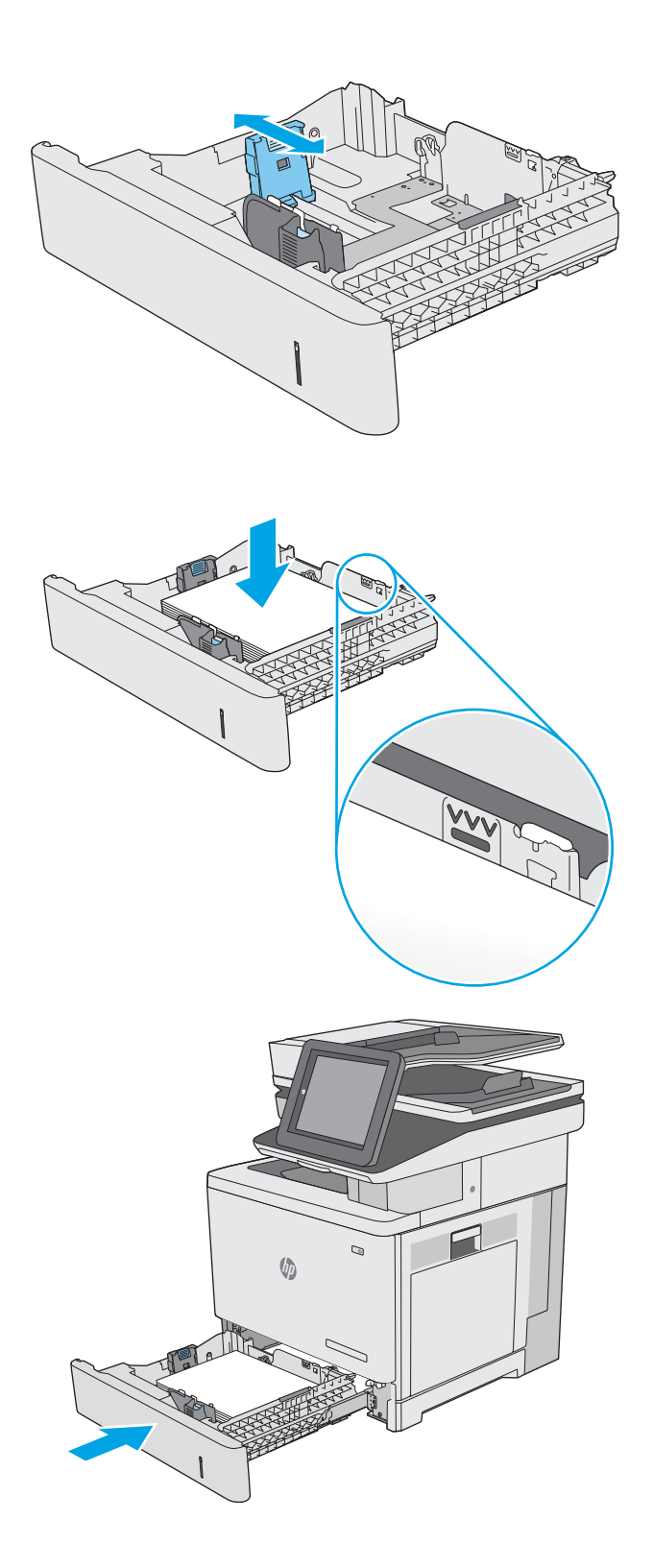

- <span id="page-33-0"></span>6. The tray configuration message displays on the printer control panel.
- 7. If the paper size and type shown is not correct, select Modify to choose a different paper size or type.

For custom-size paper, specify the X and Y dimensions for the paper when the prompt displays on the printer control panel.

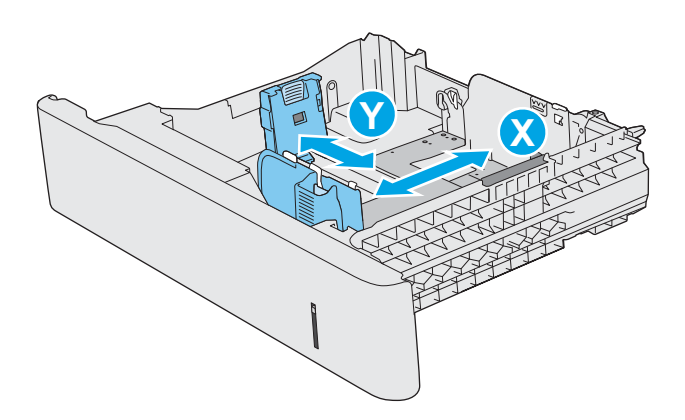

### Tray 2 and the 550-sheet trays paper orientation

When using paper that requires a specific orientation, load it according to the information in the following table.

**W** NOTE: The Alternative Letterhead Mode settings affects the way to load letterhead or preprinted paper. This setting is disabled by default. When using this mode, load paper as for automatic duplex printing. For more information, see [Use alternative letterhead mode on page 25](#page-34-0).

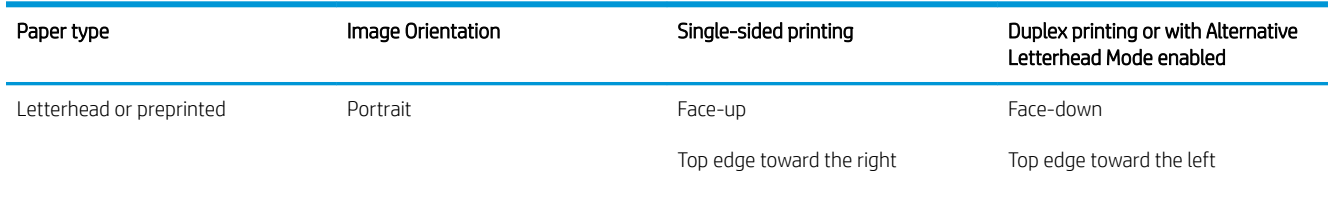

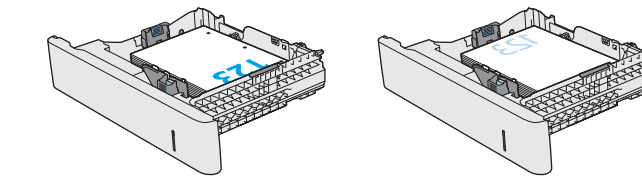

<span id="page-34-0"></span>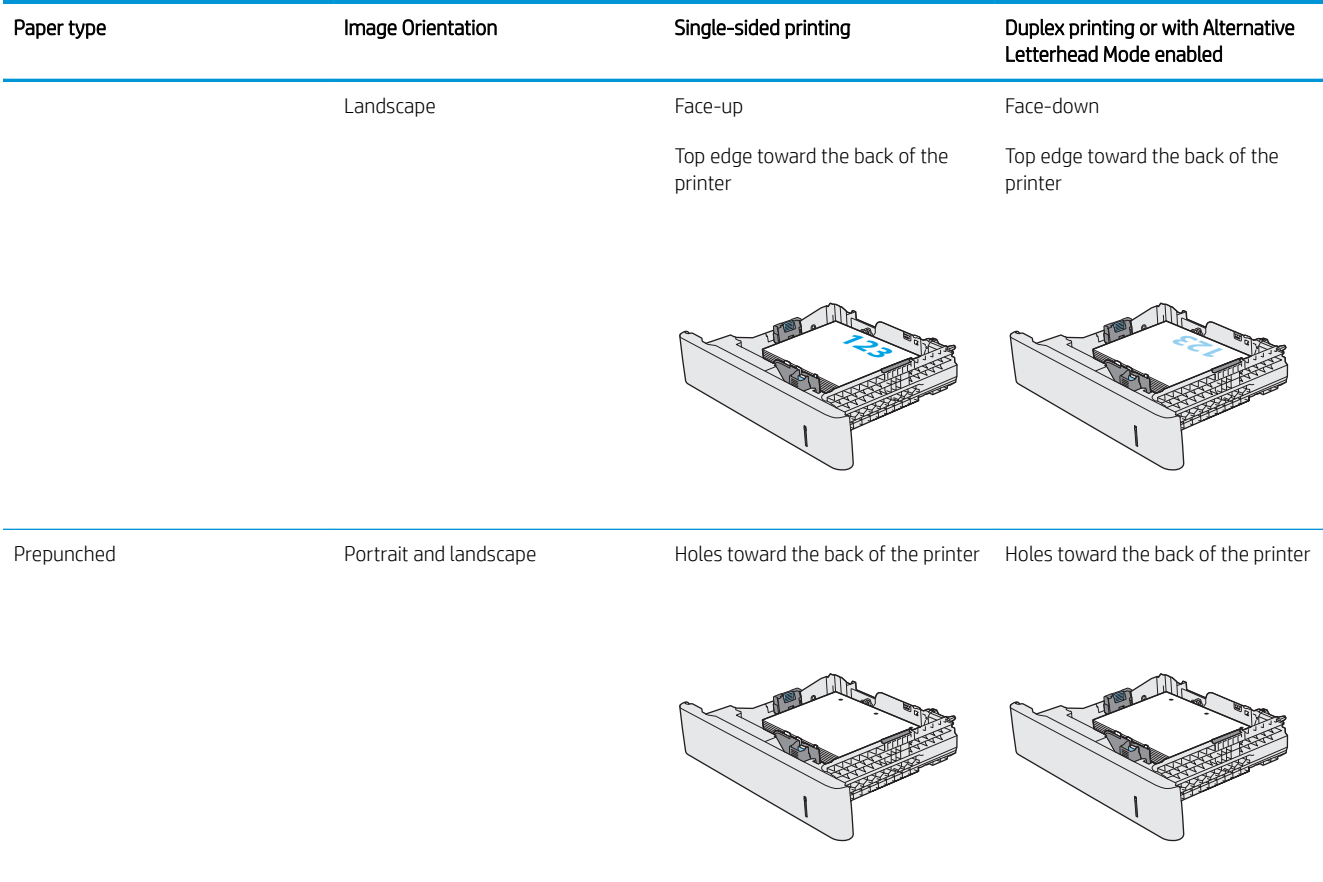

## Use alternative letterhead mode

Use the Alternative Letterhead Mode feature to load letterhead or preprinted paper into the tray the same way for all jobs, whether printing to one side of the sheet of paper or to both sides. When using this mode, load paper as for automatic duplex printing.

To use the feature, enable it by using the printer control-panel menus.

#### Enable Alternative Letterhead Mode by using the printer control-panel menus

- 1. From the Home screen on the printer control panel, swipe from right to left until the Settings menu displays. Touch the Settings icon to open the menu.
- 2. Open the following menus:
	- Manage Trays
	- Alternative Letterhead Mode
- 3. Select Enabled, and then touch the Save button or press the OK button.

# <span id="page-35-0"></span>Load and print envelopes

### **Introduction**

The following information describes how to print and load envelopes. Use only Tray 1 to print on envelopes. Tray 1 holds up to 10 envelopes.

To print envelopes using the manual feed option, follow these steps to select the correct settings in the print driver, and then load the envelopes into the tray after sending the print job to the printer.

#### Print envelopes

- 1. From the software program, select the Print option.
- 2. Select the printer from the list of printers, and then click or tap the Properties or Preferences button to open the print driver.
- $\mathbb{R}^n$  NOTE: The name of the button varies for different software programs.
- NOTE: To access these features from a Windows 8 or 8.1 Start screen, select Devices, select Print, and then select the printer.
- 3. Click or tap the Paper/Quality tab.
- 4. In the Paper size drop-down list, select the correct size for the envelopes.
- 5. In the Paper type drop-down list, select Envelope.
- 6. In the Paper source drop-down list, select Manual feed.
- 7. Click the OK button to close the Document Properties dialog box.
- 8. In the Print dialog box, click the OK button to print the job.

#### Envelope orientation

Load envelopes in either of these orientations:

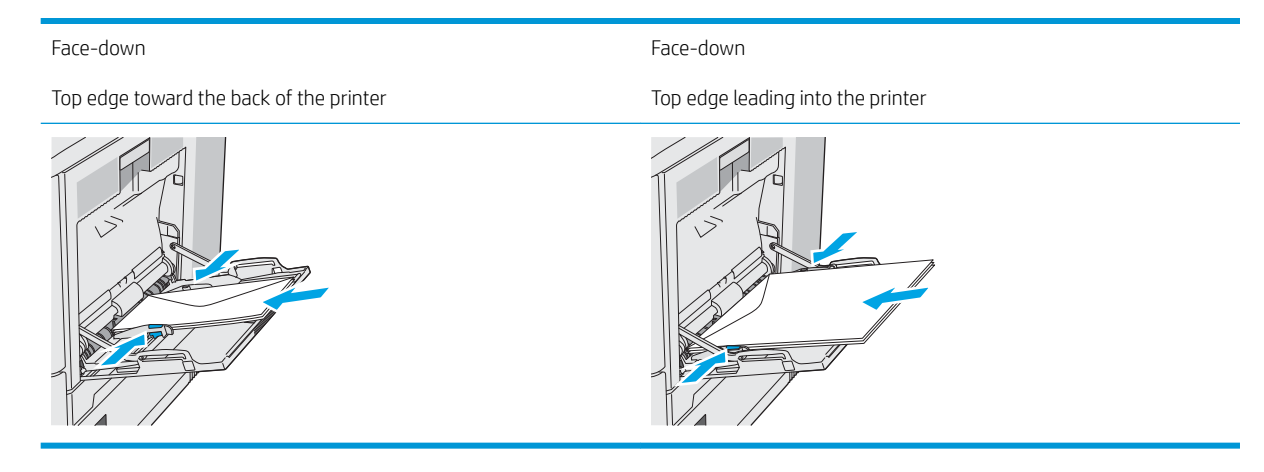
## Load and print labels

#### **Introduction**

To print on sheets of labels, use Tray 2 or one of the optional 550-sheet trays. Tray 1 does not support labels.

To print labels using the manual feed option, follow these steps to select the correct settings in the print driver, and then load the labels into the tray after sending the print job to the printer. When using manual feed, the printer waits to print the job until it detects the tray has been opened and closed.

#### Manually feed labels

- 1. From the software program, select the Print option.
- 2. Select the printer from the list of printers, and then click or tap the Properties or Preferences button to open the print driver.
- $\mathbb{R}^n$  NOTE: The name of the button varies for different software programs.
- **FORM START:** To access these features from a Windows 8 or 8.1 Start screen, select Devices, select Print, and then select the printer.
- 3. Click or tap the Paper/Quality tab.
- 4. In the Paper size drop-down list, select the correct size for the sheets of labels.
- 5. In the Paper type drop-down list, select Labels.
- 6. In the Paper source drop-down list, select Manual feed.
- **W** NOTE: When using manual feed, the printer prints from the lowest-numbered tray that is configured for the correct size of paper, so it is not necessary to specify a particular tray. For example, if Tray 2 is configured for labels, the printer will print from Tray 2. If Tray 3 is installed and configured for labels, but Tray 2 is not configured for labels, the printer will print from Tray 3.
- 7. Click the OK button to close the Document Properties dialog box.
- 8. In the Print dialog box, click the OK button to print the job.

9. Load sheets of labels face-up with the top of the sheet toward the right side of the printer.

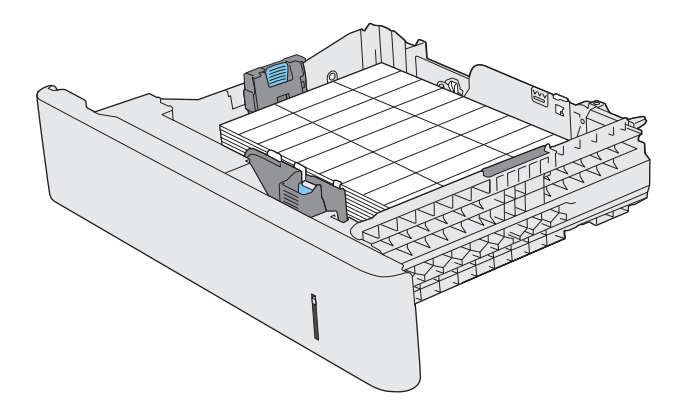

## Use the convenience stapler (c model)

The convenience stapler can staple up to 20 sheets of 75  $g/m^2$  (20 lb) paper.

 $\triangle$  CAUTION: To avoid damage to the printer, do not attempt to staple materials other than paper.

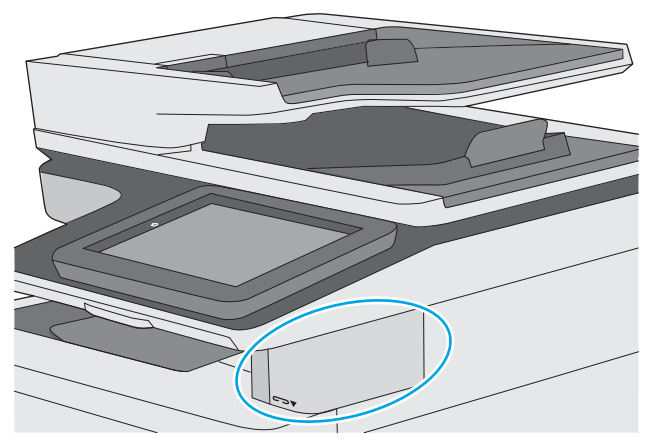

- 1. Insert the stack of paper into the slot on the front of the stapler.
- 2. Wait for the stapler to staple the sheets. The stapler activates when it senses paper, and it makes a stapling sound.
- **W** NOTE: If the printer is in Sleep mode, there might be a short delay.
- **3.** Remove the stapled paper from the slot.

If the stapler does not release the paper, follow these steps to resolve the problem.

 $\triangle$  WARNING! To avoid injury, do not put your finger inside the stapler area to attempt to release the paper.

- 1. Open and close the stapler door, and then try removing the paper.
- 2. If the paper is still stuck, make sure the stapler door is closed, and then turn off the printer and turn it on again.

# 3 Supplies, accessories, and parts

## For more information:

- [Order supplies, accessories, and parts](#page-41-0)
- [Replace the toner cartridges](#page-44-0)
- [Replace the toner-collection unit](#page-48-0)
- [Replace the staple cartridge \(c models\)](#page-51-0)

The following information is correct at the time of publication.

For video assistance, see [www.hp.com/videos/LaserJet](http://www.hp.com/videos/LaserJet).

For current information, see [www.hp.com/support/colorljE57540mfp](http://www.hp.com/support/colorljE57545mfp).

HP's all-inclusive help for the printer includes the following information:

- Install and configure
- Learn and use
- Solve problems
- Download software and firmware updates
- Join support forums
- Find warranty and regulatory information

## <span id="page-41-0"></span>Order supplies, accessories, and parts

### **Ordering**

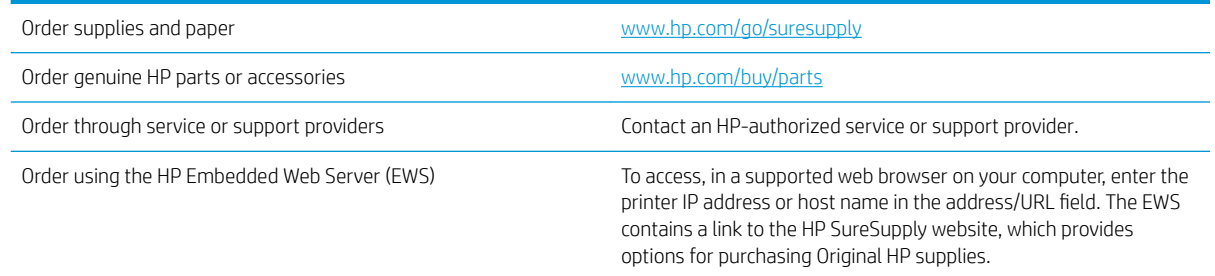

### Supplies and accessories

In order to purchase toner cartridges, contact your managed service representative. Make sure that you know your product model number, which appears on the product label on the printer rear cover.

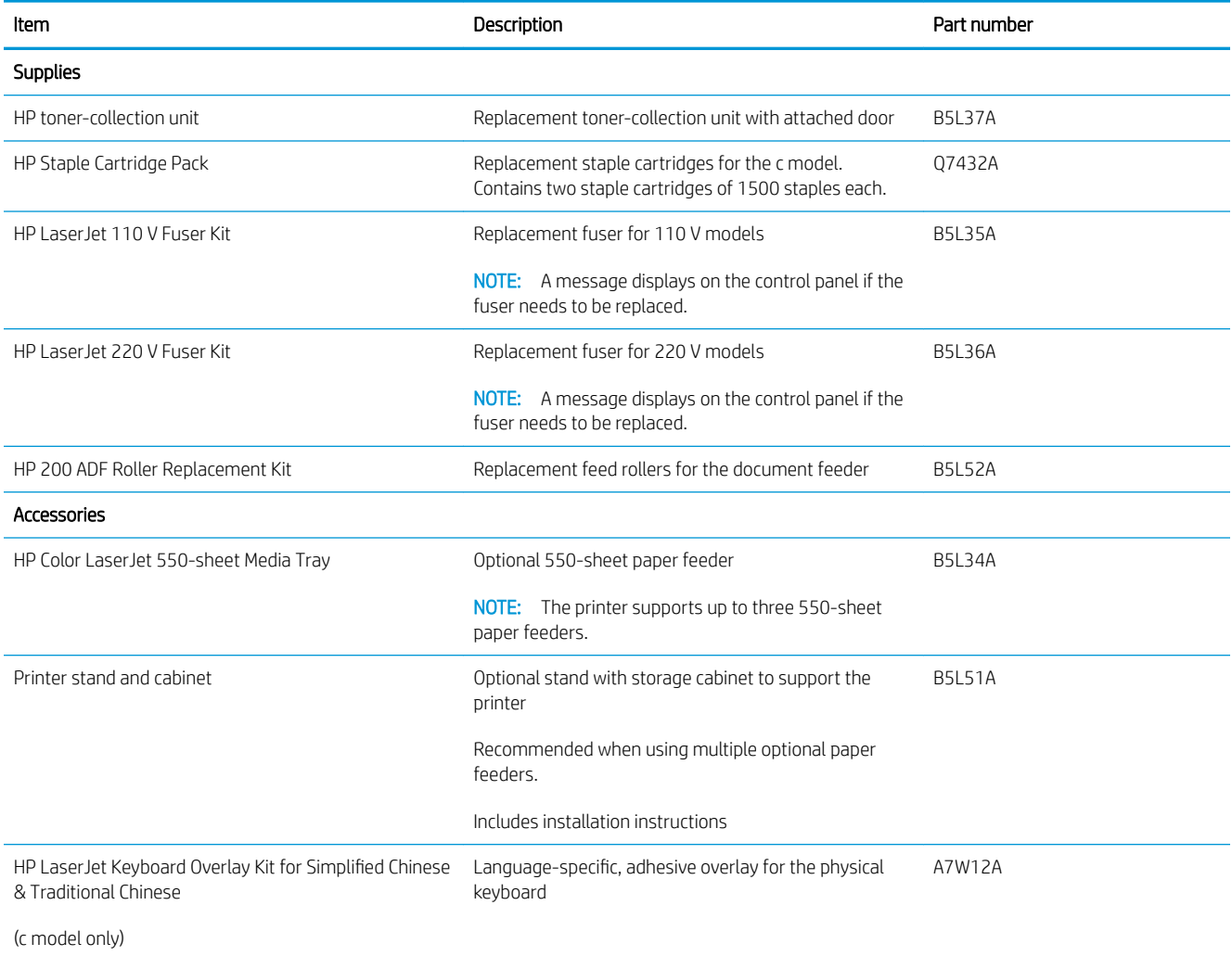

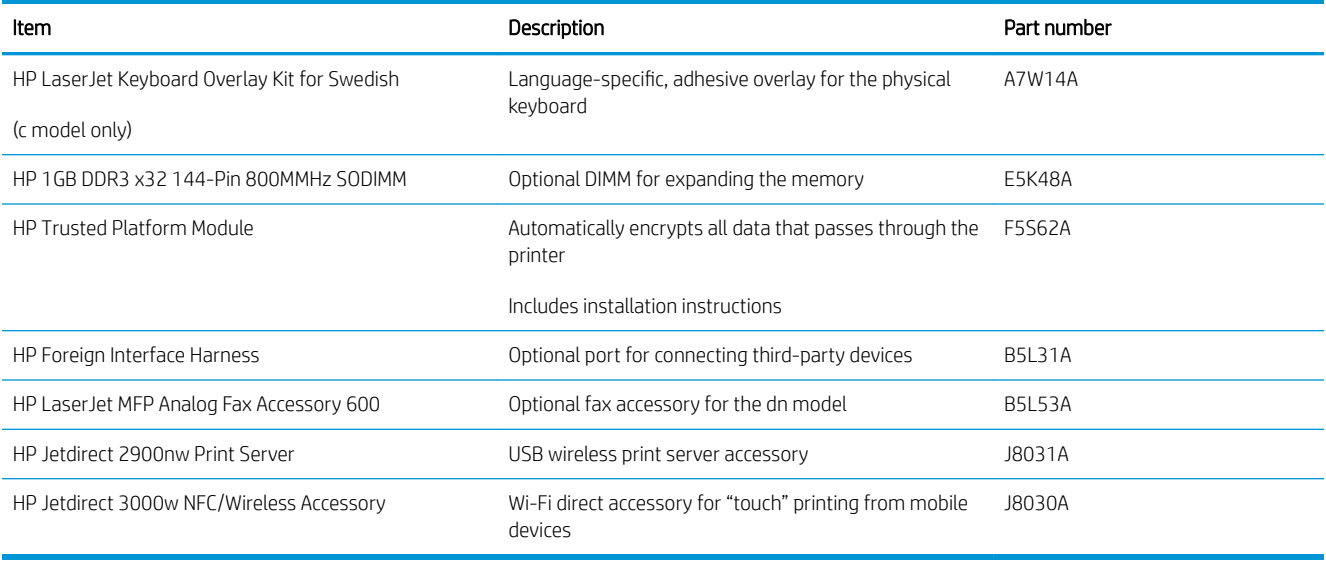

#### Customer self-repair parts

Customer Self-Repair (CSR) parts are available for many HP LaserJet printers to reduce repair time. More information about the CSR program and benefits can be found at [www.hp.com/go/csr-support](http://www.hp.com/go/csr-support) and [www.hp.com/go/csr-faq.](http://www.hp.com/go/csr-faq)

Genuine HP replacement parts can be ordered at [www.hp.com/buy/parts](http://www.hp.com/buy/parts) or by contacting an HP-authorized service or support provider. When ordering, one of the following will be needed: part number, serial number (found on back of printer), product number, or printer name.

- Parts listed as Mandatory self-replacement are to be installed by customers, unless you are willing to pay HP service personnel to perform the repair. For these parts, on-site or return-to-depot support is not provided under the HP printer warranty.
- Parts listed as Optional self-replacement can be installed by HP service personnel at your request for no additional charge during the printer warranty period.

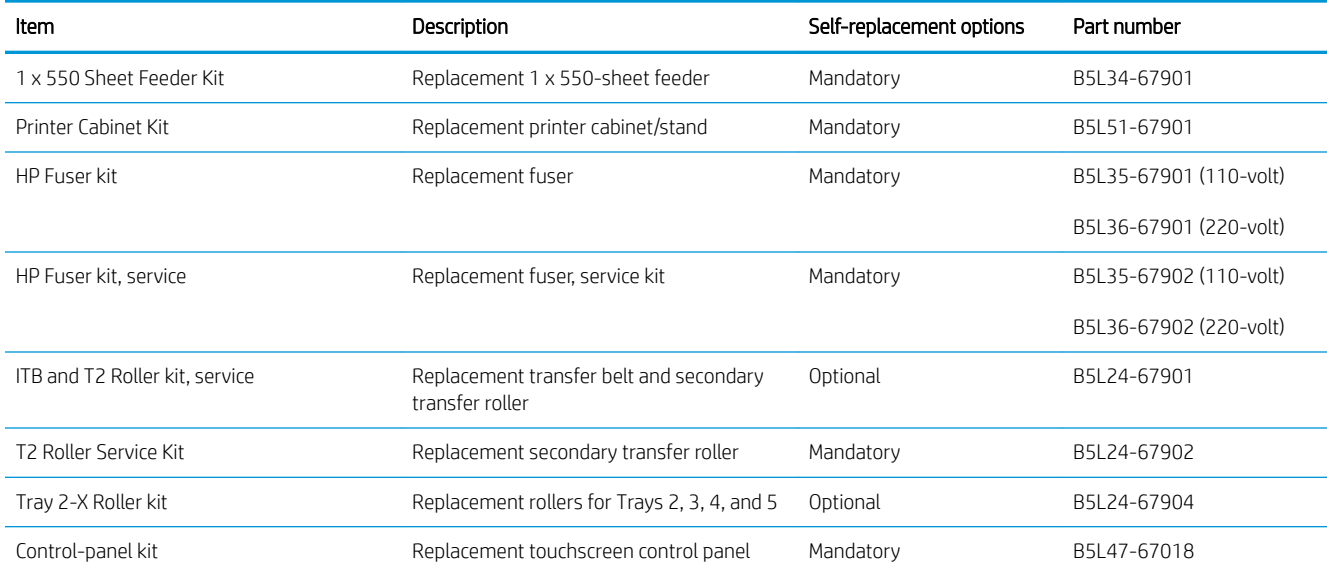

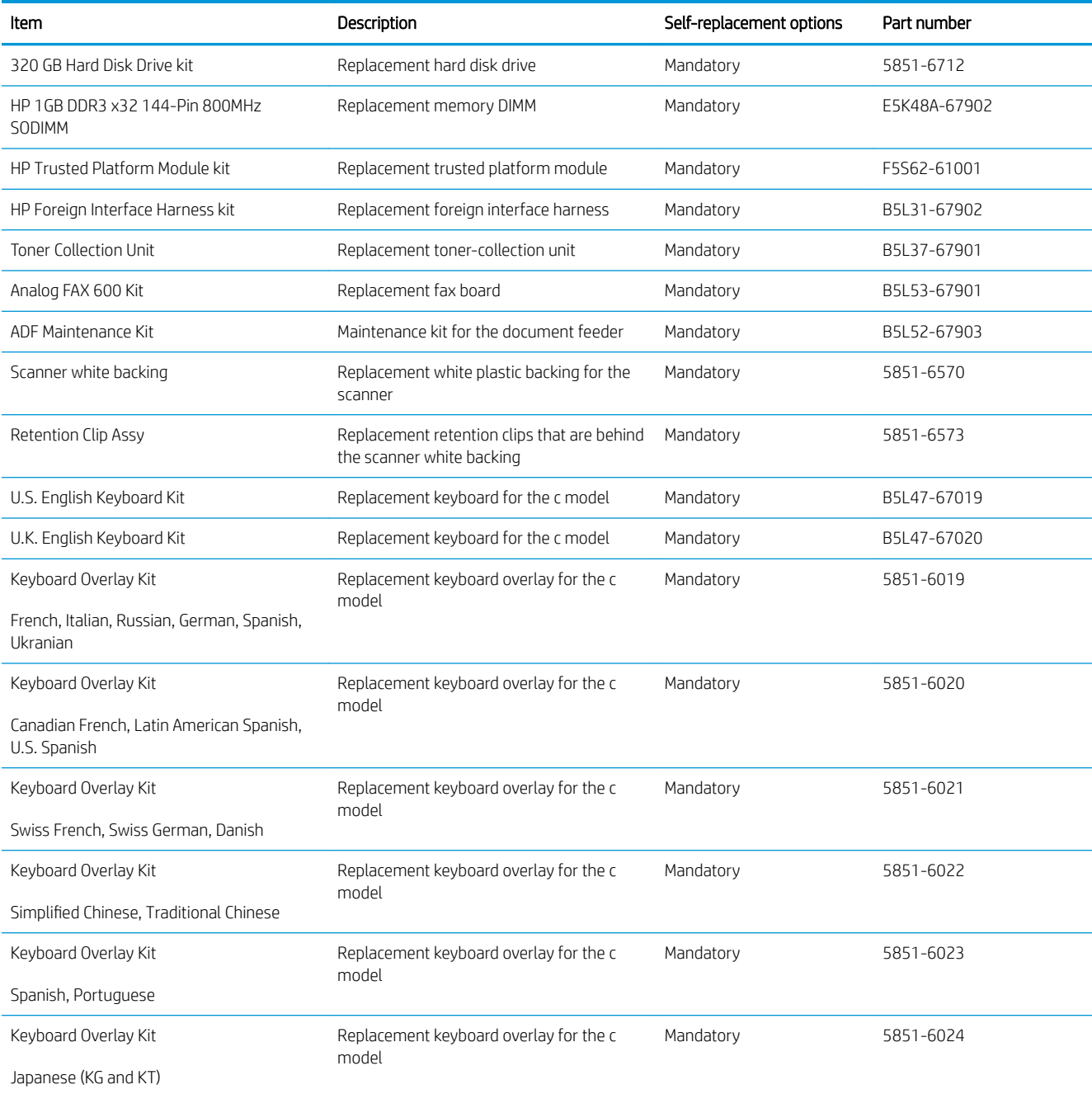

## <span id="page-44-0"></span>Replace the toner cartridges

#### **Introduction**

The following information provides details about the toner cartridges for the printer, and it includes instructions to replace them.

- Toner-cartridge information
- [Remove and replace the cartridges](#page-45-0)

#### Toner-cartridge information

This printer indicates when the toner-cartridge level is low and very low. The actual toner-cartridge life remaining can vary. Consider having a replacement cartridge available to install when print quality is no longer acceptable.

To purchase cartridges or check cartridge compatibility for the printer, go to HP SureSupply at [www.hp.com/go/](http://www.hp.com/go/suresupply) [suresupply.](http://www.hp.com/go/suresupply) Scroll to the bottom of the page and verify that the country/region is correct.

The printer uses four colors and has a different toner cartridge for each color: yellow (Y), magenta (M), cyan (C), and black (K). The toner cartridges are inside the front door.

**W** NOTE: High-yield toner cartridges contain more toner than standard cartridges for increased page yield. For more information, go to [www.hp.com/go/learnaboutsupplies.](http://www.hp.com/go/learnaboutsupplies)

Do not remove the toner cartridge from its package until it is time to replace it.

 $\triangle$  CAUTION: To prevent damage to the toner cartridge, do not expose it to light for more than a few minutes. Cover the green imaging drum if the toner cartridge must be removed from the printer for an extended period of time.

The following illustration shows the toner-cartridge components.

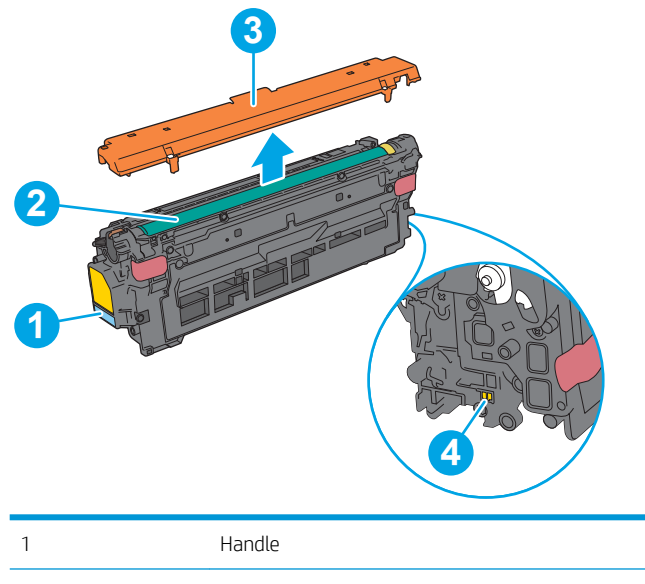

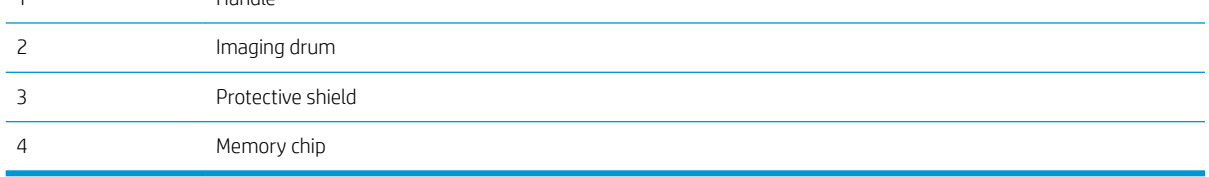

- <span id="page-45-0"></span>CAUTION: If toner gets on clothing, wipe it off by using a dry cloth and wash the clothes in cold water. Hot water sets toner into fabric.
- NOTE: Information about recycling used toner cartridges is in the toner-cartridge box.

### Remove and replace the cartridges

1. Open the front door.

2. Grasp the handle of the used toner cartridge and pull out to remove it.

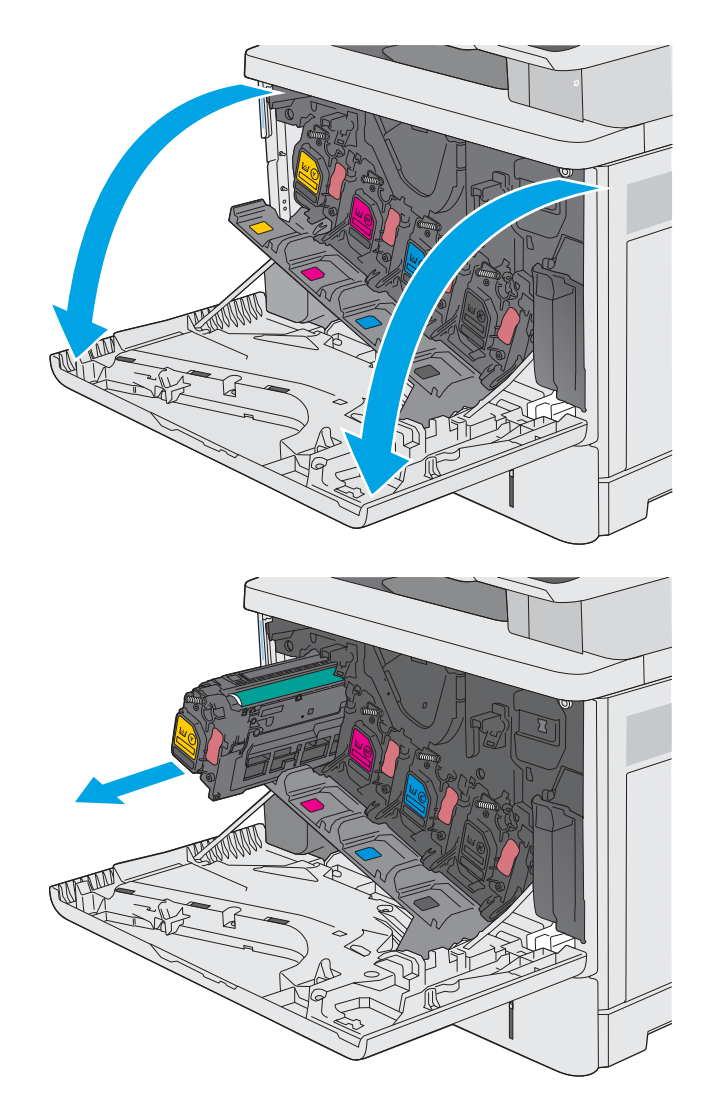

**3.** Remove the new toner cartridge from its protective shell by tearing off the plastic strip and opening the package. Save all packaging for recycling the used toner cartridge.

4. Remove the protective shield from the toner cartridge.

5. Support the toner cartridge underneath with one hand while holding the cartridge handle with the other. Align the toner cartridge with its slot on the shelf, and then insert the toner cartridge into the printer.

**NOTE:** Avoid touching the green imaging drum. Fingerprints on the imaging drum can cause print defects.

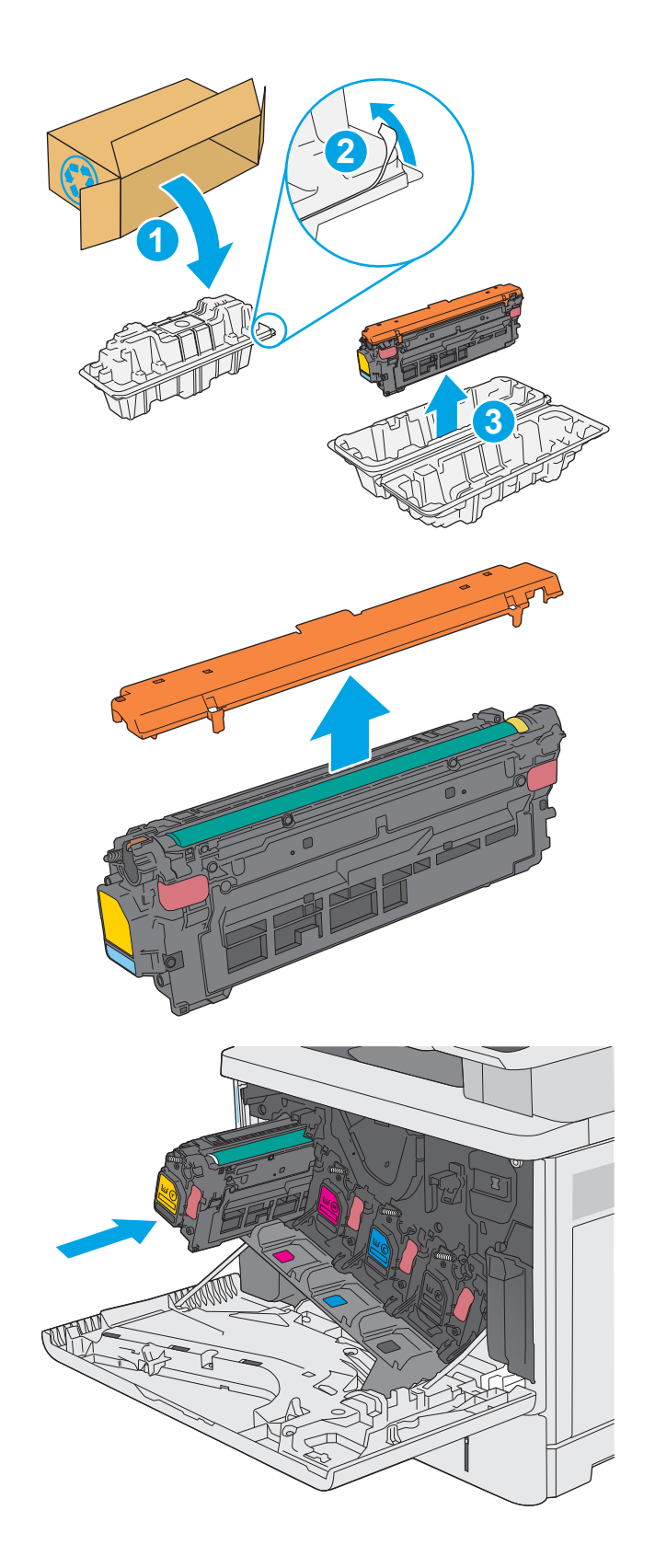

6. Close the front door.

7. Pack the used toner cartridge into the box that the new cartridge came in, or use a large cardboard box and fill it with several cartridges that you need to recycle. See the enclosed recycling guide for information about recycling.

In the U.S., a pre-paid shipping label is included in the box. In other countries/regions, go to [www.hp.com/recycle](http://www.hp.com/recycle) to print a pre-paid shipping label.

Adhere the pre-paid shipping label to the box, and return the used cartridge to HP for recycling.

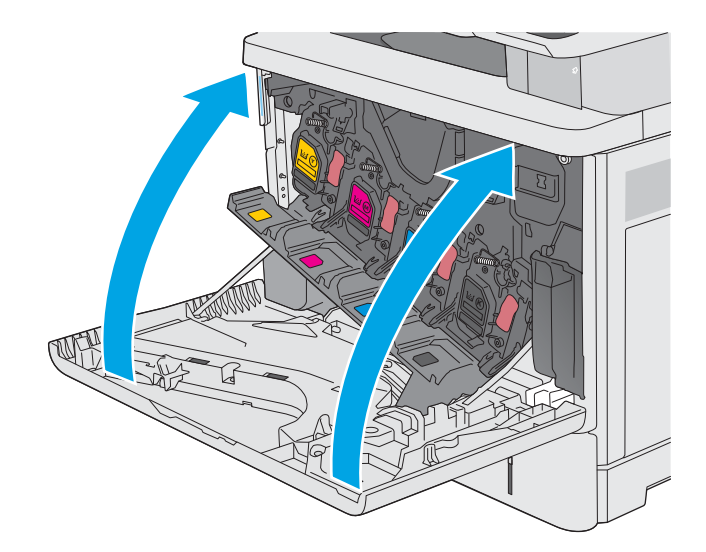

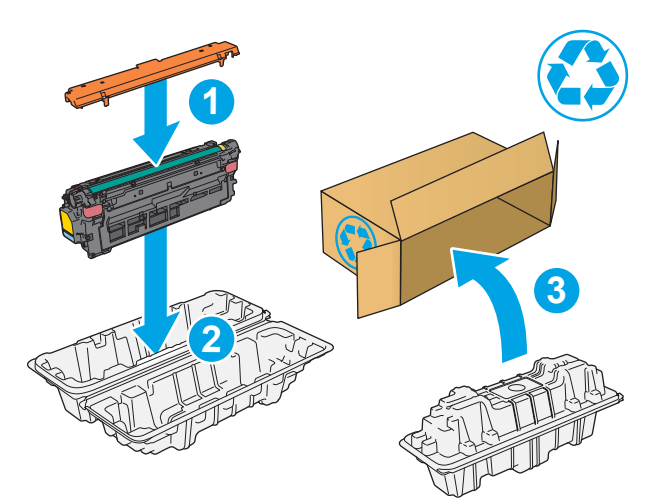

## <span id="page-48-0"></span>Replace the toner-collection unit

### **Introduction**

The following information provides details about the toner-collection unit for the printer, and it includes instructions to replace it.

The printer indicates when the toner-collection unit is nearly full and when it is completely full. When it is completely full, printing stops until the toner-collection unit is replaced.

To purchase a toner-collection unit (part number B5L37A), go to the HP Parts Store at [www.hp.com/buy/parts](http://www.hp.com/buy/parts).

- **W** NOTE: The toner-collection unit is designed for a single use. Do not attempt to empty the toner-collection unit and reuse it. Doing so could lead to toner being spilled inside the printer, which could result in reduced print quality. After use, return the toner-collection unit to HP's Planet Partners program for recycling.
- K CAUTION: If toner gets on clothing, wipe it off by using a dry cloth and wash the clothes in cold water. Hot water sets toner into fabric.

### Remove and replace the toner-collection unit

1. Open the front door.

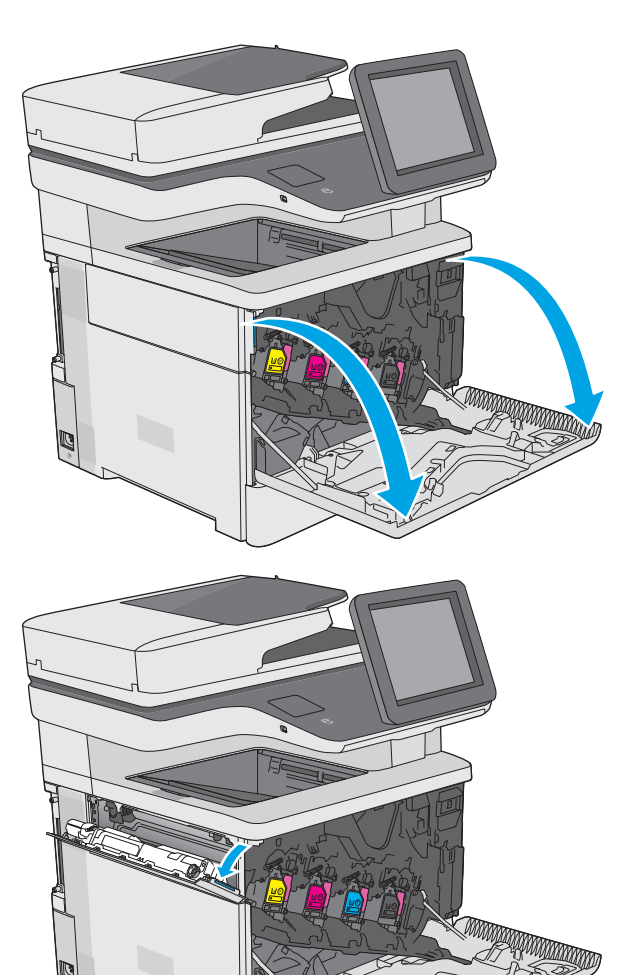

2. Open the toner-collection-unit door on the upperleft side of the printer.

3. Pull out the toner-collection unit and the attached door.

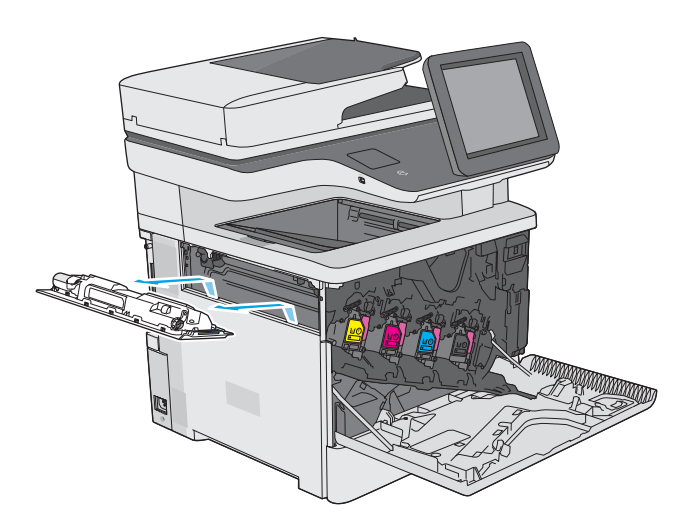

4. Remove the new toner-collection unit from its packaging.

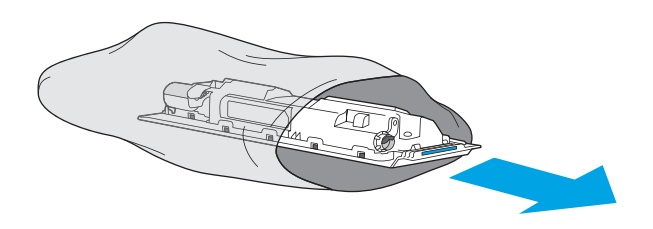

5. Install the new toner-collection unit and the attached door into the printer. Align the tabs on the door with the slots in the printer.

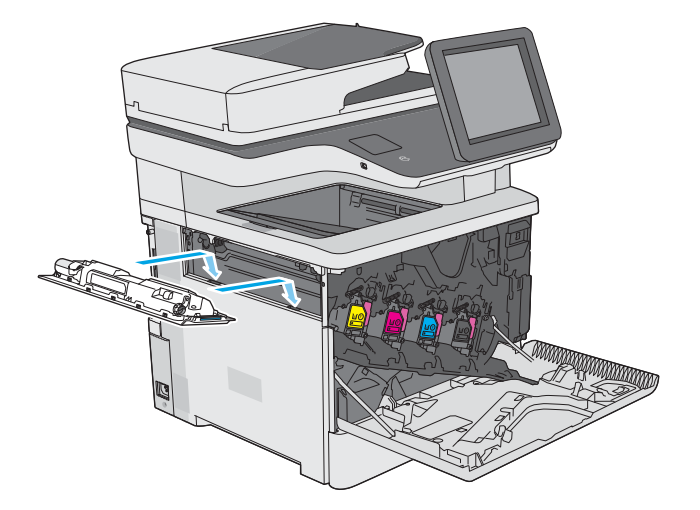

6. Close the toner-collection unit door.

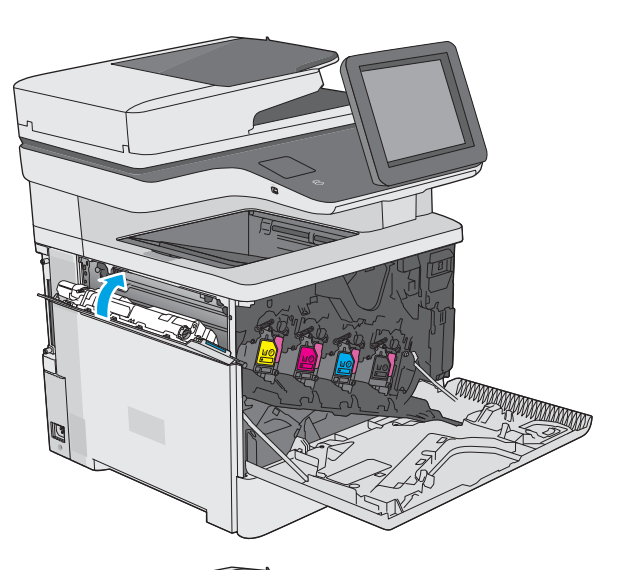

y y y y

7. Close the front door.

To recycle the used toner-collection unit, follow the instructions included with the new toner-collection unit.

## <span id="page-51-0"></span>Replace the staple cartridge (c models)

### Introduction

The following information provides details about the staple cartridges for the printer, and it includes instructions to replace them.

To purchase a package of two staple cartridges (part number Q7432A), go to the HP Parts Store at [www.hp.com/buy/parts.](http://www.hp.com/buy/parts) Each cartridge holds 1,500 staples.

#### Remove and replace the staple cartridge

1. Open the stapler door.

NOTE: Opening the stapler door disables the stapler.

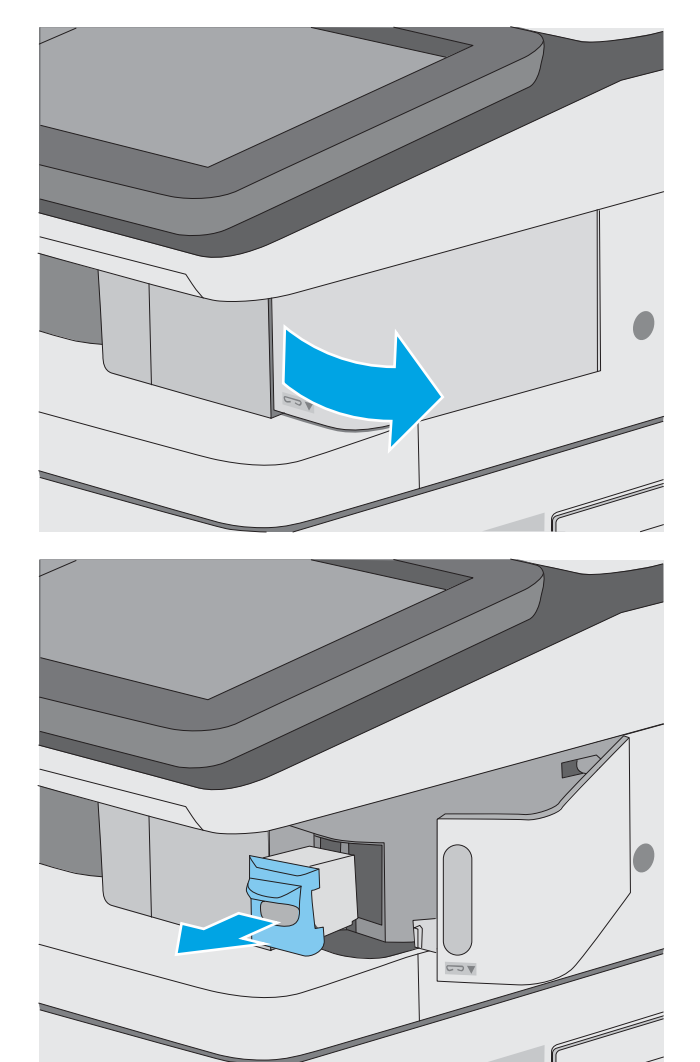

2. Remove the staple cartridge from the printer.

**3.** Insert the new staple cartridge into the opening inside the stapler door.

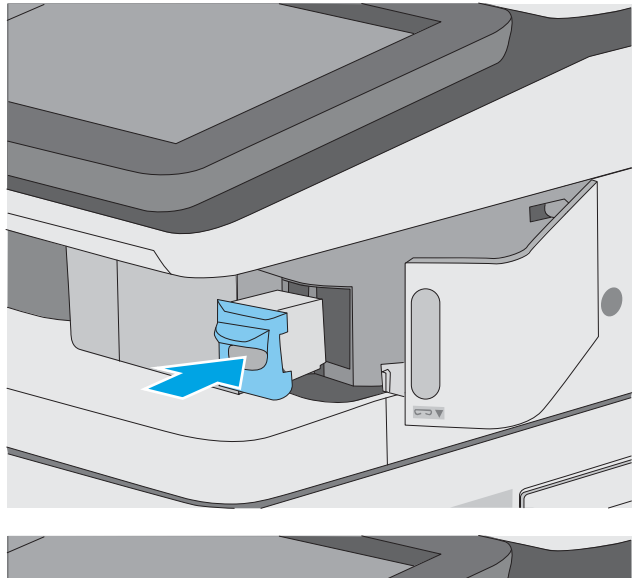

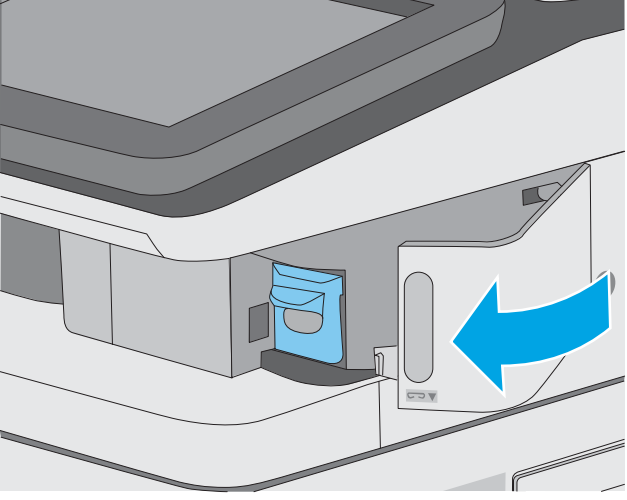

4. Close the stapler door.

# 4 Print

## For more information:

- [Print tasks \(Windows\)](#page-55-0)
- [Print tasks \(macOS\)](#page-59-0)
- [Store print jobs on the printer to print later or print privately](#page-61-0)
- [Print from the USB port](#page-65-0)

The following information is correct at the time of publication.

For video assistance, see [www.hp.com/videos/LaserJet](http://www.hp.com/videos/LaserJet).

For current information, see [www.hp.com/support/colorljE57540mfp](http://www.hp.com/support/colorljE57545mfp).

HP's all-inclusive help for the printer includes the following information:

- Install and configure
- Learn and use
- **•** Solve problems
- Download software and firmware updates
- Join support forums
- Find warranty and regulatory information

## <span id="page-55-0"></span>Print tasks (Windows)

### How to print (Windows)

The following procedure describes the basic printing process for Windows.

- 1. From the software program, select the **Print** option.
- 2. Select the printer from the list of printers. To change settings, click the **Properties** or **Preferences** button to open the print driver.
	- $\mathbb{R}$  NOTE: The name of the button varies for different software programs.
	- **EX NOTE:** In Windows 10, 8.1, and 8, these applications will have a different layout with different features from what is described below for desktop applications. To access the print feature from a Start screen app, complete the following steps:
		- Windows 10: Select Print, and then select the printer.
		- Windows 8.1 or 8: Select Devices, select Print, and then select the printer.

For the HP PCL-6 V4 driver, the HP AiO Printer Remote application downloads additional driver features when More settings is selected.

 $\mathbb{R}^n$  NOTE: For more information, click the Help (?) button in the print driver.

- 3. Click the tabs in the print driver to configure the available options. For example, set the paper orientation on the Finishing tab, and set the paper source, paper type, paper size, and quality settings on the Paper/ Quality tab.
- 4. Click the OK button to return to the Print dialog box. Select the number of copies to print from this screen.
- **5.** Click the **Print** button to print the job.

#### Automatically print on both sides (Windows)

Use this procedure for printers that have an automatic duplexer installed. If the printer does not have an automatic duplexer installed, or to print on paper types that the duplexer does not support, print on both sides manually.

- 1. From the software program, select the **Print** option.
- 2. Select the printer from the list of printers, and then click the **Properties** or **Preferences** button to open the print driver.
	- $\mathbb{R}$  NOTE: The name of the button varies for different software programs.
	- NOTE: In Windows 10, 8.1, and 8, these applications will have a different layout with different features from what is described below for desktop applications. To access the print feature from a Start screen app, complete the following steps:
		- Windows 10: Select Print, and then select the printer.
		- Windows 8.1 or 8: Select Devices, select Print, and then select the printer.

For the HP PCL-6 V4 driver, the HP AiO Printer Remote application downloads additional driver features when More settings is selected.

- 3. Click the Finishing tab.
- 4. Select Print on both sides. Click OK to close the Document Properties dialog.
- 5. In the Print dialog, click Print to print the job.

#### Manually print on both sides (Windows)

Use this procedure for printers that do not have an automatic duplexer installed or to print on paper that the duplexer does not support.

- 1. From the software program, select the **Print** option.
- 2. Select the printer from the list of printers, and then click the **Properties** or **Preferences** button to open the print driver.

**W** NOTE: The name of the button varies for different software programs.

NOTE: In Windows 10, 8.1, and 8, these applications will have a different layout with different features from what is described below for desktop applications. To access the print feature from a Start screen app, complete the following steps:

- Windows 10: Select Print, and then select the printer.
- Windows 8.1 or 8: Select Devices, select Print, and then select the printer.

For the HP PCL-6 V4 driver, the HP AiO Printer Remote application downloads additional driver features when More settings is selected.

- 3. Click the Finishing tab.
- 4. Select Print on both sides (manually), and then click OK to close the Document Properties dialog.
- 5. In the Print dialog, click Print to print the first side of the job.
- 6. Retrieve the printed stack from the output bin, and place it in Tray 1.
- 7. If prompted, select the appropriate control panel button to continue.

#### Print multiple pages per sheet (Windows)

- 1. From the software program, select the Print option.
- 2. Select the printer from the list of printers, and then click the **Properties** or **Preferences** button to open the print driver.
	- **W** NOTE: The name of the button varies for different software programs.
- NOTE: In Windows 10, 8.1, and 8, these applications will have a different layout with different features from what is described below for desktop applications. To access the print feature from a Start screen app, complete the following steps:
	- Windows 10: Select Print, and then select the printer.
	- Windows 8.1 or 8: Select Devices, select Print, and then select the printer.

For the HP PCL-6 V4 driver, the HP AiO Printer Remote application downloads additional driver features when More settings is selected.

- 3. Click the Finishing tab.
- 4. Select the number of pages per sheet from the **Pages per sheet** drop-down.
- 5. Select the correct Print page borders, Page order, and Orientation options. Click OK to close the Document Properties dialog.
- 6. In the Print dialog, click Print to print the job.

### Select the paper type (Windows)

- 1. From the software program, select the **Print** option.
- 2. Select the printer from the list of printers, and then click the **Properties** or **Preferences** button to open the print driver.
	- **W** NOTE: The name of the button varies for different software programs.
	- NOTE: In Windows 10, 8.1, and 8, these applications will have a different layout with different features from what is described below for desktop applications. To access the print feature from a Start screen app, complete the following steps:
		- Windows 10: Select Print, and then select the printer.
		- Windows 8.1 or 8: Select Devices, select Print, and then select the printer.

For the HP PCL-6 V4 driver, the HP AiO Printer Remote application downloads additional driver features when More settings is selected.

- 3. Click the Paper/Quality tab.
- 4. Select the paper type from the **Paper type** drop-down list.
- 5. Click OK to close the Document Properties dialog. In the Print dialog, click Print to print the job.

If the tray needs to be configured, a tray configuration message displays on the printer control panel.

- 6. Load the tray with the specified type and size of paper, and then close the tray.
- 7. Touch the OK button to accept the detected type and size, or touch the Modify button to choose a different paper size or type.
- 8. Select the correct type and size, and then touch the OK button.

### Additional print tasks

#### Go to [www.hp.com/support/colorljE57540mfp.](http://www.hp.com/support/colorljE57545mfp)

Instructions are available for performing specific print tasks, such as the following:

- Create and use printing shortcuts or presets
- Select the paper size, or use a custom paper size
- **•** Select the page orientation
- Create a booklet
- Scale a document to fit a specific paper size
- Print the first or last pages of the document on different paper
- Print watermarks on a document

## <span id="page-59-0"></span>Print tasks (macOS)

### How to print (macOS)

The following procedure describes the basic printing process for macOS.

- 1. Click the File menu, and then click the Print option.
- 2. Select the printer.
- 3. Click Show Details or Copies & Pages, and then select other menus to adjust the print settings.

**X** NOTE: The name of the item varies for different software programs.

4. Click the Print button.

#### Automatically print on both sides (macOS)

**W** NOTE: This information applies to printers that include an automatic duplexer.

NOTE: This feature is available if you install the HP print driver. It might not be available if you are using AirPrint.

- 1. Click the File menu, and then click the Print option.
- 2. Select the printer.
- 3. Click Show Details or Copies & Pages, and then click the Layout menu.

**W** NOTE: The name of the item varies for different software programs.

- 4. Select a binding option from the Two-Sided drop-down list.
- 5. Click the Print button.

#### Manually print on both sides (macOS)

**W** NOTE: This feature is available if you install the HP print driver. It might not be available if you are using AirPrint.

- 1. Click the File menu, and then click the Print option.
- 2. Select the printer.
- 3. Click Show Details or Copies & Pages, and then click the Manual Duplex menu.

 $\mathbb{R}$  NOTE: The name of the item varies for different software programs.

- 4. Click the **Manual Duplex** box, and select a binding option.
- 5. Click the Print button.
- 6. Go to the printer, and remove any blank paper that is in Tray 1.
- 7. Retrieve the printed stack from the output bin and place it with the printed-side facing down in the input tray.
- 8. If prompted, touch the appropriate control panel button to continue.

### Print multiple pages per sheet (macOS)

- 1. Click the File menu, and then click the Print option.
- 2. Select the printer.
- 3. Click Show Details or Copies & Pages, and then click the Layout menu.

**W** NOTE: The name of the item varies for different software programs.

- 4. From the Pages per Sheet drop-down list, select the number of pages that you want to print on each sheet.
- 5. In the Layout Direction area, select the order and placement of the pages on the sheet.
- 6. From the Borders menu, select the type of border to print around each page on the sheet.
- 7. Click the Print button.

#### Select the paper type (macOS)

- 1. Click the File menu, and then click the Print option.
- 2. Select the printer.
- 3. Click Show Details or Copies & Pages, and then click the Media & Quality menu or the Paper/Quality menu.

**X** NOTE: The name of the item varies for different software programs.

4. Select from the Media & Quality or Paper/Quality options.

**W** NOTE: This list contains the master set of options available. Some options are not available on all printers.

- Media Type: Select the option for the type of paper for the print job.
- Print Quality: Select the resolution level for the print job.
- Edge-To-Edge Printing: Select this option to print close to the paper edges.
- 5. Click the Print button.

#### Additional print tasks

Go to [www.hp.com/support/colorljE57540mfp.](http://www.hp.com/support/colorljE57545mfp)

Instructions are available for performing specific print tasks, such as the following:

- Create and use printing shortcuts or presets
- Select the paper size, or use a custom paper size
- Select the page orientation
- Create a booklet
- Scale a document to fit a specific paper size
- Print the first or last pages of the document on different paper
- Print watermarks on a document

## <span id="page-61-0"></span>Store print jobs on the printer to print later or print privately

#### Introduction

The following information provides procedures for creating and printing documents that are stored on the printer. These jobs can be printed at a later time or printed privately.

- Create a stored job (Windows)
- [Create a stored job \(macOS\)](#page-62-0)
- [Print a stored job](#page-63-0)
- [Delete a stored job](#page-63-0)
- [Information sent to printer for Job Accounting purposes](#page-64-0)

#### Create a stored job (Windows)

Store jobs on the printer for private or delayed printing.

- 1. From the software program, select the Print option.
- 2. Select the printer from the list of printers, and then select Properties or Preferences (the name varies for different software programs).
	- $\mathbb{R}$  NOTE: The name of the button varies for different software programs.
	- NOTE: In Windows 10, 8.1, and 8, these applications will have a different layout with different features from what is described below for desktop applications. To access the print feature from a Start screen app, complete the following steps:
		- Windows 10: Select Print, and then select the printer.
		- Windows 8.1 or 8: Select Devices, select Print, and then select the printer.

For the HP PCL-6 V4 driver, the HP AiO Printer Remote application downloads additional driver features when More settings is selected.

- 3. Click the Job Storage tab.
- 4. Select a Job Storage Mode option.
	- Proof and Hold: Print and proof one copy of a job, and then print more copies.
	- **•** Personal Job: The job does not print until you request it at the printer control panel. For this jobstorage mode, you can select one of the Make Job Private/Secure options. If you assign a personal identification number (PIN) to the job, you must provide the required PIN at the control panel. If you encrypt the job, you must provide the required password at the control panel. The print job is deleted from memory after it prints and is lost if the printer loses power.
	- Quick Copy: Print the requested number of copies of a job and store a copy of the job in the printer memory so you can print it again later.
	- Stored Job: Store a job on the printer and allow other users to print the job at any time. For this jobstorage mode, you can select one of the Make Job Private/Secure options. If you assign a personal identification number (PIN) to the job, the person who prints the job must provide the required PIN at

the control panel. If you encrypt the job, the person who prints the job must provide the required password at the control panel.

<span id="page-62-0"></span>5. To use a custom user name or job name, click the **Custom** button, and then enter the user name or the job name.

Select which option to use if another stored job already has that name:

- Use Job Name + (1-99): Append a unique number to the end of the job name.
- **Replace Existing File:** Overwrite the existing stored job with the new one.
- 6. Click the OK button to close the Document Properties dialog box. In the Print dialog box, click the Print button to print the job.

#### Create a stored job (macOS)

Store jobs on the printer for private or delayed printing.

- 1. Click the File menu, and then click the Print option.
- 2. In the **Printer** menu, select the printer.
- 3. By default, the print driver displays the Copies & Pages menu. Open the menus drop-down list, and then click the Job Storage menu.
- 4. In the Mode drop-down list, select the type of stored job.
	- Proof and Hold: Print and proof one copy of a job, and then print more copies.
	- **Personal Job**: The job does not print until someone requests it at the printer control panel. If the job has a personal identification number (PIN), provide the required PIN at the control panel. The print job is deleted from memory after it prints and is lost if the printer loses power.
	- **•** Quick Copy: Print the requested number of copies of a job and store a copy of the job in the printer memory to print it again later.
	- Stored Job: Store a job on the printer and allow other users to print the job at any time. If the job has a personal identification number (PIN), the person who prints the job must provide the required PIN at the control panel.
- 5. To use a custom user name or job name, click the **Custom** button, and then enter the user name or the job name.

Select which option to use if another stored job already has that name.

- **Use Job Name + (1-99):** Append a unique number to the end of the job name.
- Replace Existing File: Overwrite the existing stored job with the new one.
- 6. If you selected the Stored Job or Personal Job option in step 4, you can protect the job with a PIN. Type a 4 digit number in the Use PIN to Print field. When other people attempt to print this job, the printer prompts them to enter this PIN number.
- 7. Click the **Print** button to process the job.

### <span id="page-63-0"></span>Print a stored job

Use this procedure to print a document that is in a job storage folder on the printer.

- 1. From the Home screen on the printer control panel, select Print, and then select Print from Job Storage.
- 2. Under Stored Jobs to Print, select Choose, and then select the folder where the document is saved.
- 3. Select the document, and then touch Select.

If the document is private, enter the four-digit PIN in the Password field, and then select OK.

- 4. To adjust the number of copies, select the box to the left of the Print button, and then select the number of copies from the keypad that opens. Select the Close **button to close the keypad.**
- **5.** Select Print to print the document.

#### Delete a stored job

You can delete documents that have been saved to when printer when they are no longer needed. You can also adjust the maximum number of jobs for the printer to store.

- Delete a job that is stored on the printer
- Change the job storage limit

#### Delete a job that is stored on the printer

Follow these steps to delete a job that is stored in the printer memory.

- 1. From the Home screen on the printer control panel, select Print.
- 2. Select Print from Job Storage.
- 3. Select Choose, and then select the name of the folder where the job is stored.
- 4. Select the name of the job.
- **5.** Select the Trash  $\overline{w}$  button to delete the job.

If the job is private or encrypted, enter the PIN or password, and then select OK.

6. Select Delete Jobs on the confirmation prompt.

#### Change the job storage limit

When a new job is stored in the printer memory, the printer overwrites any previous jobs with the same user and job name. If a job is not already stored under the same user and job name, and the printer needs additional space, the printer might delete other stored jobs starting with the oldest. Follow these steps to change the number of jobs that the printer can store:

- 1. From the Home screen on the printer control panel, select Settings.
- 2. Open the following menus:
	- Copy/Print or Print
	- Manage Stored Jobs
	- Temporary Job Storage Limit
- <span id="page-64-0"></span>3. Use the keypad to enter the number of jobs that the printer stores.
- 4. Select Done to save the setting.

#### Information sent to printer for Job Accounting purposes

Printing jobs sent from drivers on the client (e.g., PC) may send personally identifiable information to HP's Printing and Imaging devices. This information may include, but is not limited to, user name and client name from which the job originated that may be used for job accounting purposes, as determined by the Administrator of the printing device. This same information may also be stored with the job on the mass storage device (e.g., disk drive) of the printing device when using the job storage feature.

## <span id="page-65-0"></span>Print from the USB port

### **Introduction**

This printer features easy-access USB printing, for quickly printing files without sending them from a computer. The printer accepts standard USB flash drives in the USB port near the control panel. It supports the following types of files

- .pdf
- .prn
- .pcl
- .ps
- .cht

#### Enable the USB port for printing

The USB port is disabled by default. Before using this feature, enable the USB port. Use one of the following methods to enable the port:

#### Method one: Enable the USB port from the printer control-panel menus

- 1. From the Home screen on the printer control panel, swipe until the Settings menu displays. Touch the Settings icon to open the menu.
- 2. Open the following menus:
	- USB Settings
	- Print From USB Drive Settings
	- Enable Print From USB Drive
- 3. Select the Enabled option.

#### Method two: Enable the USB port from the HP Embedded Web server (network-connected printers only)

- 1. Open the HP Embedded Web Server (EWS):
	- **a.** From the Home screen on the printer control panel, touch the Information  $\bigcap$  icon, and then touch the Network  $\frac{p}{2\pi}$  icon to display the IP address or host name.
	- b. Open a web browser, and in the address line, type the IP address or host name exactly as it displays on the printer control panel. Press the Enter key on the computer keyboard. The EWS opens.

#### https://10.10.XXXXX/

- $\mathbb{R}^n$  NOTE: If the web browser displays a message indicating that accessing the website might not be safe, select the option to continue to the website. Accessing this website will not harm the computer.
- 2. Open the Copy/Print tab.
- 3. On the left side of the screen, click Retrieve from USB Setup.
- 4. Select the Enable Retrieve from USB check box.
- 5. Click Apply.

### Print from a USB flash drive

- 1. Insert the USB flash drive into the easy-access USB port.
- <sup>2</sup> NOTE: The port might be covered. For some printers, the cover flips open. For other printers, pull the cover straight out to remove it.
- 2. From the Home screen on the printer control panel, select Print.
- 3. Select Print from USB Drive.
- 4. Touch Choose, and then select the name of the document to print. Touch Select.

**W** NOTE: The document might be in a folder. Open folders as necessary.

- 5. To adjust the number of copies, touch the number of copies field in the bottom-left corner of the screen. Use the keypad to enter the number of copies to print.
- 6. Select Print to print the document.

# 5 Copy

## For more information:

- [Make a copy](#page-69-0)
- [Copy on both sides \(duplex\)](#page-71-0)
- [Additional options when copying](#page-73-0)
- [Additional copy tasks](#page-75-0)

The following information is correct at the time of publication.

For video assistance, see [www.hp.com/videos/LaserJet](http://www.hp.com/videos/LaserJet).

For current information, see [www.hp.com/support/colorljE57540mfp](http://www.hp.com/support/colorljE57545mfp).

HP's all-inclusive help for the printer includes the following information:

- Install and configure
- Learn and use
- **•** Solve problems
- Download software and firmware updates
- Join support forums
- Find warranty and regulatory information

### <span id="page-69-0"></span>Make a copy

- 1. Place the document face-down on the scanner glass, or place it face-up in the document feeder and adjust the paper guides to fit the size of the document.
- 2. From the Home screen on the printer control panel, select Copy.
- 3. In the Options pane, select the number of copies.
- 4. Select Optimize Text/Picture to optimize for the type of image being copied: text, graphics, or photos. Select one of the predefined options.
- 5. Set options marked with a yellow triangle before using the preview feature.
- **X** NOTE: After the preview scan, these options are removed from the main Options list and are summarized in the Pre-scan Options list. To change any of these options, discard the preview and start over.

Using the preview feature is optional.

6. Touch the right pane of the screen to preview the document. In the preview screen, use the buttons on the right of the screen to adjust the preview options and to rearrange, rotate, insert, or remove pages.

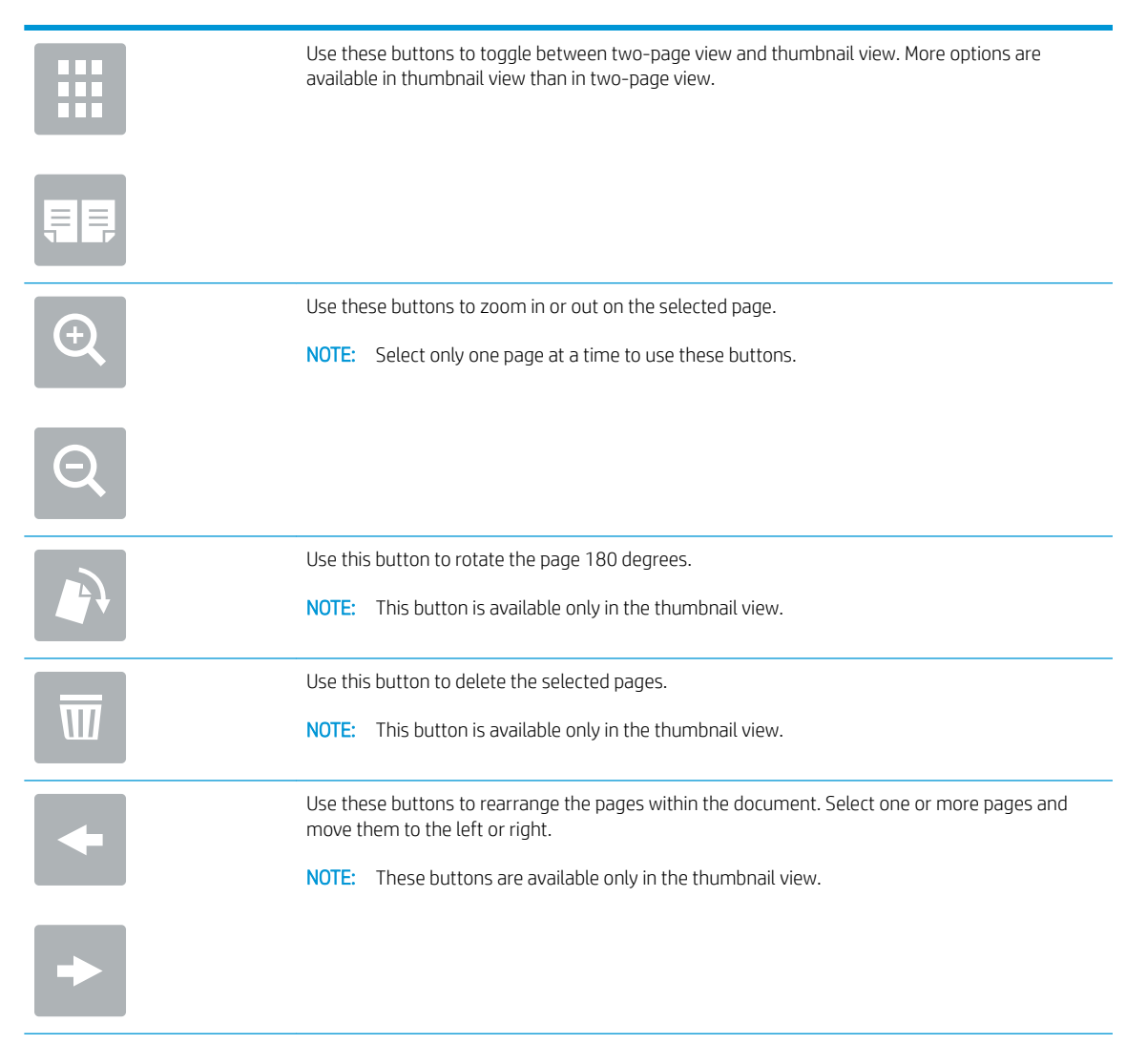

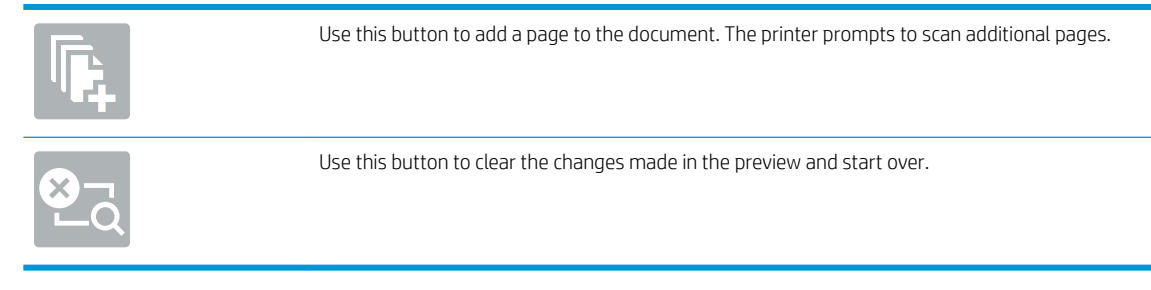

7. When the document is ready, touch Start to begin copying.

## <span id="page-71-0"></span>Copy on both sides (duplex)

- 1. Place the document face-down on the scanner glass, or place it face-up in the document feeder and adjust the paper guides to fit the size of the document.
- 2. From the Home screen on the printer control panel, select Copy.
- 3. In the Options pane, select Original Sides, and then select the option that describes the original document:
	- Use Automatically detect to detect whether the original is printed on one or both sides of the page.
	- Use 1-sided for originals that are printed on one side of the page.
	- Use 2-sided (book-style) for originals that flip on the right/left edge of the page, like books. If the image is portrait, the output flips on the long edge of the page. If the image is landscape, the output flips on the short edge of the page.
	- Use 2-sided (Ʈip-style) for originals that Ʈip on the top/bottom edge of the page, like calendars. If the image is portrait, the output flips on the short edge of the page. If the image is landscape, the output flips on the long edge of the page.
- 4. Select Output Sides, and then select one of these options:
	- Match original: The output will match the format of the original. For example, if the original is 1-sided, the output will be 1-sided. However, if the administrator has restricted 1-sided printing and the original is 1-sided, the output will be 2-sided book-style.
	- 1-sided: The output will be 1-sided. However, if the administrator has restricted 1-sided printing, the output will be 2-sided book-style.
	- 2-sided (book-style): The output will flip on the right/left edge of the page, like a book. If the image is portrait, the output flips on the long edge of the page. If the image is landscape, the output flips on the short edge of the page.
	- 2-sided (Ʈip-style): The output will Ʈip on the top/bottom edge of the page, like a calendar. If the image is portrait, the output flips on the short edge of the page. If the image is landscape, the output flips on the long edge of the page.
- 5. Set options marked with a yellow triangle before using the preview feature.
	- **W** NOTE: After the preview scan, these options are removed from the main Options list and are summarized in the Pre-scan Options list. To change any of these options, discard the preview and start over.

Using the preview feature is optional.

6. Touch the right pane of the screen to preview the document. In the preview screen, use the buttons on the right of the screen to adjust the preview options and to rearrange, rotate, insert, or remove pages.

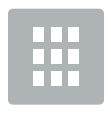

Use these buttons to toggle between two-page view and thumbnail view. More options are available in thumbnail view than in two-page view.

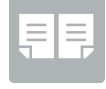
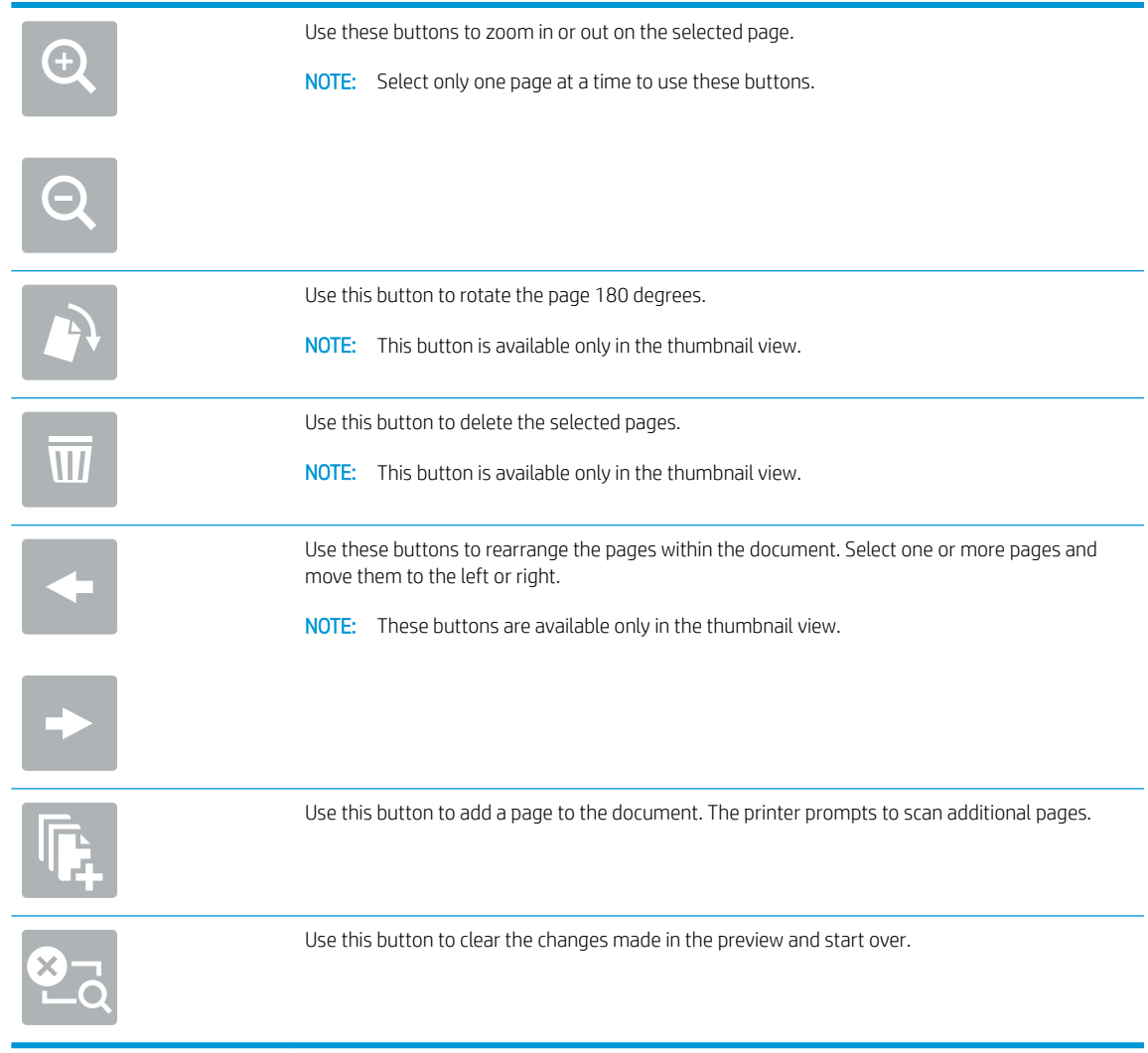

7. When the document is ready, touch Start to begin copying.

# Additional options when copying

The following settings are available in the Options list when copying.

**WE:** The following list contains the master set of options available for HP Enterprise MFP printers. Some options are not available on all printers.

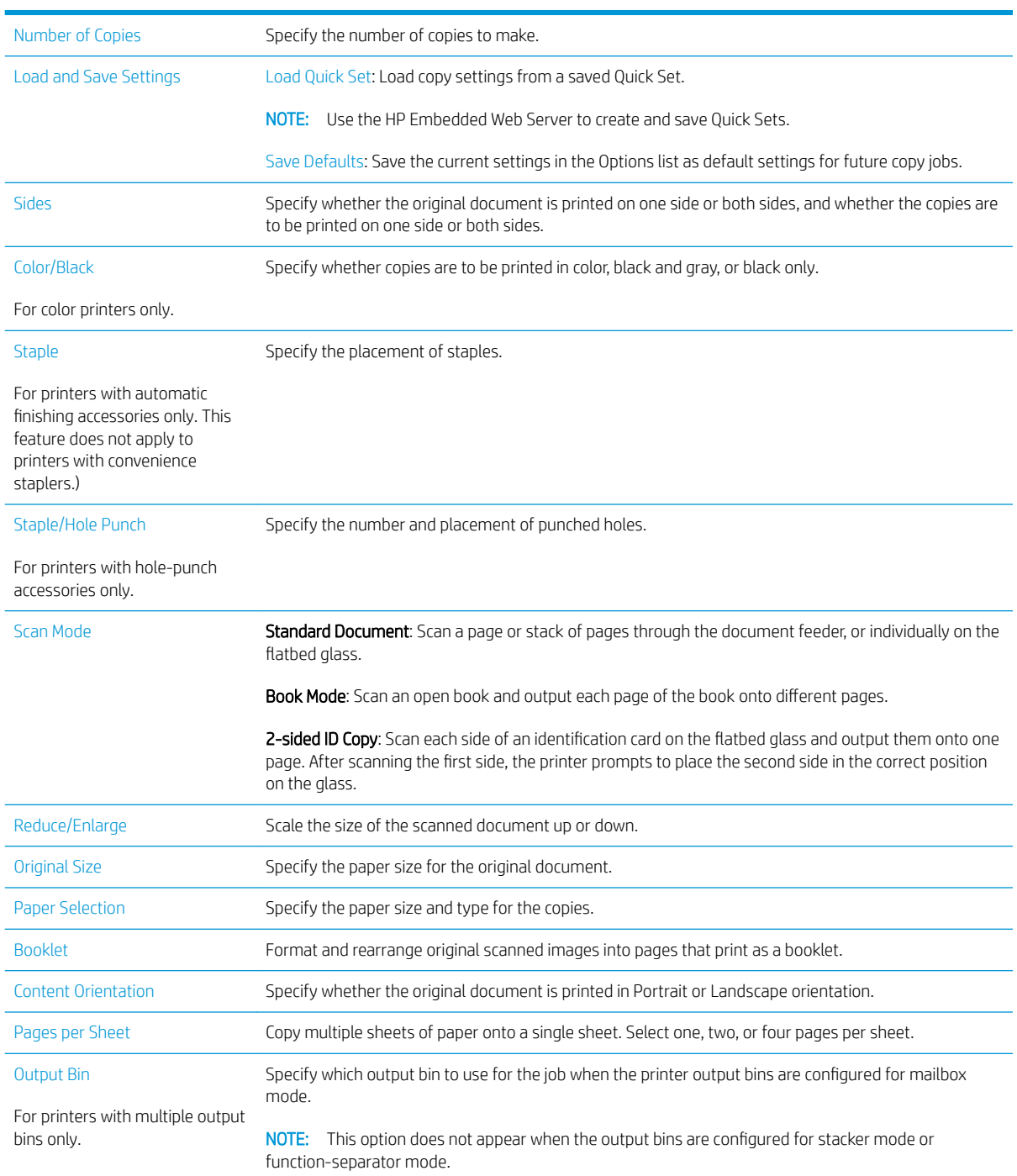

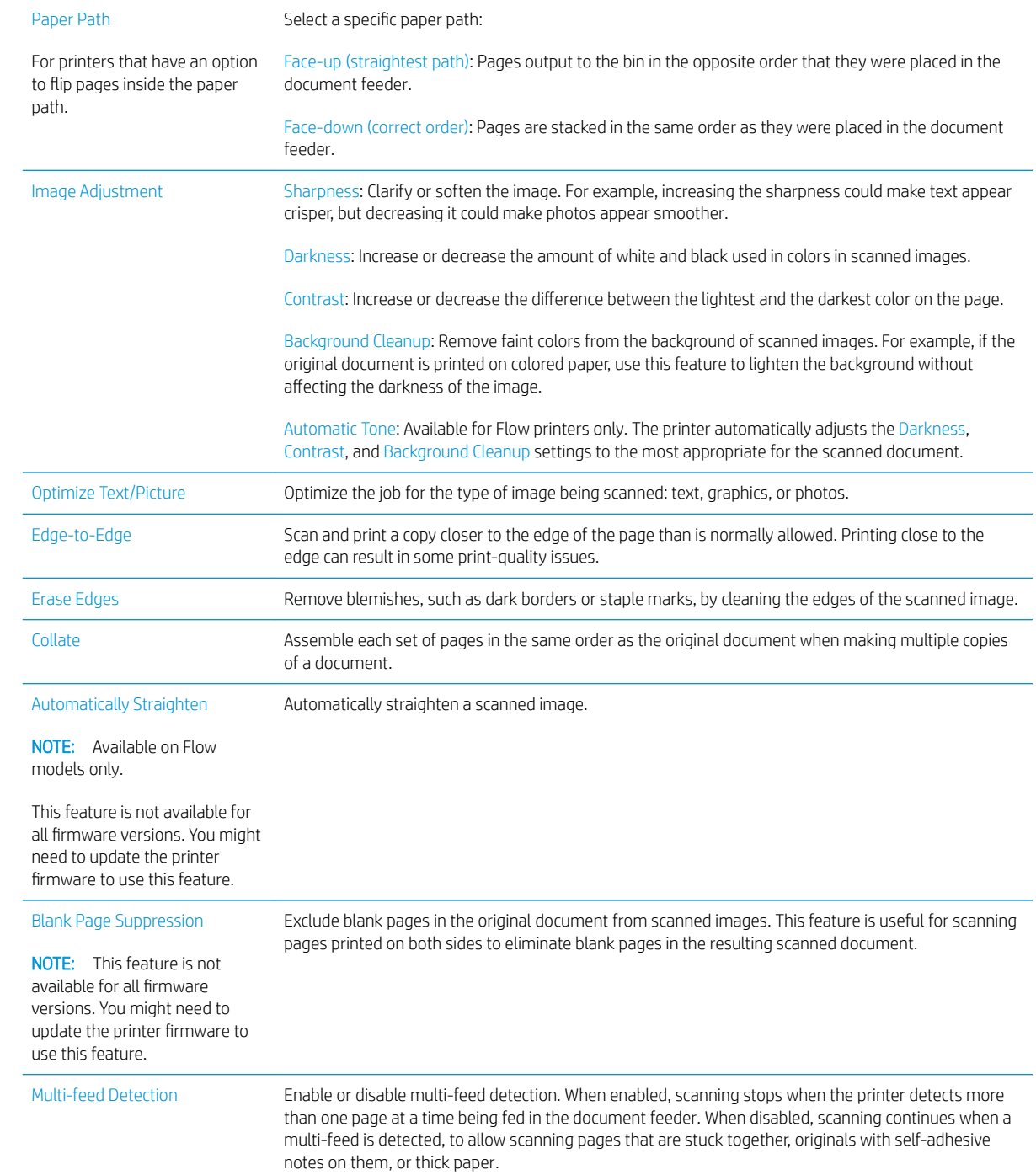

# Additional copy tasks

Go to [www.hp.com/support/colorljE57540mfp.](http://www.hp.com/support/colorljE57545mfp)

Instructions are available for performing specific copy tasks, such as the following:

- Copy or scan pages from books or other bound documents
- Copy mixed-size documents
- Copy or scan both sides of an identification card
- Copy or scan a document into a booklet format

# 6 Scan

# For more information:

- **•** [Set up Scan to Email](#page-77-0)
- **[Set up Scan to Network Folder](#page-90-0)**
- [Set up Scan to USB Drive](#page-101-0)
- Set up Save to SharePoint<sup>®</sup> (Flow models only)
- **[Create a Quick Set](#page-111-0)**
- [Send a scanned document to one or more email addresses](#page-120-0)
- [Scan and send to network folder](#page-122-0)
- Scan and save to a USB flash drive
- [Additional options when scanning](#page-126-0)
- **[HP JetAdvantage business solutions](#page-128-0)**
- [Additional scan tasks](#page-129-0)

The following information is correct at the time of publication.

For video assistance, see [www.hp.com/videos/LaserJet](http://www.hp.com/videos/LaserJet).

For current information, see [www.hp.com/support/colorljE57540mfp](http://www.hp.com/support/colorljE57545mfp).

HP's all-inclusive help for the printer includes the following information:

- Install and configure
- Learn and use
- Solve problems
- Download software and firmware updates
- Join support forums
- Find warranty and regulatory information

# <span id="page-77-0"></span>Set up Scan to Email

- **Introduction**
- Before you begin
- Step one: Access the HP Embedded Web Server (EWS)
- Step two: Configure the Network Identification settings
- [Step three: Configure the Send to Email feature](#page-79-0)
- [Step four: Configure the Quick Sets \(optional\)](#page-87-0)
- Step five: Set up Send to Email to use Office 365 Outlook (optional)

## Introduction

The printer has a feature that enables it to scan a document and send it to one or more email addresses. To use this scan feature, the printer must be connected to a network; however, the feature is not available until it has been configured. There are two methods for configuring Scan to Email, the Scan to Email Setup Wizard for basic and Email Setup for advanced. Use the following information to set up the Scan to Email feature.

# Before you begin

To set up the Scan to Email feature, the printer must have an active network connection.

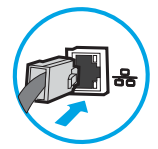

Administrators need the following information before beginning the configuration process.

- Administrative access to the printer
- DNS suffix (e.g., companyname.com)
- SMTP server (e.g., smtp.mycompany.com)

**X** NOTE: If you do not know the SMTP server name, SMTP port number, or authentication information, contact the email/Internet service provider or system administrator for the information. SMTP server names and port names are typically found by doing an Internet search. For example, use terms like "Gmail smtp server name" or "Yahoo smtp server name" to search.

SMTP server authentication requirements for outgoing email messages, including the user name and password used for authentication, if applicable.

 $\mathbb{R}^n$  NOTE: Consult your email service provider's documentation for information on digital sending limits for your email account. Some providers may temporarily lock your account if you exceed your sending limit.

# Step one: Access the HP Embedded Web Server (EWS)

1. From the Home screen on the printer control panel, touch the Information  $\bigcap$  icon, and then touch the Network  $\frac{R}{2A}$  icon to display the IP address or host name.

<span id="page-78-0"></span>2. Open a web browser, and in the address line, type the IP address or host name exactly as it displays on the printer control panel. Press the Enter key on the computer keyboard. The EWS opens.

https://10.10.XXXXX/

**W** NOTE: If the web browser displays a message indicating that accessing the website might not be safe, select the option to continue to the website. Accessing this website will not harm the computer.

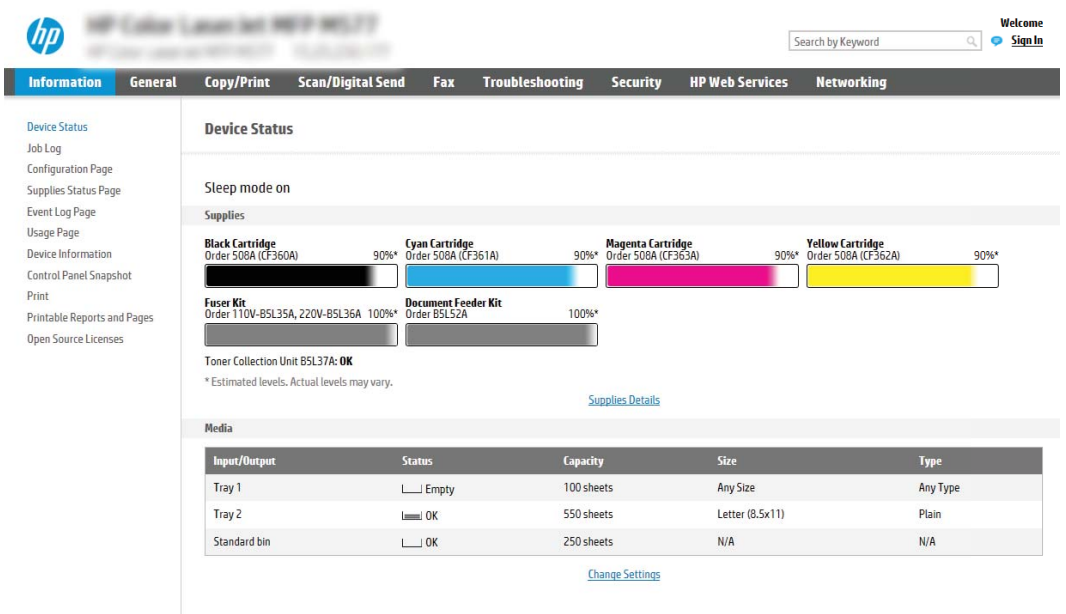

# Step two: Configure the Network Identification settings

- **MOTE:** Configuring email setup on the **Networking** tab is an advanced process and might require the assistance of a system administrator.
	- 1. Using the EWS top navigation tabs, click Networking.
	- $\mathbb{R}$  NOTE: For configuring the network settings for use with Office 365, Step five: Set up Send to Email to use [Office 365 Outlook \(optional\) on page 79](#page-88-0)
	- 2. In the left navigation pane, click TCP/IP Settings. A username/password might be required to access the Network Identification tab of the EWS.
	- 3. On the TCP/IP Settings dialog, click the Network Identification tab.

<span id="page-79-0"></span>4. If DNS is required on the network, in the TCP/IP Domain Suffix area, verify that the DNS suffix for the email client being used is listed. DNS suffixes have this format: *companyname.com*, gmail.com, etc.

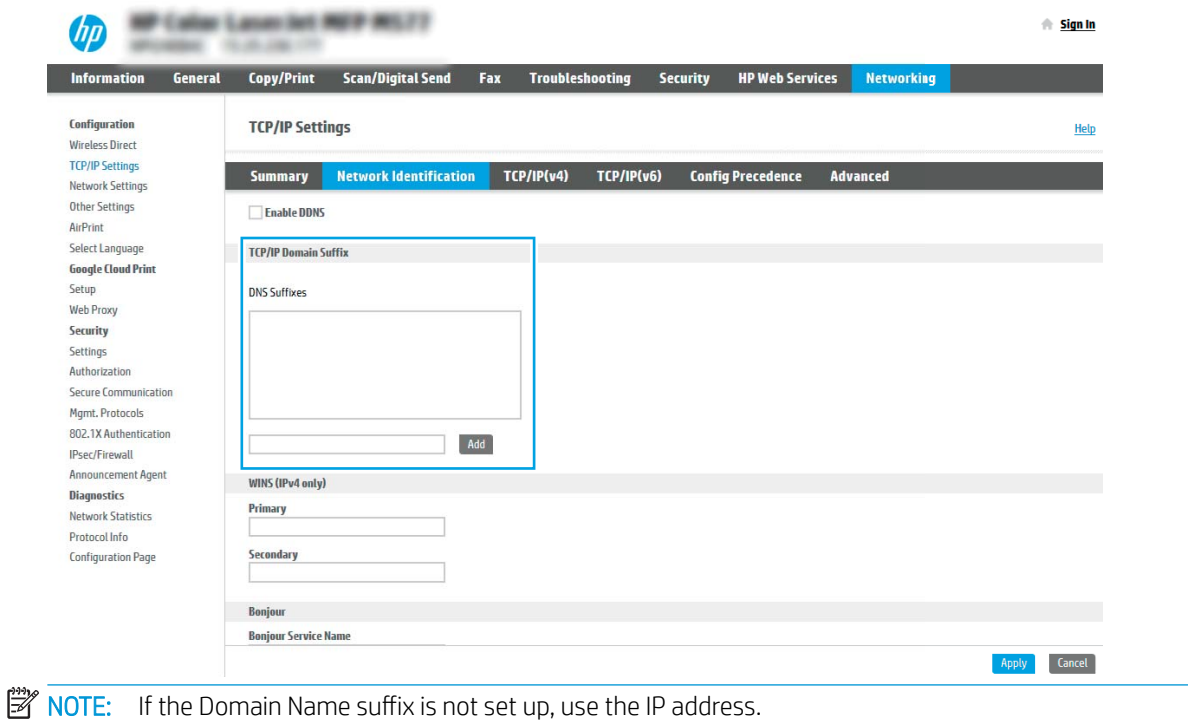

- 5. Click Apply.
- 6. Click OK.

# Step three: Configure the Send to Email feature

The two options for configuring Send to Email are the Email Setup Wizard for basic configuration and Email Setup for advanced configuration. Use the following options to configure the Send to Email feature:

- Method one: Basic configuration using the Email Setup Wizard
- [Method two: Advanced configuration using the Email Setup](#page-83-0)

### Method one: Basic configuration using the Email Setup Wizard

This option opens the Email Setup Wizard in the HP Embedded Web Server (EWS) for basic configuration.

- 1. Using the EWS top navigation tabs, click Scan/Digital Send.
- 2. In the left-navigation pane, click Email and Scan to Network Folder Quick Setup Wizards.

3. In the Email and Scan to Network Folder Quick Setup Wizards dialog, click the Email Setup link.

**W** NOTE: If a message displays indicating that the Scan to Email feature is disabled, click Continue to proceed with the configuration and enable the Scan to Email feature upon completion.

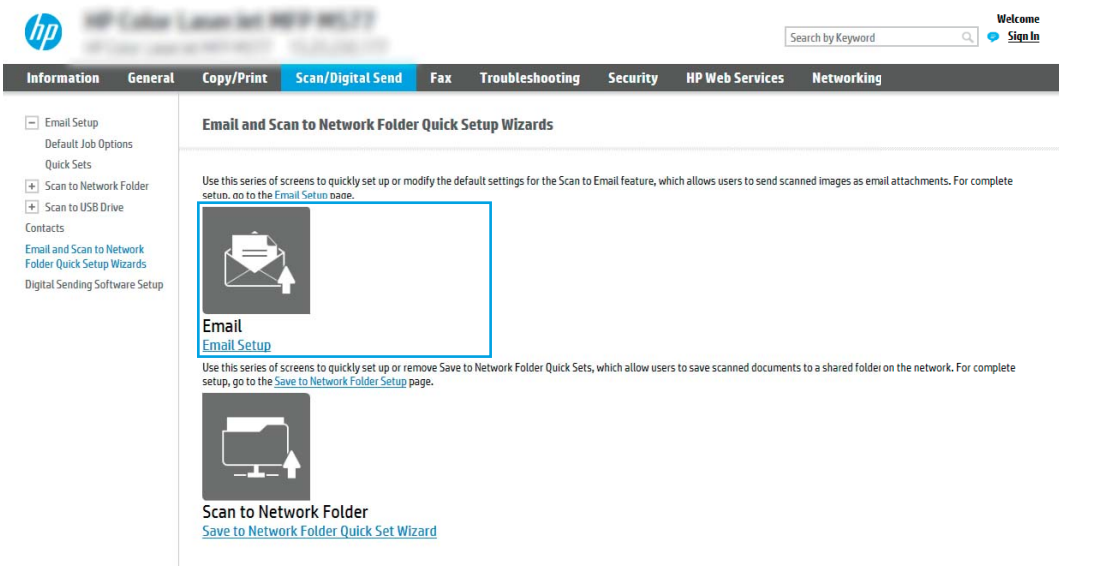

4. On the Configure Email Servers (SMTP) dialog, select one of the following options and complete the steps:

Option one: Use a server already in use by Email

**▲** Select Use a server already in use by Email, and then click Next.

Option two: Search network for outgoing email server

- **WE NOTE:** This option finds outgoing SMTP servers inside your firewall only.
	- a. Select Search network for outgoing email server, and then click Next.
	- b. Select the appropriate server from the Configure Email Server (SMTP) list, and then click Next.
	- c. Select the option that describes the server's authentication requirements:
		- Server does not require authentication: Select Server does not require authentication, and then click Next.

-OR-

- Server requires authentication: From the drop-down list, select an authentication option:
	- Use credentials of user to connect after Sign In at the control panel: Select Use credentials of user to connect after Sign In at the control panel, and then click Next.

 $-OR-$ 

○ Always use these credentials: Select Always use these credentials, enter the User name and Password, and then click Next.

#### Option three: Add SMTP server

- a. Select Add SMTP server
- b. Enter the Server Name and Port Number, and then click Next.

NOTE: In most cases, the default port number does not need to be changed.

**EX NOTE:** If you are using a hosted SMTP service such as Gmail, verify the SMTP address, port number, and SSL settings from the service provider's website or other sources. Typically, for Gmail, the SMTP address is smtp.gmail.com, port number 465, and the SSL should be enabled.

Please refer to online sources to confirm these server settings are current and valid at the time of configuration.

- c. Select the appropriate server authentication option:
	- Server does not require authentication: Select Server does not require authentication, and then click Next.

-OR-

- Server requires authentication: Select an option from the Server requires authentication dropdown list:
	- Use credentials of user to connect after Sign In at the control panel: Select Use credentials of user to connect after Sign In at the control panel, and then click Next.

-OR-

- Always use these credentials: Select Always use these credentials, enter the User name and Password, and then click Next.
- 5. On the Configure Email Settings dialog, enter the following information about for the sender's email address, and then click Next.

 $\mathbb{B}^n$  NOTE: When setting up the From, Subject, and Message fields, if the User editable check box is unchecked, users will not be able to edit those fields at the printer control panel when sending an email.

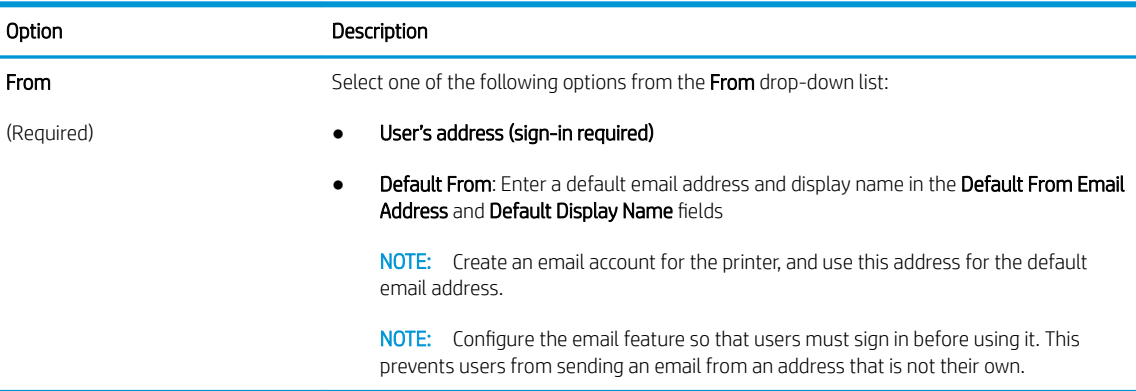

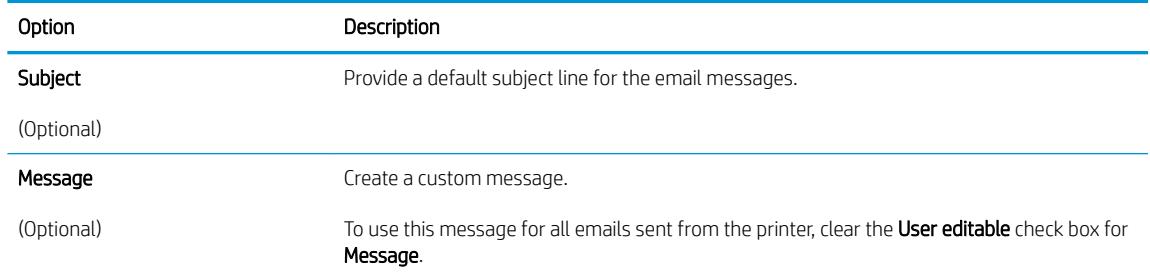

### 6. In the Configure File Scan Settings area, set the default scanning preferences, and then click Next.

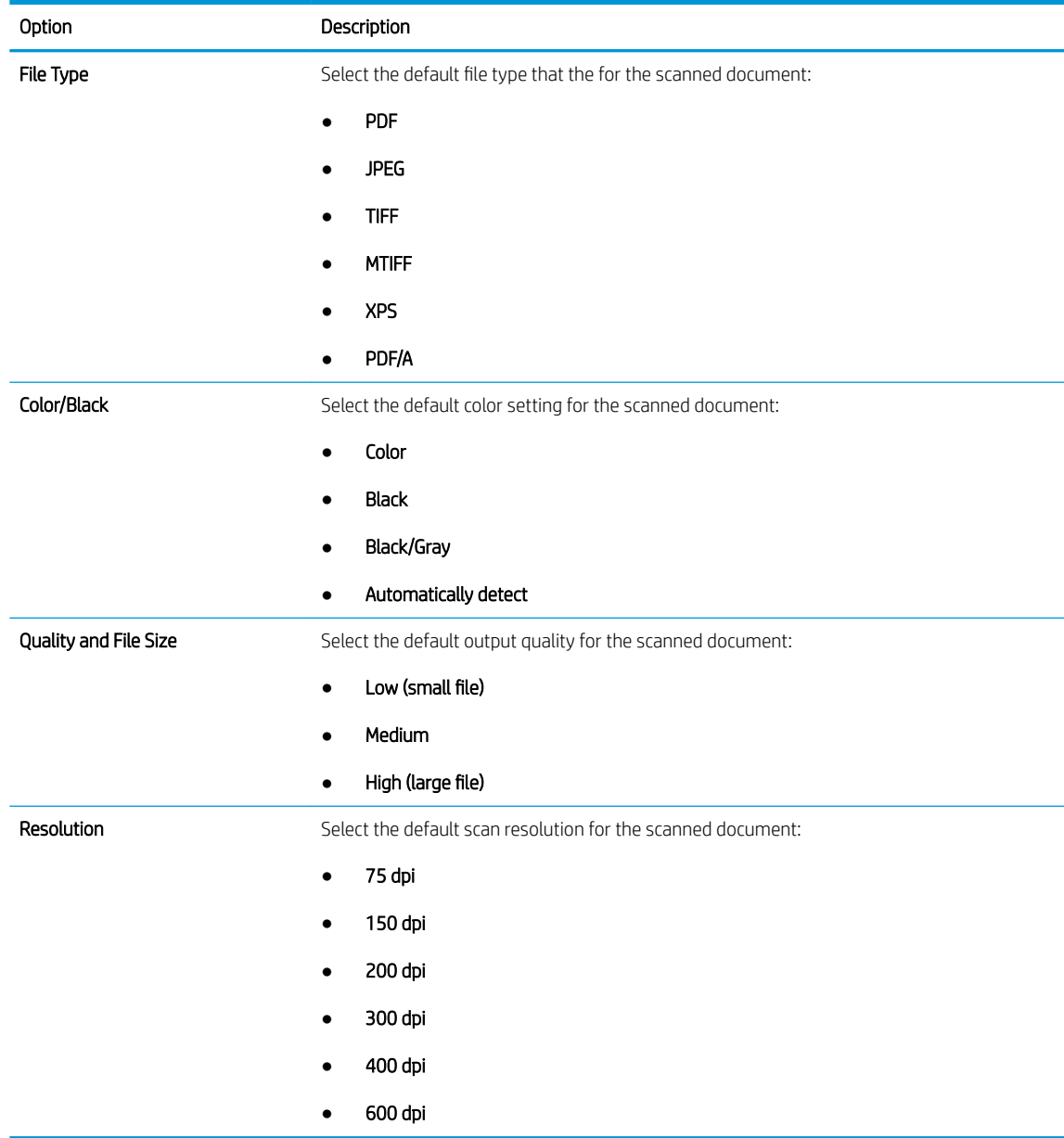

7. Review the **Summary** area, and then click Finish to complete the setup.

### <span id="page-83-0"></span>Method two: Advanced configuration using the Email Setup

1. Using the EWS top navigation tabs, click Scan/Digital Send, and then click Email Setup in the left navigation pane.

**W** NOTE: By default, the Email Setup page displays the basic settings for Scan to Email setup. To access additional settings, click the Advanced Settings button at the bottom of the page.

2. On the Email Setup dialog, select the Enable Send to Email check box. If this check box is not selected, the feature is unavailable at the printer control panel.

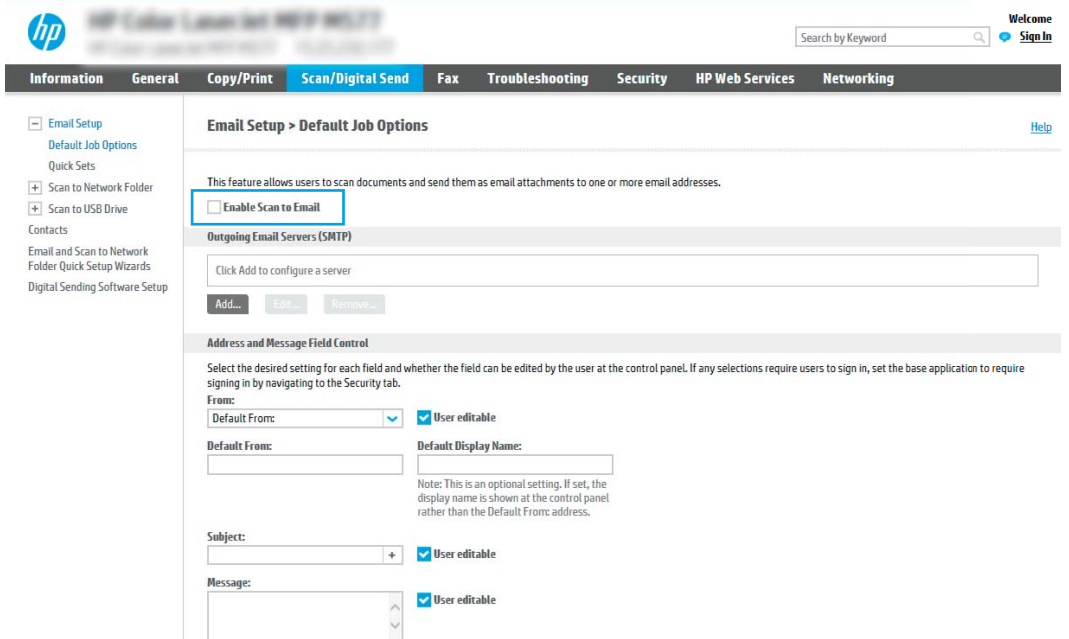

- 3. In the Outgoing Email Servers (SMTP) area, complete the steps for one of the following options:
	- Select one of the displayed servers
	- Click Add to start the SMTP wizard.
		- 1. In the SMTP wizard, select one of the following options:
			- Option one: I know my SMTP server address or host name: Enter the address of an SMTP server, and then click Next
			- Option two: If you do not know the address of the SMTP server, select Search network for outgoing email server, and then click Next. Select the server, and then click Next.
- $\mathbb{B}^\prime$  NOTE: If an SMTP server was already created for another printer function, the Use a server already in use by another function option displays. Select this option, and then configure it to be used for the email function.
- 2. On the Set the basic information necessary to connect to the server dialog, set the options to use, and then click **Next**.
	- $\mathbb{R}^n$  NOTE: Some servers have problems sending or receiving emails that are larger than 5 megabytes (MB). These problems can be prevented by entering a number in **Split emails if larger** than (MB).
	- $\mathbb{R}^n$  NOTE: In most cases, the default port number does not need to be changed. However, when using the Enable SMTP SSL Protocol option, port 587 must be used.
	- <sup>2</sup> NOTE: If you are using Google™ Gmail for email service, select the Enable SMTP SSL Protocol check box. Typically, for gmail, the SMTP address is smtp.gmail.com, port number 465, and the SSL should be enabled.

Please refer to online sources to confirm these server settings are current and valid at the time of configuration.

- 3. On the Server Authentication Requirements dialog, select the option that describes the server's authentication requirements:
	- Server does not require authentication, and then click Next.
	- Server requires authentication
		- From the drop-down box, select Use credentials of user to connect after Sign In at the control panel, and then click Next.
		- o From the drop-down box, select Always use these credentials, enter the Username and **Password**, and then click **Next**.
	- **X** NOTE: If using a signed-in user's credentials, set email to require sign in by the user on the printer control panel. Deny device guest access to email by clearing the check box for email in the Device Guest column in the Sign in and Permission Policies area on the Access Control dialog of the Security tab. The icon in the check box changes from a check mark to a lock.
- 4. On the Server Usage dialog, choose the printer functions that will send email through this SMTP server, and then click the **Next** button.
- **W** NOTE: If the server requires authentication, a user name and password for sending automatic alerts and reports from the printer will be required.
- 5. On the Summary and Test dialog, enter a valid email address in the Send a test email to: field, and then click Test.
- 6. Verify that all of the settings are correct, and then click Finish to complete the outgoing email server set up.
- 4. In the Address and Message Field Control area, enter a From: setting and any of the other optional settings.

Address and Message Field Control settings:

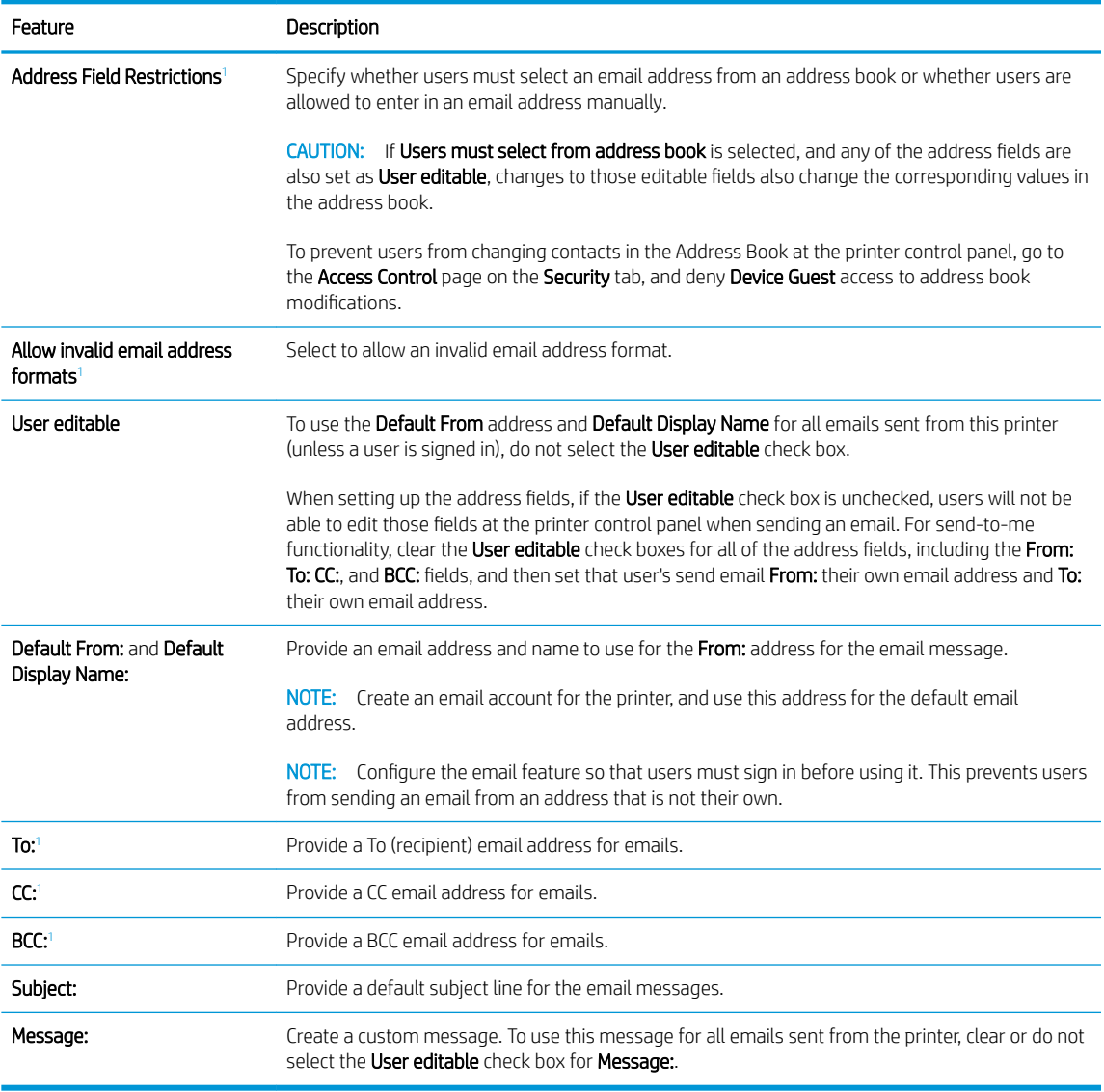

 $\frac{1}{1}$  This setting is available only on the Advanced Settings page.

### 5. In the Signing and Encryption area, set the signing and encryption preferences.

NOTE: These settings are available only on the Advanced Settings page.

### Signing and Encryption settings:

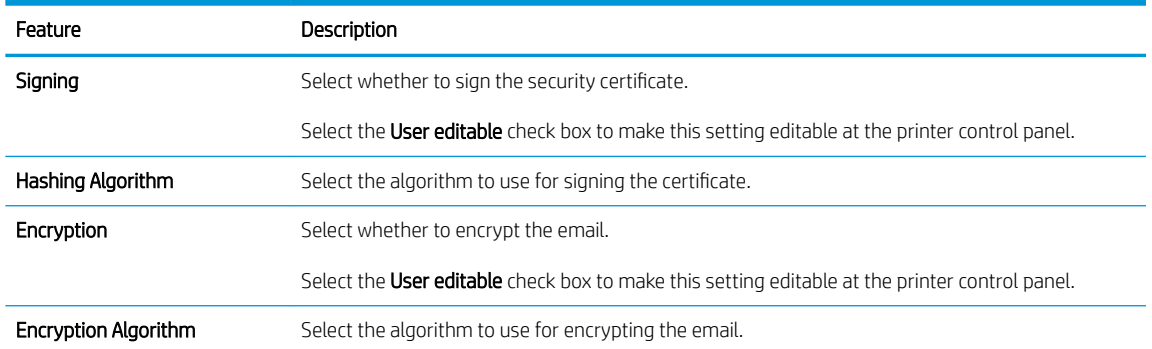

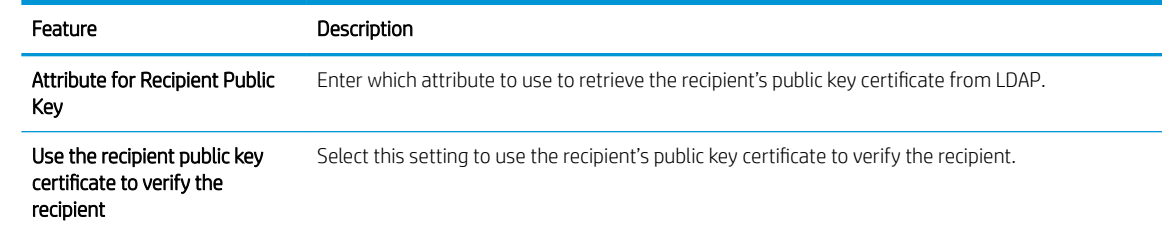

- 6. In the Notification Settings area, select when users will receive notifications about sent emails. The default setting is using the signed in user's email address. If the recipient email address is blank, no notification is sent.
- 7. In the Scan Settings area, set the default scanning preferences.

**BY** NOTE: These settings are available only on the Advanced Settings page.

#### Scan settings:

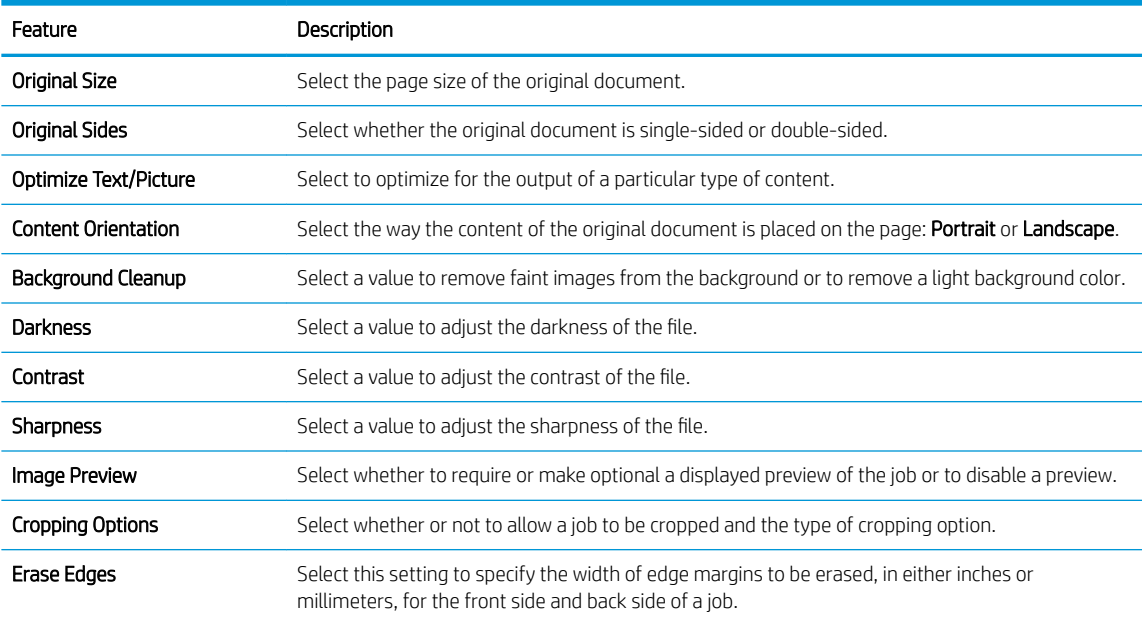

#### 8. In the File Settings area, set the default file settings preferences.

#### File settings:

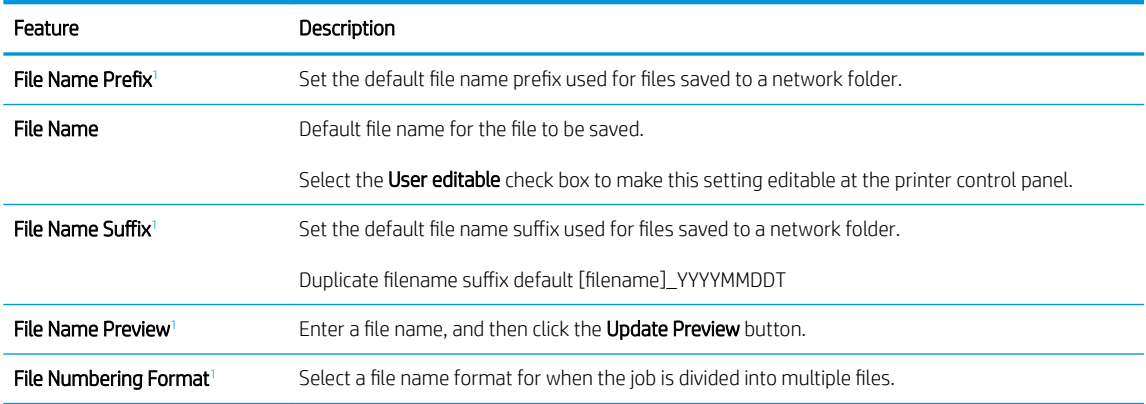

<span id="page-87-0"></span>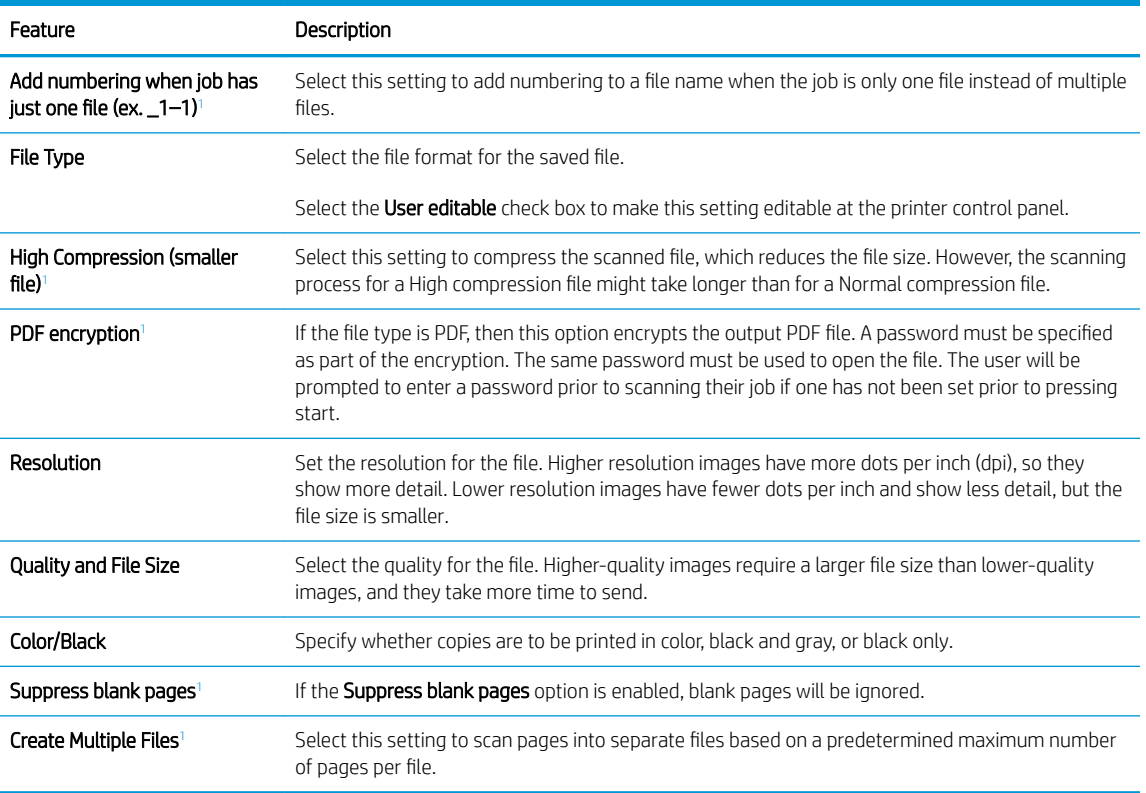

 $\frac{1}{1}$  This setting is available only on the Advanced Settings page.

9. Review the selected options to verify that they are accurate, and then click Apply to complete the setup.

## Step four: Configure the Quick Sets (optional)

Quick Sets are optional short-cut jobs that can be accessed on the main Home screen or within the Quick Sets application at the printer.

- 1. In the Email Setup area of the left navigation pane, click Quick Sets.
- 2. Select one of the following options:
	- Select an existing Quick Set under Quick Sets Application in the table.

-OR-

- Click Add to start the Quick Set Wizard.
- 3. If you selected Add, the Quick Sets Setup page opens. Complete the following information:
	- Quick Set Name: Enter a title for the new Quick Set.
	- Quick Set Description: Enter a description of the Quick Set.
	- Quick Set Start Option: To set how the Quick Set starts, click either Enter application, then user presses Start or Start instantly when selected from the Home Screen.
- 4. Define the following settings for the Quick Set: Address and Message Field Control, Signing and Encryption, Notification Settings, Scan Settings, File Settings.
- 5. Click Finish to save the Quick Set.

# <span id="page-88-0"></span>Step five: Set up Send to Email to use Office 365 Outlook (optional)

### Introduction

Microsoft Office 365 Outlook is a cloud-based email system provided by Microsoft which uses Microsoft's Simple Mail Transfer Protocol (SMTP) server to send or receive emails. Complete the following to enable the printer to send an email with an Office 365 Outlook account from the control panel.

**W** NOTE: You must have an email address account with Office 365 Outlook to configure the settings in the EWS.

### Configure the outgoing email server (SMTP) to send an email from an Office 365 Outlook account

- 1. Using the EWS top navigation tabs, click **Networking**.
- 2. In the left navigation pane, click TCP/IP Settings.
- 3. In the TCP/IP Settings area, click the Network Identification tab.
- 4. If DNS is required on the network, in the TCP/IP Domain Suffix area, verify that the DNS suffix for the email client being used is listed. DNS suffixes have this format: *companyname.com*, Gmail.com, etc.

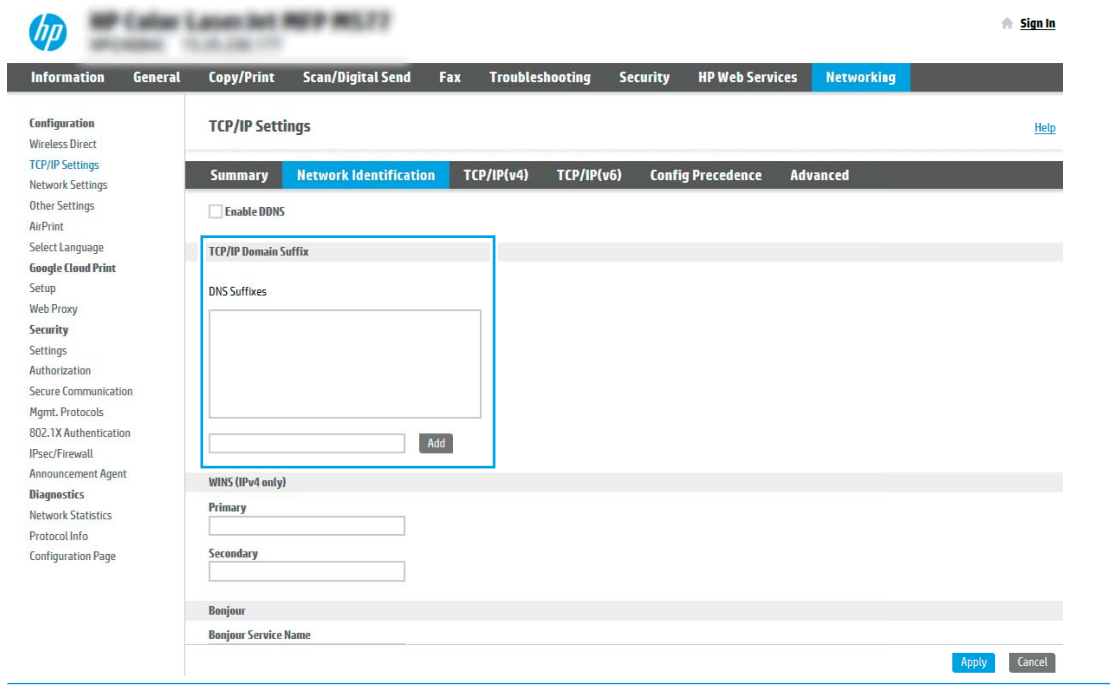

 $\mathbb{R}^n$  NOTE: If the Domain Name suffix is not set up, use the IP address.

- 5. Click Apply.
- 6. Click the Scan/Digital Send tab.
- 7. On the left navigation pane, click Email Setup.

8. On the Email Setup page, select the Enable Send to Email check box. If this check box is not available, the feature is unavailable at the printer control panel.

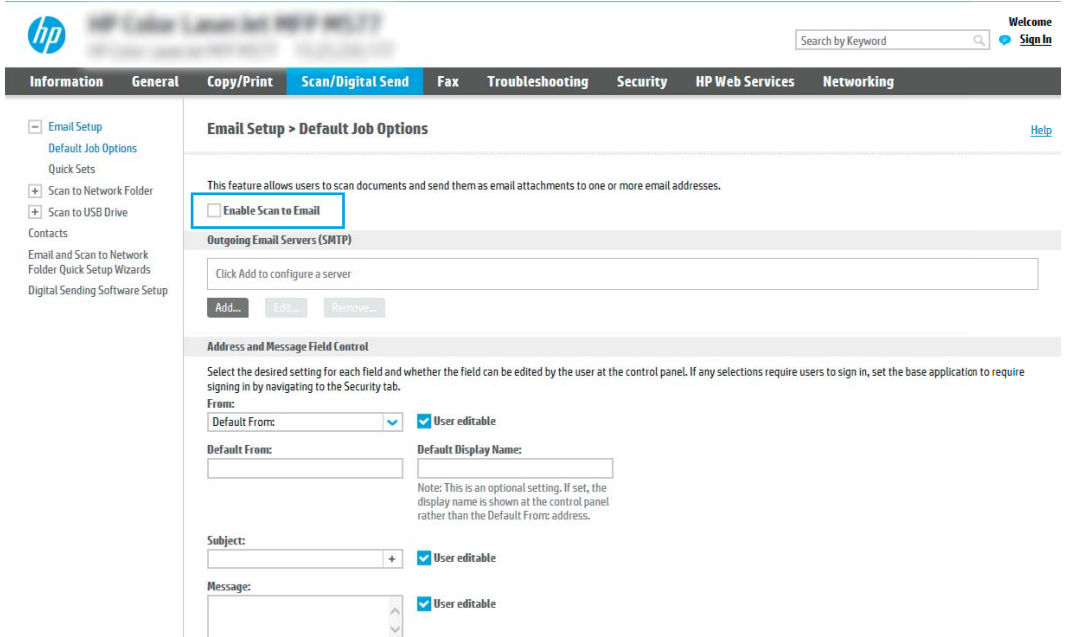

- 9. In the Outgoing Email Servers (SMTP) area, click Add to start the SMTP wizard.
- 10. In the I know my SMTP server address or host name field, type smtp.onoffice.com, and then click Next.
- 11. On the Set the basic information necessary to connect to the server dialog, in the Port Number field, type 587.
	- **W** NOTE: Some servers have problems sending or receiving emails that are larger than 5 megabytes (MB). These problems can be prevented by entering a number in Split emails if larger than (MB).
- 12. Select the Enable SMTP SSL Protocol check box, and then click Next.
- 13. On the Server Authentication Requirements dialog, complete the following information:
	- a. Select Server requires authentication.
	- b. From the drop-down list, select Always use these credentials
	- c. In the Username field, type the Office 365 Outlook email address.
	- d. In the Password field, type the Office 365 Outlook account password, and then click Next.
- 14. On the Server Usage dialog, choose the printer functions that will send email through this SMTP server, and then click the **Next** button.
- 15. On the Summary and Test dialog, enter a valid email address in the Send a test email to: field, and then click Test.
- 16. Verify that all of the settings are correct, and then click Finish to complete the outgoing email server set up.

# <span id="page-90-0"></span>Set up Scan to Network Folder

- Introduction
- Before you begin
- Step one: Access the HP Embedded Web Server
- [Step two: Set up Scan to Network Folder](#page-91-0)

### **Introduction**

This document explains how to enable and configure the Scan to Network Folder function. The printer has a feature that enables it to scan a document and save it to a network folder. To use this scan feature, the printer must be connected to a network; however, the feature is not available until it has been configured. There are two methods for configuring Scan to Network Folder, the Save to Network Folder Setup Wizard for basic setup and Save to Network Folder Setup for advanced setup.

# Before you begin

**W** NOTE: To set up the Scan to Network Folder feature, the printer must have an active network connection.

Administrators need the following items before beginning the configuration process.

- Administrative access to the printer
- The fully-qualified domain name (FQDN) (e.g., \\servername.us.companyname.net\scans) of the destination folder OR the IP address of the server (e.g., \\16.88.20.20\scans).

**W** NOTE: The use of the term "server" in this context refers to the computer where the shared folder resides.

# Step one: Access the HP Embedded Web Server

- 1. From the Home screen on the printer control panel, touch the Information  $\bigcap$  icon, and then touch the Network  $\frac{R}{2A}$  icon to display the IP address or host name.
- 2. Open a web browser, and in the address line, type the IP address or host name exactly as it displays on the printer control panel. Press the Enter key on the computer keyboard. The EWS opens.

### https://10.10.XXXXX/

**WE:** If the web browser displays a message indicating that accessing the website might not be safe, select the option to continue to the website. Accessing this website will not harm the computer.

<span id="page-91-0"></span>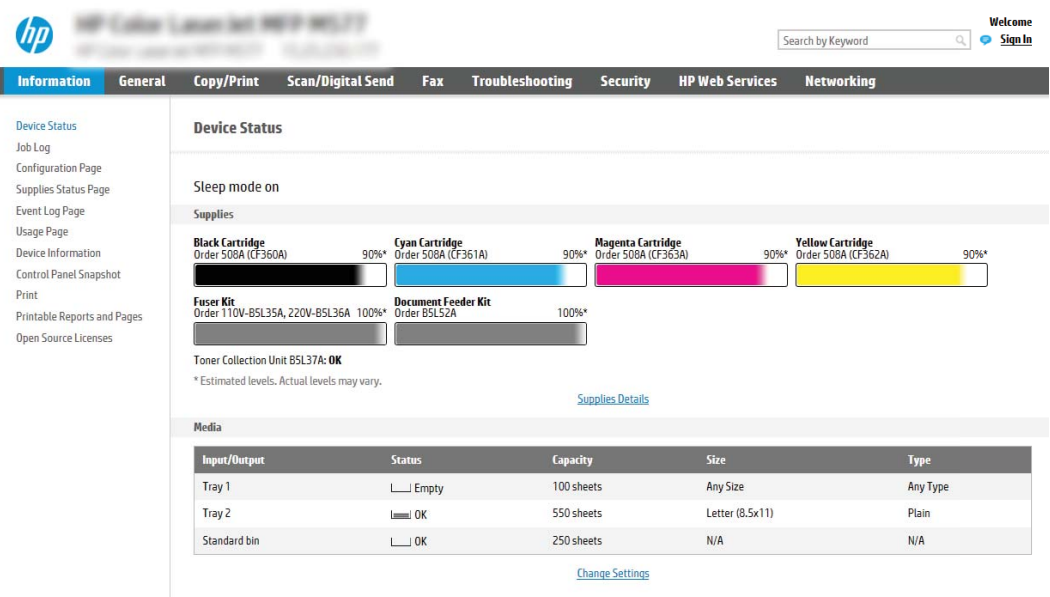

# Step two: Set up Scan to Network Folder

### Method one: Use the Scan to Network Folder Wizard

This option opens the setup wizard that is in the HP Embedded Web Server (EWS) for the printer. The setup wizard includes the options for basic configuration.

- **W** NOTE: Before you begin: To display the printer's IP address or host name, touch the Information **in** icon, and then touch the Network  $\frac{\pi}{24}$  icon on the printer's control panel.
	- 1. Using the EWS top navigation tabs, click Scan/Digital Send tab. The Email and Scan to Network Folder Quick Setup Wizards dialog opens.
	- 2. In the left-navigation pane, click Email and Scan to Network Folder Quick Setup Wizards.
	- 3. Click the Save to Network Folder Quick Set Wizard link.
	- 4. On the Add or Remove a Save to Network Folder Quick Set dialog, click Add.
		- **W** NOTE: Quick Sets are short-cut jobs that can be accessed on the printer Home screen or within the Quick Sets application.

**W** NOTE: The Save to Network Folder feature can be minimally configured without creating a quick set. However, without the quick set, users must enter the destination folder information at the control panel for each scan job. A quick set is required to include Save to Network Folder metadata.

- 5. On the Add Folder Quick Set dialog, complete the following information:
	- a. In the Quick Set Title field, type a title.
- **W** NOTE: Name the Quick Set something that users can understand quickly (e.g., "Scan and save to a folder").
- b. In the Quick Set Description field, type a description explaining what the Quick Set will save.
- c. Click Next.
- 6. On the Configure Destination Folder dialog, complete the following information:
	- a. In the UNC Folder Path field, type a folder path where the scan will go.

The folder path can either be the fully-qualified domain name (FQDN) (e.g., \ \servername.us.companyname.net\scans) or the IP address of the server (e.g., \\16.88.20.20\scans). Be sure that the folder path (e.g., \scans) follows the FQDN or IP address.

- **WE** NOTE: The FQDN can be more reliable than the IP address. If the server gets its IP address via DHCP, the IP address can change. However, the connection with an IP address might be faster because the printer does not need to use DNS to find the destination server.
- b. From the Authentication Settings drop-down, select one of the following options:
	- Use credentials of user to connect after Sign In at the control panel
	- Always use these credentials
	- **X** NOTE: If Always use these credentials is selected, a user name and password must be entered in the corresponding fields, and the printer's access to the folder must be verified by clicking Verify Access.
- c. In the Windows Domain field, type the Windows domain.
	- $\mathcal{F}$  TIP: To find the Windows domain in Windows 7, click Start, click Control Panel, click System.

To find the Windows domain in Windows 8, click **Search**, enter System in the search box, and then click System.

The domain is listed under Computer name, domain, and workgroup settings.

- d. Click Next.
- 7. On the Configure File Scan Settings dialog, set the default scanning preferences for the Quick Set, and then click Next.
- 8. Review the Summary dialog, and then click Finish.

#### Method two: Use Scan to Network Folder Setup

This option enables advanced configuration of the Save to Network Folder feature using the HP Embedded Web Server (EWS) for the printer.

**WE NOTE:** Before you begin: To display the printer's IP address or host name, touch the Information **in** icon, and then touch the Network  $\frac{R}{2A}$  icon on the printer's control panel.

#### Step one: Begin the configuration

- 1. Click the Scan/Digital Send tab.
- 2. On the left navigation menu, click the Scan to Network Folder Setup link.

#### Step two: Configure the Scan to Network Folder settings

- 1. On the Scan to Network Folder Setup page, select the Enable Scan to Network Folder check box. If this box is not selected, the feature is unavailable at the printer control panel.
- 2. In the Scan to Network Folder area of the left navigation pane, click Quick Sets. Click Add to open the Quick Sets Setup dialog.
	- **W** NOTE: Quick Sets are short-cut jobs that can be accessed on the printer Home screen or within the Quick Sets application.
	- **EX NOTE:** The Scan to Network Folder feature can be minimally configured without creating a quick set. However, without the quick set, users must enter the destination folder information at the control panel for each scan job. A quick set is required to include Scan to Network Folder metadata.

Complete all of the settings in the Quick Set Setup to fully configure the Scan to Network Folder feature.

#### Dialog one: Set the Quick Set name, description, and options for user interaction at the control panel

Use the Set the button location for the Quick Set and options for user interaction at the control panel dialog to configure where the Quick Set button will display on the printer control panel and to configure the level of user interaction at the printer control panel.

1. In the Quick Set Name field, type a title.

**W** NOTE: Name the Quick Set something that users can understand quickly (e.g., "Scan and save to a folder").

- 2. In the Quick Set Description field, type a description explaining what the Quick Set will save.
- 3. From the Quick Set Start Option list, select one of the following options:
	- Option one: Enter application, then user presses Start
	- Option two: Start instantly upon selection

Select one of the following prompt options :

- Prompt for original sides
- Prompt for additional pages
- Require Preview

**W** NOTE: If Start instantly upon selection is selected, the destination folder must be entered in the next step.

4. Click Next.

#### Dialog two: Folder Settings

Use the Folder Settings dialog to configure the types of folders the printer sends scanned documents to.

There are two types of destination folders to select from:

- Shared folders or FTP folders
- Personal shared folders

There are two types of folder permissions to select from:

- Read and write access
- Write access only

The following information describes how to configure the folder settings.

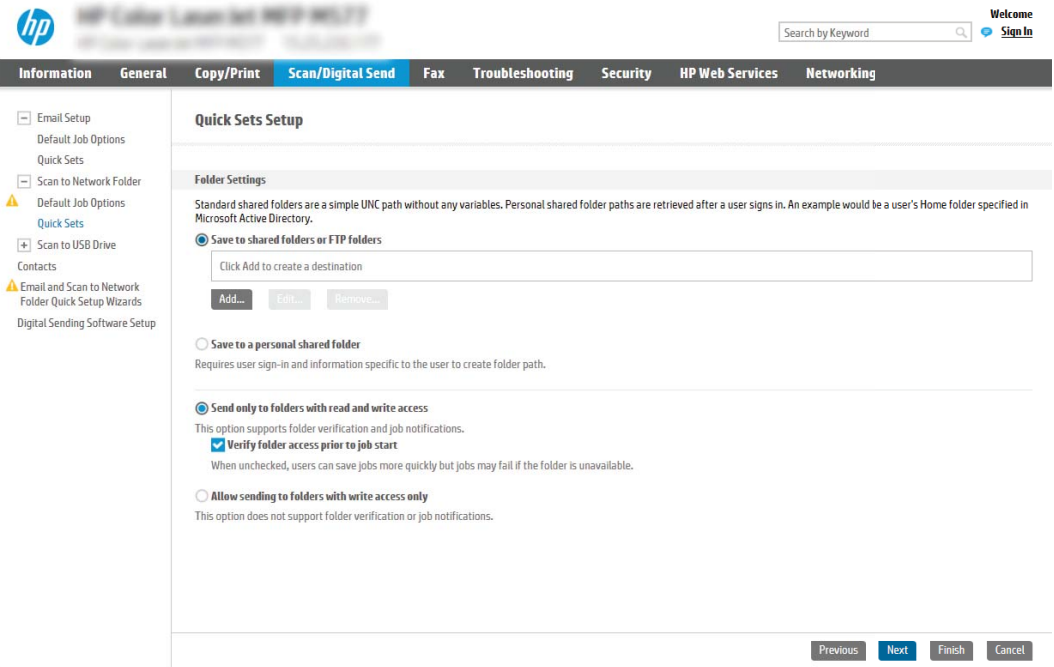

#### Configure the destination folder for scanned documents

#### Option 1: Shared folders or FTP folders

To save scanned documents to a standard shared folder or an FTP folder, complete the following steps:

- 1. If it is not already selected, select Save to shared folders or FTP folders.
- 2. Click Add.... The Add Network Folder Path dialog opens.
- 3. On the Add Network Folder Path dialog, select one of the following options:
	- Option one: Save to a standard shared network folder

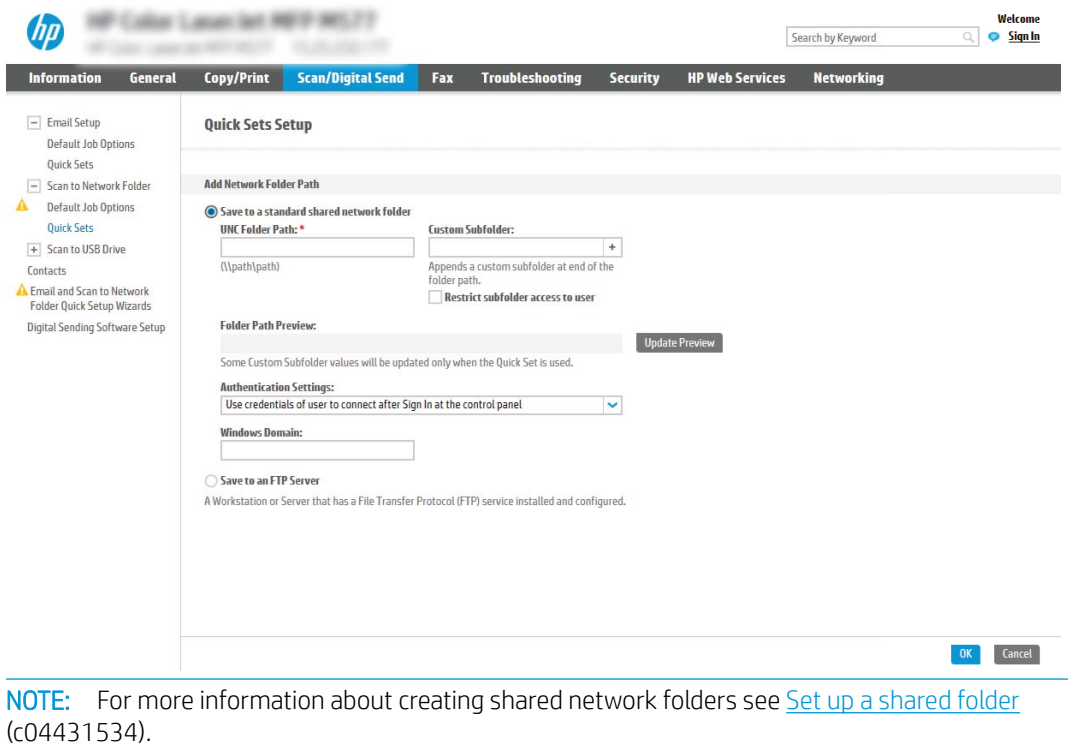

- 1. If it is not already selected, select Save to a standard shared network folder.
- 2. In the UNC Folder Path field, type a folder path.

学

The folder path can either be the fully-qualified domain name (FQDN) (e.g., \ \servername.us.companyname.net\scans) or the IP address of the server (e.g., \ \16.88.20.20\scans). Be sure that the folder path (e.g., \scans) follows the FQDN or IP address.

- **W** NOTE: The FQDN can be more reliable than the IP address. If the server gets its IP address via DHCP, the IP address can change. However, the connection with an IP address might be faster because the printer does not need to use DNS to find the destination server.
- 3. To automatically create a subfolder for scanned documents in the destination folder, select a format for the subfolder name from the Custom Subfolder list.

To restrict the subfolder access to the user who creates the scan job, select Restrict subfolder access to user.

- 4. To view the complete folder path for scanned documents, click Update Preview.
- 5. From the Authentication Settings list, select one of the following options:
	- Use credentials of user to connect after Sign In at the control panel
	- Always use these credentials
- **W** NOTE: If Always use these credentials is selected, a user name and password must be entered in the corresponding fields.
- 6. In the Windows Domain field, type the Windows domain.

**W** NOTE: To find the Windows domain in Windows 7, click Start, click Control Panel, click System.

To find the Windows domain in Windows 8, click **Search**, enter System in the search box, and then click System.

The domain is listed under Computer name, domain, and workgroup settings.

- **EX NOTE:** If a shared folder is set to be accessed by everyone, values for a workgroup name (default is "Workgroup"), a user name and password must be entered in the corresponding fields. However, if the folder is within a particular user's folders and not Public, the user name and password of that user must be used.
- **X** NOTE: An IP address might be necessary instead of a computer name. Many home routers do not handle computer names well, and there is no Domain Name Server (DNS). In this case, it is best to set up a static IP address on the shared PC to alleviate the problem of DHCP assigning a new IP address. On a typical home router, this is done by setting a static IP address that is on the same subnet, but outside the DHCP address range.
- 7. Click OK.
- Option two: Save to an FTP Server

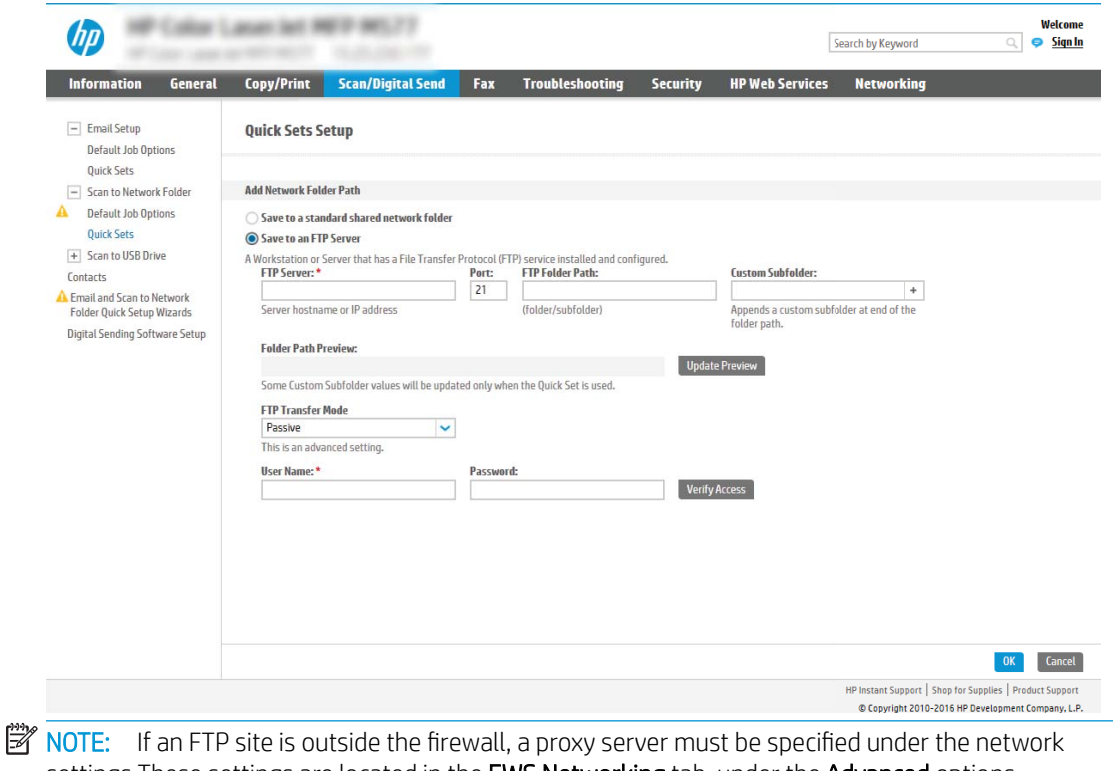

- settings These settings are located in the **EWS Networking** tab, under the **Advanced** options.
- 1. Select Save to an FTP Server.
- 2. In the FTP Server field, type the FTP server name or IP address.
- 3. In the Port field, type the port number.

**X** NOTE: In most cases, the default port number does not need to be changed.

- 4. To automatically create a subfolder for scanned documents in the destination folder, select a format for the subfolder name from the **Custom Subfolder** list.
- 5. To view the complete folder path for scanned documents, click Update Preview.
- 6. From the FTP Transfer Mode list, select one of the following options:
	- Passive
	- Active
- 7. In the Username field, type the user name.
- 8. In the Password field, type the password.
- 9. Click Verify Access to confirm the destination can be accessed.
- 10. Click OK.

#### Option 2: Personal shared folders

To save scanned documents to a personal shared folder, complete the following steps:

 $\mathbb{B}^n$  NOTE: This option is used in domain environments where the administrator configures a shared folder for each user. If the Save to a personal shared folder feature is configured, users will be required to sign in at the printer control panel using Windows credentials or LDAP authentication.

- 1. Select Save to a personal shared folder.
- 2. In the Retrieve the device user's home folder using this attribute field, type the user's home folder in the Microsoft Active Directory.

**W** NOTE: Verify that the user knows where this home folder is located on the network.

3. To add a user name subfolder at the end of the folder path, select Create subfolder based on user name.

To restrict the subfolder access to the user who creates the scan job, select Restrict subfolder access to user.

#### Select the destination folder permissions

#### Option 1: Read and write access

To send scanned documents to a folders configured for read and write access, complete the following steps:

**W** NOTE: Send only to folders with read and write access supports folder verification and job notification

- 1. If it is not already selected, select Send only to folders with read and write access.
- 2. To require the printer to verify folder access before starting a scan job, select Verify folder access prior to job start.
	- **W** NOTE: Scan jobs can complete more quickly if Verify folder access prior to job start is not selected; however, if the folder is unavailable, the scan job will fail.
- 3. Click Next.

Option 2: Write access only

To send scanned documents to a folder configured for write access only, complete the following steps:

**W** NOTE: Allow sending to folders with write access only does not support folder verification or job notification

**EX NOTE:** If this option is selected, the printer cannot increment the scan filename. It sends the same filename for all scans.

Select a time-related filename prefix or suffix for the scan filename, so that each scan is saved as a unique file, and does not overwrite a previous file. This filename is determined by the information in the File Settings dialog in the Quick Set Wizard.

- 1. Select Allow sending to folders with write access only.
- 2. Click Next.

#### Dialog three: Notification settings

▲ On the **Notification Settings** dialog, complete one of the following tasks:

 $\mathbb{B}^n$  NOTE: In order to send notification emails, the printer must be set up to use an SMTP server for sending email jobs. For more information about setting up the SMTP server for sending emails see Set up Scan to [Email](http://www.hp.com/cposupport/en/docs/c04017973.html) (c04017973).

- Option one: Do not notify
	- 1. Select Do not notify.
	- 2. To prompt the user to review their notification settings, select Prompt user prior to job start, and then click Next.
- Option two: Notify when job completes
	- 1. Select **Notify when job completes**.
	- 2. Select the method for delivering the notification from the Method Used to Deliver Notification list.

If the method of notification selected is Email, type the email address in the Notification Email Address field.

- 3. To include a thumbnail of the first scanned page in the notification, select **Include Thumbnail**.
- 4. To prompt the user to review their notification settings, select Prompt user prior to job start, and then click Next.
- Option three: Notify only if job fails
	- 1. Select Notify only if job fails.
	- 2. Select the method for delivering the notification from the Method Used to Deliver Notification list.

If the method of notification selected is Email, type the email address in the Notification Email Address field.

- 3. To include a thumbnail of the first scanned page in the notification, select Include Thumbnail.
- 4. To prompt the user to review their notification settings, select Prompt user prior to job start, and then click Next.

### Dialog four: Scan Settings

On the Scan Settings dialog, set the default scanning preferences for the Quick Set, and then click Next.

Scan settings:

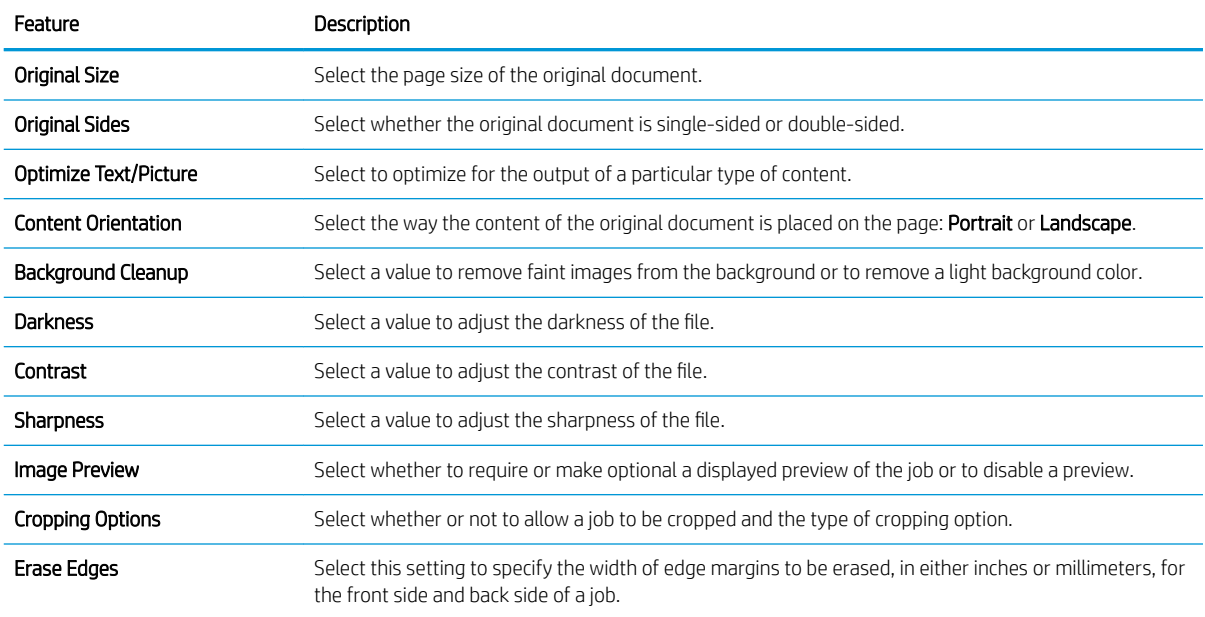

### Dialog five: File Settings

On the File Settings dialog, set the default file settings for the Quick Set, and then click Next.

### File settings:

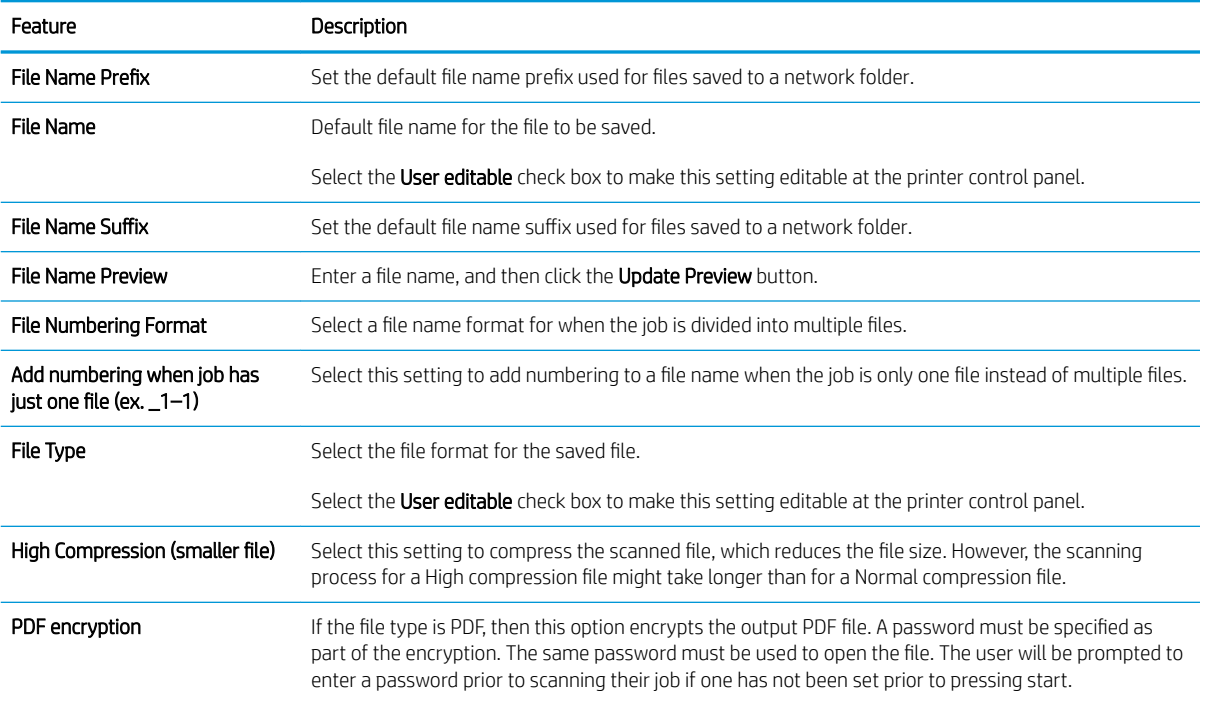

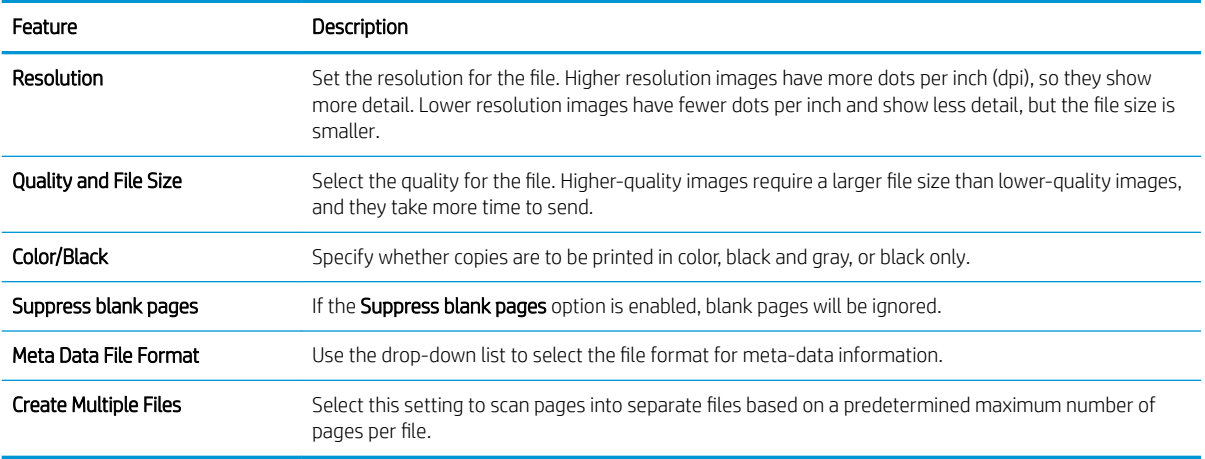

## Dialog six: Summary

On the Summary dialog, review the Summary dialog, and then click Finish.

### Step three: Complete the configuration

- 1. In the left-navigation pane, click Scan to Network Folder.
- 2. On the Scan to Network Folder page, review the selected settings, and then click Apply to complete the setup.

# <span id="page-101-0"></span>Set up Scan to USB Drive

- Introduction
- Step one: Access the HP Embedded Web Server
- [Step two: Enable Scan to USB Drive](#page-102-0)
- [Step three: Configure the Quick Sets \(optional\)](#page-102-0)
- [Default scan settings for Scan to USB Drive setup](#page-103-0)
- [Default file settings for Save to USB Setup](#page-103-0)

## **Introduction**

The printer has a feature that enables it to scan a document and save it to a USB flash drive. The feature is not available until it has been configured through the HP Embedded Web Server (EWS).

### Step one: Access the HP Embedded Web Server

- 1. From the Home screen on the printer control panel, touch the Information  $\bigcap$  icon, and then touch the Network  $\frac{p}{\sqrt{16}}$  icon to display the IP address or host name.
- 2. Open a web browser, and in the address line, type the IP address or host name exactly as it displays on the printer control panel. Press the Enter key on the computer keyboard. The EWS opens.

https://10.10.XXXXX/

**W** NOTE: If the web browser displays a message indicating that accessing the website might not be safe, select the option to continue to the website. Accessing this website will not harm the computer.

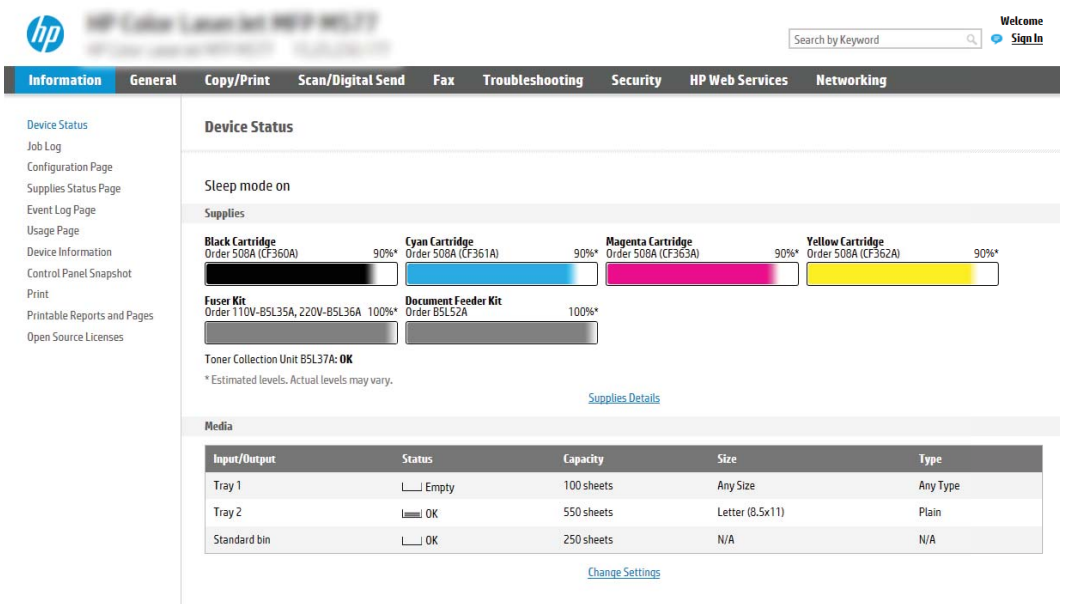

# <span id="page-102-0"></span>Step two: Enable Scan to USB Drive

- 1. Select the **Security** tab.
- 2. Scroll to Hardware Ports and make sure that Enable Host USB plug and play is enabled.
- 3. Select the Copy/Print tab for MFP models or the Print tab for SFP models.
- 4. Select the **Enable Save to USB** check box.
- 5. Click Apply at the bottom of the page.

# Step three: Configure the Quick Sets (optional)

- **X** NOTE: Quick Sets are short-cut jobs that can be accessed on the printer Home screen or within the Quick Sets application.
	- 1. In the Scan to USB Drive area of the left navigation pane, click Quick Sets.
	- 2. Select one of the following options:
		- Select an existing Quick Set under Quick Sets Application in the table.

 $-OR-$ 

- Click Add to start the Quick Set Wizard.
- 3. If you selected Add, the Quick Sets Setup page opens. Complete the following information:
	- Quick Set Name: Enter a title for the new Quick Set.
	- Quick Set Description: Enter a description of the Quick Set.
	- Quick Set Start Option: To set how the Quick Set starts, click either Enter application, then user presses Start or Start instantly when selected from the Home Screen.
- 4. Select a default location where scanned files are saved on USB storage devices inserted into the USB port on the control panel, and then click Next. The default location options are:
	- Save at root directory of the USB storage device
	- **•** Create or place in this folder on the USB Storage Device The path to the folder on the USB storage device must be specified when using this file location option. A backslash \ must be used to separate folder\subfolder names in the path.
- 5. Select an option from the **Condition on Which to Notify:** drop-down list, and then click **Next**.

This setting determines if, or how, users are notified when a Save To USB Quick Set job completes or fails. The options for the Condition on Which to Notify: setting are:

- Do not notify
- Notify when job completes
- Notify only if job fails

 $\mathbb{F}$  NOTE: Most devices ship with Hard disk drives (HDDs) already installed. In some cases, additional storage devices can be added via USB. Verify whether the Save to USB feature needs to be expanded to USB and Hard drive

- <span id="page-103-0"></span>6. Choose the Scan Settings for the Quick Set, and then click Next.
- **NOTE:** For more information on the available scan settings, see Default scan settings for Scan to USB Drive setup on page 94
- 7. Choose the File Settings for the Quick Set, and then click Next.
- **W** NOTE: For more information on the available file settings, see Default scan settings for Scan to USB Drive setup on page 94
- 8. Review the summary of settings, and then click Finish to save the Quick Set, or click Previous to edit the settings.

# Default scan settings for Scan to USB Drive setup

#### Table 6-1 Scan settings for Scan to USB Drive Setup:

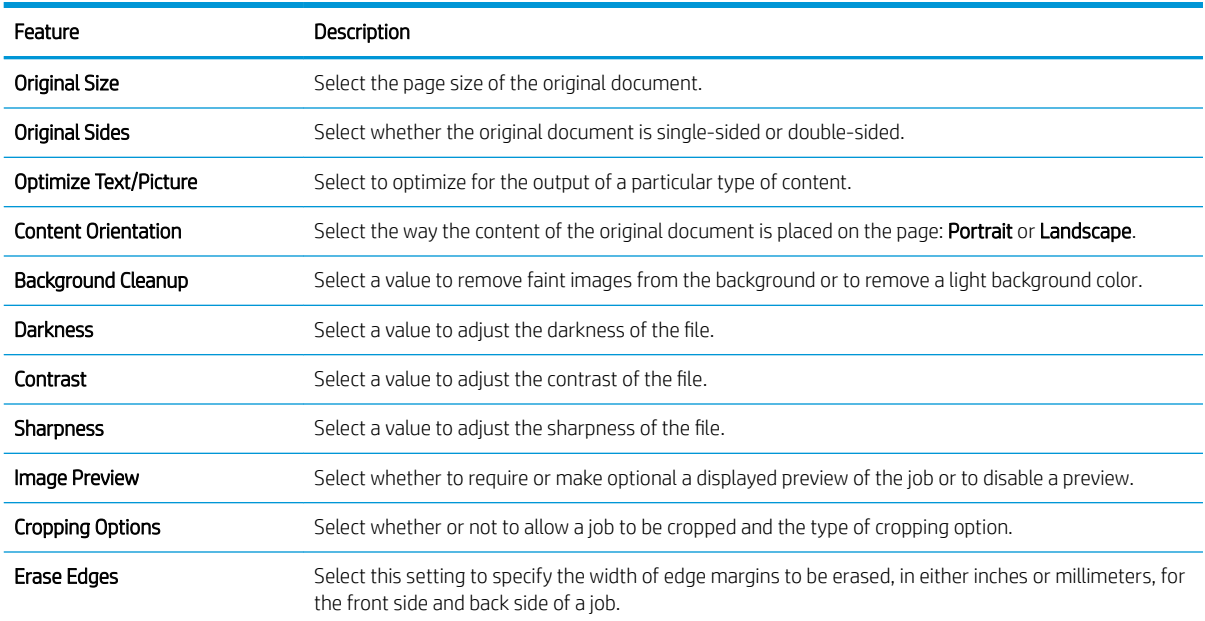

# Default file settings for Save to USB Setup

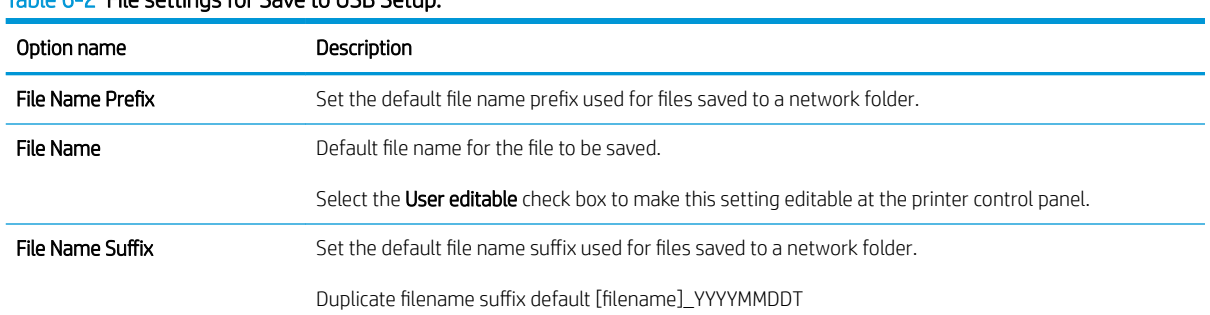

#### Table 6-2 File settings for Save to USB Setup:

### Table 6-2 File settings for Save to USB Setup: (continued)

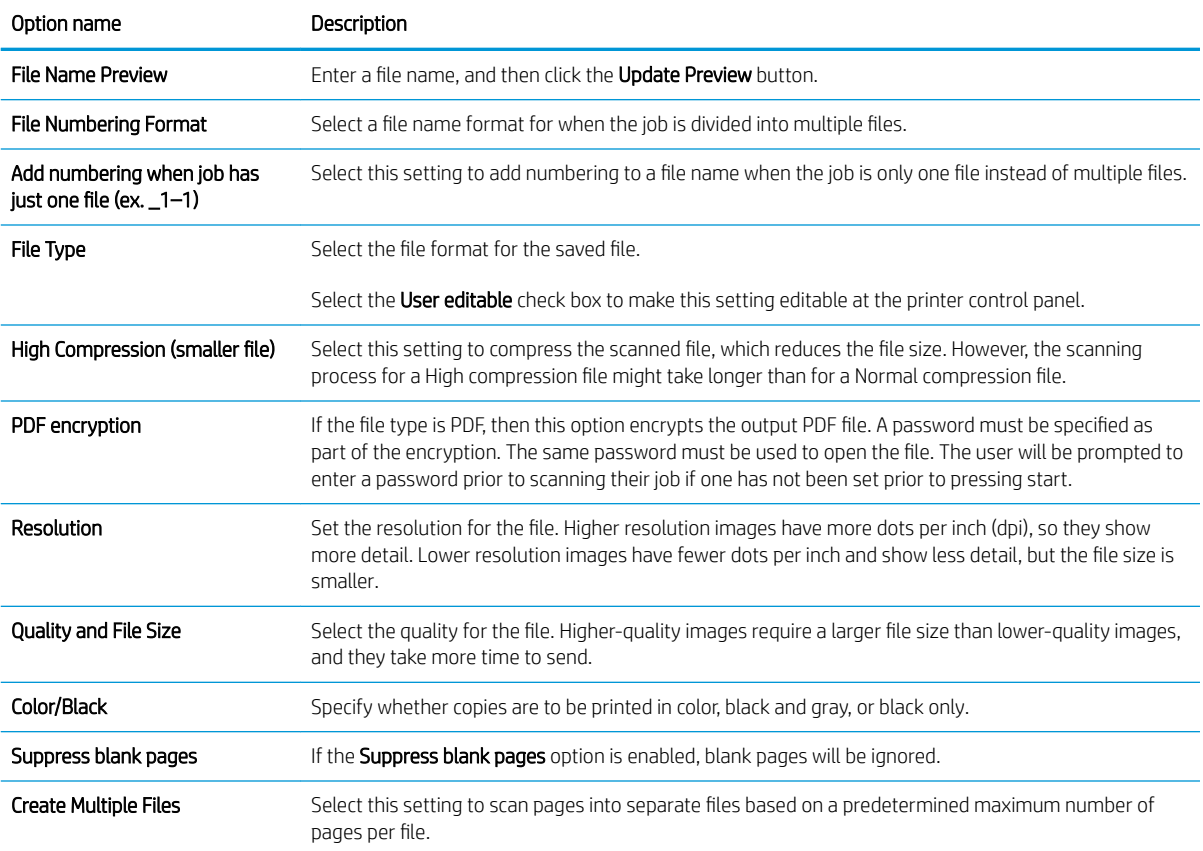

# <span id="page-105-0"></span>Set up Save to SharePoint® (Flow models only)

- **Introduction**
- Before you begin
- Step one: Access the HP Embedded Web Server (EWS)
- [Step two: Enable Save to SharePoint® and create a Save to SharePoint Quick Set](#page-106-0)
- [Scan and save a file directly to a Microsoft® SharePoint site](#page-108-0)
- [Quick set scan settings and options for Save to SharePoint®](#page-109-0)

### Introduction

Use Save the SharePoint® to scan documents directly to a Microsoft® SharePoint site. This feature eliminates the need to scan the documents to a network folder, USB flash drive, or email message, and then manually upload the files to the SharePoint site.

Save to SharePoint® supports all scanning options, including the ability to scan documents as images or use the OCR features to create text files or searchable PDFs.

The feature is disabled by default. Enable Save to Sharepoint® in the HP Embedded Web Server (EWS).

NOTE: The Save to Sharepoint® feature is only available on workflow-equipped printers.

# Before you begin

Before this procedure can be completed, the destination folder that the scanned files will be saved to must exist on the SharePoint site, and write access must be enabled to the destination folder. Save to SharePoint® is disabled by default.

# Step one: Access the HP Embedded Web Server (EWS)

- 1. From the Home screen on the printer control panel, touch the Information  $\bigcap$  icon, and then touch the Network  $\frac{1}{2}$  icon to display the IP address or host name.
- 2. Open a web browser, and in the address line, type the IP address or host name exactly as it displays on the printer control panel. Press the Enter key on the computer keyboard. The EWS opens.

### https://10.10.XXXX/

 $\mathbb{B}^n$  NOTE: If the web browser displays a message indicating that accessing the website might not be safe, select the option to continue to the website. Accessing this website will not harm the computer.

<span id="page-106-0"></span>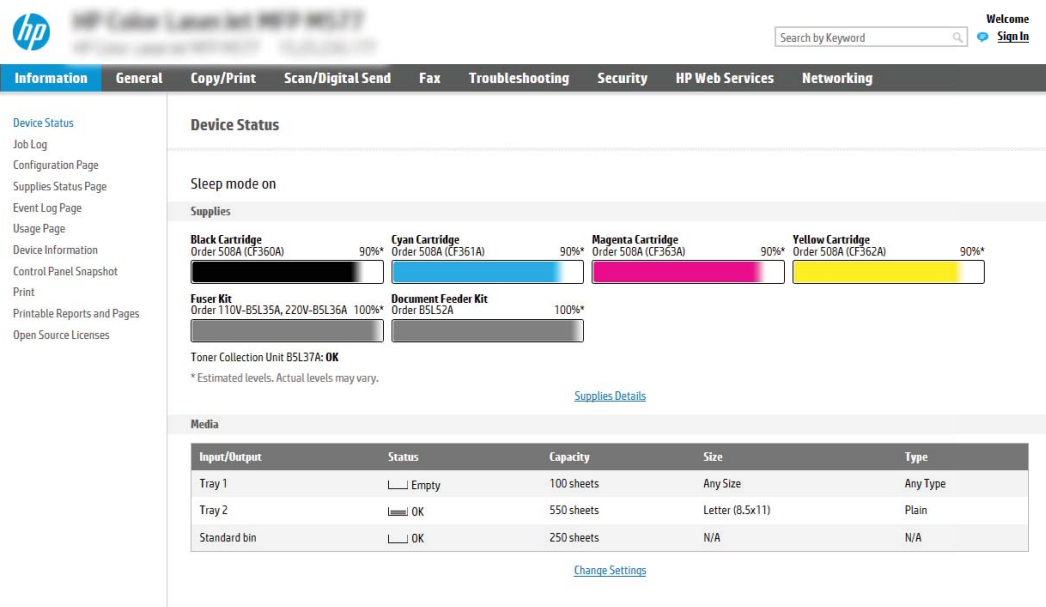

# Step two: Enable Save to SharePoint® and create a Save to SharePoint Quick Set

Follow these steps to enable the feature Save to SharePoint feature and create a Save to SharePoint Quick Set:

- 1. Using the top navigation tabs, click Scan/Digital Send.
- 2. In the left navigation pane, click Save to SharePoint<sup>®</sup>.
- $\mathbb{F}$  NOTE: Ouick Sets are short-cut jobs that can be accessed on the printer Home screen or within the **Quick** Sets application.
- 3. Select Enable Save to SharePoint<sup>®</sup>, and then click Apply.
- 4. In the Save to SharePoint<sup>®</sup> area of the left navigation pane, click Quick Sets. Click Add to launch the Quick Set Wizard.
- 5. Enter a Quick Set Name (for example, "Scan to Sharepoint") and a Quick Set Description.
- 6. Select a Quick Set Start Option to determine what occurs after selecting a Quick Set on the printer control panel, and then click the Next button.
- 7. Use the following steps to add the path to the SharePoint folder.
	- a. Click Add on the SharePoint<sup>®</sup> Destination Settings page to open the Add SharePoint<sup>®</sup> Path page.
	- b. Open another browser window, navigate to the SharePoint folder to use, and then copy the folder path for the SharePoint folder from that browser window.
	- c. Paste the SharePoint folder path into the SharePoint® Path: field.
	- d. By default, the printer overwrites an existing file that has the same file name as the new file. Clear Overwrite existing files so that a new file with the same name as an existing file is given an updated time/date stamp.
	- e. Select an option from the Authentication Settings drop-down menu. Select whether it is necessary to sign in to the SharePoint site with credentials, or store the credentials within the Quick Set.

П

- **W** NOTE: Use credentials of user to connect after Sign In at the control panel is selected in the Authentication Settings drop-down menu, the logged-in user must have permissions to write to the specified SharePoint site.
- **X** NOTE: For security purposes, the printer does not display credentials entered in the Quick Set Wizard.
- f. Click OK to complete the SharePoint path setup and navigate back to the SharePoint Destination Settings page.
- 8. Select Verify folder access prior to job start to ensure that the SharePoint folder specified as the destination folder is accessible each time the Quick Set is used. If this option is not selected, jobs can be saved to the SharePoint folder more quickly. However, if this option is not selected *and* the SharePoint folder is inaccessible the job will fail.
- 9. Click Next.
- 10. Set a Condition on Which to Notify: on the Notification Settings page. This setting configures the Quick Set to either not notify, or to send email messages or print a summary page if a job either completes successfully or fails. Select one of the following options from the **Condition on Which to Notify:** drop-down menu:
	- Select Do not notify for the Quick Set to not perform any notification action when a job completes successfully or fails.
	- Select Notify when job completes to for the Quick Set to send a notification when a job completes successfully.
	- Select Notify only if job fails to for the Quick Set to send a notification only when a job fails.

Selecting either Notify when job completes or Notify only if job fails requires the Method Used to Deliver Notification: to be set. Select from the following options:

**Email:** Use this option to send an email when the selected notification condition occurs. This option requires a valid email address in the Notification Email Address: field.

**W** NOTE: To use the email notification feature, first configure the email feature on the printer.

- Print: Use this option to print the notification when the selected notification condition occurs.
- **W** NOTE: Select Include Thumbnail for either notification option to include a thumbnail image of the first page of the scanned page of the job.
- 11. Click Next.
- 12. Select options from the Scan Settings page, and then click Next. For more information, see [Table 6-3](#page-109-0) Scan [settings for Save to SharePoint](#page-109-0)® on page 100.
- 13. Select options from the File Settings page, and then click Next. For more information, see [Table 6-4](#page-109-0) File [settings for Save to SharePoint on page 100.](#page-109-0)
- 14. Review the summary of settings, and then click the Finish button to save the Quick Set, or click the Previous button to edit the settings.
# Scan and save a file directly to a Microsoft® SharePoint site

- 1. Place the document face-down on the scanner glass, or place it face-up in the document feeder and adjust the paper guides to fit the size of the document.
- 2. From the Home screen on the printer control panel, select Scan, and then select Scan to SharePoint®.

**W** NOTE: It might be necessary to sign in to the printer to use this feature.

- 3. To select a Quick Set, in the Quick Sets and Defaults area touch Load. Select a Quick Set, and then touch Load.
- 4. Touch the File Name: text field to open a keyboard, and then type the name for the file using either the onscreen keyboard or the physical keyboard. Touch Enter  $\leftarrow$ .
- 5. Touch Options to view and configure settings for the document.
- 6. Touch the right pane of the screen to preview the document. In the preview screen, use the buttons on the right of the screen to adjust the preview options and to rearrange, rotate, insert, or remove pages.

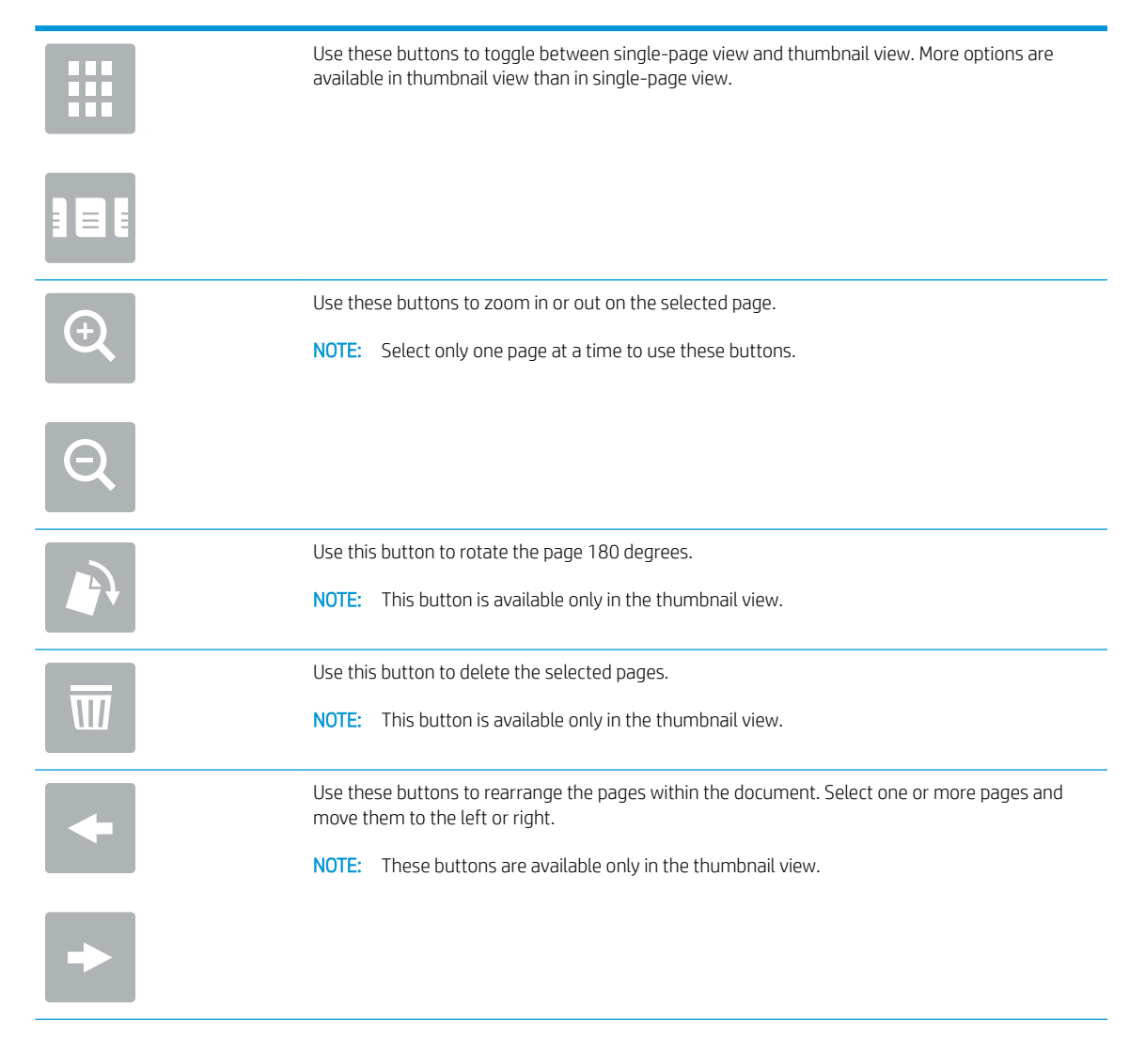

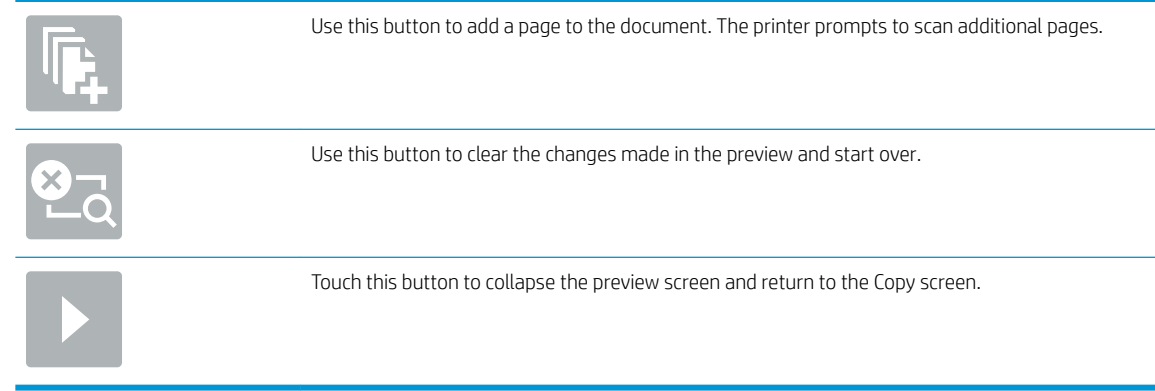

7. Touch the Start  $\odot$  button to save the file.

# Quick set scan settings and options for Save to SharePoint®

The following tables list the settings and options available in the Quick Set Wizard when adding, editing, or copying a Save to SharePoint® Quick Set.

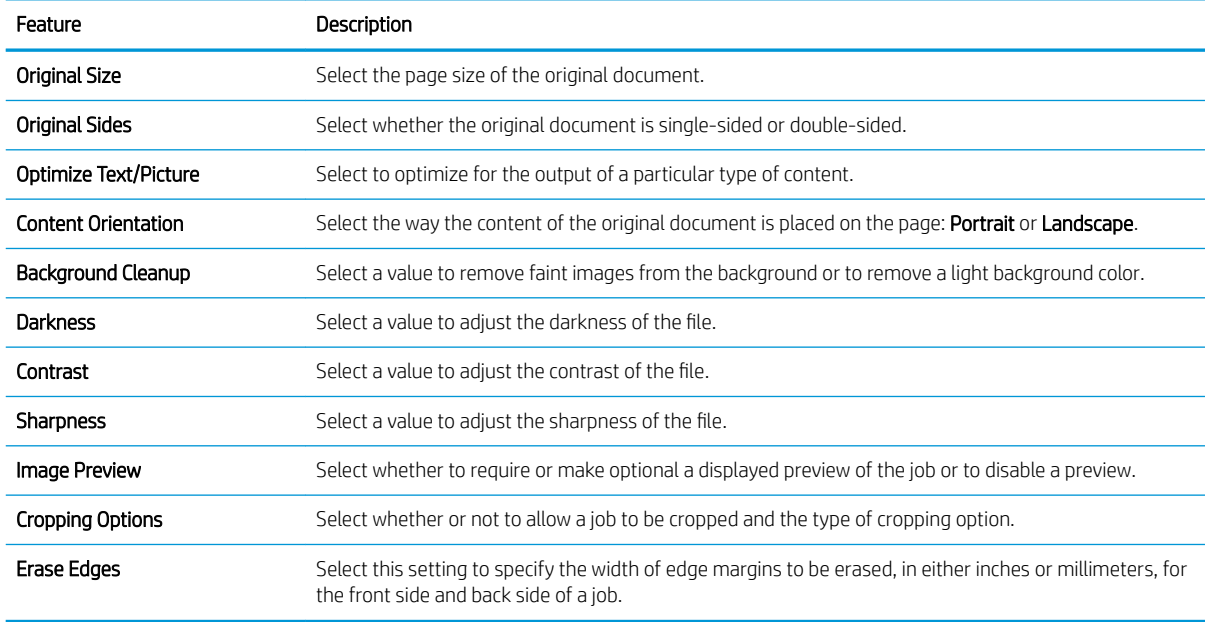

### Table 6-3 Scan settings for Save to SharePoint<sup>®</sup>

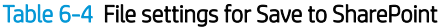

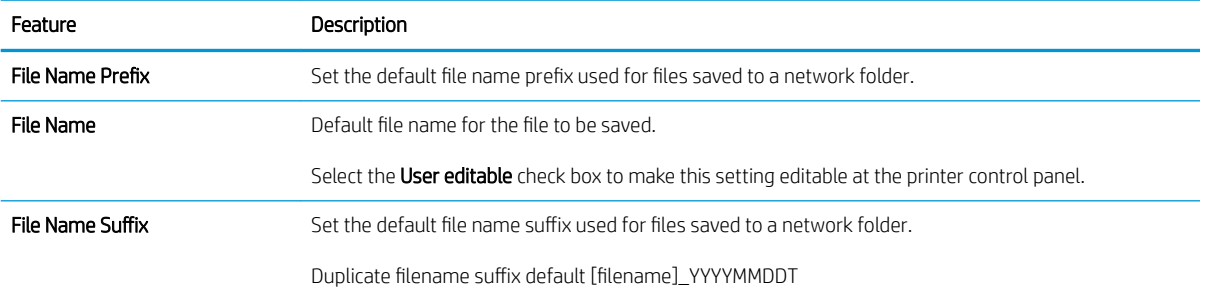

## Table 6-4 File settings for Save to SharePoint (continued)

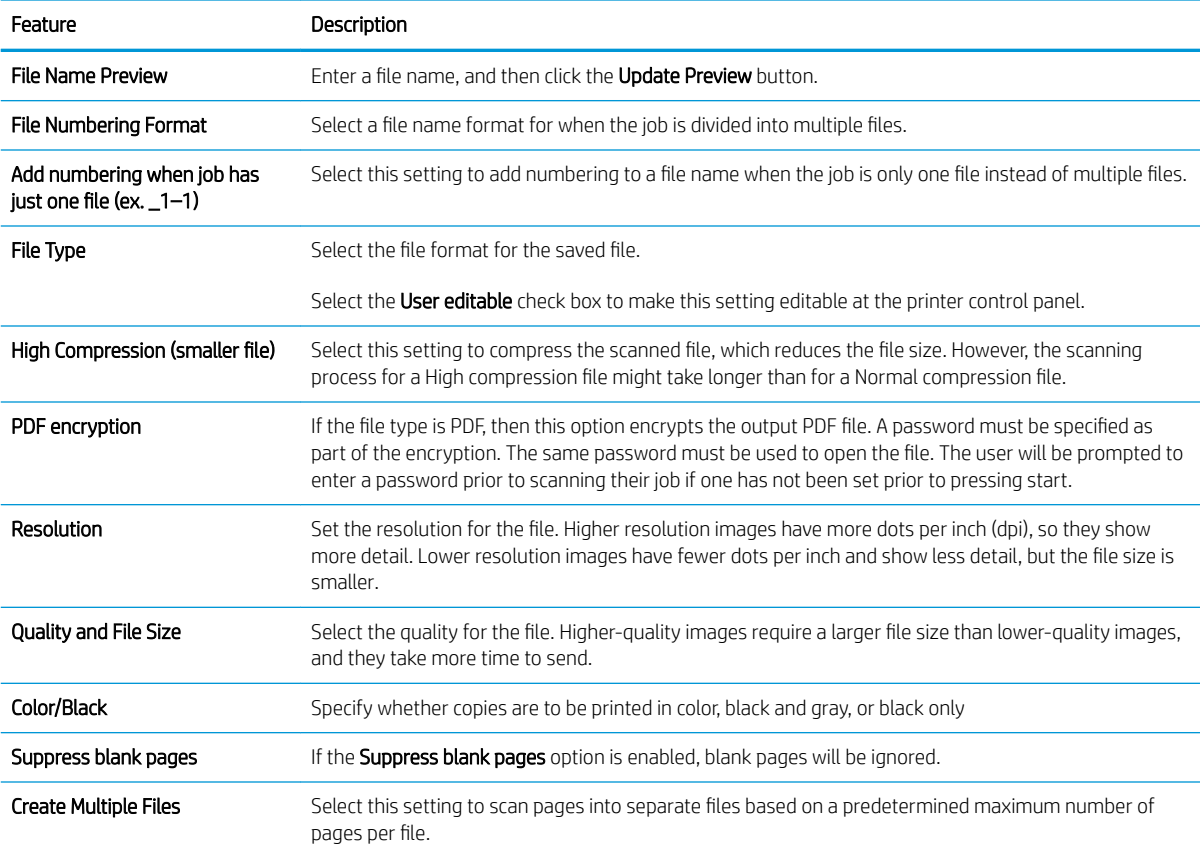

# Create a Quick Set

- **Introduction**
- Step one: Access the HP Embedded Web Server (EWS)
- [Step two: Add and manage Quick Sets](#page-112-0)

## Introduction

Quick Sets are short-cut jobs that are available from the Home screen or within the Quick Sets feature on the printer control panel and do not impact the defaults set for the base application. To use a Quick Set on the printer control panel, enable the base application.

Create Quick Sets for the following base applications to improve job accuracy and decrease the time to complete a job:

- **Email** Use email Quick Sets to configure and save commonly used settings for sending jobs from the printer via email as email attachments.
- $\text{Fax}$  Use fax Quick Sets to configure and save commonly used settings for fax jobs.
- Save to Network Folder Use Save to Network Folder Quick Sets to configure and save commonly used settings for saving jobs to a network folder.
- Save to USB Use Save to USB Quick Sets to configure and save commonly used settings for saving jobs to a USB device.
- Copy (MFPs only) Use Copy Quick Sets to configure and save commonly used settings for copy jobs.
- Save to SharePoint® (Flow models only) se Save to SharePoint Quick Sets to configure and save commonly used settings for saving jobs to a SharePoint site.

Select from various job options, such as starting a job immediately upon selection of a quick set or requiring an image preview before starting a job.

# Step one: Access the HP Embedded Web Server (EWS)

- 1. From the Home screen on the printer control panel, touch the Information  $\bigcap$  icon, and then touch the Network  $\frac{p}{24}$  icon to display the IP address or host name.
- 2. Open a web browser, and in the address line, type the IP address or host name exactly as it displays on the printer control panel. Press the Enter key on the computer keyboard. The EWS opens.

## https://10.10.XXXXX/

 $\mathbb{B}^n$  NOTE: If the web browser displays a message indicating that accessing the website might not be safe, select the option to continue to the website. Accessing this website will not harm the computer.

<span id="page-112-0"></span>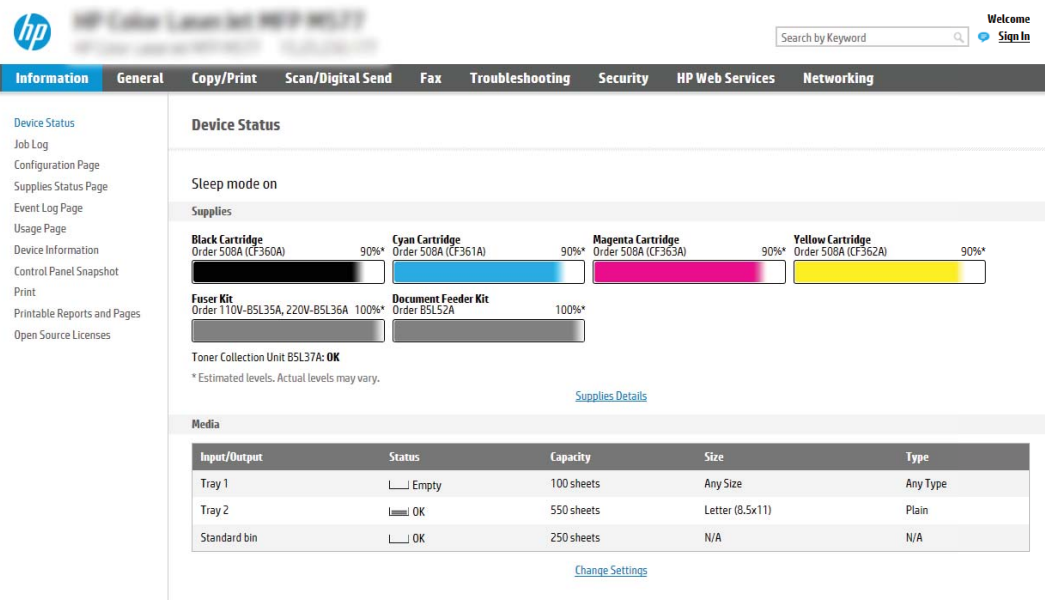

# Step two: Add and manage Quick Sets

## Add a Quick Set

I

Use the following steps to add a new Quick Set.

- 1. Using the top navigation tabs, click General.
- 2. In the left navigation pane, click Quick Sets.
- 3. Click Add. The Quick Sets Setup page opens.
	- **W** NOTE: Click Cancel on any page of Quick Sets Setup to cancel the current changes, exit Quick Sets Setup, and return to the Quick Sets page.
- 4. Select a Quick Set Type, and then click Next. The following Quick Set types are available for selection, depending on your printer:
	- **W** NOTE: A Quick Set Type only needs to be determined when a quick set is created by using the General EWS tab.
		- Scan to Email
		- Scan to Fax
		- Scan to Network Folder
		- Scan to USB Drive
		- Copy (MFPs only)
		- Save to SharePoint® (workflow printers only)
- 5. Enter a title for the Quick Set in the Quick Set Name (required) field.
- 6. Enter a description of the Quick Set in the Quick Set Description field.
- 7. Select a Quick Set Start Option to determine what occurs after selecting a Quick Set on the printer control panel, and then click Next.
- 8. Select settings and complete tasks in Quick Sets Setup. Click Next to proceed to the next page of available options until reaching the **Summary** page.
- **W** NOTE: The settings available in Quick Sets Setup vary by the type of Quick Set being added. Refer to the tables in [Quick Set settings and options on page 105](#page-114-0) to see the available settings and options for each type of Quick Set.
- 9. Review the summary of settings, and then click Finish to save the Quick Set, or click Previous to edit the settings.

### Edit a Quick Set

Use the following steps to edit the settings of an existing Quick Set.

- 1. Using the top navigation tabs, click General.
- 2. In the left navigation pane, click Quick Sets.
- 3. In the Quick Sets List area, click the check box next to the appropriate Quick Set, and then click Edit. The Quick Sets Setup page opens.

- 4. If necessary, modify the following settings, and then click Next:
	- **Quick Set Name**
	- Quick Set Description
	- **Quick Set Start Option**
- 5. Select settings and complete tasks in Quick Sets Setup. Click Next to proceed to the next page of available options until reaching the Summary page.
- **W** NOTE: The settings available in Quick Sets Setup vary by the type of Quick Set being edited. Refer to the tables in [Quick Set settings and options on page 105](#page-114-0) to see the available settings and options for each type of Quick Set.
- 6. Review the Summary page, and then click Finish to save changes made to the Quick Set.

### Copy a Quick Set

- 1. Using the top navigation tabs, click General.
- 2. In the left navigation pane, click Quick Sets.
- 3. In the Quick Sets List area, click the check box next to the appropriate Quick Set, and then click Copy. The Quick Sets Setup page opens.
- **W** NOTE: Click Cancel on any page of Quick Sets Setup to cancel the current changes, exit Quick Sets Setup, and return to the Quick Sets page.
- 4. If necessary, modify the following settings, and then click Next:

 $\mathbb{B}^n$  NOTE: Click Cancel on any page of Quick Sets Setup to cancel the current changes, exit Quick Sets Setup, and return to the Quick Sets page.

- <span id="page-114-0"></span>Quick Set Name
- **Quick Set Description**
- Quick Set Start Option
- 5. Select settings and complete tasks in Quick Sets Setup. Click Next to proceed to the next page of available options until reaching the Summary page.
- **W** NOTE: The settings available in Quick Sets Setup vary by the type of Quick Set being copied. Refer to the tables in Quick Set settings and options on page 105 to see the available settings and options for each type of Quick Set.
- 6. Review the Summary page, and then click Finish to save the Quick Set.

## Remove a Quick Set

Use the following steps to remove a Quick Set.

- 1. Using the top navigation tabs, click General.
- 2. In the left navigation pane, click Quick Sets.
- 3. In the Quick Sets List area, click the check box next to the appropriate Quick Set, and then click Remove...
- 4. When the **Confirmation Page** opens, click Remove to finish removing the Quick Set.

### Quick Set settings and options

The following tables list the settings and options available in the Quick Set Wizard when adding, editing, or copying a Quick Set.

### Table 6-5 Address and Message Field Control — Scan to Email Quick Sets

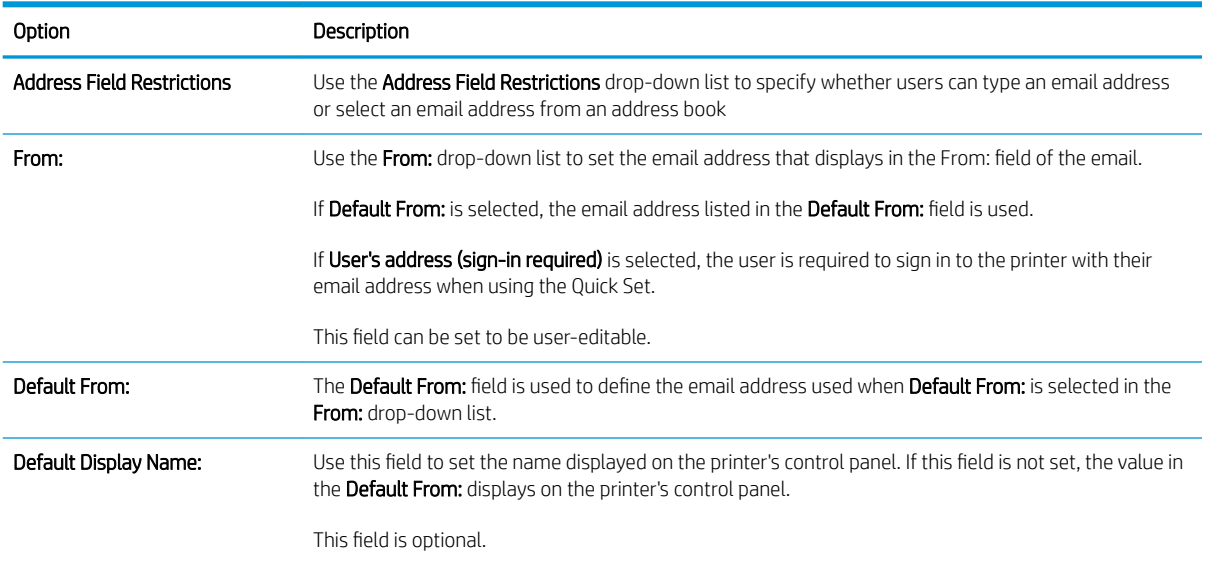

### Table 6-5 Address and Message Field Control — Scan to Email Quick Sets (continued)

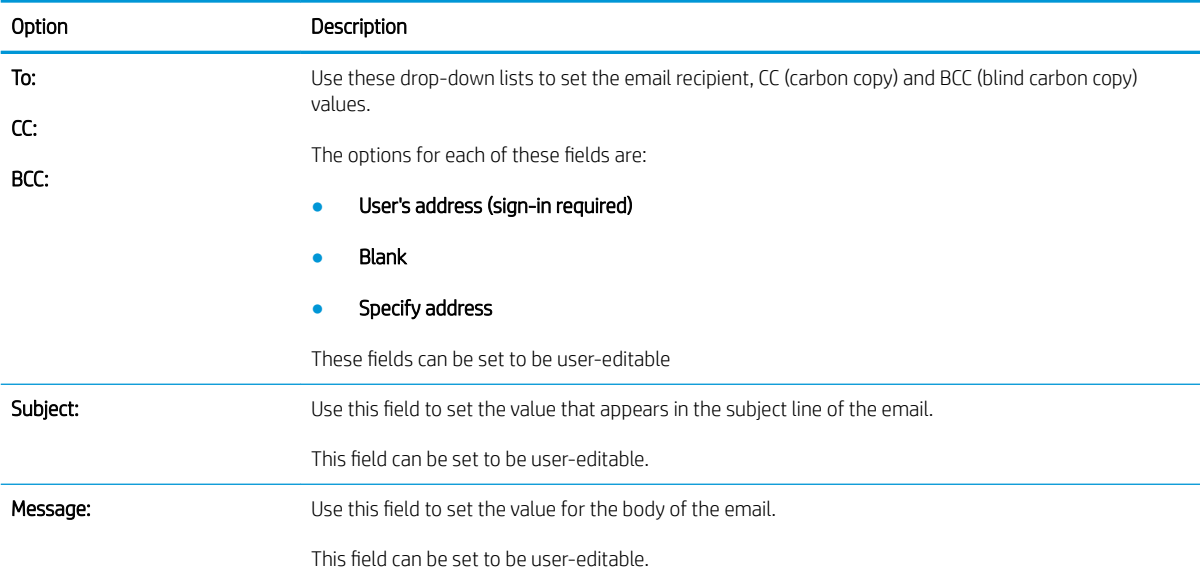

### Table 6-6 Signing and Encryption — Scan to Email Quick Sets

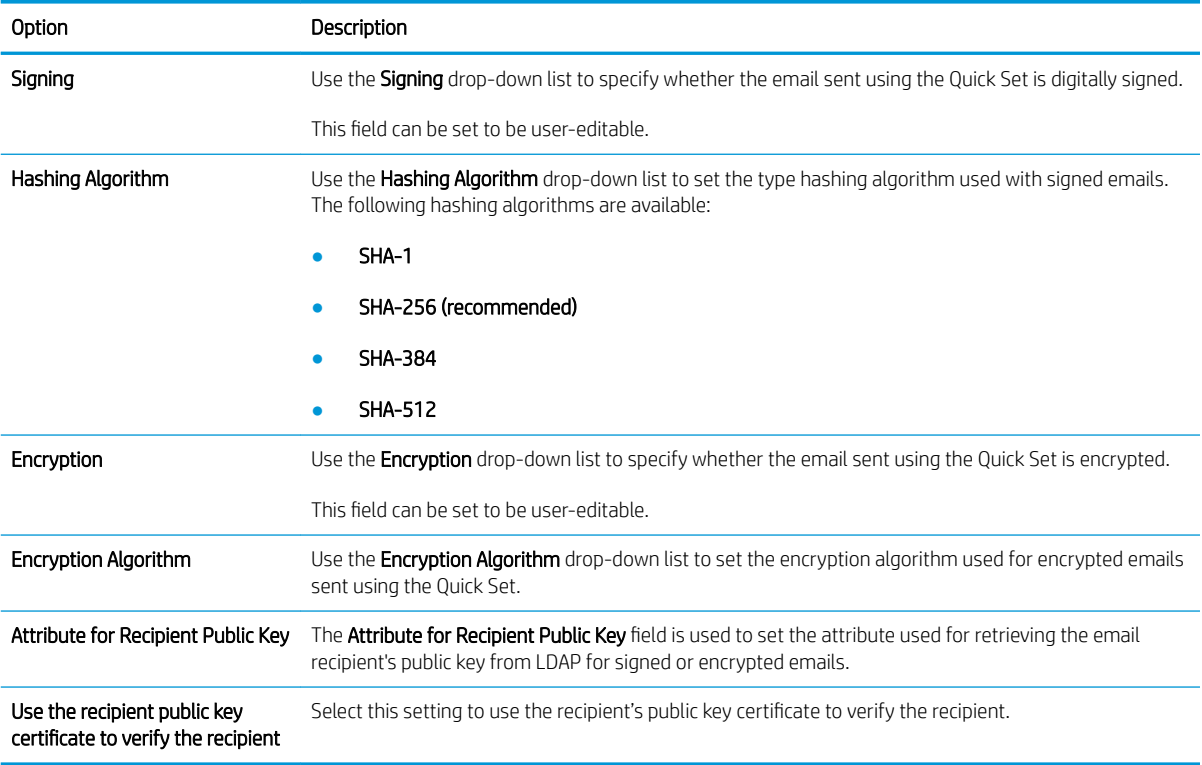

### Table 6-7 Scan settings — Scan to Email, Scan to Fax, Scan to Network Folder, Scan to SharePoint® , and Scan to USB Quick Sets

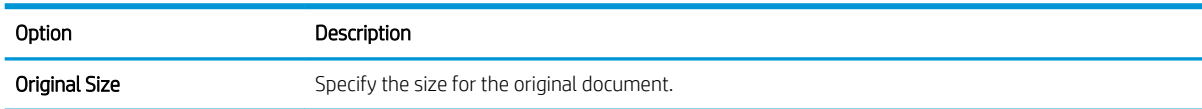

#### Table 6-7 Scan settings — Scan to Email, Scan to Fax, Scan to Network Folder, Scan to SharePoint® , and Scan to USB Quick Sets (continued)

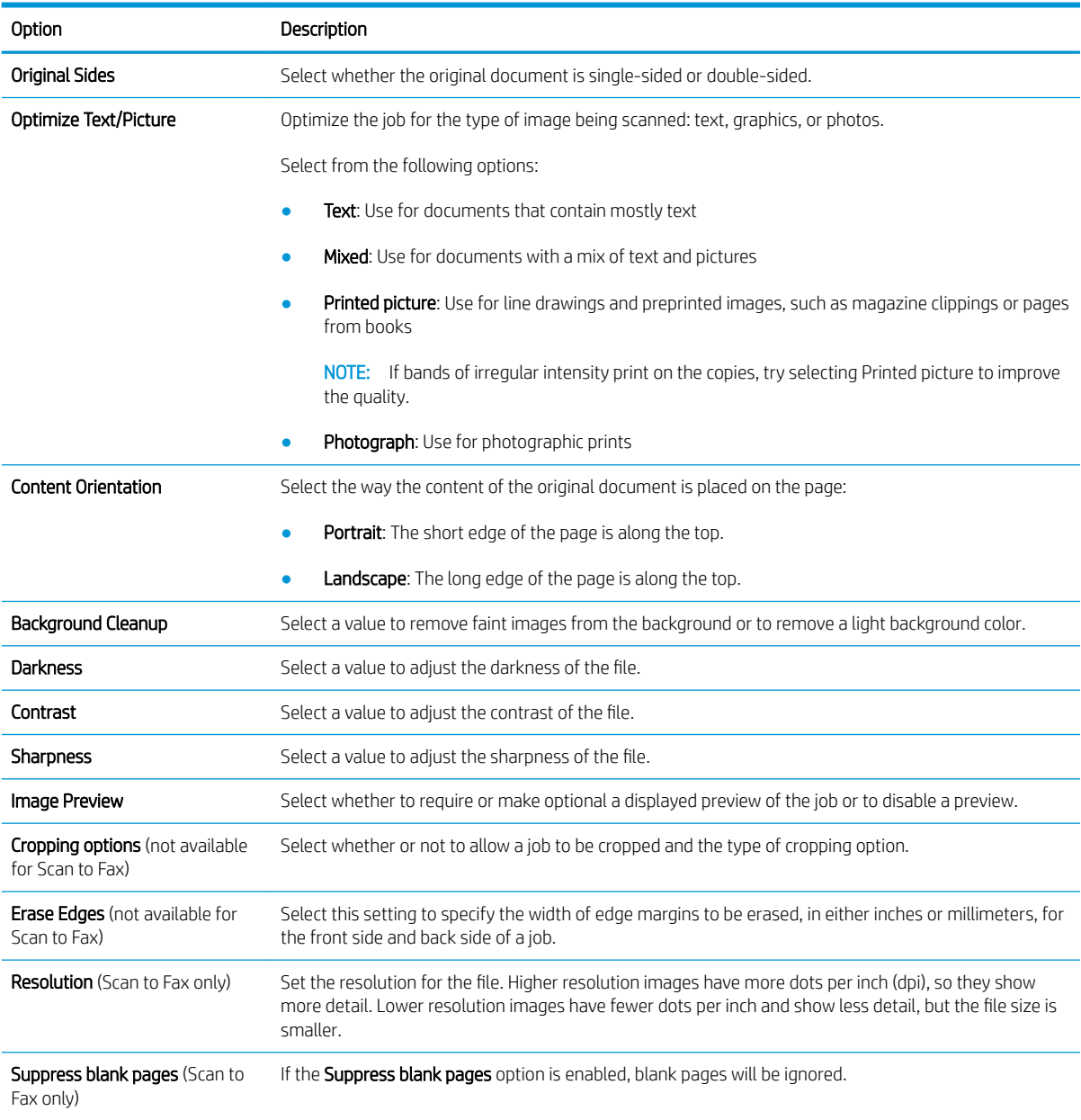

#### Table 6-8 File settings — Scan to Email, Scan to Network Folder, Scan to SharePoint®, and Scan to USB Quick Sets

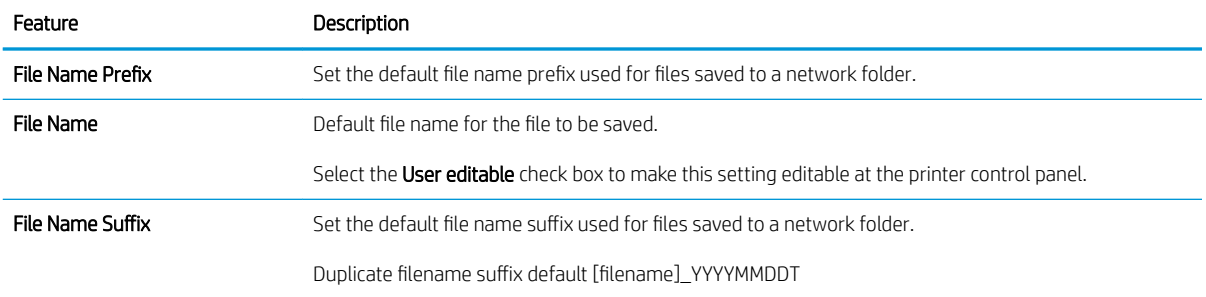

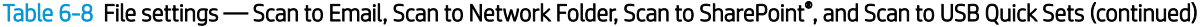

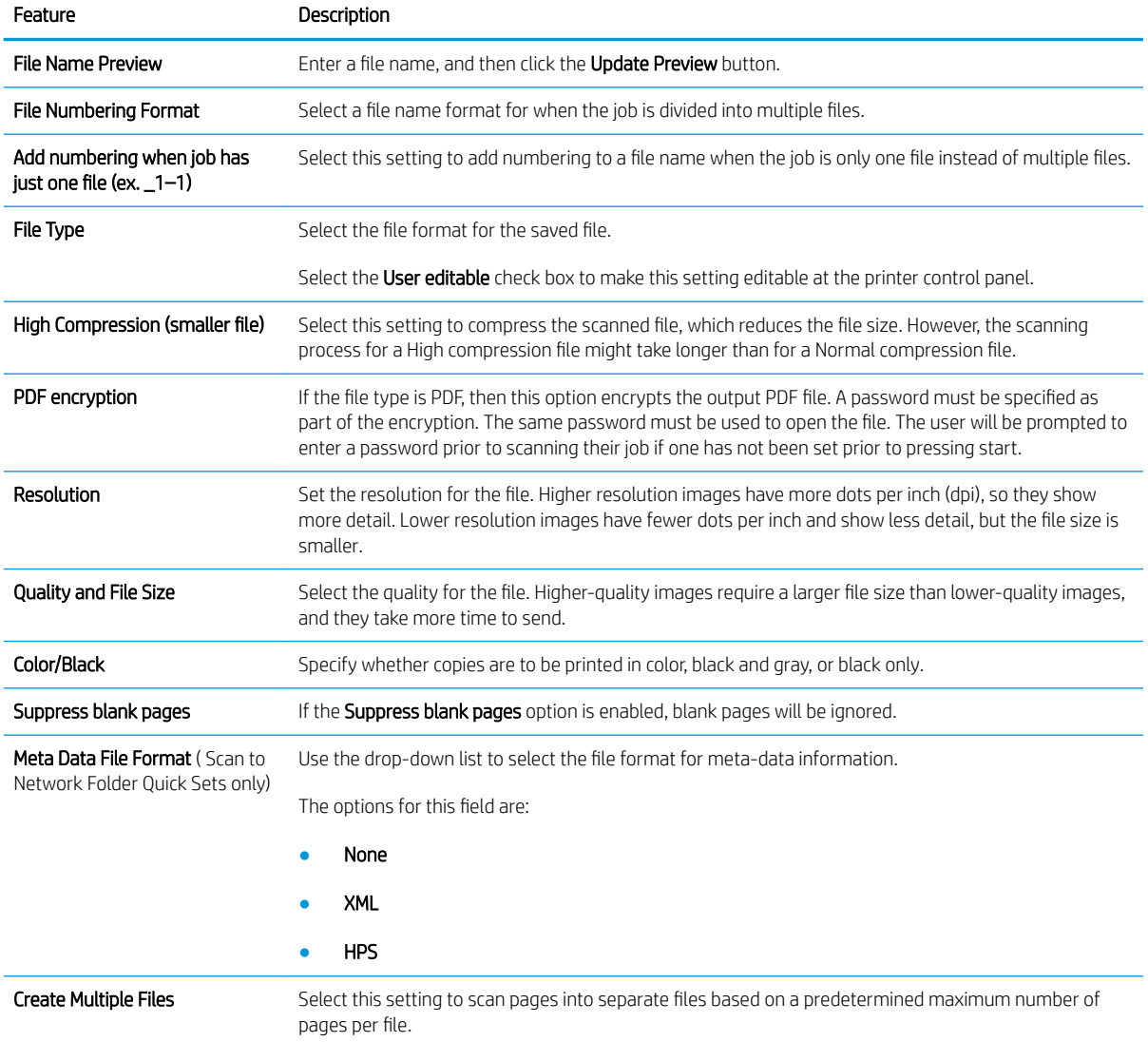

## Table 6-9 Copy settings — Copy Quick Sets

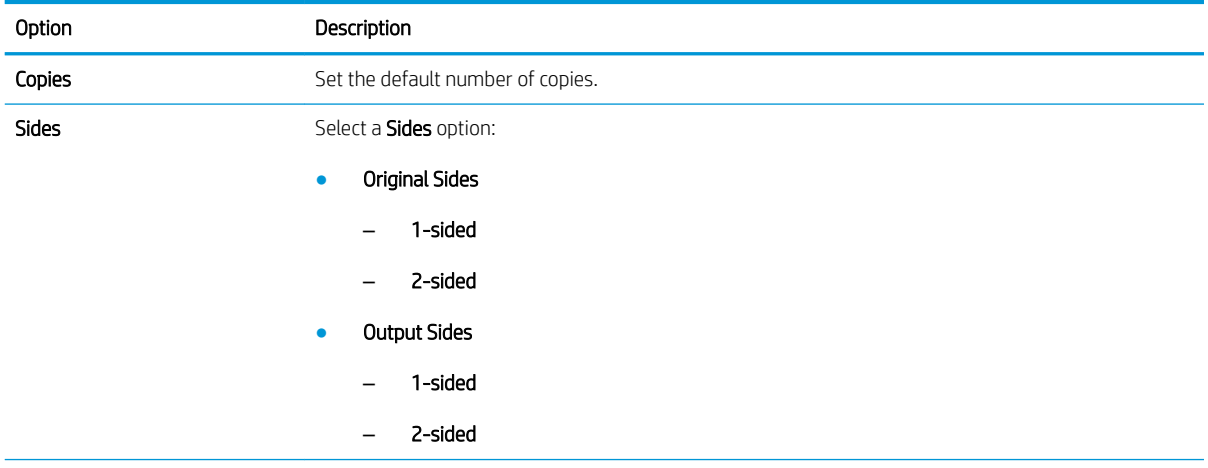

## Table 6-9 Copy settings — Copy Quick Sets (continued)

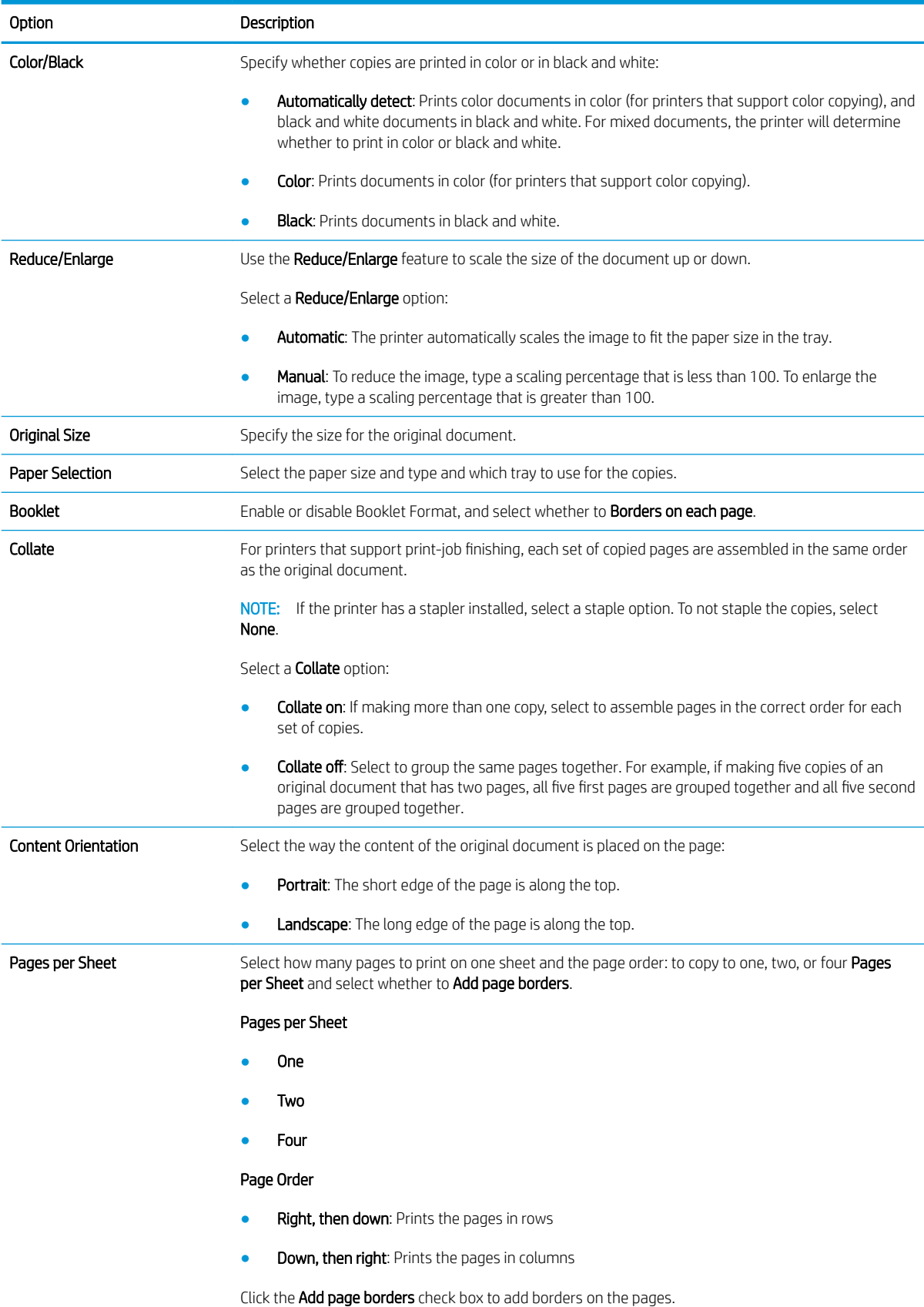

## Table 6-9 Copy settings — Copy Quick Sets (continued)

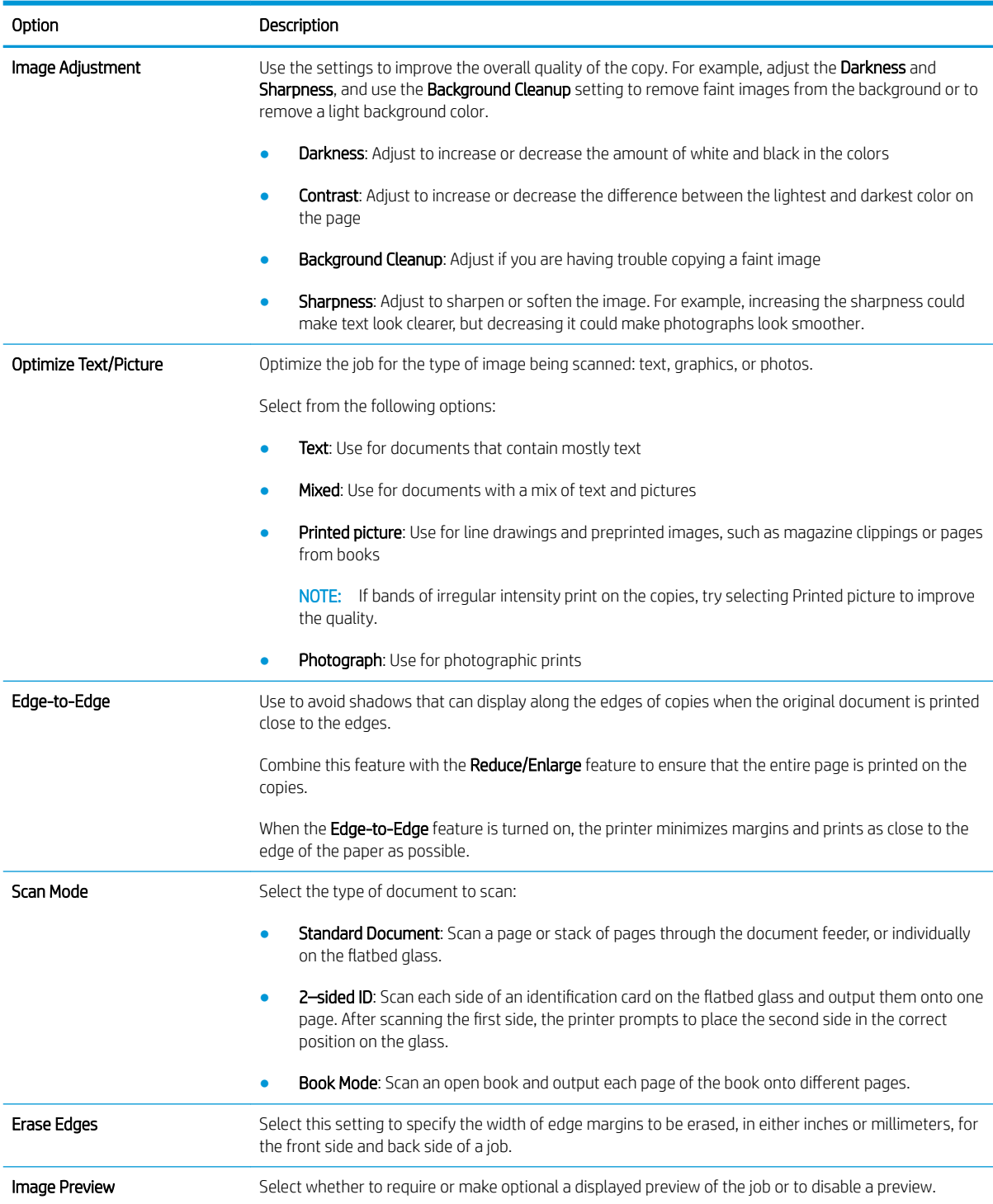

# Send a scanned document to one or more email addresses

# **Introduction**

The printer has a feature that enables it to scan a document and send it to one or more email addresses. Before using this feature, use the HP Embedded Web Server to enable it and set it up.

## Scan and send a document to email

- 1. Place the document face-down on the scanner glass, or place it face-up in the document feeder and adjust the paper guides to fit the size of the document.
- 2. From the Home screen on the printer control panel, select Scan, and then select Scan to Email.

**NOTE:** If prompted, type your user name and password.

- 3. Touch the To field to open a keyboard.
- **W** NOTE: If you are signed in to the printer, your user name or other default information might appear in the From field. If so, you might not be able to change it.
- 4. Specify the recipients by using one of these methods:

### Enter addresses manually

▲ Enter the address in the To field. To send to multiple addresses, separate the addresses with a semicolon, or touch the Enter  $\rightarrow$  button on the touchscreen keyboard after typing each address.

### Enter addresses from the Contacts list

- a. Touch the Contacts  $\Omega$  button that is next to the To field to open the Contacts screen.
- **b.** From the drop-down list, select the appropriate contact list.
- c. Select a name from the list of contacts to add the name to the recipients list. Repeat this step for each recipient, and then touch the Done button.
- 5. Complete the Subject, and File Name fields by touching the field and using the touchscreen keyboard to enter information. Touch the Done button when you have completed the fields.
- 6. To configure settings for the document, touch the Options button. For example:
	- Select File Type and Resolution to specify the type of file to create, the resolution, and the output quality.
	- If the original document is printed on both sides, select Original Sides, and then select 2 Sided.
- 7. Set options marked with a yellow triangle before using the preview feature.
- **W** NOTE: After the preview scan, these options are removed from the main Options list and are summarized in the Pre-scan Options list. To change any of these options, discard the preview and start over.

Using the preview feature is optional.

8. Touch the right pane of the screen to preview the document. In the preview screen, use the buttons on the right of the screen to adjust the preview options and to rearrange, rotate, insert, or remove pages.

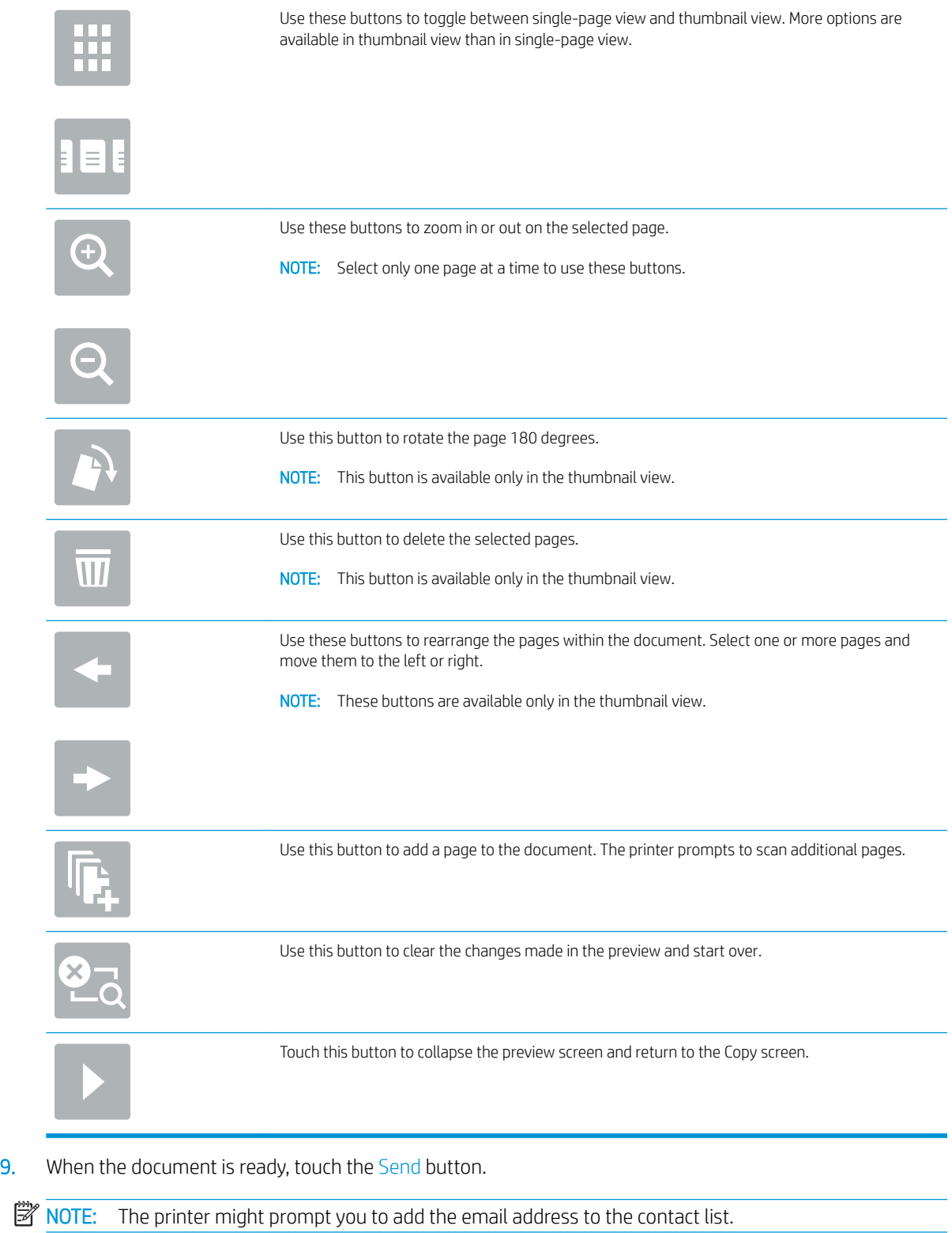

# Scan and send to network folder

# **Introduction**

The printer can scan a file and save it in a shared folder on the network. Before using this feature, use the HP Embedded Web server to enable the feature and configure the shared folders. The system administrator can configure pre-defined Quick Sets folders; otherwise it is necessary to specify the folder path for each job.

# Scan and save the document to a folder

NOTE: You might be required to sign in to the printer to use this feature.

- 1. Place the document face-down on the scanner glass, or place it face-up in the document feeder and adjust the paper guides to fit the size of the document.
- 2. From the Home screen on the printer control panel, select Scan, and then select Scan to Network Folder.
- 3. To specify a path for this job only, touch the Folder Paths text field to open a keyboard, and type the path to the folder, and then touch the Enter  $\leftarrow$  button. Use this format for the path:

\\server\folder, where "server" is the name of the server that hosts the shared folder, and "folder" is the name of the shared folder. If the folder is nested inside other folders, complete all necessary segments of the path to reach the folder. For example: \\server\folder\folder

Or, touch the Add a Path button that is below the Folder Paths field to select a pre-defined Quick Sets path or a path associated with a Contact.

- **3** NOTE: The Folder Paths field might have a pre-defined path, and it might not be editable. In this situation, the administrator has configured this folder for common access.
- 4. Touch the File Name text field to open a keyboard, and then type the name for the file, and then touch the  $Enter \rightarrow button.$
- 5. To configure settings for the document, touch the Options button. For example:
	- Select File Type and Resolution to specify the type of file to create, the resolution, and the output quality.
	- If the original document is printed on both sides, select Original Sides, and then select 2 Sided.
- 6. Set options marked with a yellow triangle before using the preview feature.
- $\mathbb{B}^n$  NOTE: After the preview scan, these options are removed from the main Options list and are summarized in the Pre-scan Options list. To change any of these options, discard the preview and start over.

Using the preview feature is optional.

7. Touch the right pane of the screen to preview the document. In the preview screen, use the buttons on the right of the screen to adjust the preview options and to rearrange, rotate, insert, or remove pages.

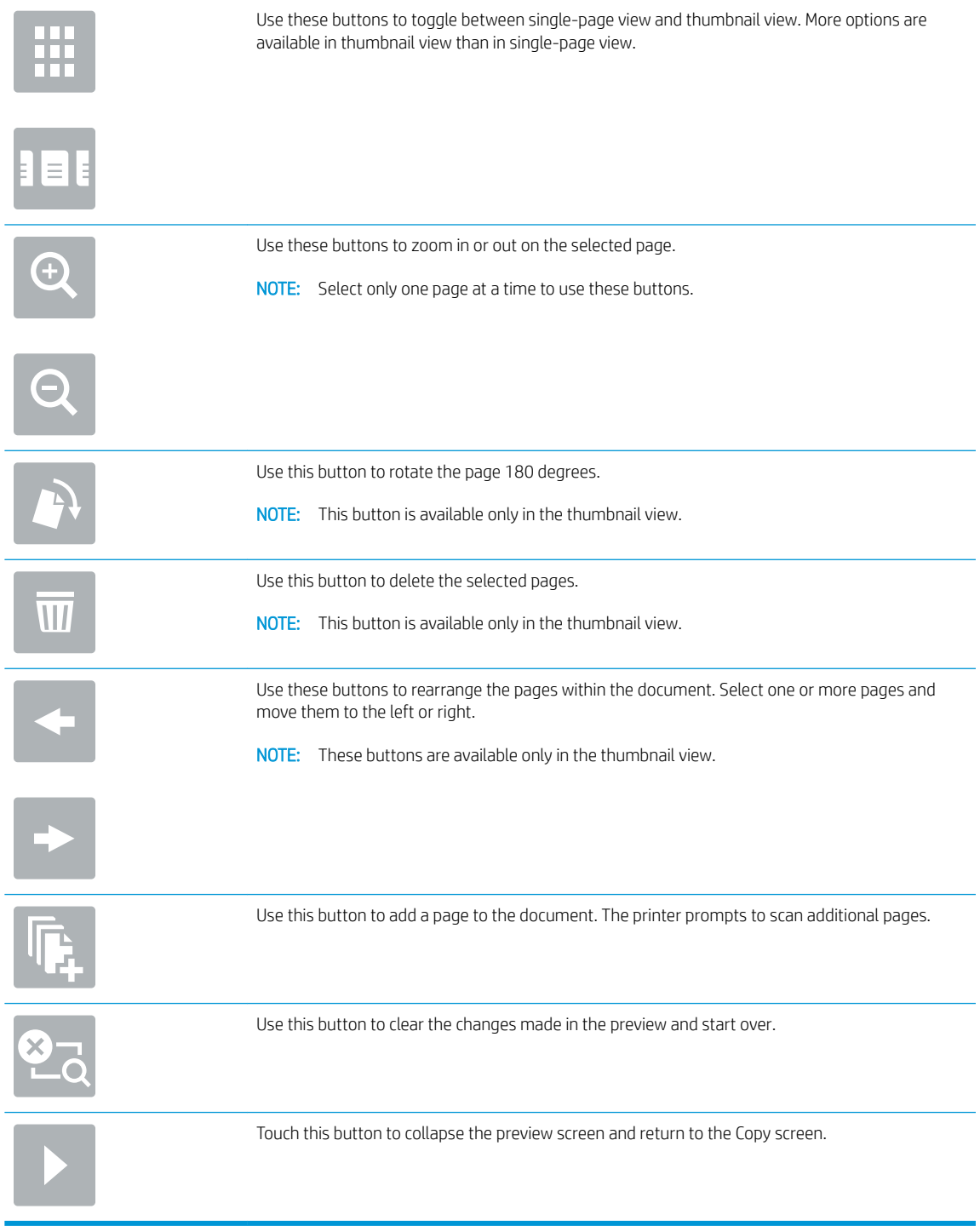

8. When the document is ready, touch Scan to save the file.

# Scan and save to a USB flash drive

# **Introduction**

The printer can scan a file and save it on a USB flash drive. Before using this feature, use the HP Embedded Web server to enable and configure it.

# Scan and save the document to a USB flash drive

**W** NOTE: You might be required to sign in to the printer to use this feature.

- 1. Place the document face-down on the scanner glass, or place it face-up in the document feeder and adjust the paper guides to fit the size of the document.
- 2. Insert the USB flash drive into the USB port near the printer control panel.
- 3. From the Home screen on the printer control panel, select Scan, and then select Scan to USB Drive.
- 4. From the Save As... list, select the flash drive. Save the file on the root of the USB flash drive, or save it in an existing folder.
- 5. Touch the File Name text field to open a keyboard, and then type the name for the file, and then touch the Enter  $\rightarrow$  button.
- 6. To configure settings for the document, touch the Options button. For example:
	- Select File Type and Resolution to specify the type of file to create, the resolution, and the output quality.
	- If the original document is printed on both sides, select Original Sides, and then select 2 Sided.
- 7. Set options marked with a yellow triangle before using the preview feature.
- **W** NOTE: After the preview scan, these options are removed from the main Options list and are summarized in the Pre-scan Options list. To change any of these options, discard the preview and start over.

Using the preview feature is optional.

8. Touch the right pane of the screen to preview the document. In the preview screen, use the buttons on the right of the screen to adjust the preview options and to rearrange, rotate, insert, or remove pages.

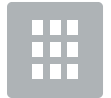

Use these buttons to toggle between single-page view and thumbnail view. More options are available in thumbnail view than in single-page view.

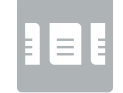

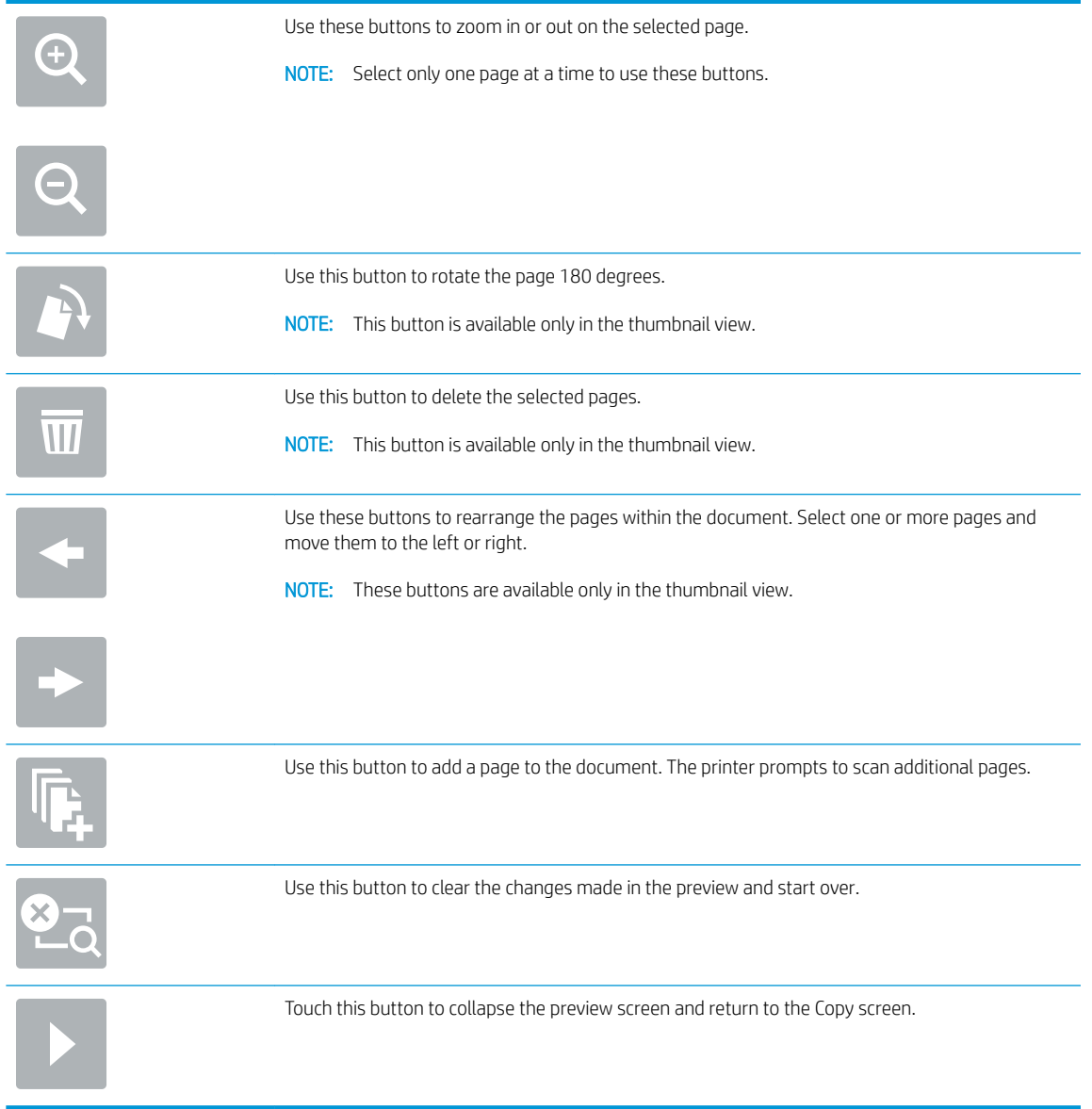

9. When the document is ready, touch Scan to save the file.

# Additional options when scanning

The following settings are available in the Options list when scanning.

**BY** NOTE: The following list contains the master set of options available for HP Enterprise MFP printers. Some options are not available on all printers.

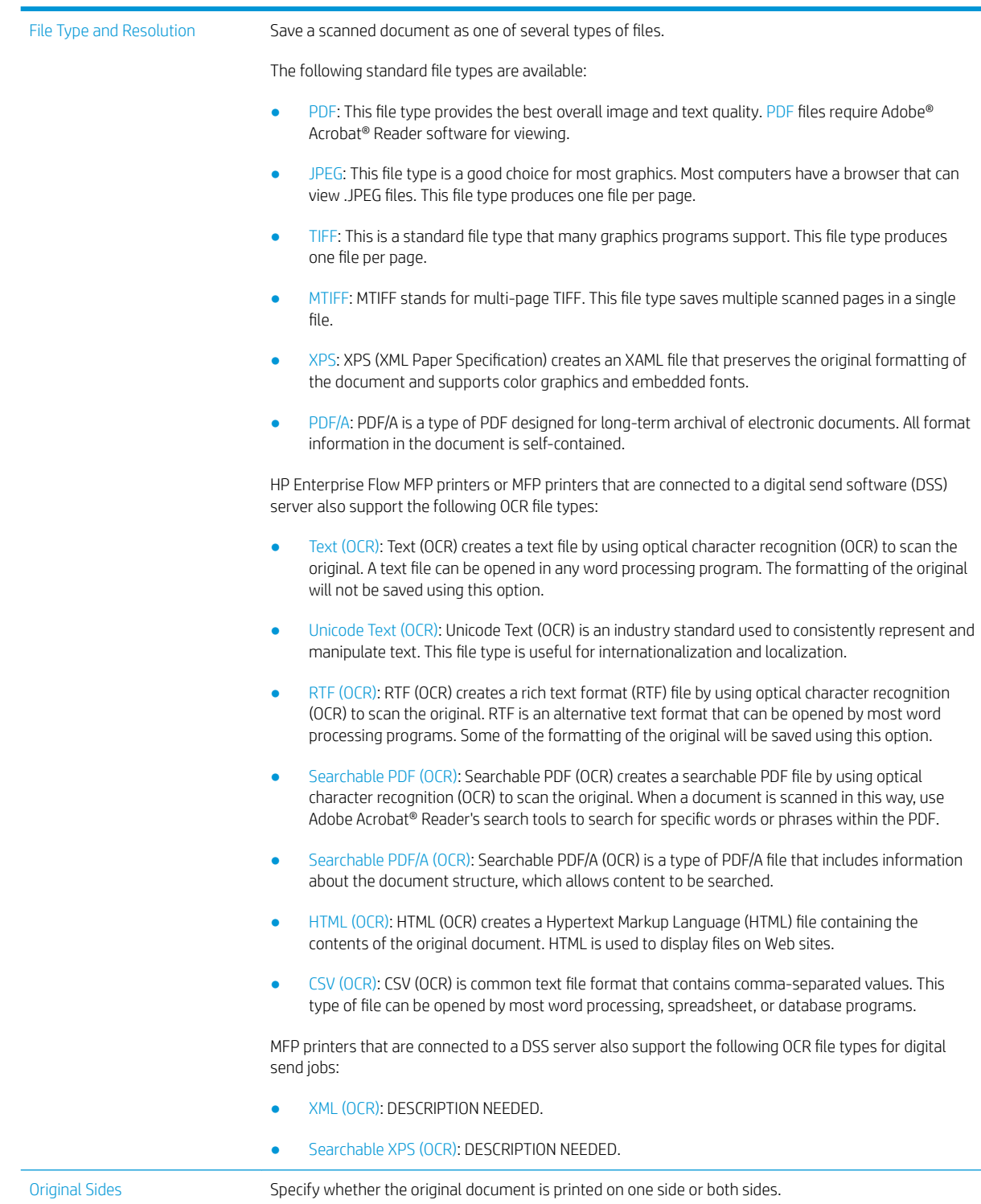

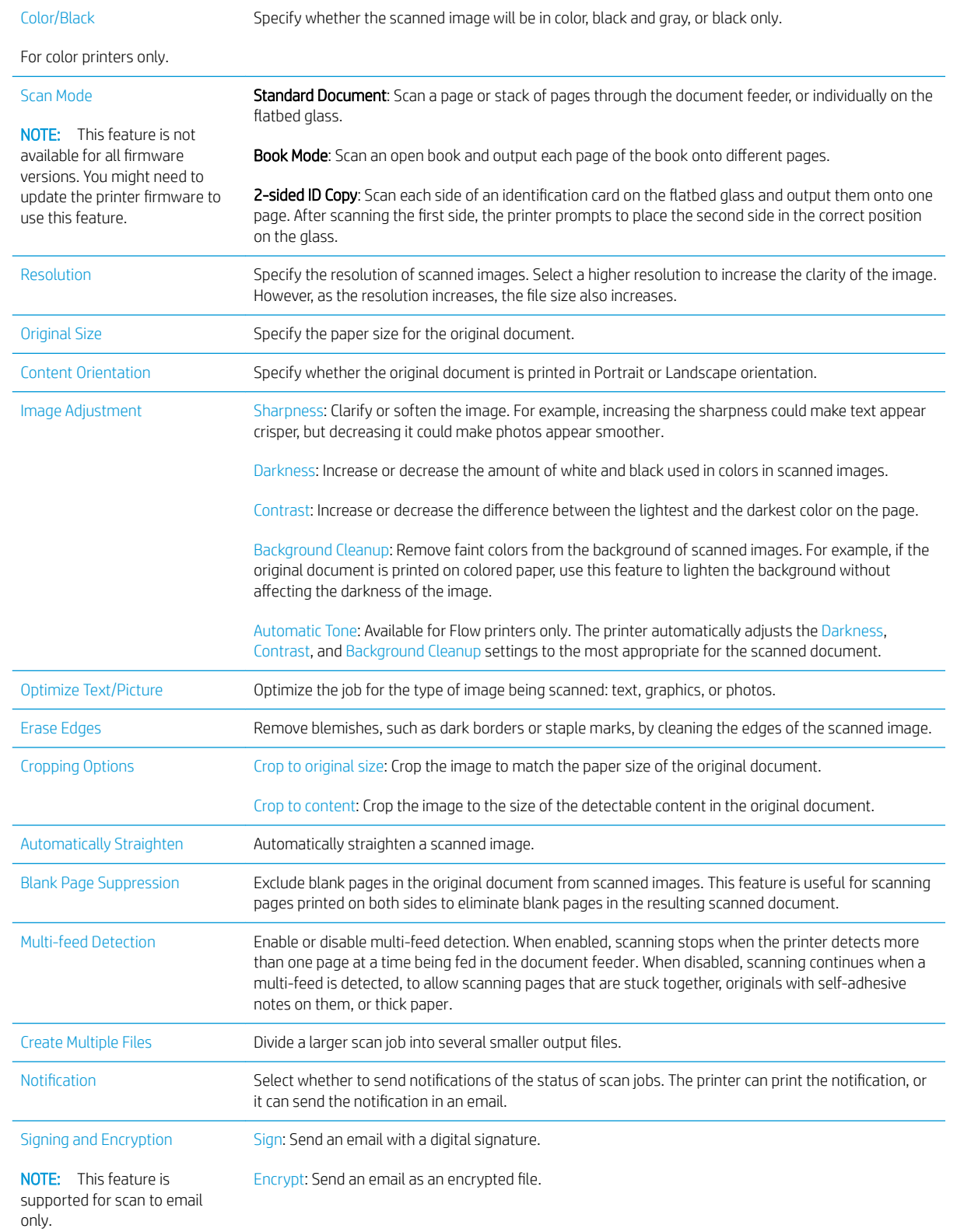

# HP JetAdvantage business solutions

HP JetAdvantage solutions are workflow and printing solutions that are easy-to-use, and both network and cloud-based. HP JetAdvantage solutions are designed to help businesses of all types, including healthcare, financial services, manufacturing, and public sector, manage a fleet of printers and scanners.

HP JetAdvantage Solutions include:

- HP JetAdvantage Security solutions
- HP JetAdvantage Management solutions
- HP JetAdvantage Workflow solutions
- HP JetAdvantage Mobile Printing solutions

For more information about HP JetAdvantage business workflow and printing solutions, go to [www.hp.com/go/](http://www.hp.com/go/PrintSolutions) [PrintSolutions.](http://www.hp.com/go/PrintSolutions)

# Additional scan tasks

Go to [www.hp.com/support/colorljE57540mfp.](http://www.hp.com/support/colorljE57545mfp)

Instructions are available for performing specific scan tasks, such as the following:

- Copy or scan pages from books or other bound documents
- Send a scanned document to a folder in the printer memory
- Copy or scan both sides of an identification card
- Copy or scan a document into a booklet format

# 7 Fax

# For more information:

- [Set up fax](#page-131-0)
- [Change fax configurations](#page-132-0)
- [Send a fax](#page-135-0)
- [Additional fax tasks](#page-137-0)

The following information is correct at the time of publication.

For video assistance, see [www.hp.com/videos/LaserJet](http://www.hp.com/videos/LaserJet).

For current information, see [www.hp.com/support/colorljE57540mfp](http://www.hp.com/support/colorljE57545mfp).

HP's all-inclusive help for the printer includes the following information:

- Install and configure
- Learn and use
- **•** Solve problems
- Download software and firmware updates
- Join support forums
- Find warranty and regulatory information

# <span id="page-131-0"></span>Set up fax

# **Introduction**

This information applies to fax and Flow models, or to other printers when an optional analog fax accessory has been installed. Before continuing, connect the printer to a phone line (for analog fax) or to an Internet or network fax service.

# Set up fax by using the printer control panel

- 1. From the Home screen on the printer control panel, select Settings.
- 2. Open the following menus:
	- **Fax**
	- **Internal Fax Modem Setup**
	- **W** NOTE: If the Internal Fax Modem Setup menu does not appear in the menu listing, LAN or Internet fax might be enabled. When LAN or Internet fax is enabled, the analog fax accessory is disabled and the Internal Fax Modem Setup menu does not display. Only one fax feature, either LAN fax, analog fax, or Internet fax, can be enabled at a time. To use analog fax when LAN fax is enabled, use the HP Embedded Web Server to disable LAN fax.
- 3. Select the location from the list on the right side of the screen, and then select Next.
- 4. Touch the Company Name text field, and use the keypad to type the company name.
- 5. Touch the Fax Number text field, and use the keypad to type the sending fax number. Select Next.
- 6. Verify that the date and time settings are correct. Make changes as necessary, and then select Next.
- 7. If a dialing prefix is required for sending faxes, touch the Dialing Prefix text field, and use the keypad to enter the number.
- 8. Review all the information on the left pane, and then select Finish to complete the fax setup.

# <span id="page-132-0"></span>Change fax configurations

**WE:** The settings configured using the control panel override any settings made in the HP Embedded Web Server.

- Fax dialing settings
- [General fax send settings](#page-133-0)
- **[Fax receive settings](#page-133-0)**

## Fax dialing settings

- 1. From the Home screen on the printer control panel, select Settings.
- 2. Open the following menus:
	- Fax
	- Fax Send Settings
	- Fax Dialing Settings

Configure any of the following settings, and then select Done:

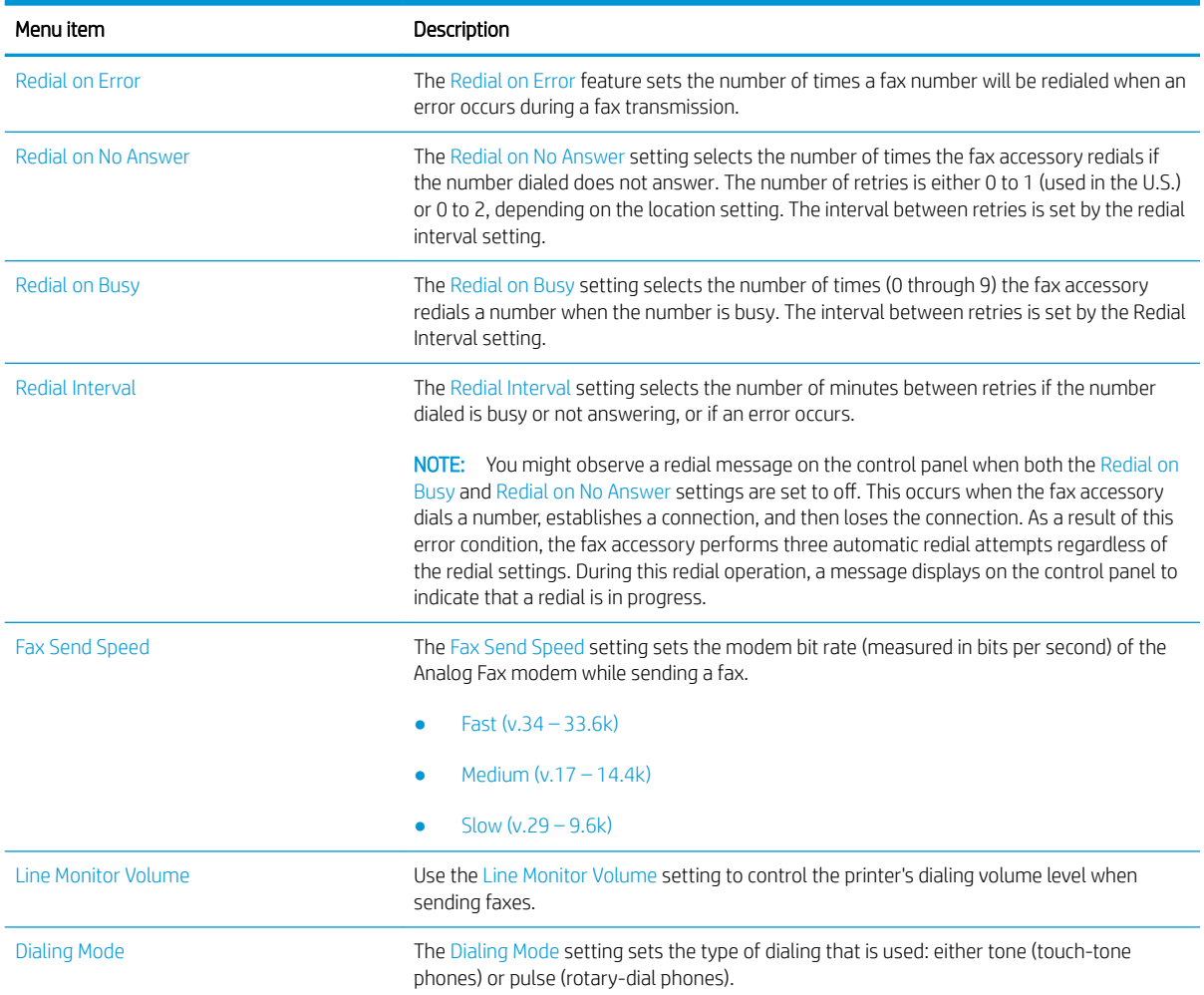

<span id="page-133-0"></span>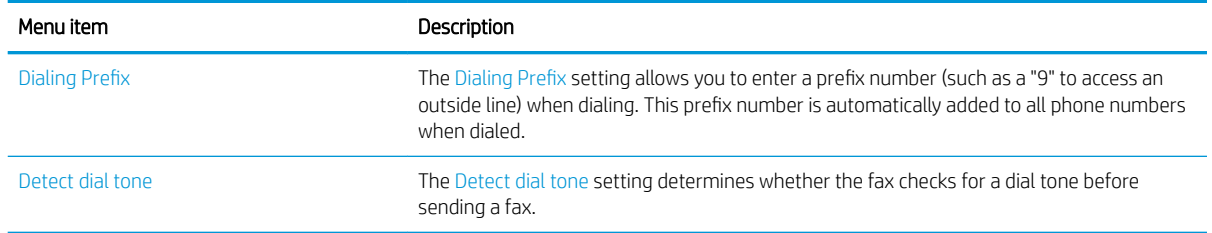

# General fax send settings

- 1. From the Home screen on the printer control panel, select Settings.
- 2. Open the following menus:
	- Fax
	- Fax Send Settings
	- General Fax Send Settings

Configure any of the following settings, and then select Done:

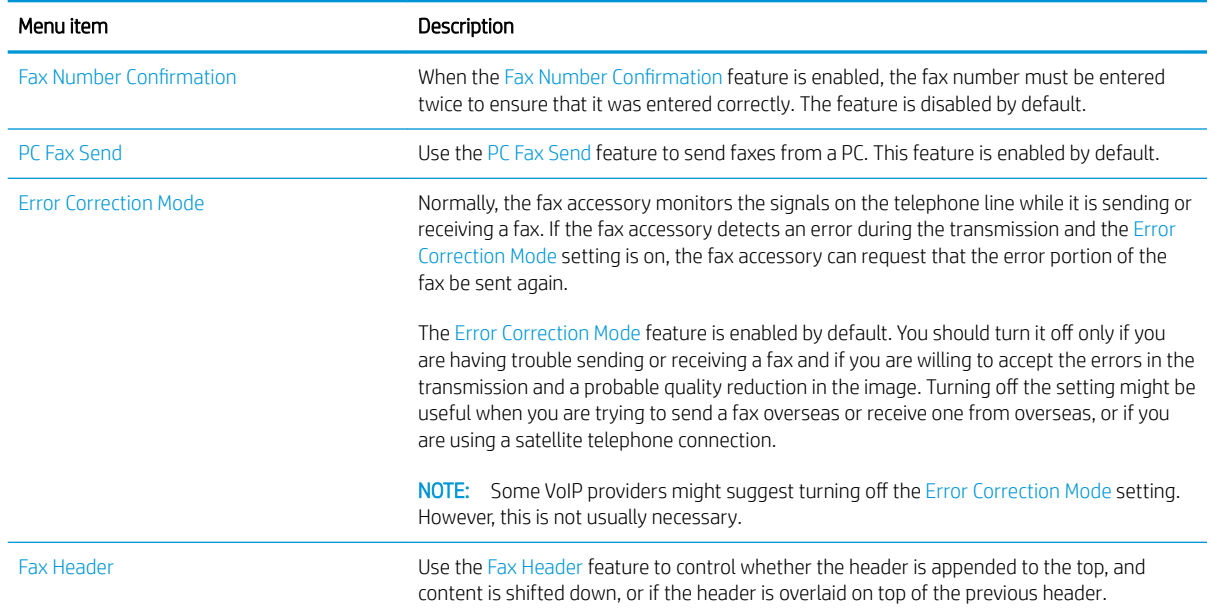

# Fax receive settings

- 1. From the Home screen on the printer control panel, select Settings.
- 2. Open the following menus:
	- Fax
	- Fax Receive Settings
	- Fax Receive Setup

Configure any of the following settings, and then select Done:

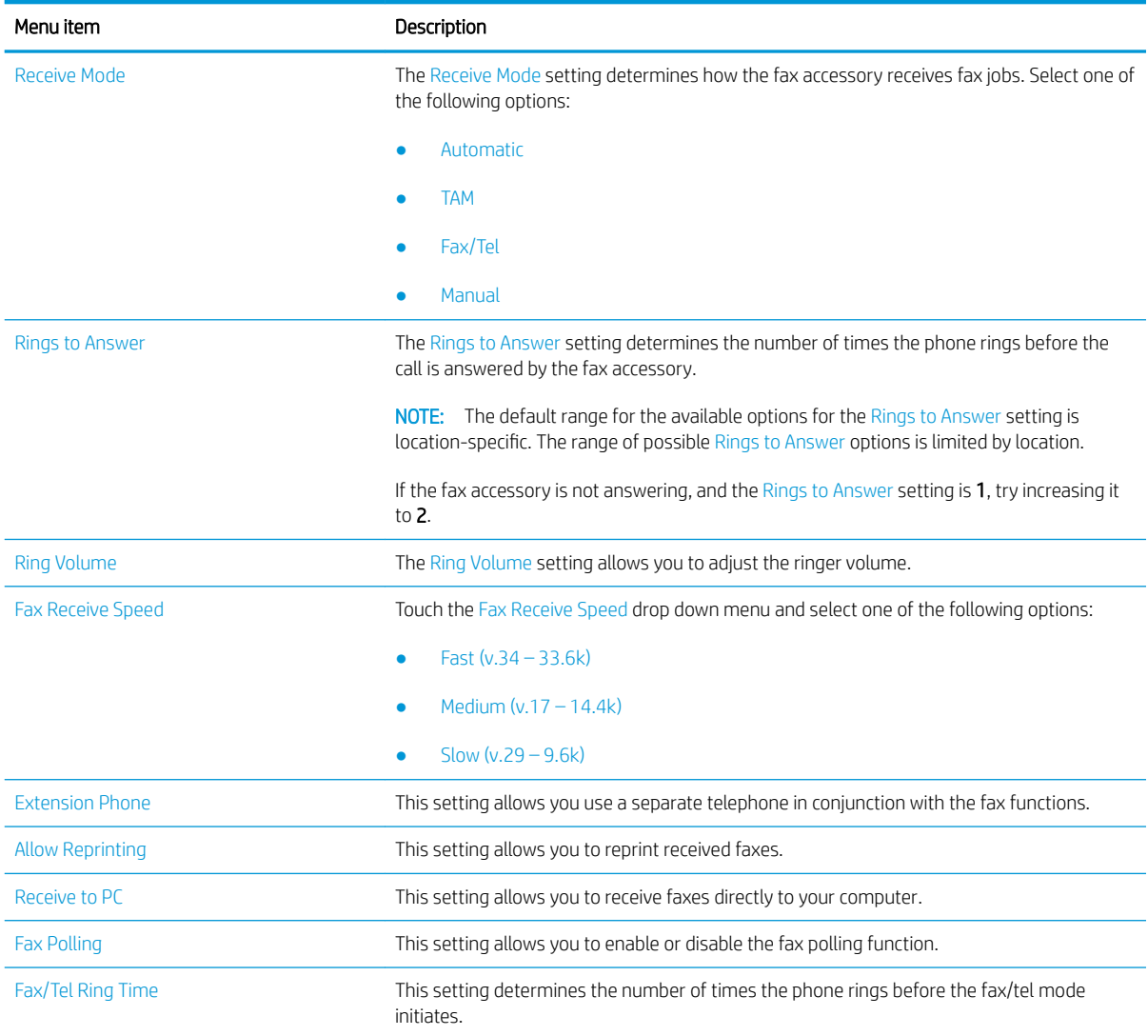

# <span id="page-135-0"></span>Send a fax

- 1. Place the document face-down on the scanner glass, or place it face-up in the document feeder and adjust the paper guides to fit the size of the document.
- 2. From the Home screen on the printer control panel, select Fax. You might be prompted to type a user name and password.
- 3. Specify the recipients by using one of these methods:

### Enter recipients manually

▲ Touch the Fax Recipients text field, and then use the keypad to enter the fax number. To send to multiple fax numbers, separate the numbers with a semicolon, or select the Enter  $\approx$  button on the touchscreen keyboard after typing each number.

### Enter recipients from the Contacts list

- **a.** Select the Contacts  $\boxed{a}$  button that is next to the Fax Recipients field to open the Contacts screen.
- **b.** Select the appropriate contact list.
- c. Select a name or names from the list of contacts to add to the recipients list, and then select Add.
- 4. To load a Quick Set, select Load, select the Quick Set, and then select Load under the Quick Sets list.
	- **W** NOTE: Quick Sets are predefined settings for various types of output, such as Text, Photograph, and High Quality. You can select a Quick Set to view the description.
- 5. To configure settings, such as Resolution, Sides, and Content Orientation, select Options in the lower left corner, and then select the settings from the Options menus. Select Done if prompted.
- 6. Optional Preview: Touch the right pane of the screen to preview the document. You can use the Expand and Collapse buttons on the left side of the preview pane to expand and collapse the preview screen.

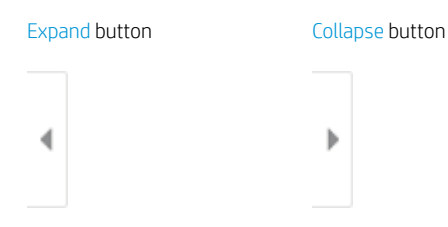

Use the buttons on the right of the screen to adjust the preview options and to rearrange, rotate, insert, or remove pages.

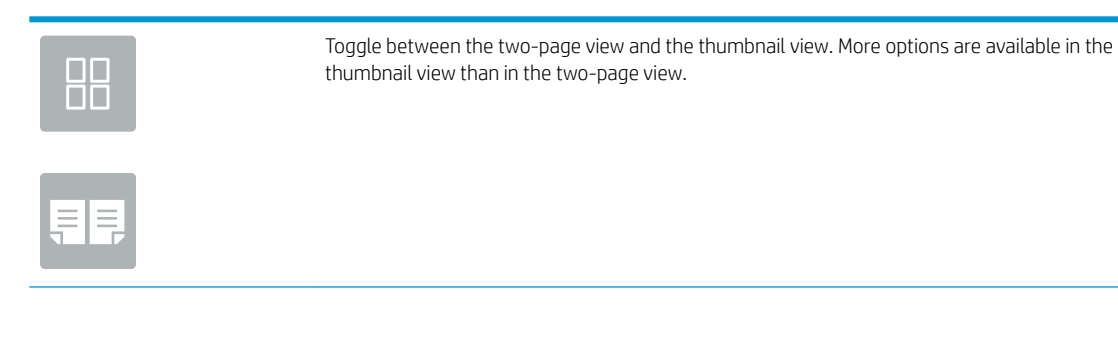

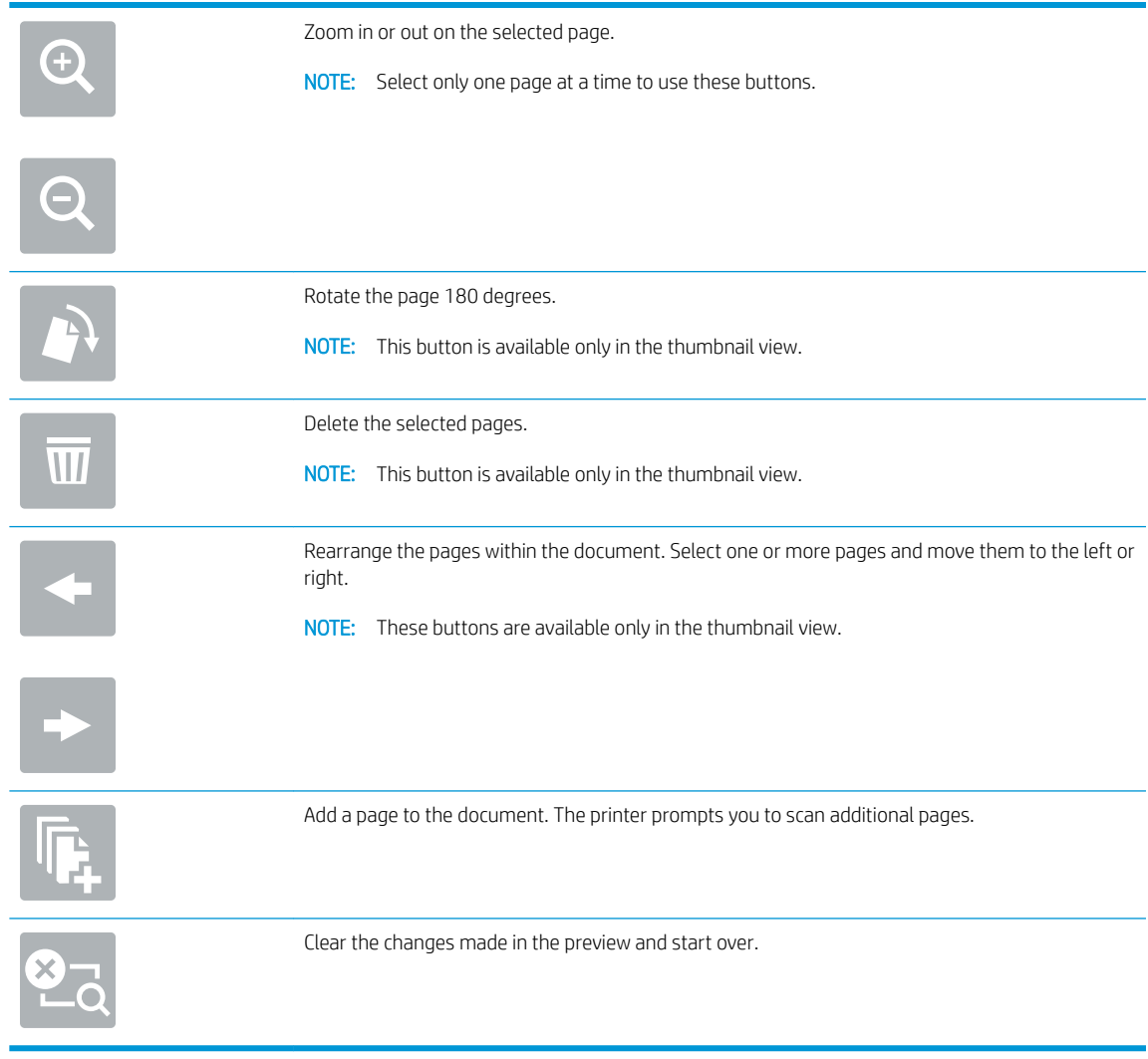

7. When the document is ready, select Send to send the fax.

# <span id="page-137-0"></span>Additional fax tasks

Go to [www.hp.com/support/colorljE57540mfp.](http://www.hp.com/support/colorljE57545mfp)

Instructions are available for performing specific fax tasks, such as the following:

- Create and manage fax speed dial lists
- Configure fax billing codes
- Use a fax printing schedule
- Block incoming faxes
- Fax archiving and forwarding

# 8 Manage the printer

# For more information:

- [Advanced configuration with the HP Embedded Web Server \(EWS\)](#page-139-0)
- [Configure IP network settings](#page-148-0)
- [Printer security features](#page-151-0)
- [Energy-conservation settings](#page-153-0)
- [HP Web Jetadmin](#page-155-0)
- [Software and firmware updates](#page-156-0)

The following information is correct at the time of publication.

For video assistance, see [www.hp.com/videos/LaserJet](http://www.hp.com/videos/LaserJet).

For current information, see [www.hp.com/support/colorljE57540mfp](http://www.hp.com/support/colorljE57545mfp).

HP's all-inclusive help for the printer includes the following information:

- Install and configure
- Learn and use
- Solve problems
- Download software and firmware updates
- Join support forums
- Find warranty and regulatory information

# <span id="page-139-0"></span>Advanced configuration with the HP Embedded Web Server (EWS)

- **Introduction**
- How to access the HP Embedded Web Server (EWS)
- **[HP Embedded Web Server features](#page-140-0)**

## **Introduction**

Use the HP Embedded Web Server to manage printing functions from a computer instead of the printer control panel.

- View printer status information
- Determine the remaining life for all supplies and order new ones
- **•** View and change tray configurations
- View and change the printer control-panel menu configuration
- View and print internal pages
- Receive notification of printer and supplies events
- View and change network configuration

The HP Embedded Web Server works when the printer is connected to an IP-based network. The HP Embedded Web Server does not support IPX-based printer connections. Internet access is not needed to open and use the HP Embedded Web Server.

When the printer is connected to the network, the HP Embedded Web Server is automatically available.

**WE:** The HP Embedded Web Server is not accessible beyond the network firewall.

# How to access the HP Embedded Web Server (EWS)

- 1. From the Home screen on the printer control panel, select the Information  $\bigcap$  icon, and then select the Network  $\frac{p}{2}$  icon to display the IP address or host name.
- 2. Open a web browser, and in the address line, type the IP address or host name exactly as it displays on the printer control panel. Press the Enter key on the computer keyboard. The EWS opens.

## https://10.10.XXXXX/

**W** NOTE: If the web browser displays a message indicating that accessing the website might not be safe, select the option to continue to the website. Accessing this website will not harm the computer.

To use the HP Embedded Web Server, the browser must meet the following requirements:

### Windows® 7

- Internet Explorer (version 8.x or greater)
- Google Chrome (version 34.x or greater)
- Firefox (version 20.x or greater)

### <span id="page-140-0"></span>Windows® 8 or greater

- **•** Internet Explorer (version 9.x or greater)
- Google Chrome (version 34.x or greater)
- **•** Firefox (version 20.x or greater)

### macOS

- **•** Safari (version 5.x or greater)
- Google Chrome (version 34.x or greater)

### Linux

- Google Chrome (version 34.x or greater)
- **•** Firefox (version 20.x or greater)

## HP Embedded Web Server features

- Information tab
- [General tab](#page-141-0)
- [Copy/Print tab](#page-142-0)
- **[Scan/Digital Send tab](#page-143-0)**
- [Fax tab](#page-144-0)
- [Troubleshooting tab](#page-144-0)
- **[Security tab](#page-145-0)**
- **[HP Web Services tab](#page-145-0)**
- [Networking tab](#page-145-0)
- **[Other Links list](#page-147-0)**

## Information tab

### Table 8-1 HP Embedded Web Server Information tab

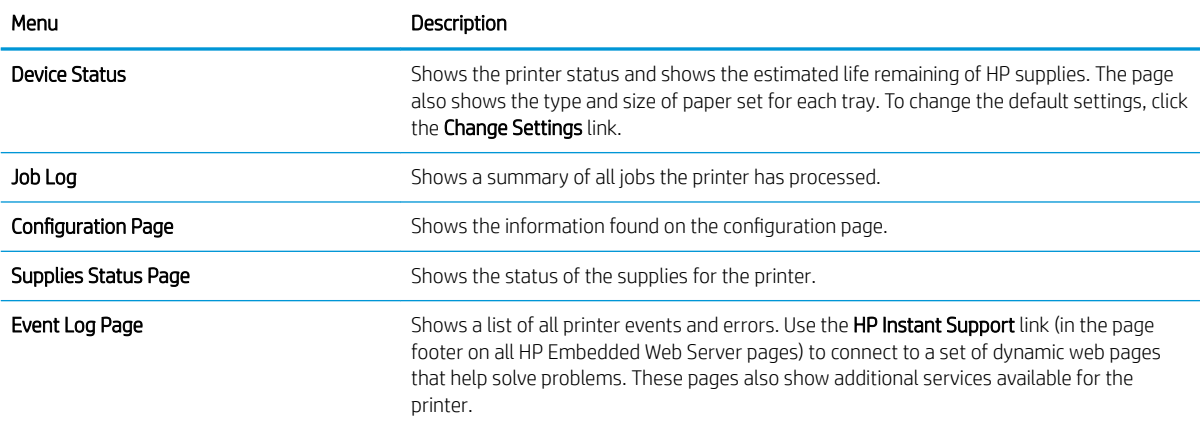

### <span id="page-141-0"></span>Table 8-1 HP Embedded Web Server Information tab (continued)

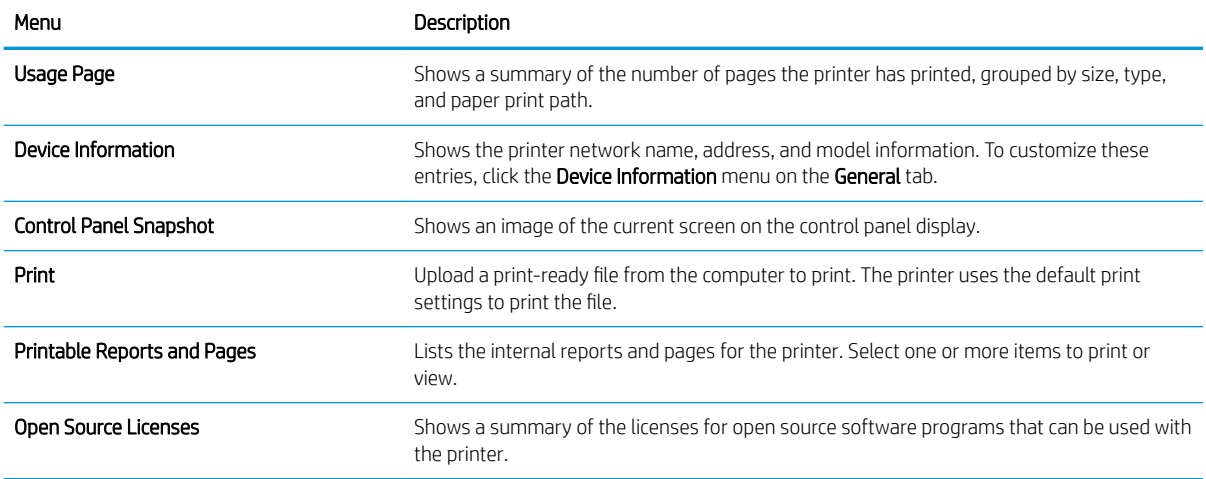

## General tab

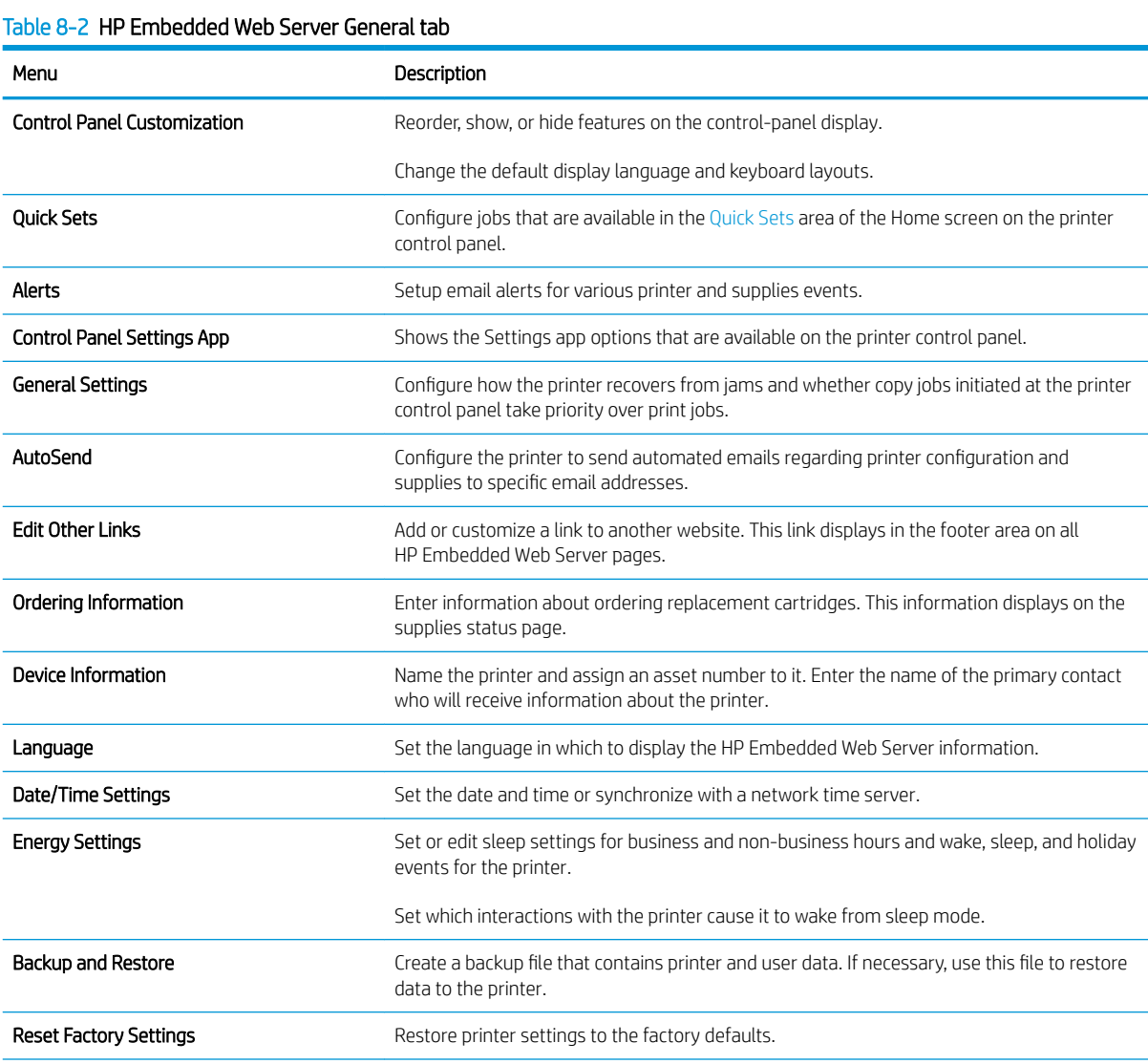

### <span id="page-142-0"></span>Table 8-2 HP Embedded Web Server General tab (continued)

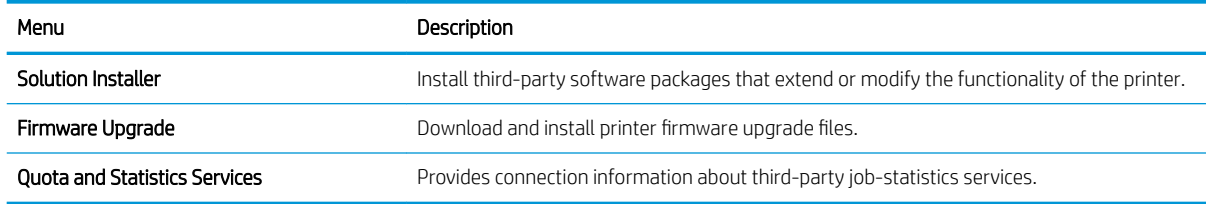

# Copy/Print tab

### Table 8-3 HP Embedded Web Server Copy/Print tab

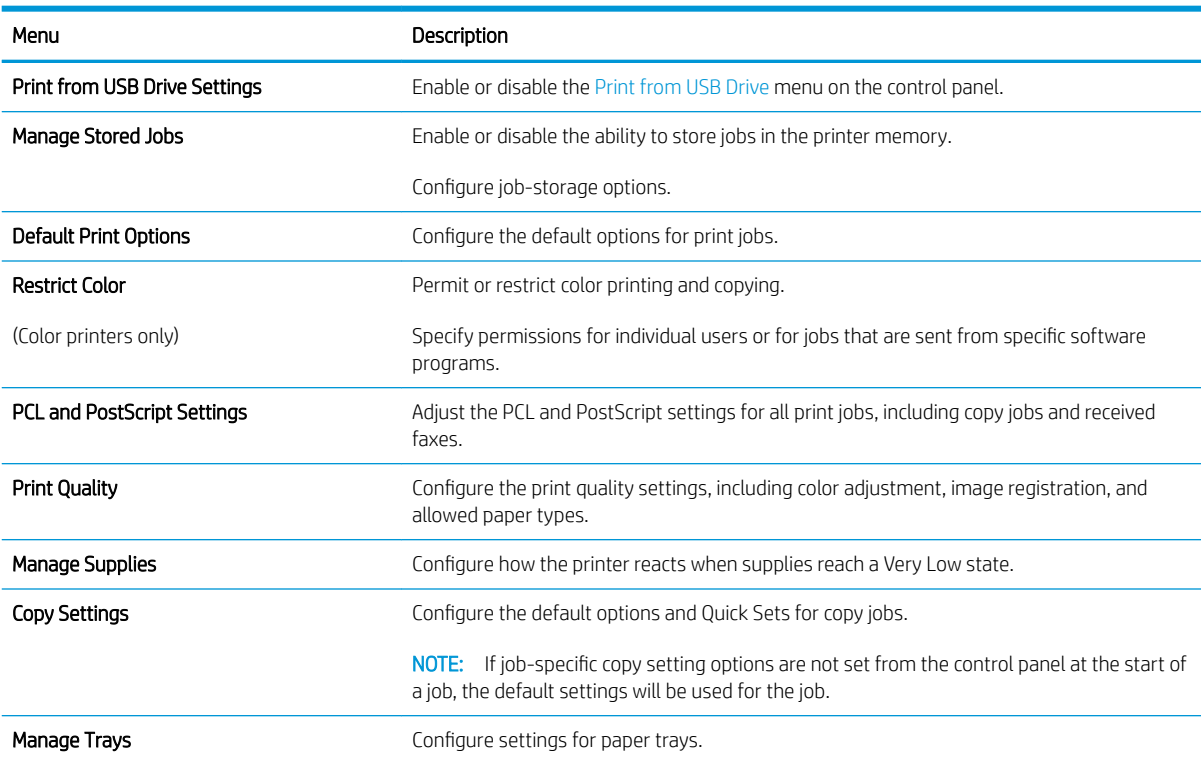

# <span id="page-143-0"></span>Scan/Digital Send tab

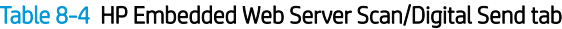

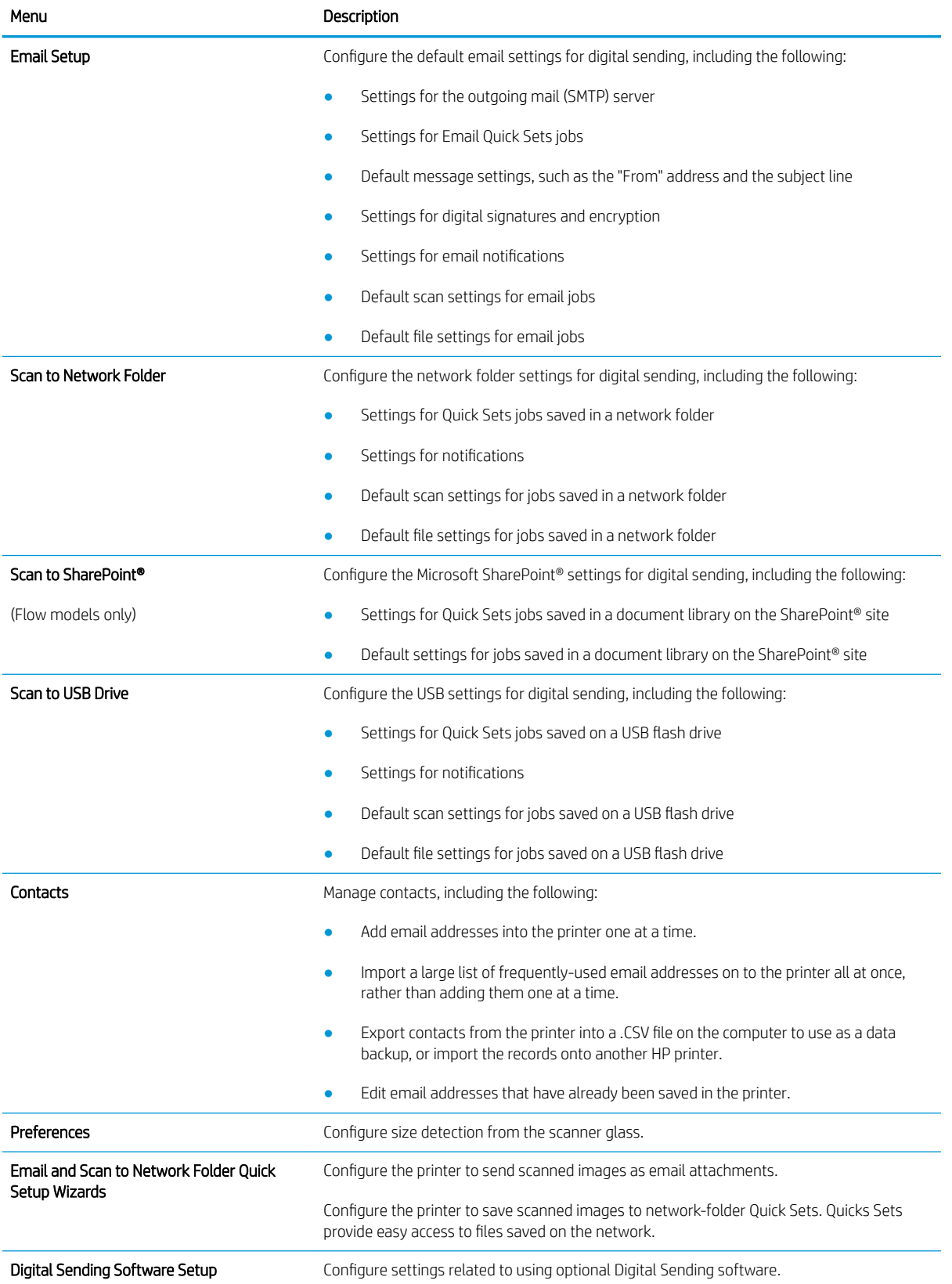
#### Fax tab

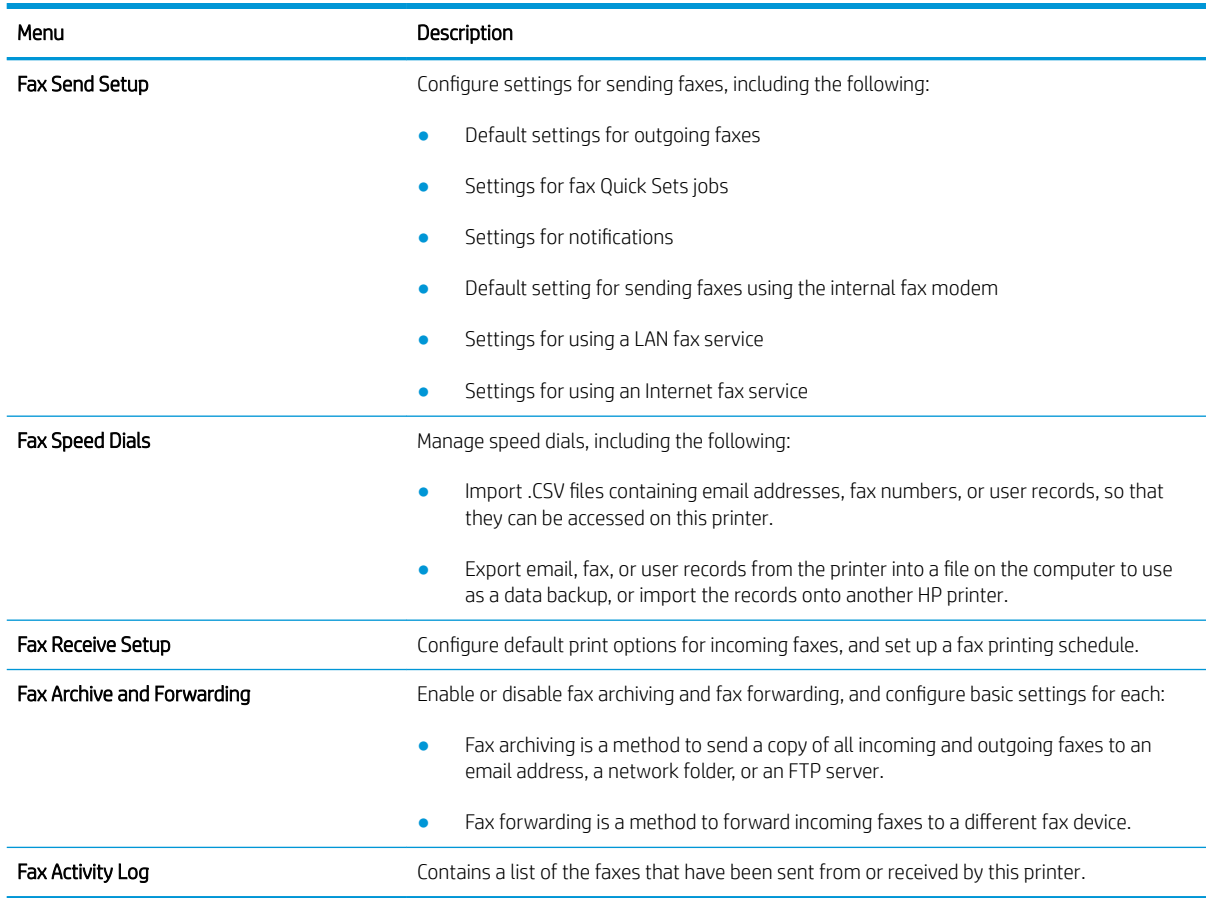

#### Table 8-5 HP Embedded Web Server Fax tab

# Troubleshooting tab

#### Table 8-6 HP Embedded Web Server Troubleshooting tab

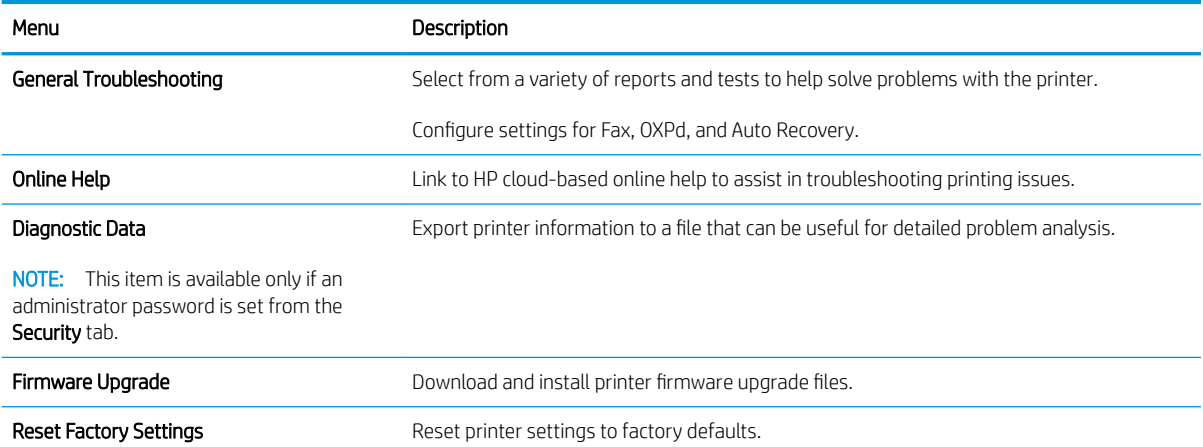

#### Security tab

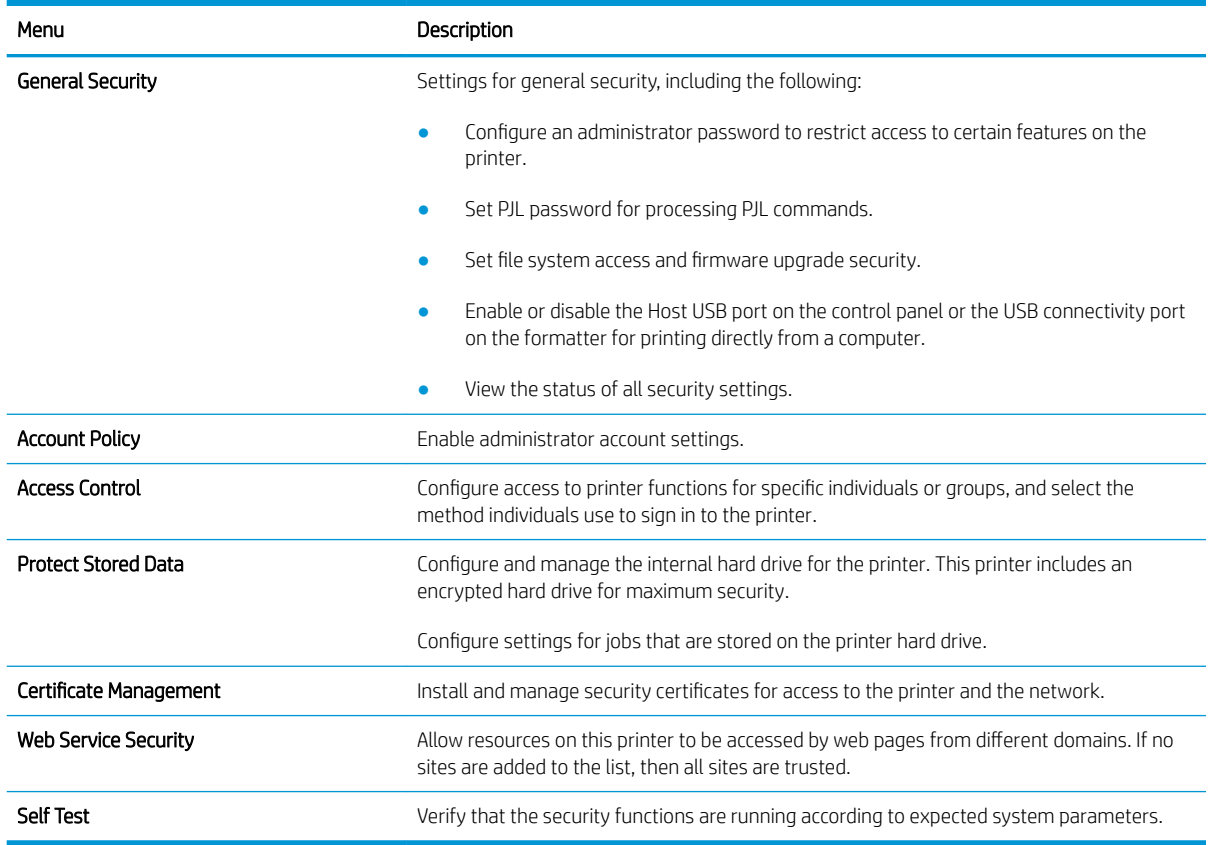

#### Table 8-7 HP Embedded Web Server Security tab

#### HP Web Services tab

Use the HP Web Services tab to configure and enable HP Web Services for this printer. It is necessary to enable HP Web Services to use the HP ePrint feature.

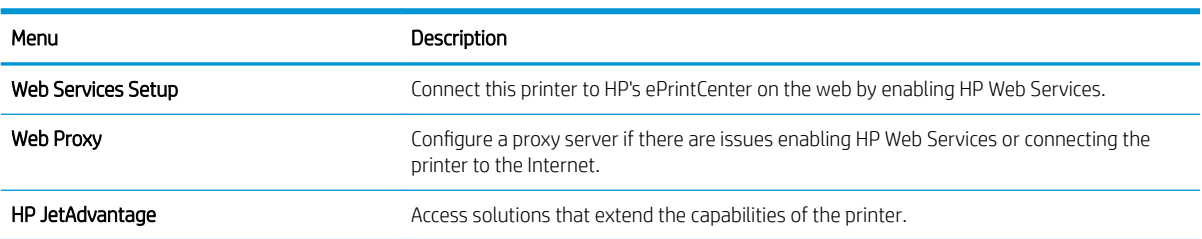

#### Table 8-8 HP Embedded Web Server HP Web Services tab

#### Networking tab

Use the Networking tab to configure and secure network settings for the printer when it is connected to an IPbased network. This tab does not display if the printer is connected to other types of networks.

#### Table 8-9 HP Embedded Web Server Networking tab

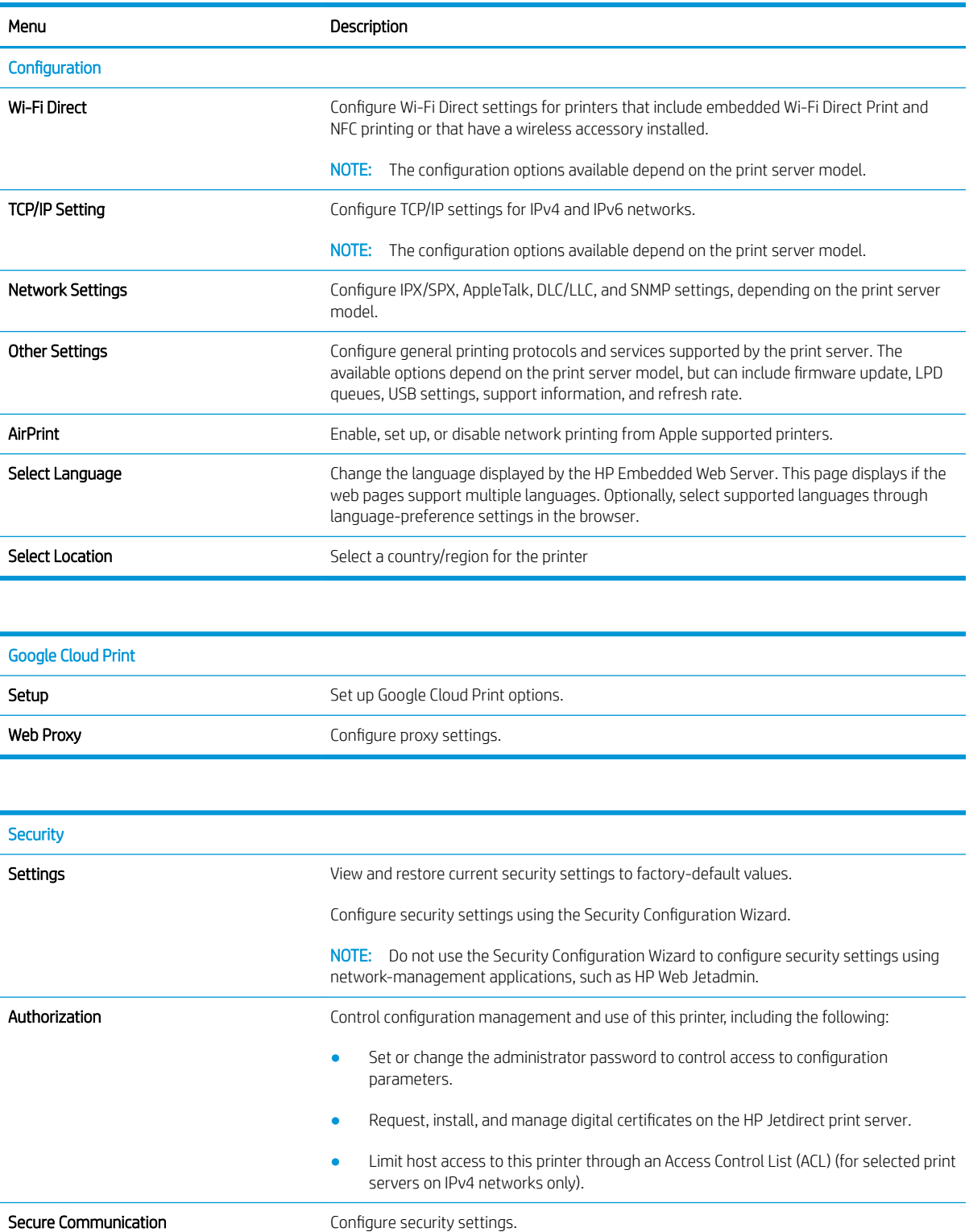

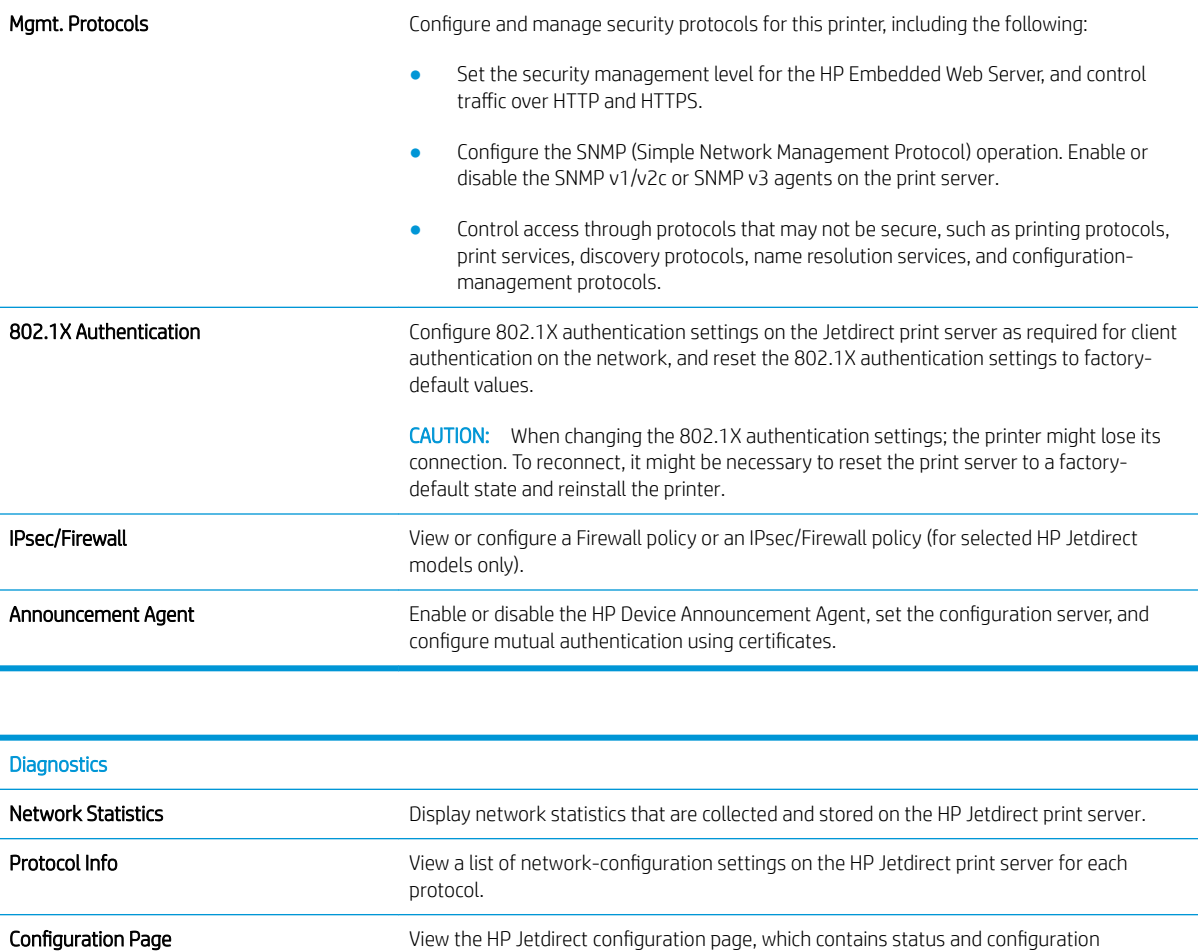

### Other Links list

**NOTE:** Configure which links display in the footer of the HP Embedded Web Server by using the **Edit Other Links** menu on the General tab. The following are the default links.

information.

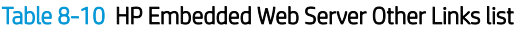

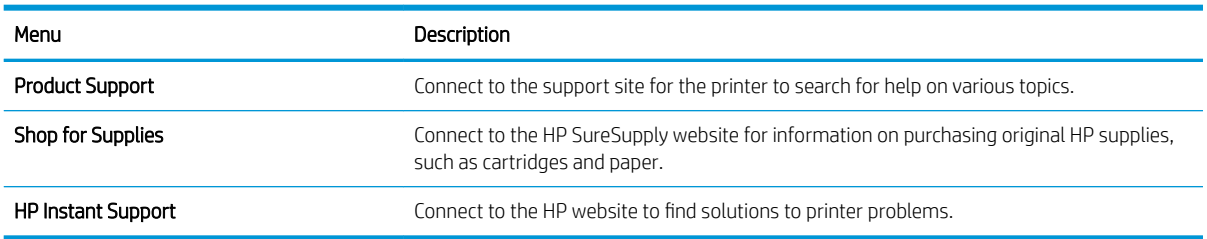

# Configure IP network settings

- Printer sharing disclaimer
- View or change network settings
- Rename the printer on a network
- [Manually configure IPv4 TCP/IP parameters from the control panel](#page-149-0)
- [Manually configure IPv6 TCP/IP parameters from the control panel](#page-149-0)
- [Link speed and duplex settings](#page-150-0)

#### Printer sharing disclaimer

HP does not support peer-to-peer networking, as the feature is a function of Microsoft operating systems and not of the HP printer drivers. Go to Microsoft at [www.microsoft.com.](http://www.microsoft.com)

### View or change network settings

Use the HP Embedded Web Server to view or change IP configuration settings.

- 1. Open the HP Embedded Web Server (EWS):
	- **a.** From the Home screen on the printer control panel, touch the Information  $\bigcap$  icon, and then touch the Network  $\frac{p}{200}$  icon to display the IP address or host name.
	- b. Open a web browser, and in the address line, type the IP address or host name exactly as it displays on the printer control panel. Press the Enter key on the computer keyboard. The EWS opens.

https://10.10.XXXX/

- $\mathbb{B}^n$  NOTE: If the web browser displays a message indicating that accessing the website might not be safe, select the option to continue to the website. Accessing this website will not harm the computer.
- 2. Click the **Networking** tab to obtain network information. Change settings as needed.

#### Rename the printer on a network

To rename the printer on a network so that it can be uniquely identified, use the HP Embedded Web Server.

- 1. Open the HP Embedded Web Server (EWS):
	- **a.** From the Home screen on the printer control panel, touch the Information  $\bigcap$  icon, and then touch the Network  $\frac{p}{24}$  icon to display the IP address or host name.
	- b. Open a web browser, and in the address line, type the IP address or host name exactly as it displays on the printer control panel. Press the Enter key on the computer keyboard. The EWS opens.

#### https://10.10.XXXXX/

 $\mathbb{R}^n$  NOTE: If the web browser displays a message indicating that accessing the website might not be safe, select the option to continue to the website. Accessing this website will not harm the computer.

2. Open the General tab.

- <span id="page-149-0"></span>3. On the Device Information page, the default printer name is in the Device Name field. You can change this name to uniquely identify this printer.
	- $\mathbb{R}$  **NOTE:** Completing the other fields on this page is optional.
- 4. Click the Apply button to save the changes.

### Manually configure IPv4 TCP/IP parameters from the control panel

Use the control-panel Settings menus to manually set an IPv4 address, subnet mask, and default gateway.

- 1. From the Home screen on the printer control panel, select Settings.
- 2. Open the following menus:
	- Networking
	- **Ethernet**
	- TCP/IP
	- IPV 4 Settings
	- Config Method
- 3. Select the Manual option, and then select OK.
- 4. Open the Manual Settings menu.
- 5. Select the IP Address, Subnet Mask, or Default Gateway option.
- 6. Touch the first field to open a keypad. Enter the correct digits for the field, and then select OK.

Repeat the process for each field to be configured.

#### Manually configure IPv6 TCP/IP parameters from the control panel

Use the control-panel Settings menus to manually set an IPv6 address.

- 1. From the Home screen on the printer control panel, select Settings.
- 2. To enable manual configuration, open the following menus:
	- Networking
	- Ethernet
	- $\bullet$  TCP/IP
	- IPV6 Settings
- 3. Select Enable, select On, and then select OK.
- 4. To configure the address, open the Address menu, and then touch the field to open a keypad.
- 5. Use the keypad to enter the address, and then select OK.

# <span id="page-150-0"></span>Link speed and duplex settings

 $\mathbb{R}^n$  NOTE: This information applies only to Ethernet networks. It does not apply to wireless networks.

The link speed and communication mode of the print server must match the network hub. For most situations, leave the printer in automatic mode. Incorrect changes to the link speed and duplex settings might prevent the printer from communicating with other network devices. To make changes, use the printer control panel.

**W** NOTE: The printer setting must match the setting for the network device (a network hub, switch, gateway, router, or computer).

**WEM NOTE:** Making changes to these settings causes the printer to turn off and then on. Make changes only when the printer is idle.

- 1. From the Home screen on the printer control panel, swipe until the Settings menu displays. Touch the Settings icon to open the menu.
- 2. Open the following menus:
	- Networking
	- Ethernet
	- Link Speed
- 3. Select one of the following options:
	- Auto: The print server automatically configures itself for the highest link speed and communication mode allowed on the network.
	- 10T Half: 10 megabytes per second (Mbps), half-duplex operation
	- 10T Full: 10 Mbps, full-duplex operation
	- 10T Auto: 10 Mbps, automatic-duplex operation
	- 100TX Half: 100 Mbps, half-duplex operation
	- 100TX Full: 100 Mbps, full-duplex operation
	- 100TX Auto: 100 Mbps, automatic-duplex operation
	- 1000T Full: 1000 Mbps, full-duplex operation
- 4. Select OK. The printer turns off and then on.

# Printer security features

# **Introduction**

The printer includes several security features to restrict who has access to configuration settings, to secure data, and to prevent access to valuable hardware components.

- **Security statements**
- **IP Security**
- Assign or change the system password using the HP Embedded Web Server
- [Encryption support: HP High Performance Secure Hard Disks](#page-152-0)
- [Lock the formatter](#page-152-0)

#### Security statements

The printer supports security standards and recommended protocols that help you keep the printer secure, protect critical information on your network, and simplify the way you monitor and maintain the printer.

#### IP Security

IP Security (IPsec) is a set of protocols that control IP-based network traffic to and from the printer. IPsec provides host-to-host authentication, data integrity, and encryption of network communications.

For printers that are connected to the network and have an HP Jetdirect print server, you can configure IPsec by using the **Networking** tab in the HP Embedded Web Server.

### Assign or change the system password using the HP Embedded Web Server

Assign an administrator password for access to the printer and the HP Embedded Web Server so that unauthorized users cannot change the printer settings.

- 1. Open the HP Embedded Web Server (EWS):
	- **a.** From the Home screen on the printer control panel, touch the Information  $\bigcap$  icon, and then touch the Network  $\frac{p}{2A}$  icon to display the IP address or host name.
	- b. Open a web browser, and in the address line, type the IP address or host name exactly as it displays on the printer control panel. Press the Enter key on the computer keyboard. The EWS opens.

https://10.10.XXXXX/

- $\mathbb{R}^n$  NOTE: If the web browser displays a message indicating that accessing the website might not be safe, select the option to continue to the website. Accessing this website will not harm the computer.
- 2. Click the Security tab.
- 3. Open the General Security menu.
- 4. In the area labeled Set the Local Administrator Password, enter the name to associate with the password in the Username field.
- 5. Enter the password in the New Password field, and then enter it again in the Verify Password field.

#### <span id="page-152-0"></span>**W** NOTE: To change an existing password, first enter the existing password in the Old Password field.

6. Click the Apply button.

**W** NOTE: Make note of the password and store it in a safe place. The administrator password cannot be recovered. If the administrator password is lost or forgotten, contact HP Support at [support.hp.com](http:// support.hp.com) for the assistance required to completely reset the printer.

Some features on the printer control panel can be secured so that unauthorized people cannot use them. When a feature is secured, the printer prompts you to sign in before you can use it. You can also sign in without waiting for a prompt by selecting Sign In from the printer control panel.

Typically, the credentials for signing in to the printer are the same as for signing in to the network. Consult the network administrator for this printer if you have questions about which credentials to use.

- 1. From the Home screen on the printer control panel, select Sign In.
- 2. Follow the prompts to enter the credentials.

**W** NOTE: To maintain security for the printer, select Sign Out when you have finished using the printer.

### Encryption support: HP High Performance Secure Hard Disks

The hard disk provides hardware-based encryption so you can securely store sensitive data without impacting printer performance. This hard disk uses the latest Advanced Encryption Standard (AES) and has versatile timesaving features and robust functionality.

Use the Security menu in the HP Embedded Web Server to configure the disk.

### Lock the formatter

The formatter has a slot that you can use to attach a security cable. Locking the formatter prevents someone from removing valuable components from it.

# Energy-conservation settings

# **Introduction**

- Set the Sleep/Auto Off After Inactivity setting
- Set the sleep timer and configure the printer to use 1 watt or less of power
- [Set the sleep schedule](#page-154-0)
- [Set the Delay Shut Down setting](#page-154-0)

Configure sleep settings to reduce power usage when the printer is idle.

# Set the Sleep/Auto Off After Inactivity setting

Use the control panel menus to set the amount of idle time before the printer enters sleep mode.

Complete the following procedure to change the Sleep/Auto Off After setting:

- 1. On the printer control panel, open the Setup menu.
- 2. Open the following menus:
	- System Setup
	- Energy Settings
	- Sleep/Auto Off After
- 3. Use the arrow keys to select the time for the Sleep/Auto Off delay, and then press the OK button.

Select the time for the Sleep/Auto Off After delay.

#### Set the sleep timer and configure the printer to use 1 watt or less of power

The sleep settings affect how much power the printer uses, the wake/sleep time, how quickly the printer enters sleep mode, and how quickly the printer wakes up from sleep mode.

To configure the printer to use 1 watt or less of power while in sleep mode, enter times for both the Sleep after Inactivity and Auto Off after sleep settings.

- 1. From the Home screen on the printer control panel, select Settings.
- 2. Open the following menus:
	- **General**
	- Energy Settings
	- Sleep Settings
- 3. Select Sleep after Inactivity to specify the number of minutes the printer is inactive before it enters sleep mode. Enter the appropriate time period.
- 4. Select Auto Off after sleep to put the printer into a deeper power save mode after a period of sleep. Enter the appropriate time period.
- <span id="page-154-0"></span>**W** NOTE: By default, the printer will wake from Auto Off in response to any activity other than USB or Wi-Fi. For greater energy settings, you can set it to wake only to the power button by selecting Shut down (wake on power button only).
- 5. Select Done to save the settings.

#### Set the sleep schedule

Use the Sleep Schedule feature to configure the printer to automatically wake or go into Sleep mode at specific times on specific days of the week.

- 1. From the Home screen on the printer control panel, select Settings.
- 2. Open the following menus:
	- General
	- Energy Settings
	- Sleep Schedule
- 3. Select the New Event button, and then select the type of event to schedule: Wake Event or Sleep Event.
- 4. For a wake or sleep event, configure the time and the days of the week for the event. Select Save to save the setting.

### Set the Delay Shut Down setting

Use the control panel menus to select whether or not the printer delays shutting down after the power button is pressed.

Complete the following procedure to change the Delay Shut Down setting:

- 1. On the printer control panel, open the Setup menu.
- 2. Open the following menus:
	- System Setup
	- Energy Settings
	- Delay Shut Down
- 3. Select one of the delay options:
	- No Delay: The printer shuts down after a period of inactivity determined by the Shut Down After setting.
	- When Ports Are Active: When this option is selected the printer will not shut down unless all ports are inactive. An active network link or fax connection will prevent the printer from shutting down.

# HP Web Jetadmin

HP Web Jetadmin is an award-winning, industry-leading tool for efficiently managing a wide variety of networked HP products, including printers, multifunction printers, and digital senders. This single solution allows you to remotely install, monitor, maintain, troubleshoot, and secure your printing and imaging environment ultimately increasing business productivity by helping you save time, control costs, and protect your investment.

HP Web Jetadmin upgrades are periodically made available to provide support for specific product features. Go to [www.hp.com/go/webjetadmin](http://www.hp.com/go/webjetadmin) for more information.

# Software and firmware updates

HP regularly updates features that are available in the printer firmware. To take advantage of the most current features, update the printer firmware. Download the most recent firmware update file from the Web:

Go to [www.hp.com/support/colorljE57540mfp.](http://www.hp.com/support/colorljE57545mfp) Click Drivers & Software.

# 9 Solve problems

# For more information:

- [Customer support](#page-159-0)
- [Control panel help system](#page-160-0)
- [Restore factory settings](#page-161-0)
- [A "Cartridge is low" or "Cartridge is very low" message displays on the printer control panel](#page-162-0)
- [Printer does not pick up paper or misfeeds](#page-163-0)
- [Clear paper jams](#page-170-0)
- [Improve print quality](#page-195-0)
- [Improve copy image quality](#page-200-0)
- **[Improve scan image quality](#page-204-0)**
- **•** [Improve fax image quality](#page-209-0)
- [Solve fax problems](#page-213-0)

The following information is correct at the time of publication.

For video assistance, see [www.hp.com/videos/LaserJet](http://www.hp.com/videos/LaserJet).

For current information, see [www.hp.com/support/colorljE57540mfp](http://www.hp.com/support/colorljE57545mfp).

HP's all-inclusive help for the printer includes the following information:

- Install and configure
- Learn and use
- Solve problems
- Download software and firmware updates
- Join support forums
- Find warranty and regulatory information

# <span id="page-159-0"></span>Customer support

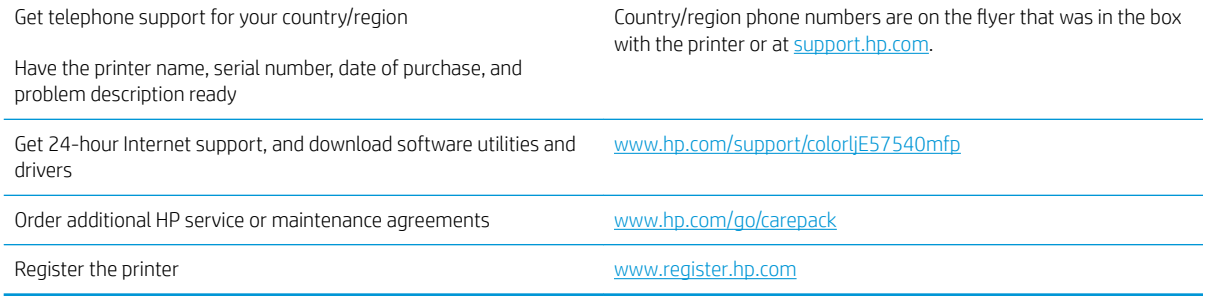

# <span id="page-160-0"></span>Control panel help system

The printer has a built-in Help system that explains how to use each screen. To open the Help system, select the Help  $\Omega$  button in the upper-right corner of the screen.

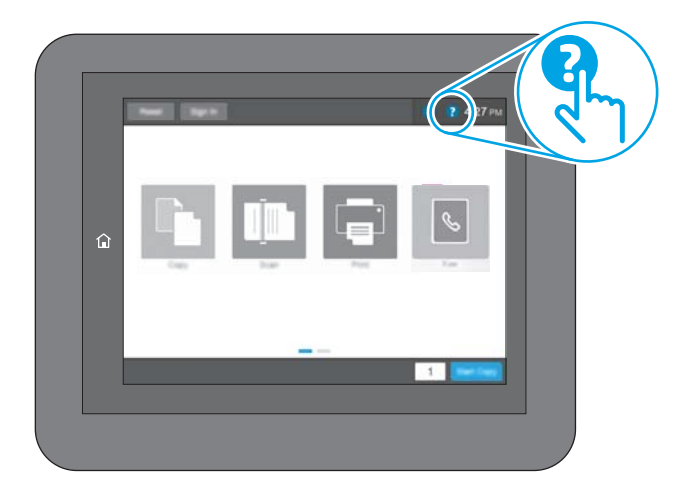

For some screens, the Help opens to a global menu where you can search for specific topics. You can browse through the menu structure by touching the buttons in the menu.

Some Help screens include animations that show specific procedures, such as clearing paper jams.

If the printer alerts of an error or warning, touch the Help  $\bullet$  button to open a message that describes the problem. The message also contains instructions to help solve the problem.

# <span id="page-161-0"></span>Restore factory settings

# **Introduction**

Use one of the following methods to restore the printer to the original settings from the factory.

**3** NOTE: Restoring factory settings sets most of the printer settings to their factory defaults. However, some settings are not changed, such as language, date, time, and some network configuration settings.

### Method one: Restore factory settings from the printer control panel

- 1. From the Home screen on the printer control panel, swipe until the Settings menu displays. Touch the Settings icon to open the menu.
- 2. Open the following menus:
	- General
	- **Reset Factory Settings**
- 3. Touch Reset.

A verification message advises that completing the reset function might result in loss of data.

4. Select Reset to complete the process.

**W** NOTE: The printer restarts automatically after the reset operation completes.

#### Method two: Restore factory settings from the HP Embedded Web Server (networkconnected printers only)

- 1. Open the HP Embedded Web Server (EWS):
	- **a.** From the Home screen on the printer control panel, touch the Information  $\bigcap$  icon, and then touch the Network  $\frac{1}{2}$  icon to display the IP address or host name.
	- b. Open a web browser, and in the address line, type the IP address or host name exactly as it displays on the printer control panel. Press the Enter key on the computer keyboard. The EWS opens.

#### https://10.10.XXXXX/

**WOTE:** If the web browser displays a message indicating that accessing the website might not be safe, select the option to continue to the website. Accessing this website will not harm the computer.

- 2. Open the General tab.
- 3. On the left side of the screen, click Reset Factory Settings.
- 4. Click the Reset button.

 $\mathbb{F}$  NOTE: The printer restarts automatically after the reset operation completes.

# <span id="page-162-0"></span>A "Cartridge is low" or "Cartridge is very low" message displays on the printer control panel

Cartridge is low: The printer indicates when a toner cartridge level is low. Actual toner cartridge life remaining may vary. Consider having a replacement available to install when print quality is no longer acceptable. The toner cartridge does not need to be replaced now.

Cartridge is very low: The printer indicates when the toner cartridge level is very low. Actual toner cartridge life remaining may vary. Consider having a replacement available to install when print quality is no longer acceptable. The toner cartridge does not need to be replaced now unless the print quality is no longer acceptable.

Once an HP toner cartridge has reached Very Low, HP's Premium Protection Warranty on that toner cartridge has ended.

# <span id="page-163-0"></span>Printer does not pick up paper or misfeeds

# **Introduction**

The following solutions can help solve problems if the printer is not picking up paper from the tray or is picking up multiple sheets of paper at one time. Either of these situations can result in paper jams.

- The printer does not pick up paper
- [The printer picks up multiple sheets of paper](#page-165-0)
- [The document feeder jams, skews, or picks up multiple sheets of paper](#page-169-0)

### The printer does not pick up paper

If the printer does not pick up paper from the tray, try these solutions.

- 1. Open the printer and remove any jammed sheets of paper. Verify that no torn remnants of paper remain inside the printer.
- 2. Load the tray with the correct size of paper for the job.
- 3. Make sure the paper size and type are set correctly on the printer control panel.
- 4. Make sure the paper guides in the tray are adjusted correctly for the size of paper. Adjust the guides to the appropriate indentation in the tray. The arrow on the tray guide should line up exactly with the marking on the tray.
- **NOTE:** Do not adjust the paper guides tightly against the paper stack. Adjust them to the indentations or markings in the tray.

The following images show examples of the paper-size indentations in the trays for various printers. Most HP printers have markings similar to these.

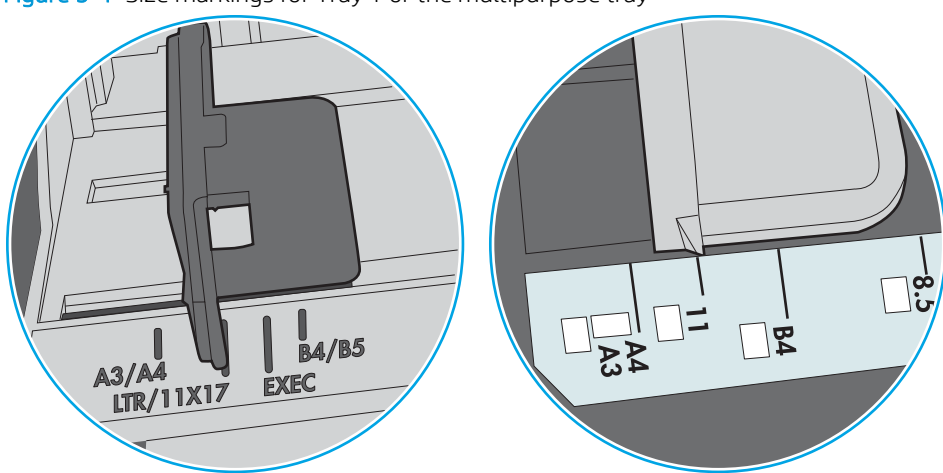

Figure 9-1 Size markings for Tray 1 or the multipurpose tray

Figure 9-2 Size markings for cassette trays

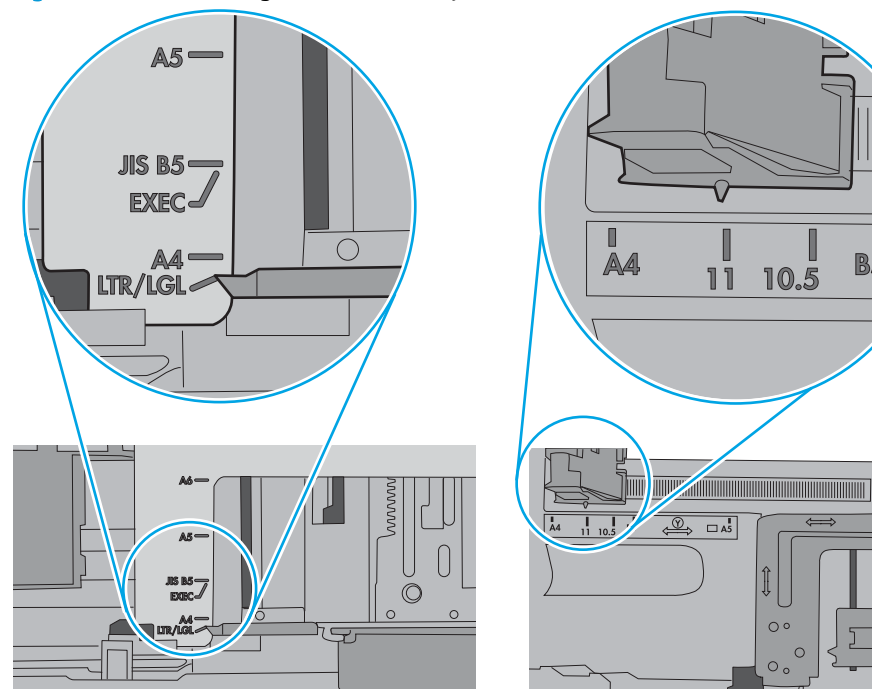

 $\blacksquare$ 

**B5** 

10.5

 $\circ$ 

 $\circ$  $\circ$ 

<span id="page-165-0"></span>5. Verify that the humidity in the room is within specifications for this printer and that paper is being stored in unopened packages. Most reams of paper are sold in moisture-proof wrapping to keep paper dry.

In high-humidity environments, paper at the top of the stack in the tray can absorb moisture, and it might have a wavy or uneven appearance. If this happens, remove the top 5 to 10 sheets of paper from the stack.

In low-humidity environments, excess static electricity can cause sheets of paper to stick together. If this happens, remove the paper from the tray, and flex the stack by holding it at each end and bringing the ends up to form a U shape. Then, rotate the ends down to reverse the U shape. Next, hold each side of the stack of paper, and repeat this process. This process releases individual sheets without introducing static electricity. Straighten the paper stack against a table before returning it to the tray.

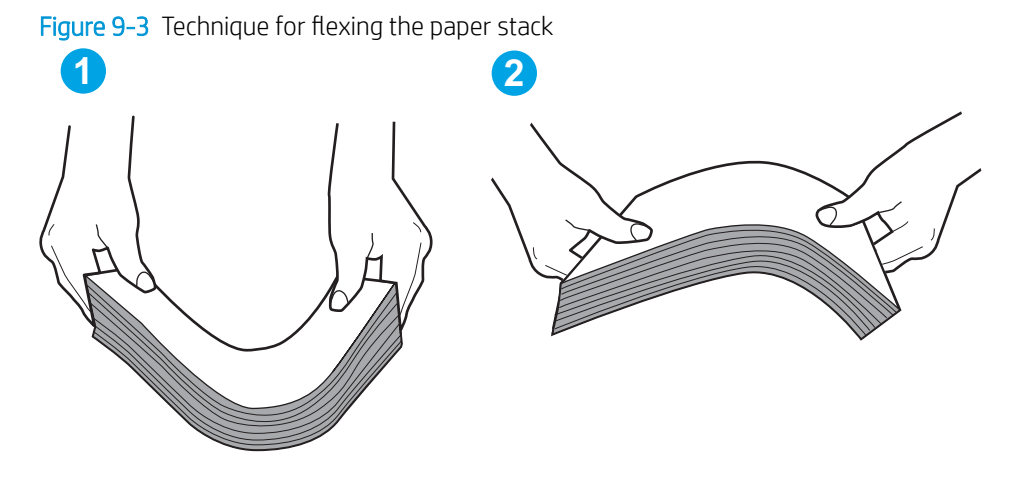

- 6. Check the printer control panel to see if it is displaying a prompt to feed the paper manually. Load paper, and continue.
- 7. The rollers above the tray might be contaminated. Clean the rollers with a lint-free cloth dampened with warm water. Use distilled water, if it is available.
	- $\triangle$  CAUTION: Do not spray water directly on to the printer. Instead, spray water on the cloth or dab the cloth in water and wring it out before cleaning the rollers.

The following image shows examples of the roller location for various printers.

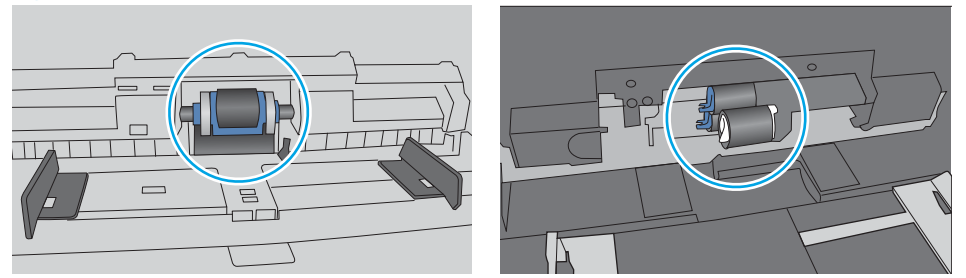

Figure 9-4 Roller locations for Tray 1 or the multipurpose tray

#### The printer picks up multiple sheets of paper

If the printer picks up multiple sheets of paper from the tray, try these solutions.

1. Remove the stack of paper from the tray and flex it, rotate it 180 degrees, and flip it over. *Do not fan the paper.* Return the stack of paper to the tray.

**W** NOTE: Fanning the paper introduces static electricity. Instead of fanning the paper, flex the stack by holding it at each end and bringing the ends up to form a U shape. Then, rotate the ends down to reverse the U shape. Next, hold each side of the stack of paper, and repeat this process. This process releases individual sheets without introducing static electricity. Straighten the paper stack against a table before returning it to the tray.

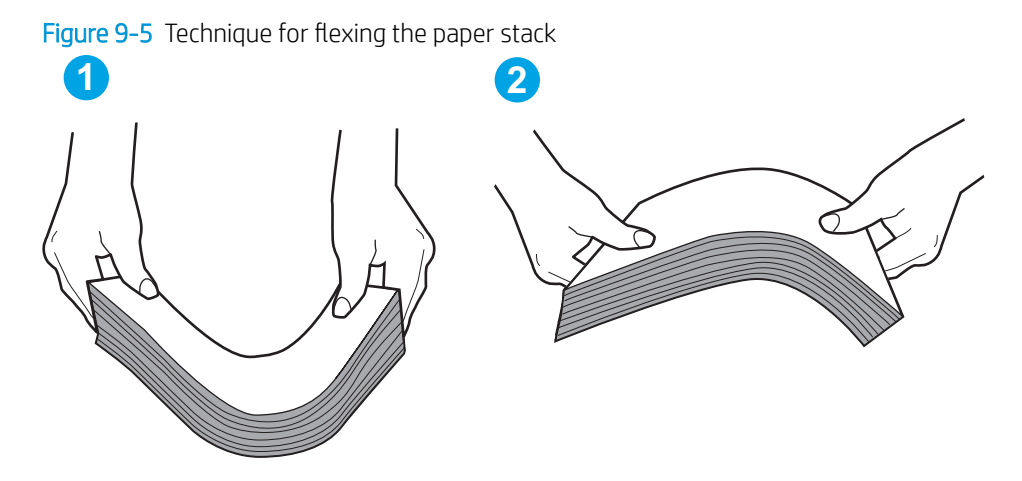

- 2. Use only paper that meets HP specifications for this printer.
- 3. Verify that the humidity in the room is within specifications for this printer, and that paper is being stored in unopened packages. Most reams of paper are sold in moisture-proof wrapping to keep paper dry.

In high-humidity environments, paper at the top of the stack in the tray can absorb moisture, and it might have a wavy or uneven appearance. If this happens, remove the top 5 to 10 sheets of paper from the stack.

In low-humidity environments, excess static electricity can cause sheets of paper to stick together. If this happens, remove the paper from the tray, and flex the stack as described above.

4. Use paper that is not wrinkled, folded, or damaged. If necessary, use paper from a different package.

5. Make sure the tray is not overfilled by checking the stack-height markings inside the tray. If it is overfilled, remove the entire stack of paper from the tray, straighten the stack, and then return some of the paper to the tray.

The following images show examples of the stack-height markings in the trays for various printers. Most HP printers have markings similar to these. Also make sure that all sheets of paper are below the tabs near the stack-height marks. These tabs help hold the paper in the correct position as it enters the printer.

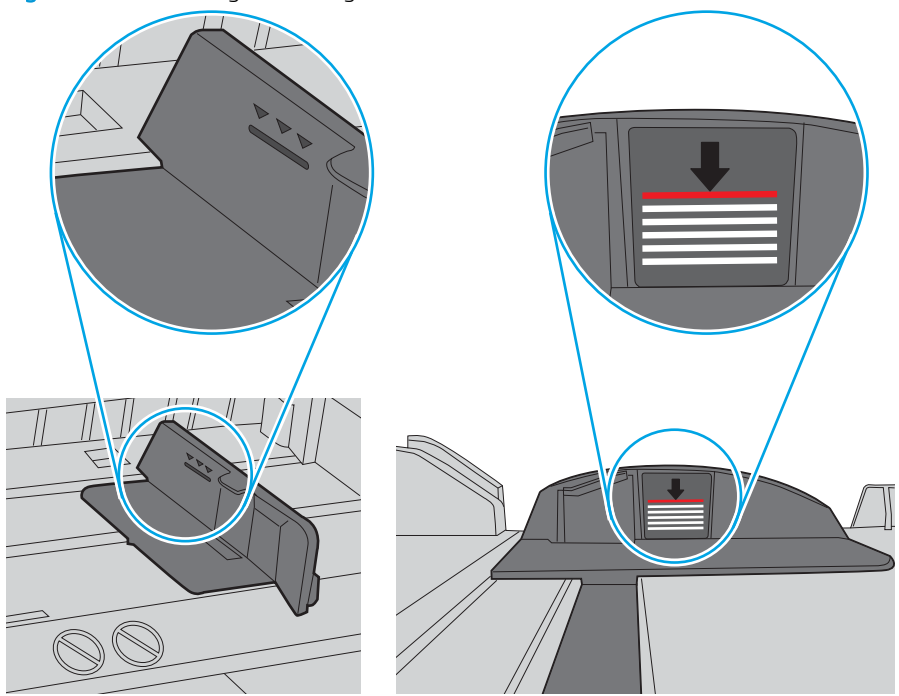

Figure 9-6 Stack-height markings

Figure 9-7 Tab for the paper stack

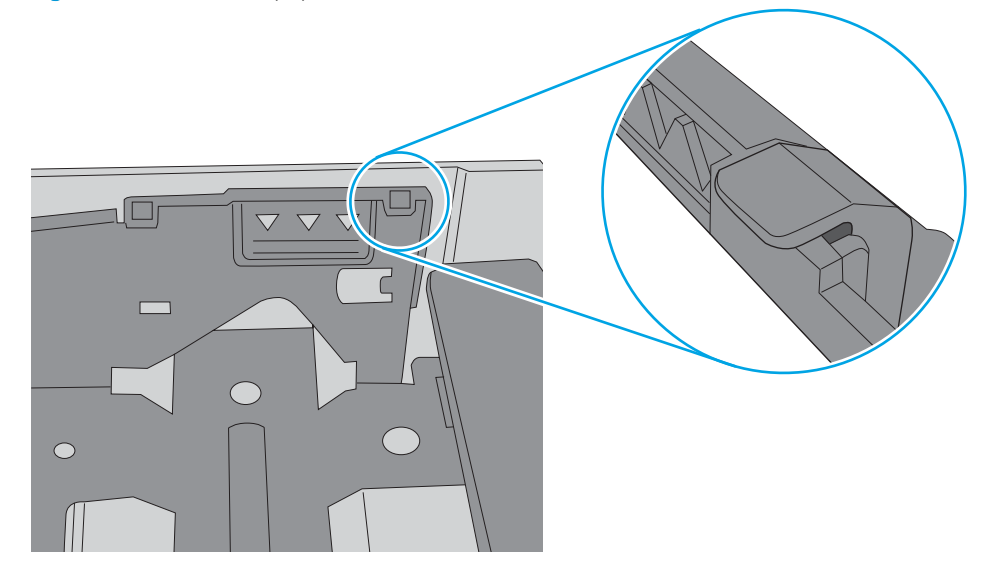

- 6. Make sure the paper guides in the tray are adjusted correctly for the size of paper. Adjust the guides to the appropriate indentation in the tray. The arrow on the tray guide should line up exactly with the marking on the tray.
- **NOTE:** Do not adjust the paper guides tightly against the paper stack. Adjust them to the indentations or markings in the tray.

The following images show examples of the paper-size indentations in the trays for various printers. Most HP printers have markings similar to these.

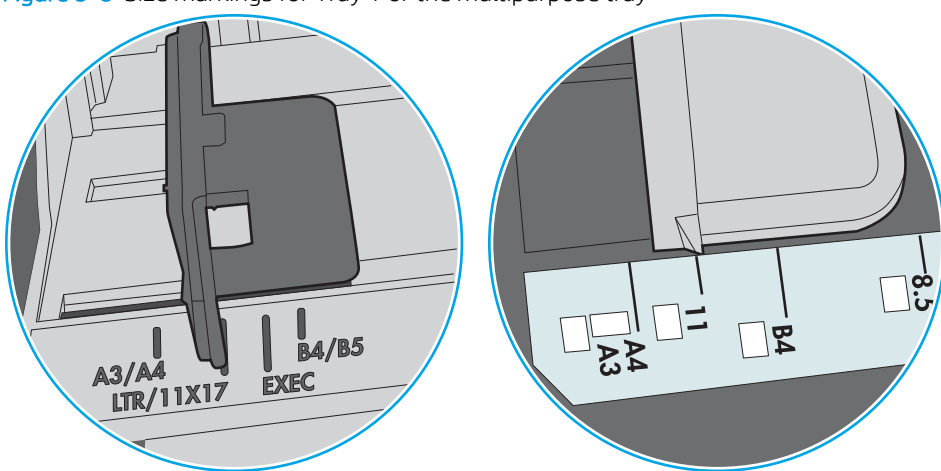

Figure 9-8 Size markings for Tray 1 or the multipurpose tray

Figure 9-9 Size markings for cassette trays

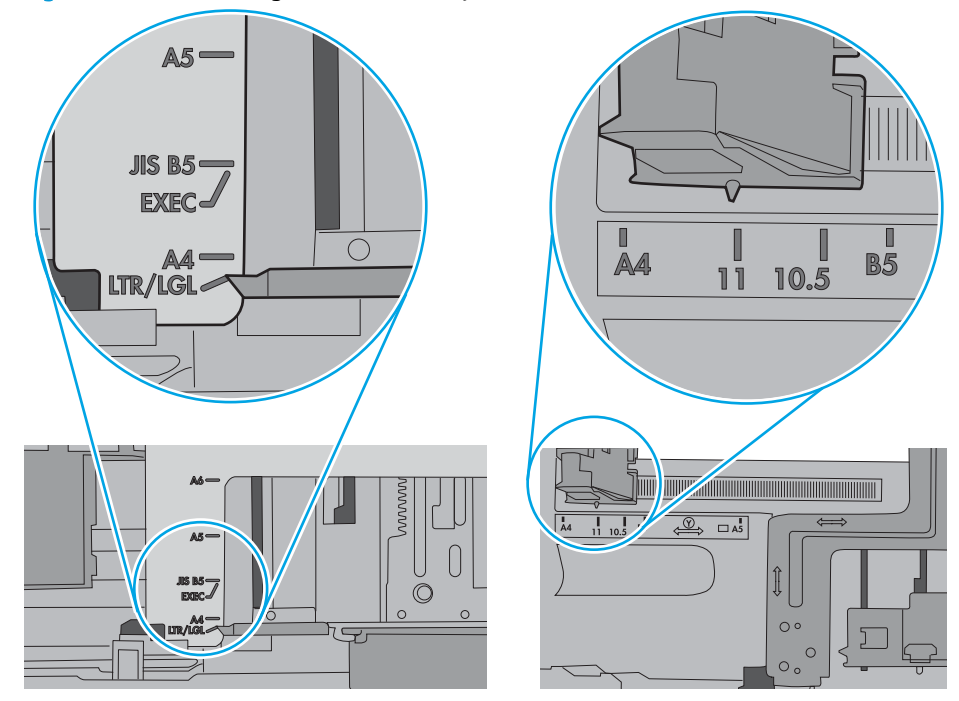

7. Make sure the printing environment is within recommended specifications.

# <span id="page-169-0"></span>The document feeder jams, skews, or picks up multiple sheets of paper

**WE:** This information applies to MFP printers only.

- The original might have something on it, such as staples or self-adhesive notes, that must be removed.
- Check that all rollers are in place and that the roller-access cover inside the document feeder is closed.
- Make sure that the top document-feeder cover is closed.
- The pages might not be placed correctly. Straighten the pages and adjust the paper guides to center the stack.
- The paper guides must be touching the sides of the paper stack to work correctly. Make sure that the paper stack is straight and the guides are against the paper stack.
- The document feeder input tray or output bin might contain more than the maximum number of pages. Make sure the paper stack fits below the guides in the input tray, and remove pages from the output bin.
- Verify that there are no pieces of paper, staples, paper clips, or other debris in the paper path.
- Clean the document-feeder rollers and the separation pad. Use compressed air or a clean, lint-free cloth moistened with warm water. If misfeeds still occur, replace the rollers.
- From the Home screen on the printer control panel, scroll to and touch the Supplies button. Check the status of the document-feeder kit, and replace it if necessary.

# <span id="page-170-0"></span>Clear paper jams

### Introduction

The following information includes instructions for clearing paper jams from the printer.

- **Jam locations**
- [Auto-navigation for clearing paper jams](#page-172-0)
- **[Experiencing frequent or recurring paper jams?](#page-172-0)**
- [Clear paper jams in the document feeder](#page-173-0)
- [13.A1 tray 1 paper jam](#page-176-0)
- [13.A2 tray 2 paper jam](#page-178-0)
- [13.A3, 13.A4, 13.A5 tray 3, tray 4, tray 5 paper jam](#page-182-0)
- [13.B right door and fuser area paper jam](#page-187-0)
- 13.E1 output bin paper jam
- [13.8 staple jams](#page-192-0)

# Jam locations

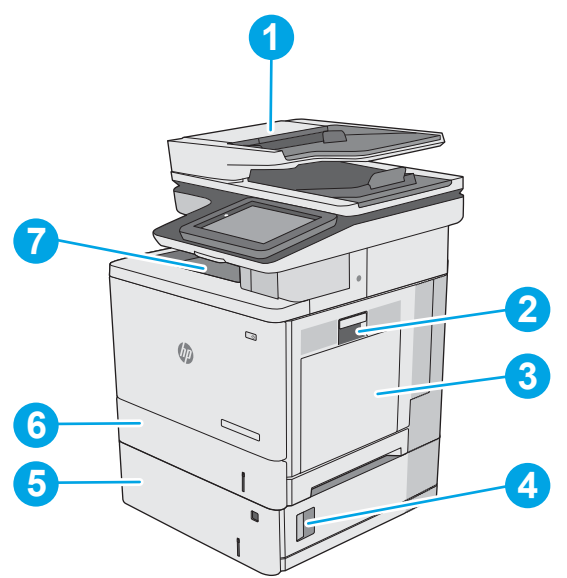

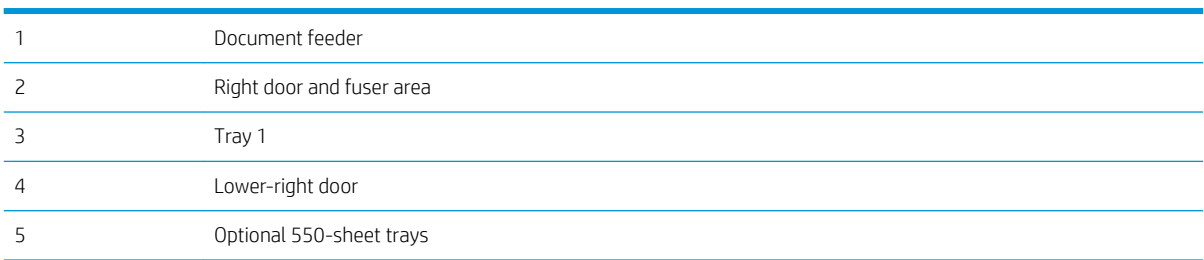

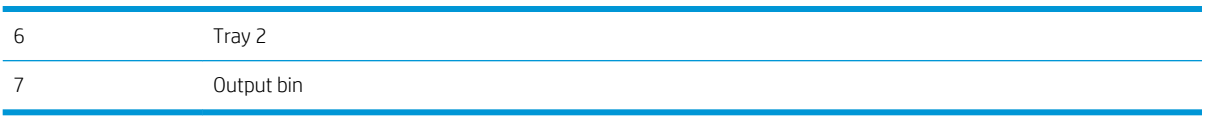

### <span id="page-172-0"></span>Auto-navigation for clearing paper jams

The auto-navigation feature assists in clearing jams by providing step-by-step instructions on the control panel. When you complete a step, the printer displays instructions for the next step until you have completed all steps in the procedure.

### Experiencing frequent or recurring paper jams?

To reduce the number of paper jams, try these solutions.

- **W** NOTE: To see a video that demonstrates how to load paper in a way that reduces the number of paper jams, click [here](http://link.brightcove.com/services/player/bcpid1190528646001?bctid=ref:REFIDWDN41f38993-8adc-4b9f-9479-3170ab7282ef).
	- 1. Use only paper that meets HP specifications for this printer.
	- 2. Use paper that is not wrinkled, folded, or damaged. If necessary, use paper from a different package.
	- 3. Use paper that has not previously been printed or copied on.
	- 4. Make sure the tray is not overfilled. If it is, remove the entire stack of paper from the tray, straighten the stack, and then return some of the paper to the tray.
	- 5. Make sure the paper guides in the tray are adjusted correctly for the size of paper. Adjust the guides so they are touching the paper stack without bending it.
	- 6. Make sure that the tray is fully inserted in the printer.
	- 7. If you are printing on heavy, embossed, or perforated paper, use the manual feed feature and feed sheets one at a time.
	- 8. Open the Trays menu on the printer control panel. Verify that the tray is configured correctly for the paper type and size.
	- 9. Make sure the printing environment is within recommended specifications.

# <span id="page-173-0"></span>Clear paper jams in the document feeder

The following information describes how to clear paper jams in the document feeder. When a jam occurs, the control panel displays an animation that assists in clearing the jam.

1. Lift the latch to release the document-feeder cover.

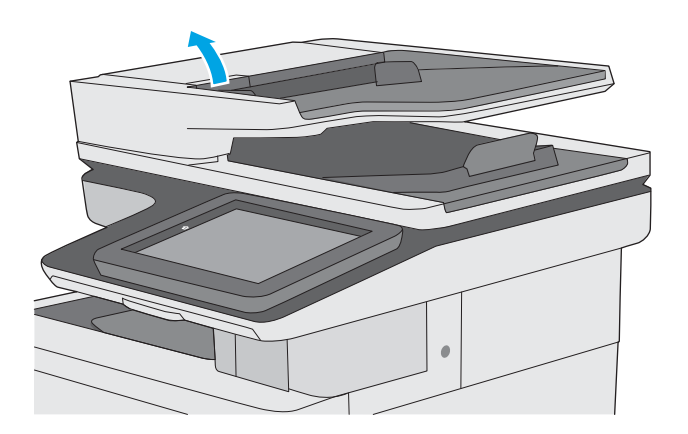

2. Open the document-feeder cover.

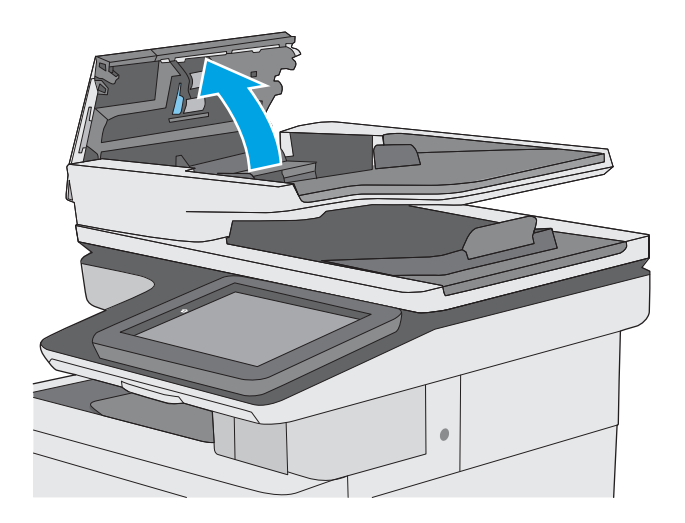

3. Remove any jammed paper.

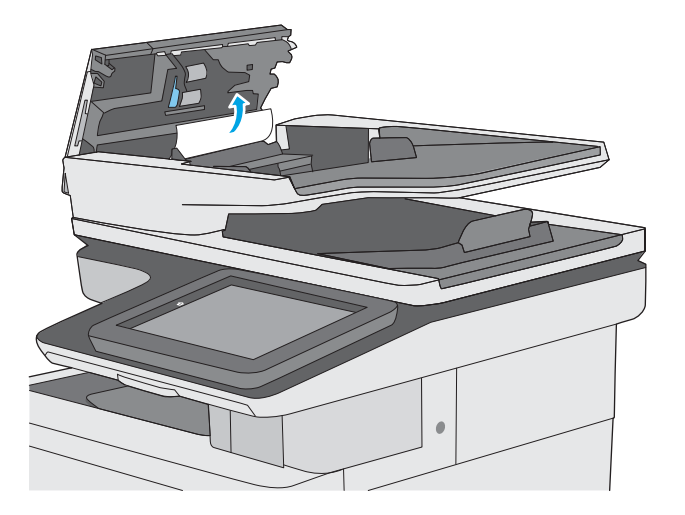

4. Lift the document-feeder input tray.

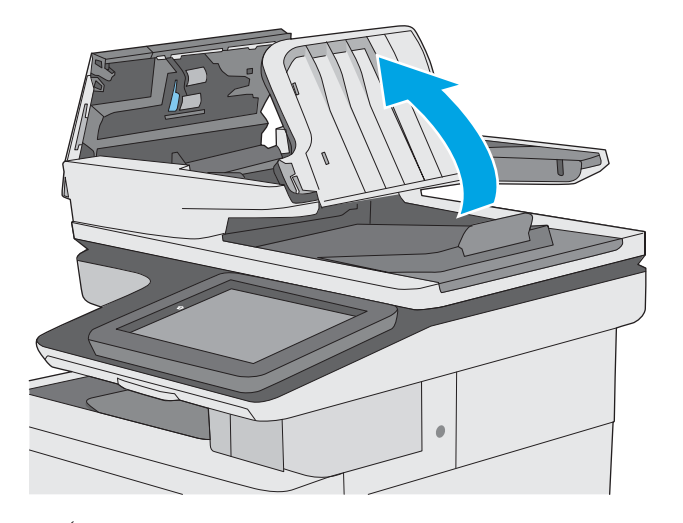

5. Remove any jammed paper.

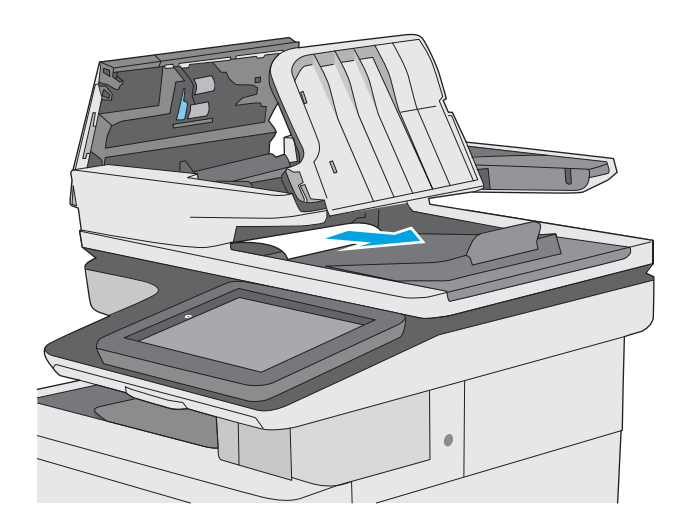

6. Lower the document-feeder input tray.

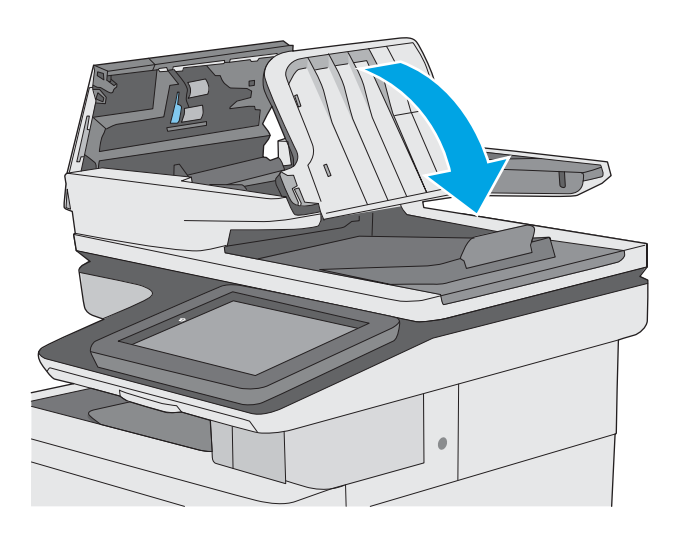

7. Close the document-feeder cover.

NOTE: Verify that the latch on the top of the document-feeder cover is completely closed.

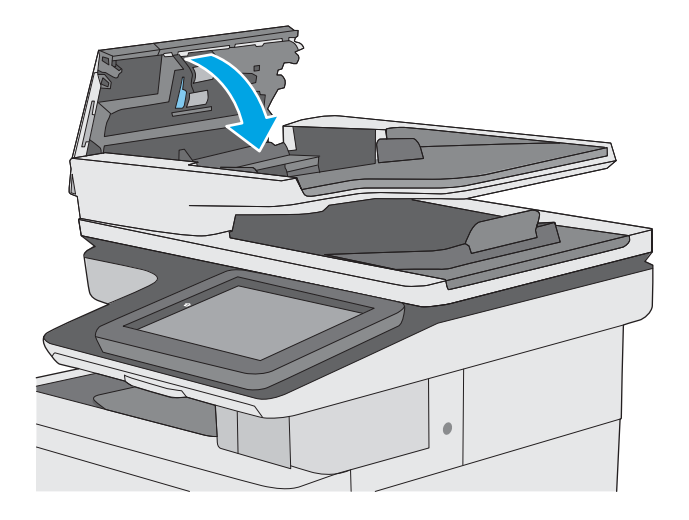

- **W** NOTE: To avoid jams, make sure the guides in the document-feeder input tray are adjusted against the document, without bending the document. To copy narrow documents, use the flatbed scanner. Remove all staples and paper clips from original documents.
- NOTE: Original documents that are printed on heavy, glossy paper can jam more frequently than originals that are printed on plain paper.

# <span id="page-176-0"></span>13.A1 tray 1 paper jam

Use the following procedure to check for paper in all possible jam locations related to Tray 1. When a jam occurs, the control panel displays an animation that assists in clearing the jam.

C

 $\otimes$ 

**1.** If most of the sheet of paper is visible in the tray, slowly pull the jammed paper out of the printer. Make sure that the entire sheet is removed. If it tears, continue with the following steps to find the remnants.

If most of the sheet of paper has been pulled inside the printer, continue with the following steps.

2. Lift the latch on the right door to release it.

3. Open the right door.

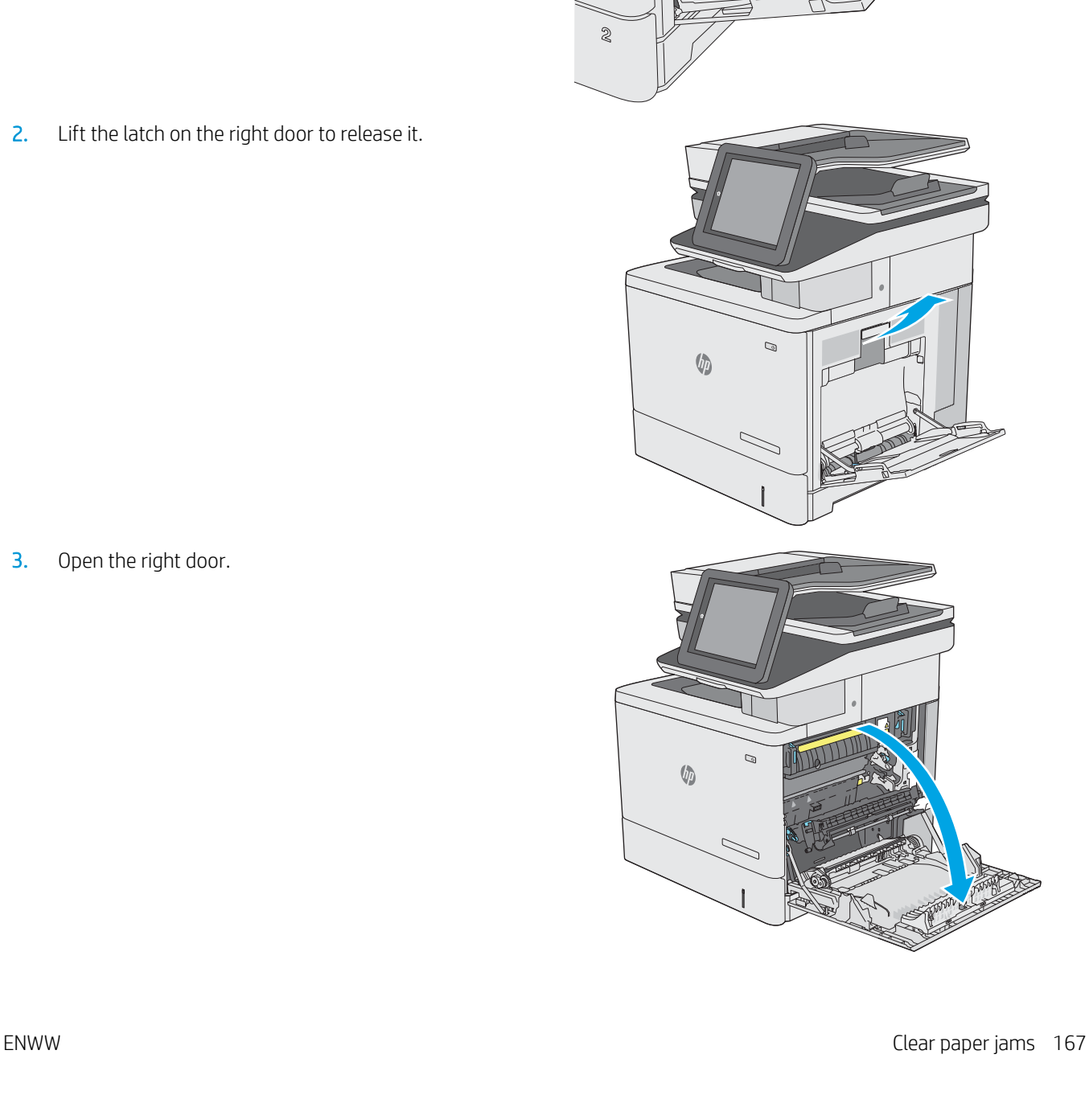

4. If jammed paper is present, gently pull it out.

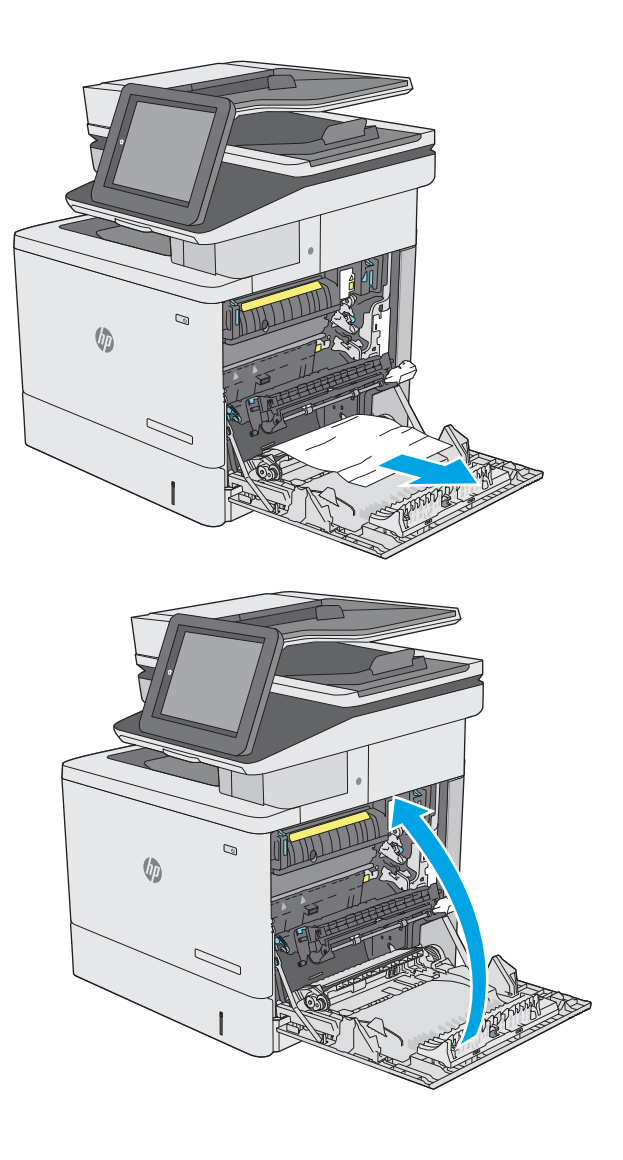

5. Close the right door.

# <span id="page-178-0"></span>13.A2 tray 2 paper jam

Use the following procedure to check for paper in all possible jam locations related to Tray 2. When a jam occurs, the control panel displays an animation that assists in clearing the jam.

1. Lift the latch on the right door to release it.

2. Open the right door.

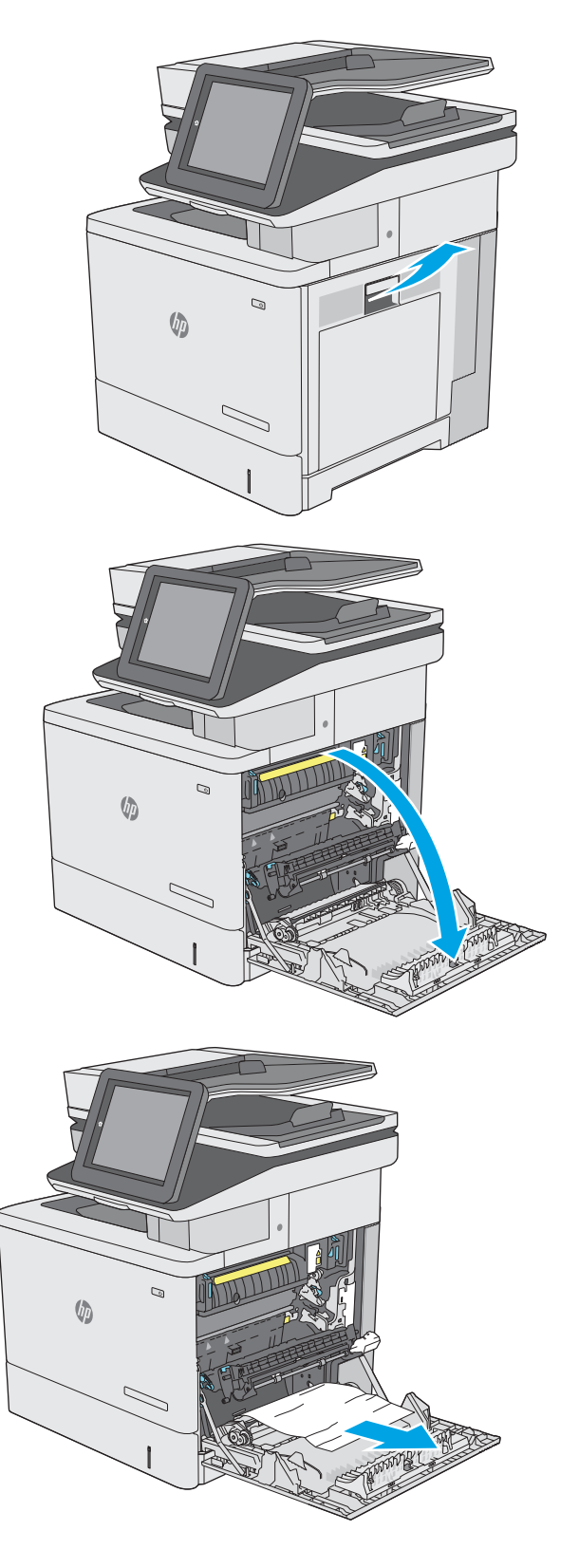

3. Gently pull out any jammed paper from the pick up area.

4. Close the transfer assembly.

5. Push down on the green levers to release the jamaccess cover.

**6.** Gently pull out any jammed paper. If the paper tears, make sure to remove all remnants.

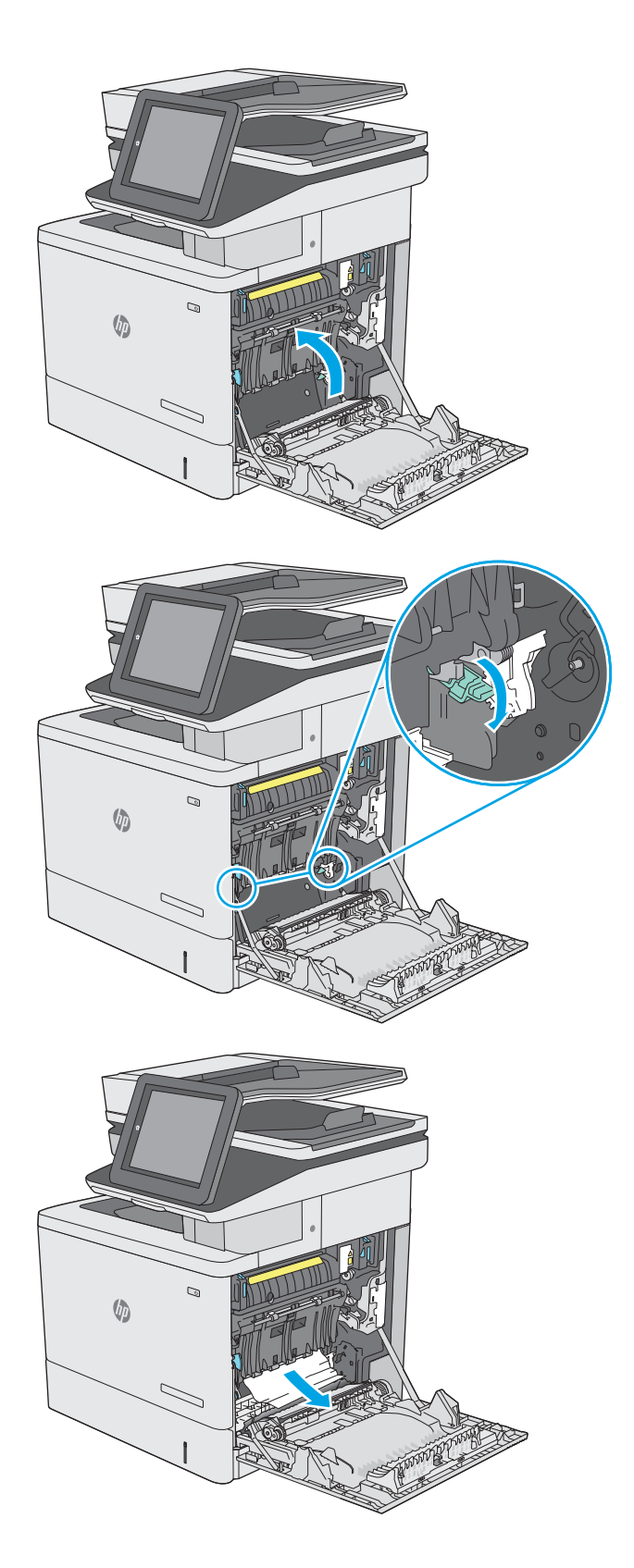
7. Close the jam-access cover, and then lower the transfer assembly.

8. Pull the tray completely out of the printer by pulling and lifting it up slightly.

**9.** Remove any jammed or damaged sheets of paper. Verify that the tray is not overfilled and that the paper guides are adjusted correctly.

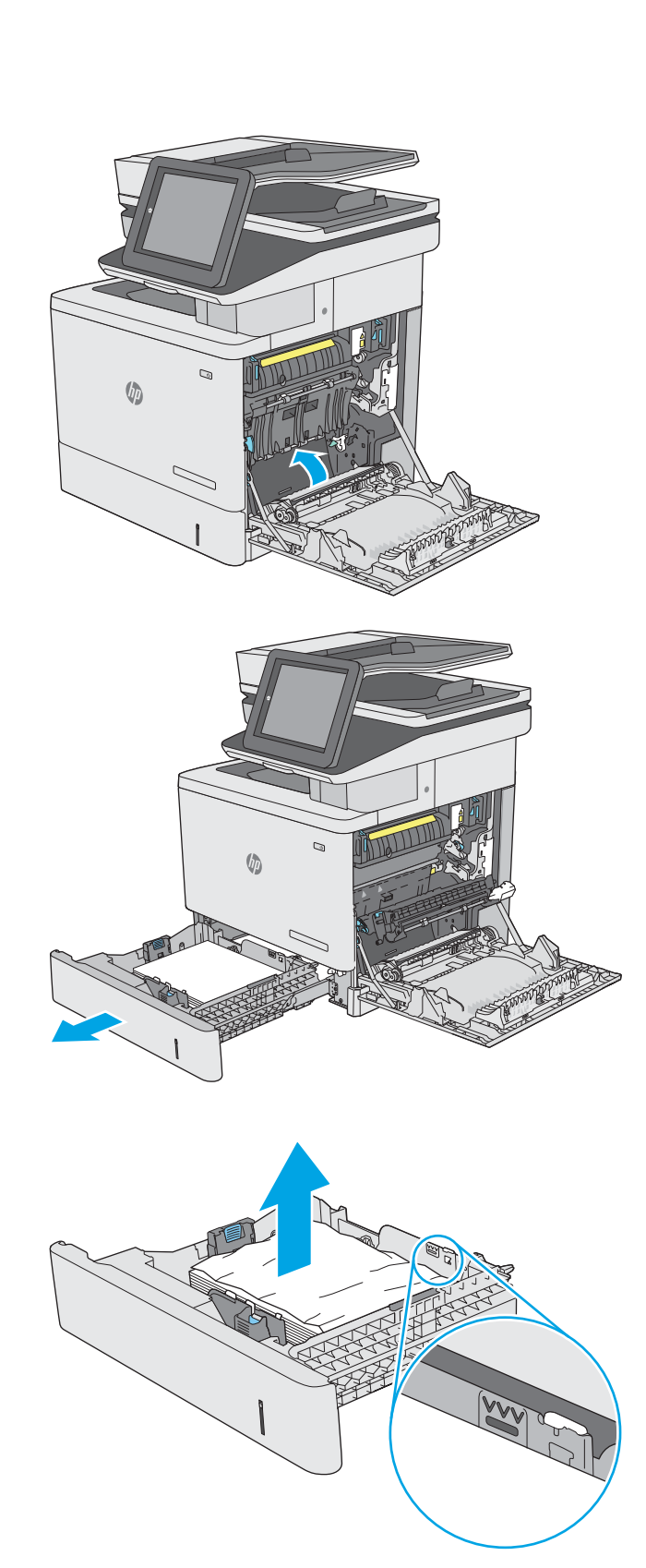

**10.** Remove any paper from the feed rollers inside the printer. First pull the paper to the left to release it, and then pull it forward to remove it.

11. Reinsert and close the tray.

12. Close the right door.

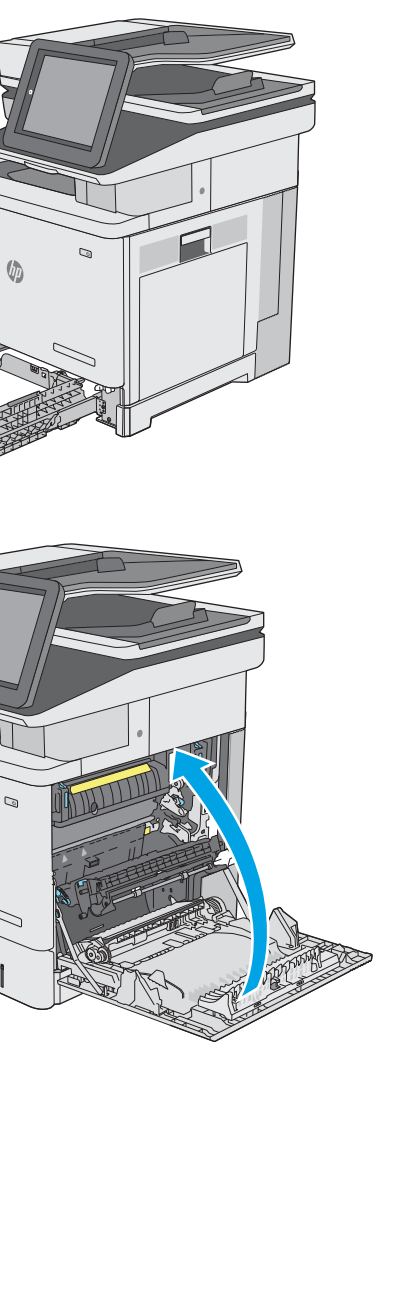

 $\mathcal{Q}$ 

 $\sqrt[n]{2}$ 

 $\sqrt[n]{2}$ 

# 13.A3, 13.A4, 13.A5 tray 3, tray 4, tray 5 paper jam

Use the following procedure to check for paper in all possible jam locations related to the optional 550-sheet paper feeders. When a jam occurs, the control panel displays an animation that assists in clearing the jam.

1. Open the lower-right door.

2. Gently pull out any jammed paper.

**3.** Pull the tray completely out of the printer by pulling and lifting it up slightly.

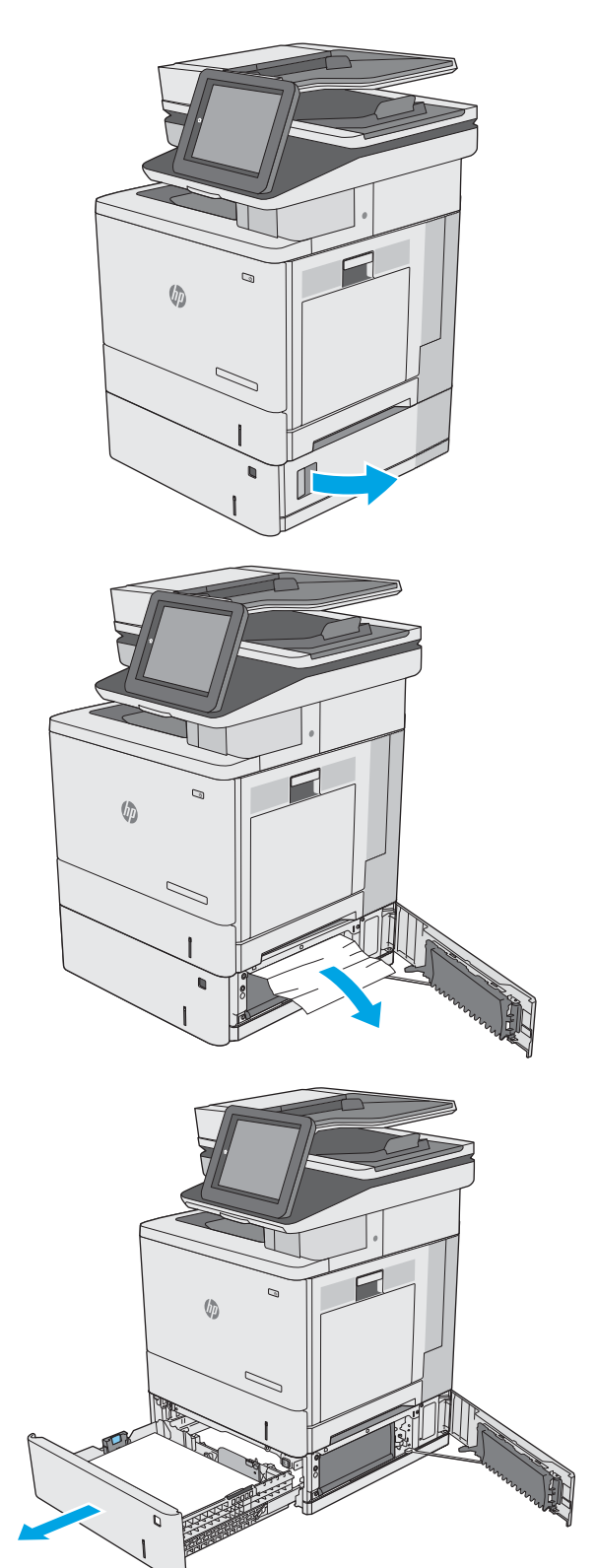

**4.** Remove any jammed or damaged sheets of paper. Verify that the tray is not overfilled and that the paper guides are adjusted correctly.

5. Remove any paper from the feed rollers inside the printer. First pull the paper to the left to release it, and then pull it forward to remove it.

6. Close the lower-right door.

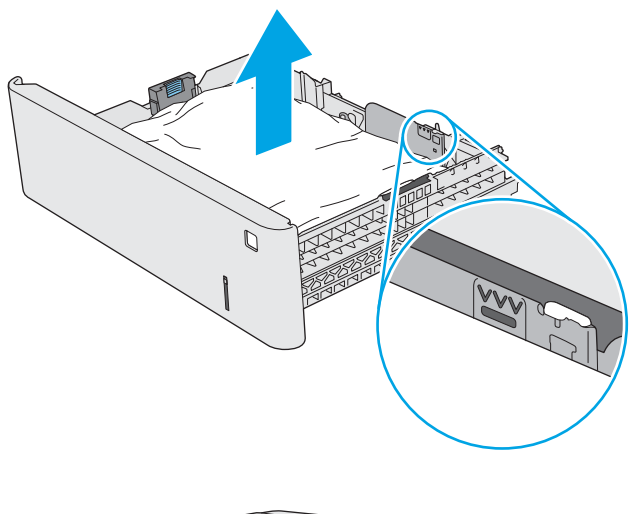

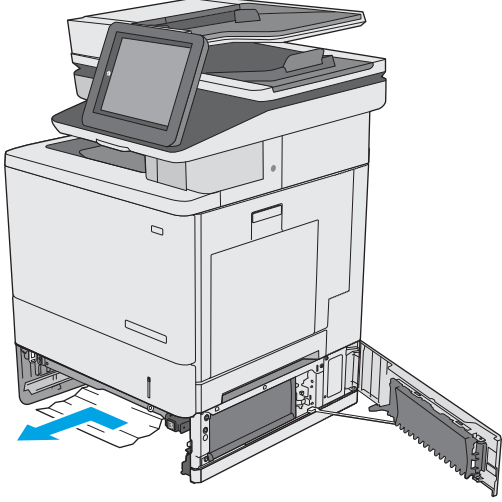

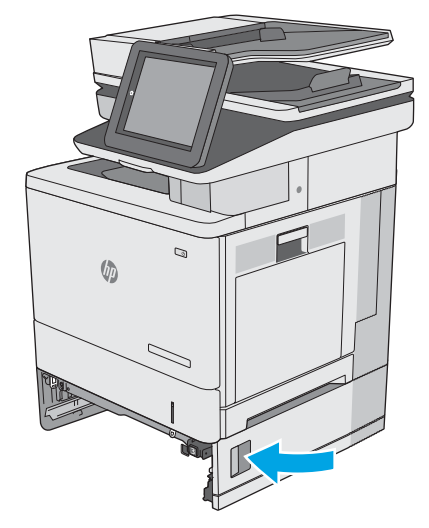

7. Reinsert and close the tray.

8. Open the right door.

9. Gently pull out any jammed paper from the pick up area.

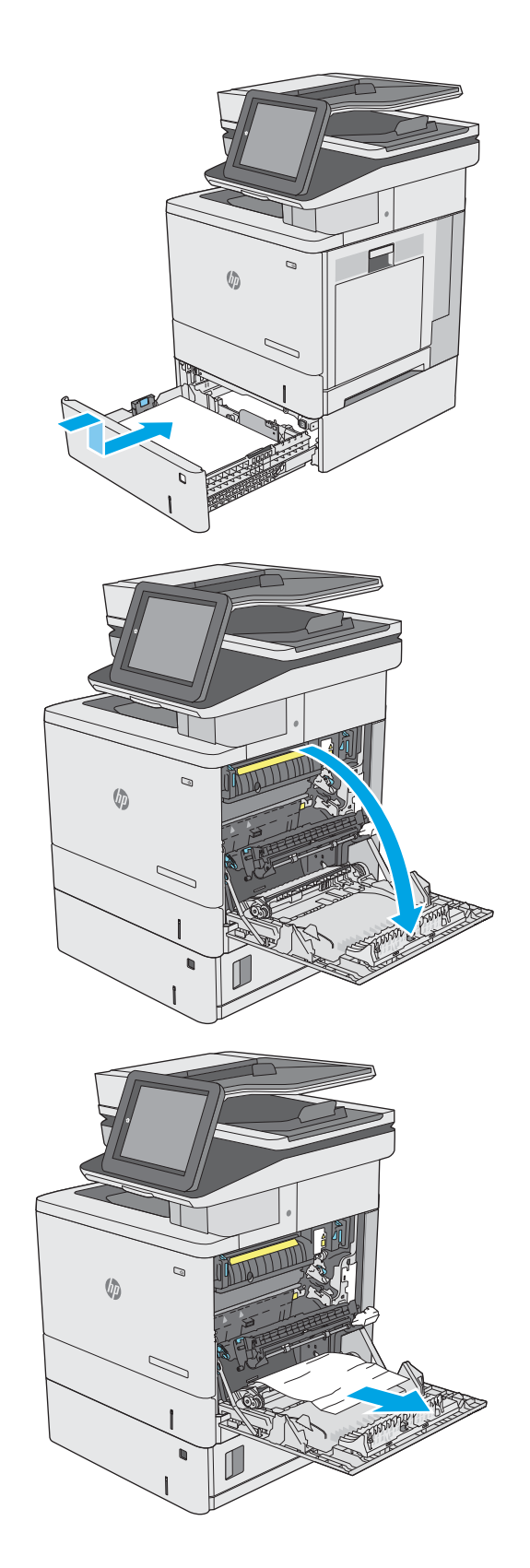

10. Close the transfer assembly.

11. Push down on the green levers to release the jamaccess cover.

12. Gently pull out any jammed paper. If the paper tears, make sure to remove all remnants.

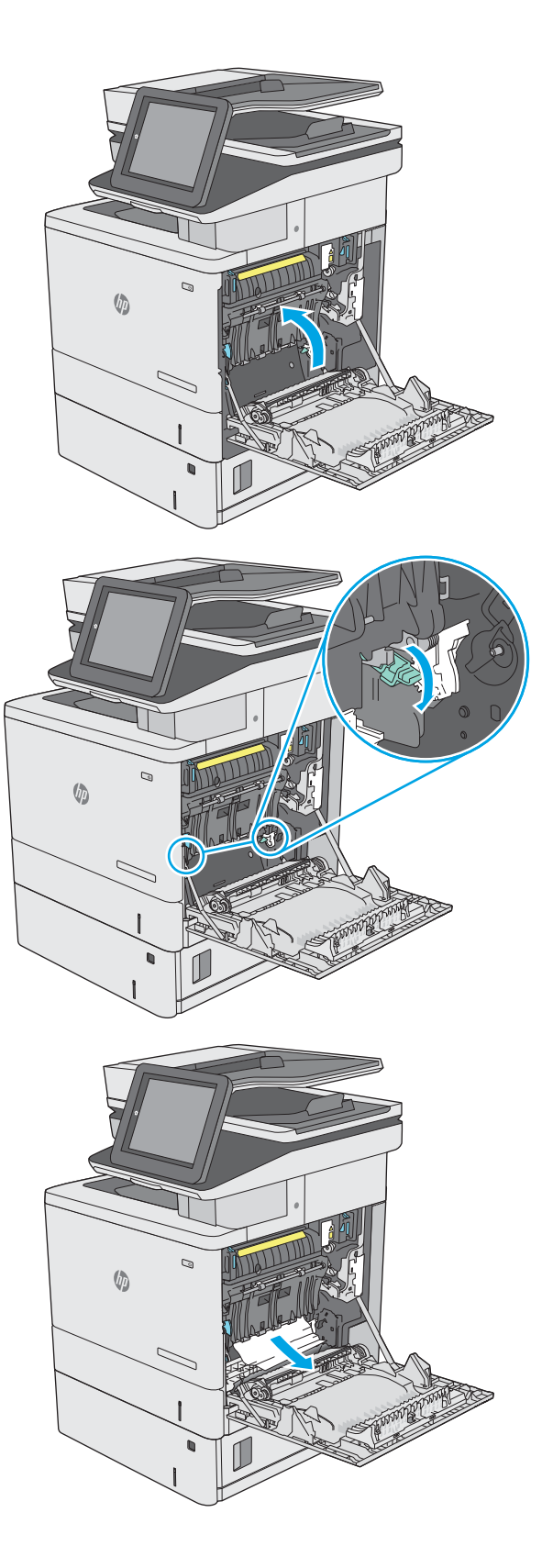

**13.** Close the jam-access cover, and then lower the transfer assembly.

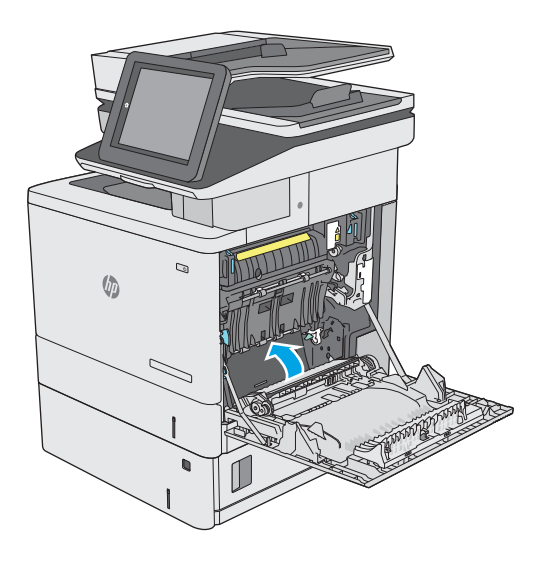

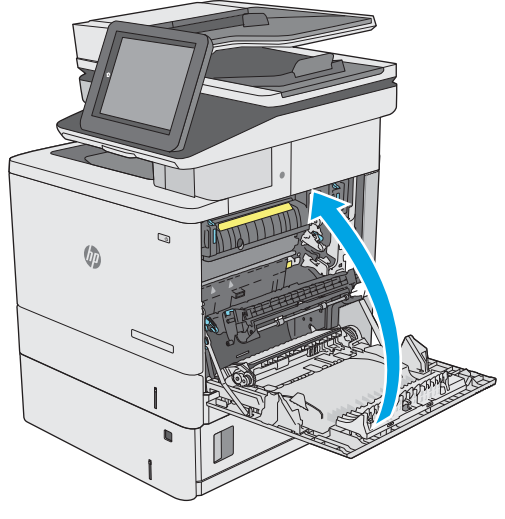

14. Close the right door.

# 13.B right door and fuser area paper jam

Use the following procedure to check for paper in all possible jam locations inside the right door. When a jam occurs, the control panel displays an animation that assists in clearing the jam.

CAUTION: The fuser can be hot while the printer is in use. Wait for the fuser to cool before handling it.

1. Lift the latch on the right door to release it.

2. Open the right door.

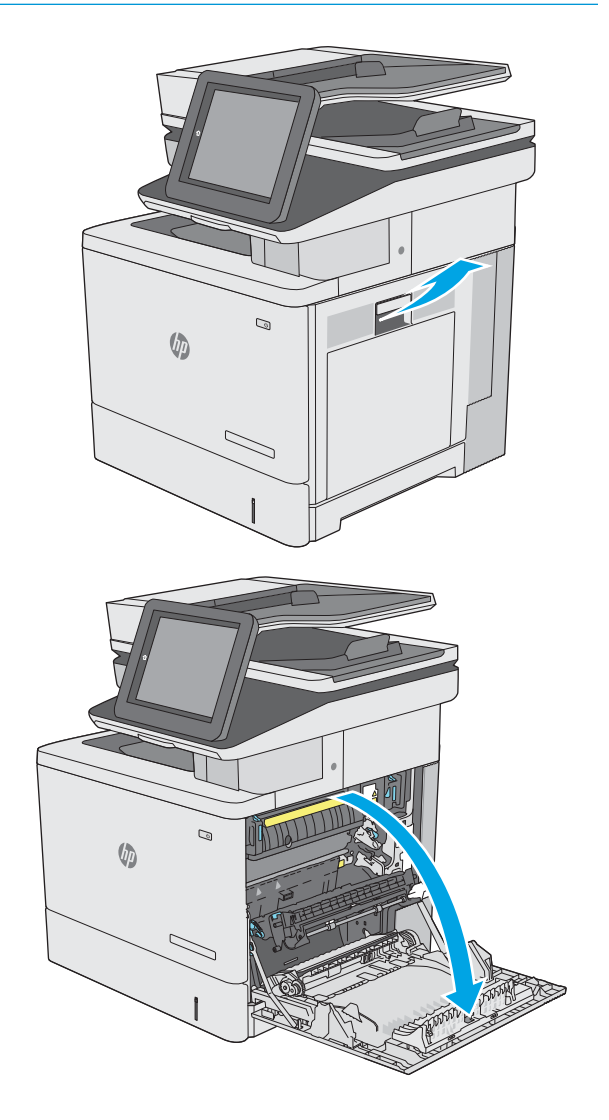

3. Gently pull out any jammed paper from the pick up area.

4. Close the transfer assembly.

5. Push down on the green levers to release the jamaccess cover.

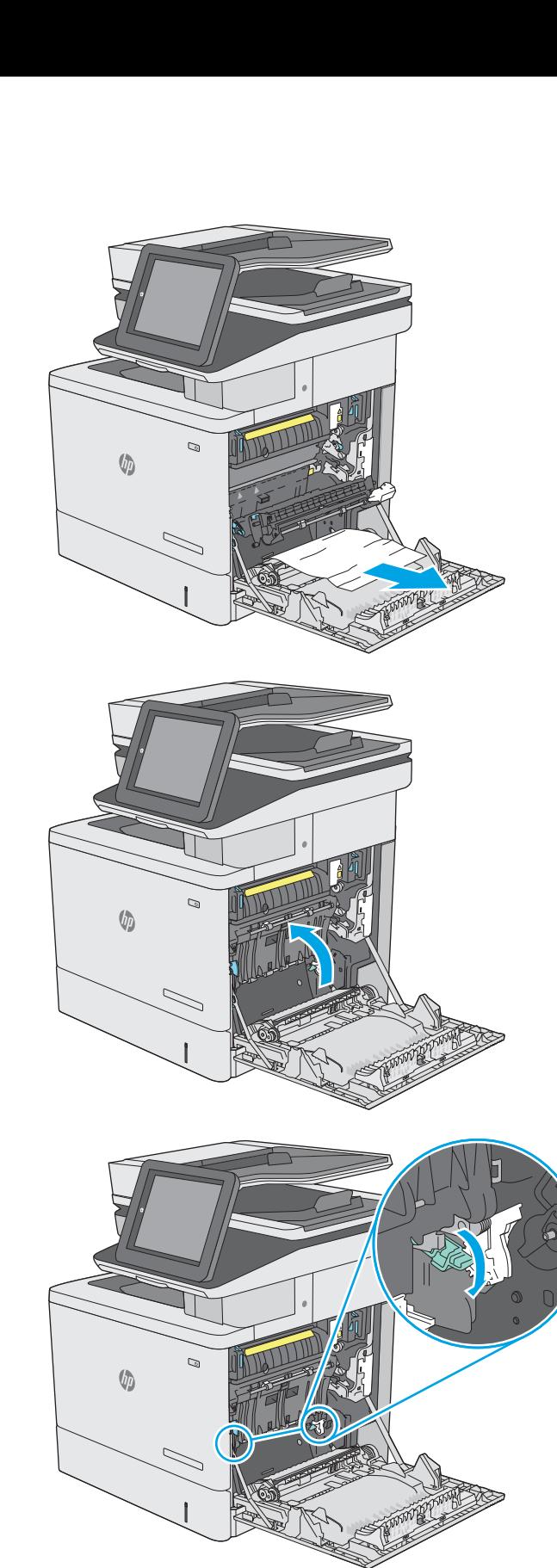

6. Gently pull out any jammed paper. If the paper tears, make sure to remove all remnants.

7. Close the jam-access cover, and then lower the transfer assembly.

**8.** If paper is visible entering the bottom of the fuser, gently pull downward to remove it.

CAUTION: Do not touch the foam on the transfer roller. Contaminants can affect print quality.

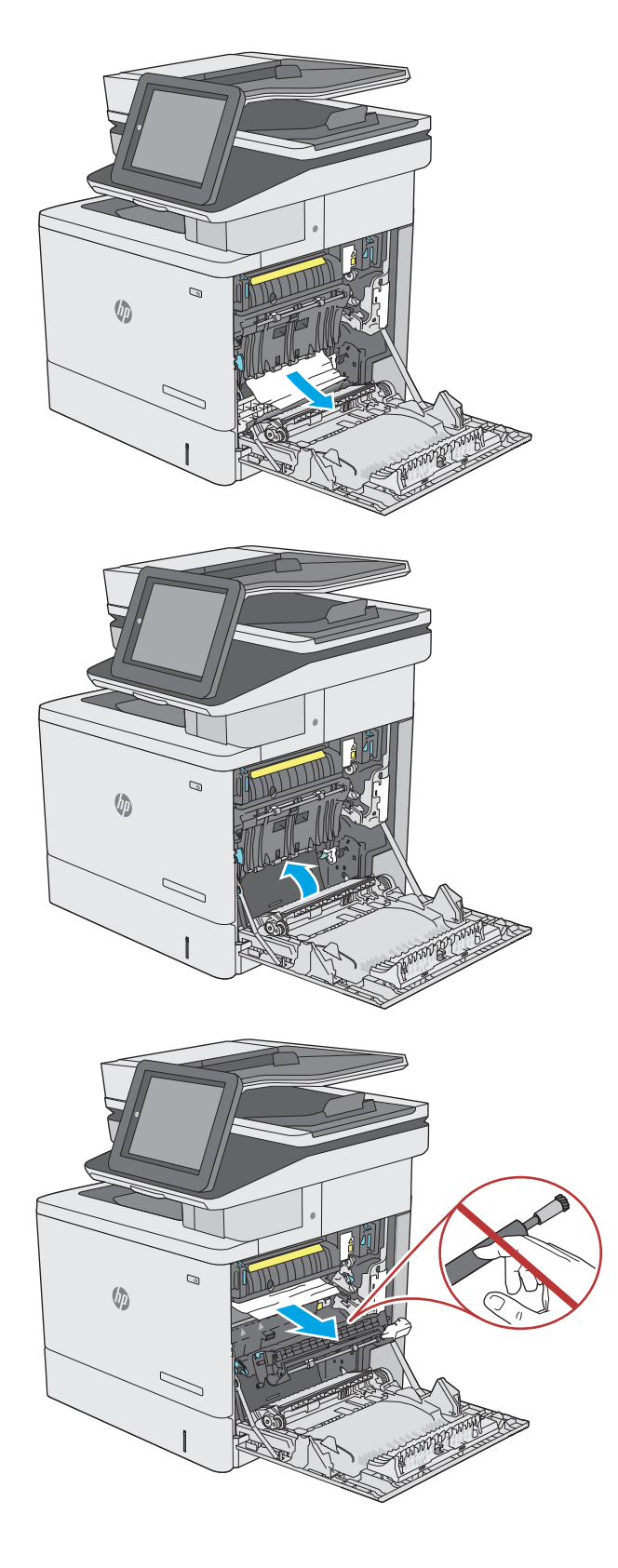

9. If paper is jammed as it enters the output bin, gently pull the paper out to remove it.

10. Paper could be jammed inside the fuser where it would not be visible. Grasp the fuser handles, lift up slightly, and then pull straight out to remove the fuser.

CAUTION: The fuser can be hot while the printer is in use. Wait for the fuser to cool before handling it.

11. Open the jam-access door. If paper is jammed inside the fuser, gently pull it straight up to remove it. If the paper tears, remove all paper fragments.

CAUTION: Even if the body of the fuser has cooled, the rollers that are inside could still be hot. Do not touch the fuser rollers until they have cooled.

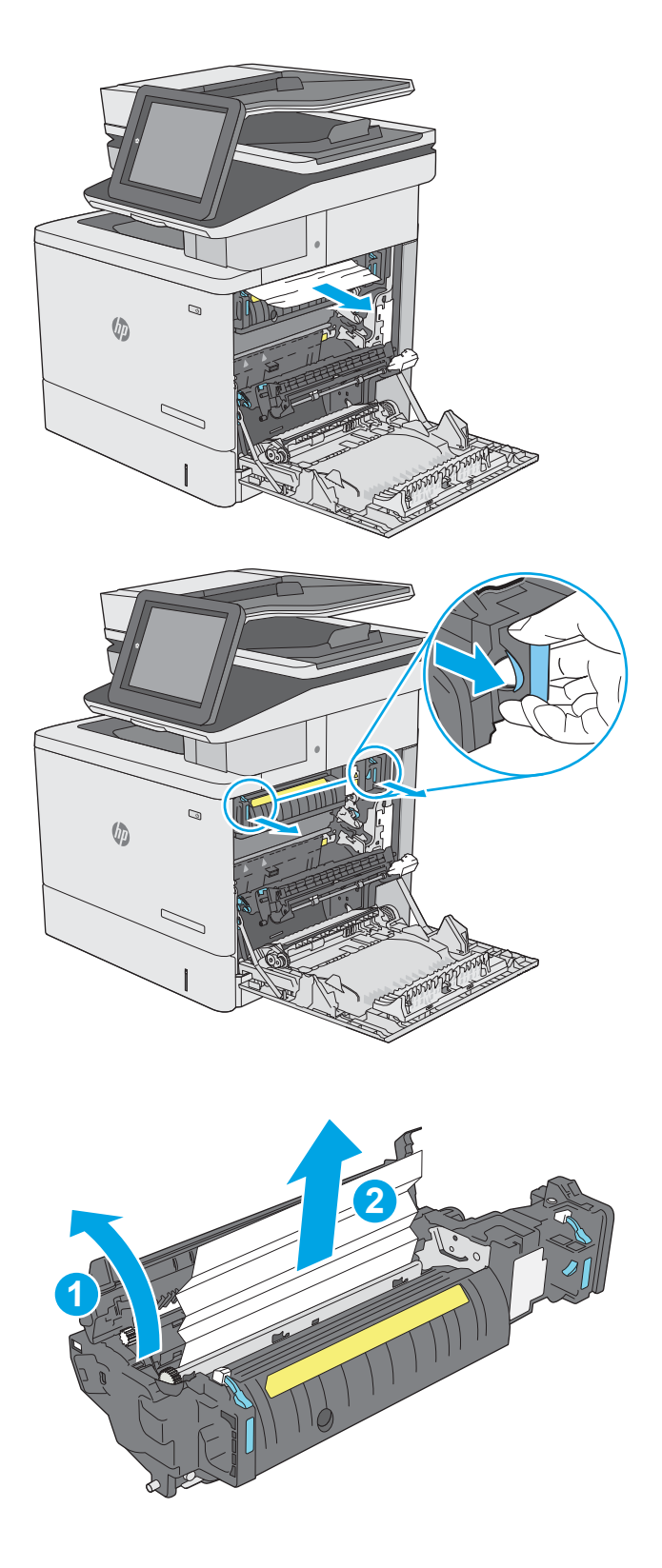

12. Close the jam-access door, and push the fuser completely into the printer until it clicks into place.

**13.** Check for jammed paper in the duplex path inside the right door, and remove any jammed paper.

14. Close the right door.

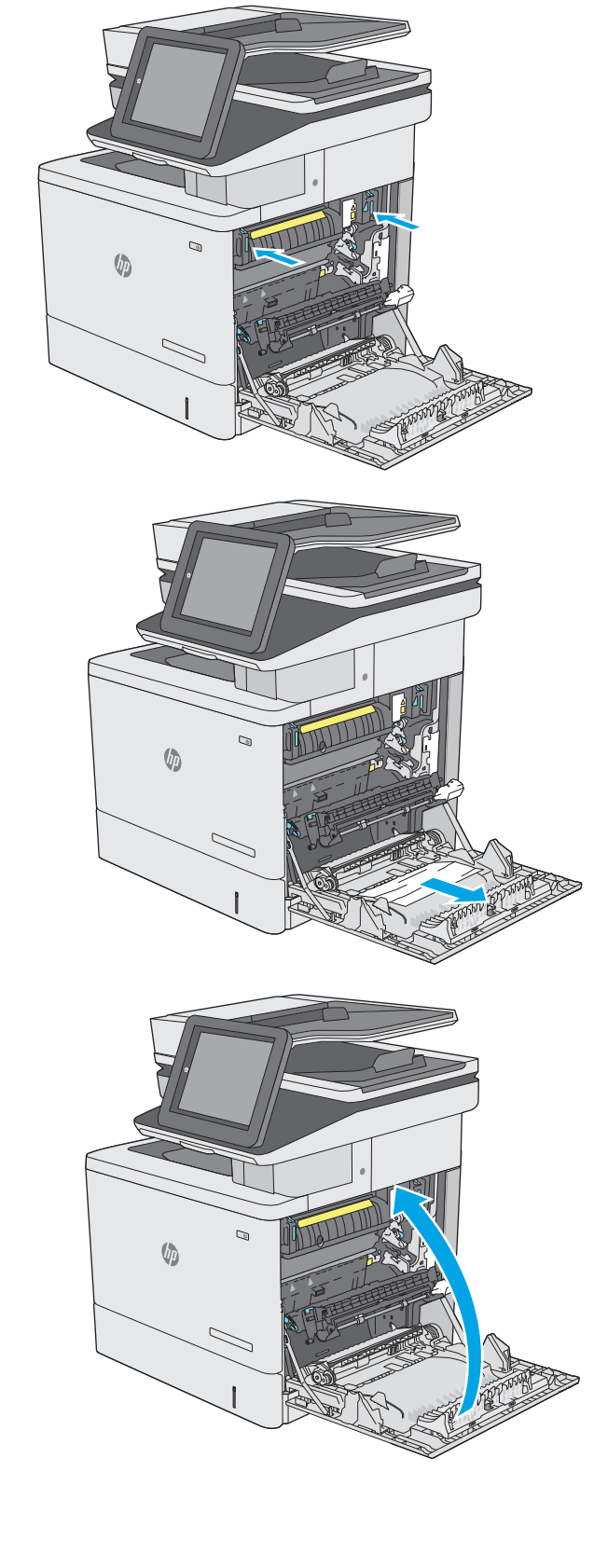

# 13.E1 output bin paper jam

Use the following procedure to clear jams in the output bin. When a jam occurs, the control panel displays an animation that assists in clearing the jam.

**1.** If paper is visible in the output bin, grasp the leading edge and remove it.

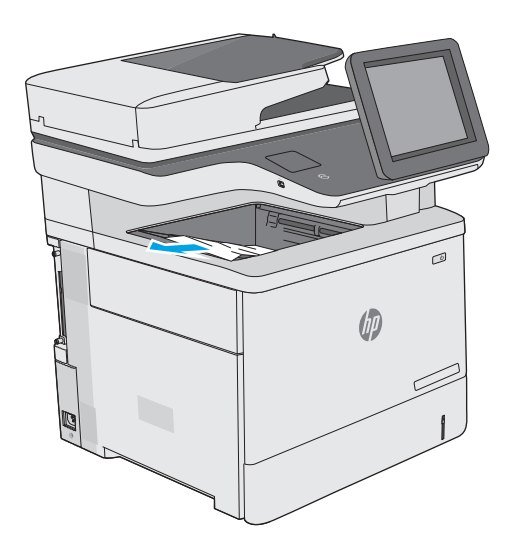

## 13.8 staple jams

Use the following procedure to clear jams in the stapler. When a jam occurs, the control panel displays an animation that assists in clearing the jam.

1. Open the stapler door.

NOTE: Opening the stapler door disables the stapler.

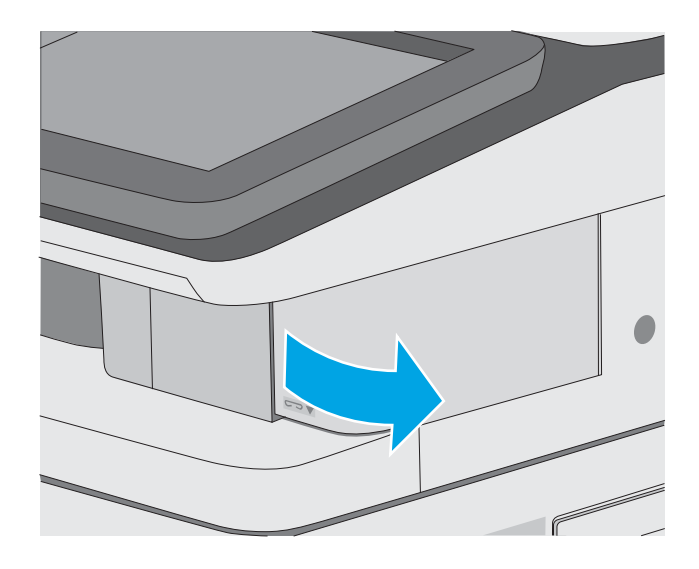

2. Remove the staple cartridge from the printer.

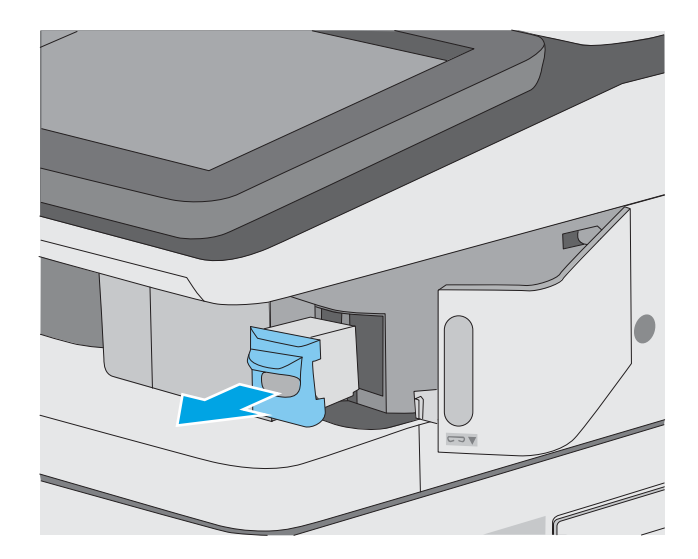

**3.** Lift up on the small lever at the back of the staple cartridge. Remove the jammed staples.

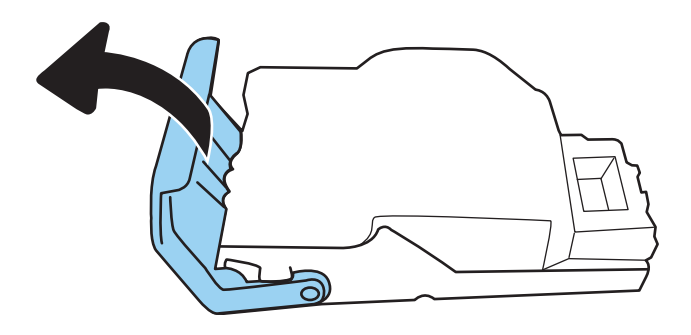

4. Close the lever at the back of the staple cartridge. Be sure that it snaps into place.

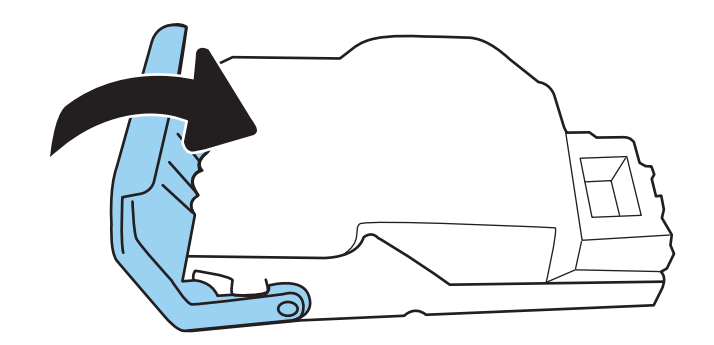

5. Reinsert the staple cartridge into the opening inside the stapler door.

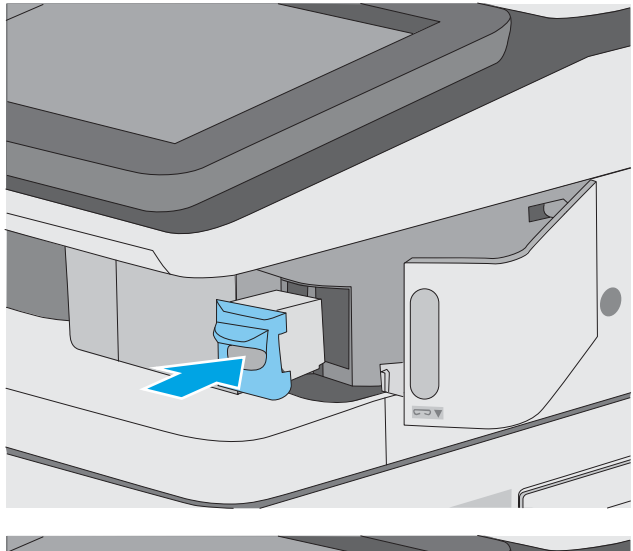

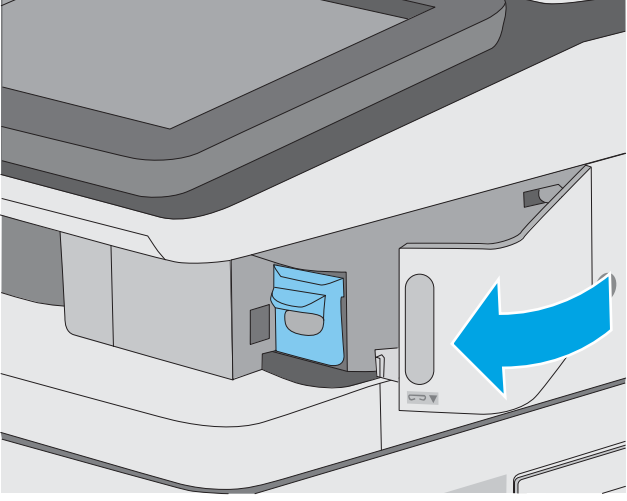

6. Close the stapler door.

# Improve print quality

# **Introduction**

- Print from a different software program
- Check the paper-type setting for the print job
- [Check toner-cartridge status](#page-196-0)
- [Print a cleaning page](#page-196-0)
- [Visually inspect the toner cartridge or cartridges](#page-197-0)
- [Check paper and the printing environment](#page-197-0)
- [Try a different print driver](#page-198-0)

If the printer is having print-quality problems, try the following solutions in the order presented to resolve the issue.

## Print from a different software program

Try printing from a different software program. If the page prints correctly, the problem is with the software program from which you were printing.

# Check the paper-type setting for the print job

Check the paper type setting when printing from a software program and the printed pages have smears, fuzzy or dark print, curled paper, scattered dots of toner, loose toner, or small areas of missing toner.

#### Check the paper type setting on the printer

- 1. Open the tray.
- 2. Verify that the tray is loaded with the correct type of paper.
- 3. Close the tray.
- 4. Follow the control panel instructions to confirm or modify the paper type settings for the tray.

#### Check the paper type setting (Windows)

- 1. From the software program, select the **Print** option.
- 2. Select the printer, and then click the **Properties** or **Preferences** button.
- 3. Click the Paper/Quality tab.
- 4. From the Paper Type drop-down list, click the More... option.
- 5. Expand the list of Type is: options.
- 6. Expand the category of paper types that best describes your paper.
- <span id="page-196-0"></span>7. Select the option for the type of paper you are using, and click the OK button.
- 8. Click the OK button to close the Document Properties dialog box. In the Print dialog box, click the OK button to print the job.

### Check the paper type setting (macOS)

- 1. Click the File menu, and then click the Print option.
- 2. In the **Printer** menu, select the printer.
- 3. By default, the print driver displays the **Copies & Pages** menu. Open the menus drop-down list, and then click the Finishing menu.
- 4. Select a type from the **Media Type** drop-down list.
- 5. Click the Print button.

## Check toner-cartridge status

Follow these steps to check the estimated life remaining in the toner cartridges and if applicable, the status of other replaceable maintenance parts.

#### Step one: Print the supplies status page

- 1. From the Home screen on the printer control panel, select the Reports menu.
- 2. Select the Configuration/Status Pages menu.
- 3. Select Supplies Status Page, and then select Print to print the page.

#### Step two: Check supplies status

1. Look at the supplies status report to check the percent of life remaining for the toner cartridges and, if applicable, the status of other replaceable maintenance parts.

Print quality problems can occur when using a toner cartridge that is at its estimated end of life. The supplies status page indicates when a supply level is very low. After an HP supply has reached the very low threshold, HP's premium protection warranty on that supply has ended.

The toner cartridge does not need to be replaced now unless the print quality is no longer acceptable. Consider having a replacement available to install when print quality is no longer acceptable.

If you determine that you need to replace a toner cartridge or other replaceable maintenance parts, the supplies status page lists the genuine HP part numbers.

2. Check to see if you are using a genuine HP cartridge.

A genuine HP toner cartridge has the word "HP" on it, or has the HP logo on it. For more information on identifying HP cartridges go to [www.hp.com/go/learnaboutsupplies](http://www.hp.com/go/learnaboutsupplies).

## Print a cleaning page

During the printing process paper, toner, and dust particles can accumulate inside the printer and can cause printquality issues such as toner specks or spatter, smears, streaks, lines, or repeating marks.

Follow these steps to clean the printer's paper path.

- <span id="page-197-0"></span>1. From the Home screen on the printer control panel, select the Support Tools menu.
- 2. Select the following menus:
	- Maintenance
	- Calibration/Cleaning
	- Cleaning Page
- 3. Select Print to print the page.

A Cleaning... message displays on the printer control panel. The cleaning process takes a few minutes to complete. Do not turn the printer off until the cleaning process has finished. When it is finished, discard the printed page.

## Visually inspect the toner cartridge or cartridges

Follow these steps to inspect each toner cartridge.

- 1. Remove the toner cartridges from the printer, and verify that the sealing tape has been removed.
- 2. Check the memory chip for damage.
- 3. Examine the surface of the green imaging drum.

 $\triangle$  CAUTION: Do not touch the imaging drum. Fingerprints on the imaging drum can cause print-quality problems.

- 4. If you see any scratches, fingerprints, or other damage on the imaging drum, replace the toner cartridge.
- 5. Reinstall the toner cartridge, and print a few pages to see if the problem has resolved.

## Check paper and the printing environment

#### Step one: Use paper that meets HP specifications

Some print-quality problems arise from using paper that does not meet HP specifications.

- Always use a paper type and weight that this printer supports.
- Use paper that is of good quality and free of cuts, nicks, tears, spots, loose particles, dust, wrinkles, voids, staples, and curled or bent edges.
- Use paper that has not been previously printed on.
- Use paper that does not contain metallic material, such as glitter.
- Use paper that is designed for use in laser printers. Do not use paper that is designed only for use in Inkjet printers.
- Use paper that is not too rough. Using smoother paper generally results in better print quality.

#### Step two: Check the environment

The environment can directly affect print quality and is a common cause for print-quality or paper-feeding issues. Try the following solutions:

- <span id="page-198-0"></span>Move the printer away from drafty locations, such as open windows or doors, or air-conditioning vents.
- Make sure the printer is not exposed to temperatures or humidity outside of printer specifications.
- Do not place the printer in a confined space, such as a cabinet.
- Place the printer on a sturdy, level surface.
- Remove anything that is blocking the vents on the printer. The printer requires good air flow on all sides, including the top.
- Protect the printer from airborne debris, dust, steam, grease, or other elements that can leave residue inside the printer.

#### Step three: Set the individual tray alignment

Follow these steps when text or images are not centered or aligned correctly on the printed page when printing from specific trays.

- 1. From the Home screen on the printer control panel, select the Settings menu.
- 2. Select the following menus:
	- Copy/Print or Print
	- Print Quality
	- Image Registration
- 3. Select Tray, and then select the tray to adjust.
- 4. Select Print Test Page, and then follow the instructions on the printed pages.
- 5. Select Print Test Page again to verify the results, and then make further adjustments if necessary.
- 6. Select Done to save the new settings.

### Try a different print driver

Try a different print driver when printing from a software program and the printed pages have unexpected lines in graphics, missing text, missing graphics, incorrect formatting, or substituted fonts.

Download any of the following drivers from the HP website: [www.hp.com/support/colorljE57540mfp](http://www.hp.com/support/colorljE57545mfp).

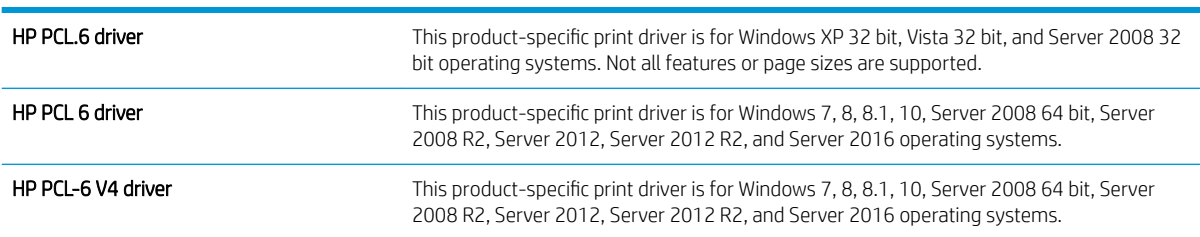

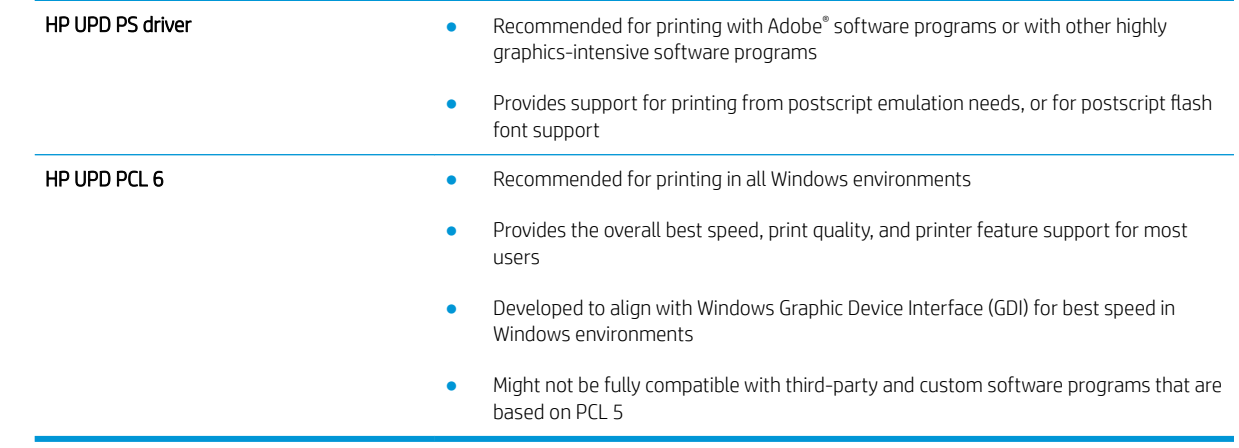

# Improve copy image quality

If the printer is having copy quality problems, try the following solutions in the order presented to resolve the issue.

- Check the scanner glass for dirt and smudges
- [Calibrate the scanner](#page-201-0)
- **•** [Check the paper settings](#page-202-0)
- **[Check the image-adjustment settings](#page-202-0)**
- [Optimize copy quality for text or pictures](#page-203-0)
- [Edge-to-edge copying](#page-203-0)

Try these few simple steps first

- Use the flathed scanner rather than the document feeder.
- Use high-quality originals.
- When using the document feeder, load the original document into the feeder correctly, using the paper guides, to avoid unclear or skewed images.

If the problem still exists, try these additional solutions. If they do not fix the problem, see "Improve print quality" for further solutions.

## Check the scanner glass for dirt and smudges

Over time, specks of debris might collect on the scanner glass and white plastic backing, which can affect performance. Use the following procedure to clean the scanner if the printed pages have streaks, unwanted lines, black dots, poor print quality, or unclear text.

1. Press the power button to turn the printer off, and then disconnect the power cable from the electrical outlet.

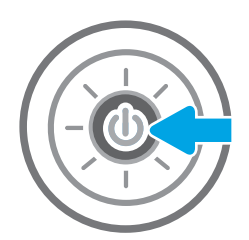

<span id="page-201-0"></span>2. Open the scanner lid.

3. Clean the scanner glass and the document feeder strips with a soft cloth or sponge that has been moistened with nonabrasive glass cleaner.

CAUTION: Do not use abrasives, acetone, benzene, ammonia, ethyl alcohol, or carbon tetrachloride on any part of the printer; these can damage the printer. Do not place liquids directly on the glass or platen. They might seep and damage the printer.

NOTE: If you are having trouble with streaks on copies when you are using the document feeder, be sure to clean the small strip of glass on the left side of the scanner.

- 4. Dry the glass and white plastic parts with a chamois or a cellulose sponge to prevent spotting.
- 5. Connect the power cable to an outlet, and then press the power button to turn the printer on.

# Calibrate the scanner

If the copied image is not positioned correctly on the page, follow these steps to calibrate the scanner.

- $\mathbb{B}^n$  NOTE: When using the document feeder, make sure to adjust the guides in the input tray so they are against the original document.
	- 1. From the Home screen on the printer control panel, swipe until the Support Tools menu displays. Touch the Support Tools icon to open the menu.
	- 2. Open the following menus:

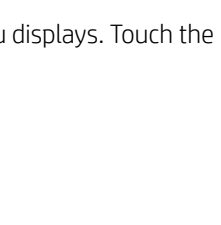

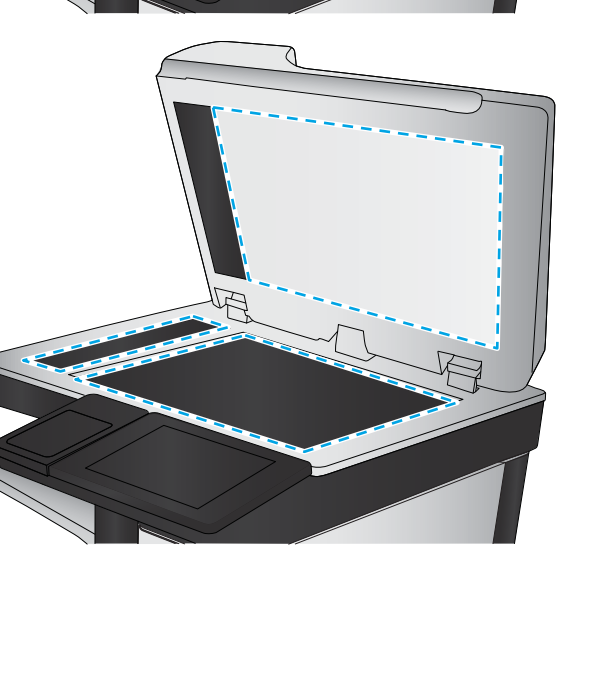

- <span id="page-202-0"></span>Maintenance
- Calibration/Cleaning
- Calibrate Scanner
- 3. Touch the Start button to start the calibration process. Follow the on-screen prompts.
- 4. Wait while the printer calibrates, and then try copying again.

## Check the paper settings

Follow these steps if copied pages have smears, fuzzy or dark print, curled paper, or areas where pigment has dropped out.

### Check the paper selection options

- 1. From the Home screen on the printer control panel, select Copy.
- 2. Select Options, and then scroll to and select Paper Selection.
- 3. Select Paper size, and then select one of the predefined options.
- 4. Select Paper type, and then select one of the predefined options.
- 5. Select Paper tray, and then select one of the predefined options.
- 6. Select Done to save the paper selection options.

## Check the image-adjustment settings

Adjust these additional settings to improve copy quality:

- Sharpness: Clarify or soften the image. For example, increasing the sharpness could make text appear crisper, but decreasing it could make photos appear smoother.
- Darkness: Increase or decrease the amount of white and black used in colors in scanned images.
- Contrast: Increase or decrease the difference between the lightest and the darkest color on the page.
- Background Cleanup: Remove faint colors from the background of scanned images. For example, if the original document is printed on colored paper, use this feature to lighten the background without affecting the darkness of the image.
- Automatic Tone: Available for Flow printers only. The printer automatically adjusts the Darkness, Contrast, and Background Cleanup settings to the most appropriate for the scanned document.
- 1. From the Home screen on the printer control panel, select Copy.
- 2. Select Options, and then scroll to and select Image Adjustment.
- 3. Adjust the sliders to set the levels, and select Done.
- 4. Select Copy to start the copy job.

**EX** NOTE: These settings are temporary. After you have finished the job, the printer returns to the default settings.

# <span id="page-203-0"></span>Optimize copy quality for text or pictures

Optimize the copy job for the type of image being copied: text, graphics, or photos.

- 1. From the Home screen on the printer control panel, select Copy.
- 2. Select Options, and then select Optimize Text/Picture.
- 3. Select one of the predefined options.
- 4. Select Copy to start the copy job.

NOTE: These settings are temporary. After you have finished the job, the printer returns to the default settings.

## Edge-to-edge copying

Use this feature to avoid shadows that can appear along the edges of copies when the original document is printed close to the edges.

- 1. From the Home screen on the printer control panel, select Copy.
- 2. Select Options, and then select Edge-To-Edge.
- 3. Select the Edge-To-Edge output option if the original document is printed close to the paper edges.
- 4. Select Copy to start the copy job.

# Improve scan image quality

- Check the scanner glass for dirt and smudges
- [Check the resolution settings](#page-205-0)
- [Check the color settings](#page-206-0)
- [Check the image-adjustment settings](#page-206-0)
- [Optimize scan quality for text or pictures](#page-207-0)
- [Check the output-quality settings](#page-207-0)

Try these few simple steps first

- Use the flatbed scanner rather than the document feeder.
- Use high-quality originals.
- When using the document feeder, load the original document into the feeder correctly, using the paper guides, to avoid unclear or skewed images.

If the problem still exists, try these additional solutions. If they do not fix the problem, see "Improve print quality" for further solutions.

## Check the scanner glass for dirt and smudges

Over time, specks of debris might collect on the scanner glass and white plastic backing, which can affect performance. Use the following procedure to clean the scanner if the printed pages have streaks, unwanted lines, black dots, poor print quality, or unclear text.

1. Press the power button to turn the printer off, and then disconnect the power cable from the electrical outlet.

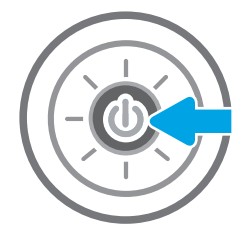

<span id="page-205-0"></span>2. Open the scanner lid.

3. Clean the scanner glass and the document feeder strips with a soft cloth or sponge that has been moistened with nonabrasive glass cleaner.

CAUTION: Do not use abrasives, acetone, benzene, ammonia, ethyl alcohol, or carbon tetrachloride on any part of the printer; these can damage the printer. Do not place liquids directly on the glass or platen. They might seep and damage the printer.

NOTE: If you are having trouble with streaks on copies when you are using the document feeder, be sure to clean the small strip of glass on the left side of the scanner.

- 4. Dry the glass and white plastic parts with a chamois or a cellulose sponge to prevent spotting.
- 5. Connect the power cable to an outlet, and then press the power button to turn the printer on.

# Check the resolution settings

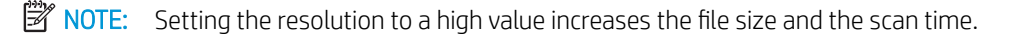

Follow these steps to adjust the resolution setting:

- 1. From the Home screen on the printer control panel, select Scan.
- 2. Select one of the following Scan features:
	- **Scan to Email**
	- **Scan to Network Folder**

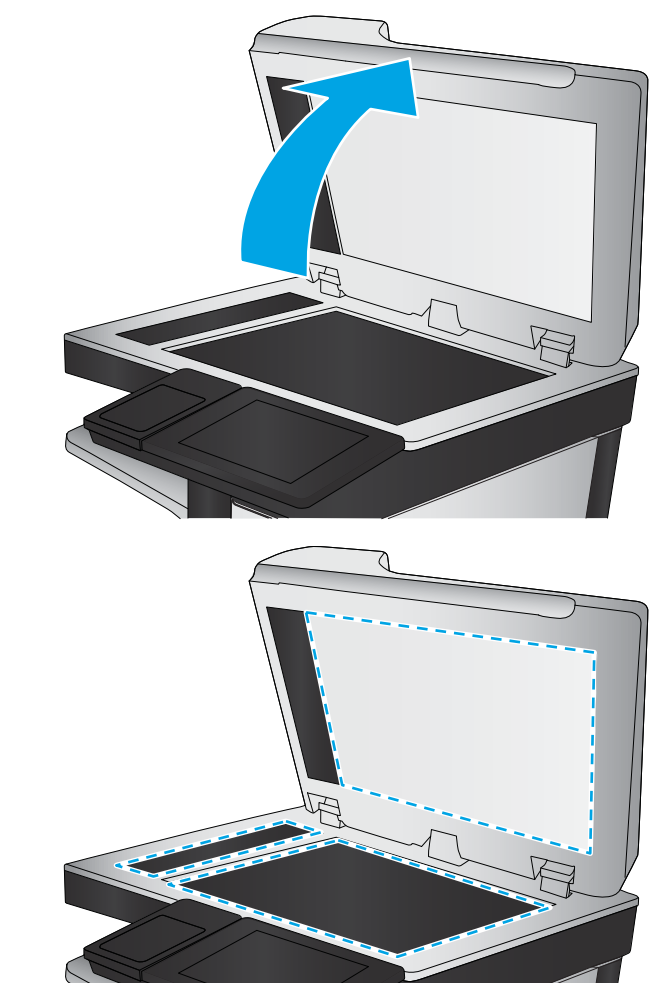

- <span id="page-206-0"></span>**Scan to USB Drive**
- Scan to SharePoint<sup>®</sup>
- 3. Select Options, and then select File Type and Resolution.
- 4. Select one of the predefined Resolution options, and then select Done.
- 5. Select Send or Save to start the scan.

## Check the color settings

Follow these steps to adjust the color setting:

- 1. From the Home screen on the printer control panel, select Scan.
- 2. Select one of the following Scan features:
	- **.** Save to Device Memory
	- Scan to E-mail
	- **•** Scan to Network Folder
	- Scan to USB
	- Scan to SharePoint<sup>®</sup>
- 3. Touch the Options button.
- 4. In the Options pane, scroll to and select Color/Black.
- 5. Select one of the predefined options.
- 6. Touch the Send button.

## Check the image-adjustment settings

Adjust these additional settings to improve scan quality:

- Sharpness: Clarify or soften the image. For example, increasing the sharpness could make text appear crisper, but decreasing it could make photos appear smoother.
- Darkness: Increase or decrease the amount of white and black used in colors in scanned images.
- Contrast: Increase or decrease the difference between the lightest and the darkest color on the page.
- Background Cleanup: Remove faint colors from the background of scanned images. For example, if the original document is printed on colored paper, use this feature to lighten the background without affecting the darkness of the image.
- Automatic Tone: Available for Flow printers only. The printer automatically adjusts the Darkness, Contrast, and Background Cleanup settings to the most appropriate for the scanned document.
- 1. From the Home screen on the printer control panel, select Scan.
- 2. Select one of the following Scan features:
- <span id="page-207-0"></span>**Scan to E-mail**
- **Scan to Network Folder**
- **Scan to USB Drive**
- Scan to Job Storage
- Scan to SharePoint®
- 3. Select Options, and then select Image Adjustment.
- 4. Adjust the sliders to set the levels, and then select Done.
- 5. Select Send or Save to start the scan.

**W** NOTE: These settings are temporary. After you have finished the job, the printer returns to the default settings.

## Optimize scan quality for text or pictures

Optimize the scan job for the type of image being scanned: text, graphics, or photos.

- 1. From the Home screen on the printer control panel, select Scan.
- 2. Select one of the following Scan features:
	- **Scan to E-mail**
	- **Scan to Network Folder**
	- **Scan to USB Drive**
	- Scan to Job Storage
	- Scan to SharePoint®
- 3. Select Options, and then select Optimize Text/Picture.
- 4. Select one of the predefined options.
- 5. Select Send or Save to start the scan.

**W** NOTE: These settings are temporary. After you have finished the job, the printer returns to the default settings.

# Check the output-quality settings

This setting adjusts the level of compression when saving the file. For the highest quality, select the highest setting.

- 1. From the Home screen on the printer control panel, select Scan.
- 2. Select one of the following Scan features:
	- Scan to Email
	- Scan to Network Folder
	- **Scan to USB Drive**
	- Scan to SharePoint®
- 3. Select Options, and then select File Type and Resolution.
- 4. Select one of the predefined Quality and File Size options, and then select Done.
- 5. Select Send or Save to start the scan.

# Improve fax image quality

If the printer is having fax quality problems, try the following solutions in the order presented to resolve the issue.

- Check the scanner glass for dirt and smudges
- [Check the send-fax resolution settings](#page-210-0)
- [Check the image-adjustment settings](#page-211-0)
- [Optimize fax quality for text or pictures](#page-211-0)
- [Check the error-correction settings](#page-211-0)
- [Check the fit-to-page setting](#page-212-0)
- [Send to a different fax machine](#page-212-0)
- [Check the sender's fax machine](#page-212-0)

Try these few simple steps first

- Use the flatbed scanner rather than the document feeder.
- Use high-quality originals.
- When using the document feeder, load the original document into the feeder correctly, using the paper guides, to avoid unclear or skewed images.

If the problem still exists, try these additional solutions. If they do not fix the problem, see "Improve print quality" for further solutions.

## Check the scanner glass for dirt and smudges

Over time, specks of debris might collect on the scanner glass and white plastic backing, which can affect performance. Use the following procedure to clean the scanner if the printed pages have streaks, unwanted lines, black dots, poor print quality, or unclear text.

1. Press the power button to turn the printer off, and then disconnect the power cable from the electrical outlet.

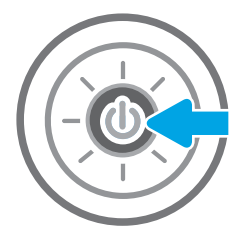

<span id="page-210-0"></span>2. Open the scanner lid.

3. Clean the scanner glass and the document feeder strips with a soft cloth or sponge that has been moistened with nonabrasive glass cleaner.

> CAUTION: Do not use abrasives, acetone, benzene, ammonia, ethyl alcohol, or carbon tetrachloride on any part of the printer; these can damage the printer. Do not place liquids directly on the glass or platen. They might seep and damage the printer.

NOTE: If you are having trouble with streaks on copies when you are using the document feeder, be sure to clean the small strip of glass on the left side of the scanner.

- 
- 4. Dry the glass and white plastic parts with a chamois or a cellulose sponge to prevent spotting.
- 5. Connect the power cable to an outlet, and then press the power button to turn the printer on.

# Check the send-fax resolution settings

Follow these steps to adjust the resolution of outgoing faxes.

- **W** NOTE: Increasing the resolution increases the fax size and send time.
	- 1. From the Home screen on the printer control panel, select Fax.
	- 2. Select Options.
	- 3. In the Options pane, scroll to and select Resolution.
	- 4. Select one of the predefined options, and then select Send to send the fax.

# <span id="page-211-0"></span>Check the image-adjustment settings

Adjust these additional settings to improve send-fax quality:

- Sharpness: Clarify or soften the image. For example, increasing the sharpness could make text appear crisper, but decreasing it could make photos appear smoother.
- Darkness: Increase or decrease the amount of white and black used in colors in scanned images.
- Contrast: Increase or decrease the difference between the lightest and the darkest color on the page.
- Background Cleanup: Remove faint colors from the background of scanned images. For example, if the original document is printed on colored paper, use this feature to lighten the background without affecting the darkness of the image.
- Automatic Tone: Available for Flow printers only. The printer automatically adjusts the Darkness, Contrast, and Background Cleanup settings to the most appropriate for the scanned document.
- 1. From the Home screen on the printer control panel, select Fax.
- 2. Select Options.
- 3. In the Options pane, scroll to and select Image Adjustment.
- 4. Adjust the sliders to set the levels, and then select Done.
- 5. Select Send to send the fax.

**W** NOTE: These settings are temporary. After you have finished the job, the printer returns to the default settings.

## Optimize fax quality for text or pictures

Optimize the fax job for the type of image being scanned: text, graphics, or photos.

- 1. From the Home screen on the printer control panel, select Fax.
- 2. Select Options.
- 3. In the Options pane, scroll to and select Optimize Text/Picture.
- 4. Select one of the predefined options.
- 5. Select Send to send the fax.

**W** NOTE: These settings are temporary. After you have finished the job, the printer returns to the default settings.

## Check the error-correction settings

The Error Correction Mode setting might be disabled, which can reduce image quality. Follow these steps to reenable the setting.

- 1. From the Home screen on the printer control panel, swipe until the Settings menu displays. Touch the Settings icon to open the menu.
- 2. Open the following menus:
- <span id="page-212-0"></span>**Fax**
- **Fax Send Settings**
- General Fax Send Settings
- 3. Select the Error Correction Mode option. Touch the Done button.

## Check the fit-to-page setting

If the Fit to Page setting is enabled, and the incoming fax is larger than the default page size, the printer attempts to scale the image to fit the page. If this setting is disabled, larger images split across multiple pages.

- 1. From the Home screen on the printer control panel, select Settings.
- 2. Open the following menus:
	- Fax
	- Fax Receive Settings
	- Default Job Options
	- Fit to Page
- 3. Select the On option to enable the setting, or select the Off option to disable it.

## Send to a different fax machine

Try sending the fax to a different fax machine. If the fax quality is better, the problem is related to the initial recipient's fax machine settings or supplies status.

## Check the sender's fax machine

Ask the sender to try sending from a different fax machine. If the fax quality is better, the problem is with the sender's fax machine. If a different fax machine is unavailable, ask the sender to consider making the following changes:

- Make sure the original document is on white (not colored) paper.
- Increase the fax resolution, quality level, or contrast settings.
- If possible, send the fax from a computer software program.

# Solve fax problems

- Checklist for solving fax problems
- [General fax problems](#page-215-0)

## Checklist for solving fax problems

Use the following checklist to help identify the cause of any fax-related problems you encounter:

- Are you using the fax cable supplied with the fax accessory? This fax accessory has been tested with the supplied fax cable to meet RJ11 and functional specifications. Do not substitute another fax cable; the analog-fax accessory requires an analog-fax cable. It also requires an analog phone connection.
- Is the fax/phone line connector seated in the outlet on the fax accessory? Make sure that the phone jack is correctly seated in the outlet. Insert the connector into the outlet until it "clicks."
- **WE:** Verify that the phone jack is connected to the fax port rather than to the network port. The ports are similar.
- Is the phone wall jack working properly? Verify that a dial tone exists by attaching a phone to the wall jack. Can you hear a dial tone, and can you make or receive a phone call?

#### What type of phone line are you using?

- Dedicated line: A standard analog fax/phone line assigned to receive or send faxes.
- $\mathbb{R}^n$  NOTE: The phone line should be for printer fax use only and not shared with other types of telephone devices. Examples include alarm systems that use the phone line for notifications to a monitoring company.
- PBX system: A business-environment phone system. Standard home phones and the fax accessory use an analog phone signal. Some PBX systems are digital and might not be compatible with the fax accessory. You might need an interfacing Analog Telephone Adapter (ATA) to connect the fax machine to digital PBX systems.
- Roll-over lines: A phone system feature where a new call "rolls over" to the next available line when the first incoming line is busy. Try attaching the printer to the first incoming phone line. The fax accessory answers the phone after it rings the number of times set in the rings-to-answer setting.

#### Are you using a surge-protection device?

A surge-protection device can be used between the wall jack and the fax accessory to protect the fax accessory against electrical power passed through the phone lines. These devices can cause some fax communication problems by degrading the quality of the phone signal. If you are having problems sending or receiving faxes and are using one of these devices, connect the printer directly to the phone jack on the wall to determine whether the problem is with the surge-protection device.

#### Are you using a phone company voice-messaging service or an answering machine?

If the rings-to-answer setting for the messaging service is lower than the rings-to-answer setting for the fax accessory, the messaging service answers the call, and the fax accessory cannot receive faxes. If the rings-toanswer setting for the fax accessory is lower than that of the messaging service, the fax accessory answers all calls.

#### Does your phone line have a call-waiting feature?

If the fax telephone line has an activated call-waiting feature, a call-waiting notice can interrupt a fax call in progress, which causes a communication error. Ensure that a call-waiting feature is not active on the fax telephone line.

#### Check fax accessory status

If the analog-fax accessory does not appear to be functioning, print a Configuration Page report to check the status.

- 1. From the Home screen, scroll to and select Reports.
- 2. Open the following menus:
	- Configuration/Status Pages
	- Configuration Page
- 3. Touch the Print button to print the report, or touch the View button to view the report on the screen. The report consists of several pages.

**WE:** The printer IP address or host name is listed on the Jetdirect Page.

On the Fax Accessory Page of the Configuration Page, under the Hardware Information heading, check the Modem Status. The following table identifies the status conditions and possible solutions.

**W** NOTE: If the Fax Accessory Page does not print, there might be a problem with the analog fax accessory. If you are using LAN fax or Internet fax, those configurations could be disabling the feature.

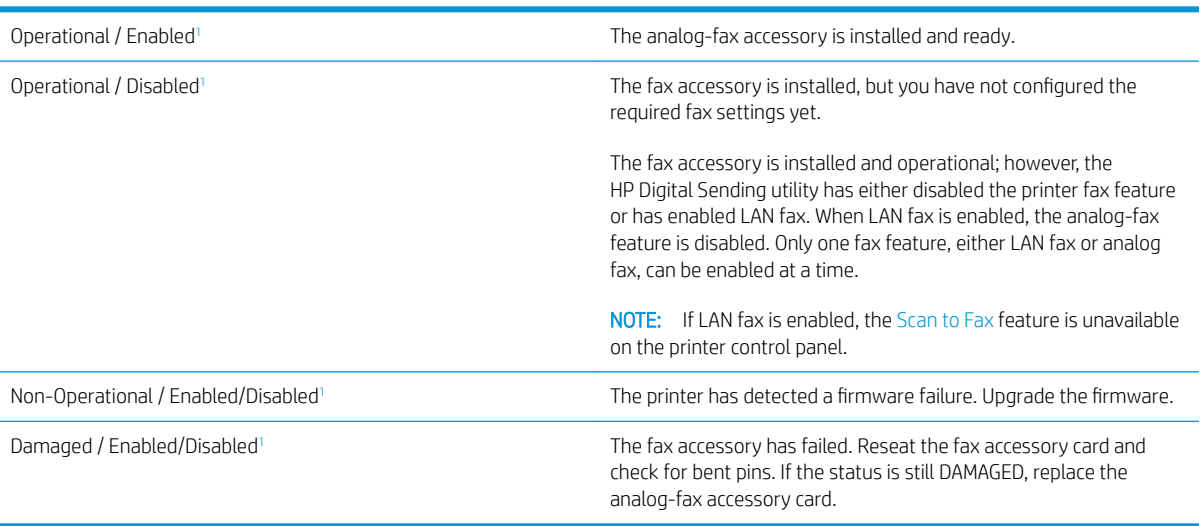

<sup>1</sup> ENABLED indicates that the analog-fax accessory is enabled and turned on; DISABLED indicates that LAN fax is enabled (analog fax is turned off).

## <span id="page-215-0"></span>General fax problems

The following are some common fax problems.

#### The fax failed to send

JBIG is enabled, and the receiving fax machine does not have JBIG capability.

Turn off the JBIG setting.

#### An Out of Memory status message displays on the printer control panel

The printer storage disk is full.

Delete some stored jobs from the disk. From the Home screen on the printer control panel, touch the Retrieve from Device Memory button. Open the list of stored jobs or stored faxes. Select a job to delete, and then touch the Delete button.

#### Print quality of a photo is poor or prints as a gray box

You are using the wrong page-content setting or the wrong resolution setting.

Try setting the Optimize Text/Picture option to Photograph setting.

### You touched the Stop button to cancel a fax, but the fax was still sent

If the job is too far along in the sending process, you cannot cancel the job.

This is normal operation.

#### No fax address book button displays

None of the contacts in the selected contacts list have fax information associated with them.

#### Not able to locate the Fax settings in HP Web Jetadmin

Fax settings in HP Web Jetadmin are located under the device's status page drop-down menu.

Select Digital Sending and Fax from the drop-down menu.

#### The header is appended to the top of the page when the overlay option is enabled

For all forwarded faxes, the printer appends the overlay header to the top of a page.

This is normal operation.

#### A mix of names and numbers is in the recipients box

Names and numbers can both display, depending on where they are from. The fax address book lists names, and all other databases list numbers.

This is normal operation.

#### A one-page fax prints as two pages

The fax header is being appended to the top of the fax, pushing text to a second page.
To print a one page fax on one page, set the overlay header to overlay mode, or adjust the fit-to-page setting.

# A document stops in the document feeder in the middle of faxing

A jam is in the document feeder.

Clear the jam, and send the fax again.

## The volume for sounds coming from the fax accessory is too high or too low

The volume setting needs to be adjusted.

Adjust the volume in the Fax Send Settings menu and the Fax Receive Settings menu.

# Index

#### Symbols/Numerics

550-sheet paper trays part numbers [32](#page-41-0) 550-sheet trays jams [173](#page-182-0)

### A

accessories ordering [32](#page-41-0) part numbers [32](#page-41-0) acoustic specifications [14](#page-23-0) alternative letterhead mode [21](#page-30-0), [25](#page-34-0)

### B

bin, output locating [3](#page-12-0) Bonjour identifying [130](#page-139-0) browser requirements HP embedded Web Server [130](#page-139-0)

# $\Gamma$

calibrate scanner [192](#page-201-0) cartridge replacing [35](#page-44-0) cartridges order numbers [35](#page-44-0) cleaning glass [191,](#page-200-0) [195](#page-204-0), [200](#page-209-0) paper path [187](#page-196-0) control panel help [151](#page-160-0) locating [3](#page-12-0) locating features [6](#page-15-0) copy optimize for text or pictures [194](#page-203-0) copy settings HP Embedded Web Server [133](#page-142-0)

copying both sides [62](#page-71-0) multiple copies [60](#page-69-0) single copies [60](#page-69-0) customer support online [150](#page-159-0)

### D

default gateway, setting [140](#page-149-0) deleting stored jobs [54](#page-63-0) digital send settings HP Embedded Web Server [134](#page-143-0) digital sending folders [113](#page-122-0) sending documents [111](#page-120-0) USB [115](#page-124-0) dimensions, printer [12](#page-21-0) document feeder jams [164](#page-173-0) paper-feeding problems [160](#page-169-0) double-sided printing Mac [50](#page-59-0) Windows [47](#page-56-0) drivers, supported [11](#page-20-0) duplex printing Mac [50](#page-59-0) duplex printing (double-sided) settings (Windows) [46](#page-55-0) Windows [47](#page-56-0) duplexing manually (Mac) [50](#page-59-0) manually (Windows) [47](#page-56-0)

## E

easy-access USB printing [56,](#page-65-0) [57](#page-66-0) edge-to-edge copying [194](#page-203-0) electrical specifications [14](#page-23-0)

email sending documents [111](#page-120-0) Embedded Web Server changing network settings [139](#page-148-0) changing printer name [139](#page-148-0) opening [139](#page-148-0) Embedded Web Server (EWS) assigning passwords [142](#page-151-0) features [130](#page-139-0) network connection [130](#page-139-0) energy use, optimizing [144](#page-153-0) envelopes loading in Tray 1 [18](#page-27-0) envelopes, loading [26](#page-35-0) Ethernet (RJ-45) locating [5](#page-14-0) Explorer, versions supported HP Embedded Web Server [130](#page-139-0)

## F

fax feeding problems [206](#page-215-0) optimize for text or pictures [202](#page-211-0) required settings [122](#page-131-0) settings [123](#page-132-0) setup [122](#page-131-0) fax port locating [5](#page-14-0) fax settings HP Embedded Web Server [135](#page-144-0) required [122](#page-131-0) feeding problems [206](#page-215-0) folders sending to [113](#page-122-0) formatter locating [4](#page-13-0) fuser jams [178](#page-187-0)

# G

gateway, setting default [140](#page-149-0) general configuration HP Embedded Web Server [132](#page-141-0) glass, cleaning [191](#page-200-0), [195,](#page-204-0) [200](#page-209-0)

### H

hard disks encrypted [143](#page-152-0) hard drive part number [32](#page-41-0) Help button locating [6](#page-15-0) help, control panel [151](#page-160-0) Hi-Speed USB 2.0 printing port locating [5](#page-14-0) Home button locating [6](#page-15-0) HP Customer Care [150](#page-159-0) HP Embedded Web Server changing network settings [139](#page-148-0) changing printer name [139](#page-148-0) copy settings [133](#page-142-0) digital send settings [134](#page-143-0) fax settings [135](#page-144-0) general configuration [132](#page-141-0) HP Web Services [136](#page-145-0) information pages [131](#page-140-0) network settings [136](#page-145-0) opening [139](#page-148-0) other links list [138](#page-147-0) print settings [133](#page-142-0) scan settings [134](#page-143-0) security settings [136](#page-145-0) troubleshooting tools [135](#page-144-0) HP Embedded Web Server (EWS) features [130](#page-139-0) network connection [130](#page-139-0) HP JetAdvantage business solutions [119](#page-128-0) HP Web Jetadmin [146](#page-155-0) HP Web Services enabling [136](#page-145-0)

### I

image quality check toner-cartridge status [187](#page-196-0) information pages HP Embedded Web Server [131](#page-140-0)

interface ports locating [5](#page-14-0) Internet Explorer, versions supported HP Embedded Web Server [130](#page-139-0) IP Security [142](#page-151-0) IPsec [142](#page-151-0) IPv4 address [140](#page-149-0) IPv6 address [140](#page-149-0)

# J

jams 550-sheet trays [173](#page-182-0) auto-navigation [163](#page-172-0) causes of [163](#page-172-0) document feeder [164](#page-173-0) fuser [178](#page-187-0) locations [161](#page-170-0) output bin [183](#page-192-0) right door [178](#page-187-0) Tray 1 [167](#page-176-0) Tray 2 [169](#page-178-0) Jetadmin, HP Web [146](#page-155-0) JetAdvantage [119](#page-128-0) jobs, stored creating (Windows) [52](#page-61-0) deleting [54](#page-63-0) Mac settings [53](#page-62-0) printing [54](#page-63-0)

# K

keypad locating [3](#page-12-0)

# L

labels printing (Windows) [48](#page-57-0) printing on [27](#page-36-0) LAN port locating [5](#page-14-0) loading paper in Tray 1 [18](#page-27-0) paper in Tray 2 and the 550-sheet trays [22](#page-31-0) local area network (LAN) locating [5](#page-14-0) lock formatter [143](#page-152-0)

#### M

Mac driver settings Job Storage [53](#page-62-0) managing network [139](#page-148-0) manual duplex Mac [50](#page-59-0) Windows [47](#page-56-0) margins, small copying [194](#page-203-0) memory included [9](#page-18-0) memory chip (toner) locating [35](#page-44-0) multiple pages per sheet printing (Mac) [51](#page-60-0) printing (Windows) [47](#page-56-0)

## N

Netscape Navigator, versions supported HP embedded Web Server [130](#page-139-0) network printer name, changing [139](#page-148-0) settings, changing [139](#page-148-0) settings, viewing [139](#page-148-0) network duplex settings, changing [141](#page-150-0) Network Folder, scan to [113](#page-122-0) network link speed settings, changing [141](#page-150-0) network settings HP Embedded Web Server [136](#page-145-0) networks default gateway [140](#page-149-0) HP Web Jetadmin [146](#page-155-0) IPv4 address [140](#page-149-0) IPv6 address [140](#page-149-0) subnet mask [140](#page-149-0) supported [9](#page-18-0) NFC accessory part number [32](#page-41-0) number of copies, changing [60](#page-69-0)

# O

on/off button locating [3](#page-12-0) online help, control panel [151](#page-160-0) online support [150](#page-159-0) operating systems, supported [11](#page-20-0) optimize copy images [194](#page-203-0) optimize fax images [202](#page-211-0) optimize scanned images [198](#page-207-0)

ordering supplies and accessories [32](#page-41-0) other links list HP Embedded Web Server [138](#page-147-0) output bin clear jams [183](#page-192-0) locating [3](#page-12-0)

### P

pages per minute [9](#page-18-0) pages per sheet selecting (Mac) [51](#page-60-0) selecting (Windows) [47](#page-56-0) paper jams [163](#page-172-0) loading Tray 1 [18](#page-27-0) loading Tray 2 and the 550-sheet trays [22](#page-31-0) selecting [188](#page-197-0) Tray 1 orientation [20](#page-29-0) Tray 2 and the 550-sheet trays orientation [24](#page-33-0) paper jams 550-sheet trays [173](#page-182-0) document feeder [164](#page-173-0) fuser [178](#page-187-0) locations [161](#page-170-0) output bin [183](#page-192-0) right door [178](#page-187-0) Tray 1 [167](#page-176-0) Tray 2 [169](#page-178-0) paper pickup problems solving [154](#page-163-0), [156](#page-165-0) paper trays part numbers [32](#page-41-0) paper type selecting (Windows) [48](#page-57-0) paper types selecting (Mac) [51](#page-60-0) paper, ordering [32](#page-41-0) part numbers accessories [32](#page-41-0) replacement parts [33](#page-42-0) supplies [33](#page-42-0) toner cartridges [33](#page-42-0) ports locating [5](#page-14-0) power consumption [14](#page-23-0)

power connection locating [4](#page-13-0) power switch locating [3](#page-12-0) power usage 1 watts or less [144](#page-153-0) print drivers, supported [11](#page-20-0) print on both sides Mac [50](#page-59-0) manually, Windows [47](#page-56-0) Windows [47](#page-56-0) print settings HP Embedded Web Server [133](#page-142-0) printing from USB storage accessories [56,](#page-65-0) [57](#page-66-0) stored jobs [54](#page-63-0) printing on both sides settings (Windows) [46](#page-55-0) private printing [52](#page-61-0) product number locating [4](#page-13-0)

## R

replacement parts part numbers [33](#page-42-0) replacing staples [42](#page-51-0) toner cartridges [35](#page-44-0) toner-collection unit [39](#page-48-0) required settings fax [122](#page-131-0) restore factory settings [152](#page-161-0) right door jams [178](#page-187-0) RJ-45 port locating [5](#page-14-0)

# S

scan settings HP Embedded Web Server [134](#page-143-0) Scan to Network Folder [113](#page-122-0) initial setup [81](#page-90-0) Scan to USB Drive [115](#page-124-0) enabling [92](#page-101-0) scanner calibrate [192](#page-201-0) glass cleaning [191](#page-200-0), [195,](#page-204-0) [200](#page-209-0) scanning optimize for text or pictures [198](#page-207-0) scanning to email sending documents [111](#page-120-0) scanning to folder [113](#page-122-0) scanning to USB [115](#page-124-0) secuity settings HP Embedded Web Server [136](#page-145-0) security encrypted hard disk [143](#page-152-0) sending to email sending documents [111](#page-120-0) serial number locating [4](#page-13-0) settings fax [123](#page-132-0) restore factory [152](#page-161-0) Sign In button locating [6](#page-15-0) Sign Out button locating [6](#page-15-0) sleep delay setting [144](#page-153-0) sleep mode [144](#page-153-0) small margins [194](#page-203-0) special paper printing (Windows) [48](#page-57-0) specifications electrical and acoustic [14](#page-23-0) speed, optimizing [144](#page-153-0) stand part number [32](#page-41-0) stapler clear jams [183](#page-192-0) troubleshooting [29,](#page-38-0) [183](#page-192-0) using [29](#page-38-0) staples replacing [42](#page-51-0) Start Copy button locating [6](#page-15-0) status, fax accessory page [205](#page-214-0) storage, job Mac settings [53](#page-62-0) store print jobs [52](#page-61-0) stored jobs creating (Mac) [53](#page-62-0) creating (Windows) [52](#page-61-0) deleting [54](#page-63-0) printing [54](#page-63-0) storing jobs with Windows [52](#page-61-0) subnet mask [140](#page-149-0)

supplies low threshold settings [153](#page-162-0) ordering [32](#page-41-0) part numbers [33](#page-42-0) replacing staples [42](#page-51-0) replacing toner cartridges [35](#page-44-0) replacing toner-collection unit [39](#page-48-0) using when low [153](#page-162-0) support online [150](#page-159-0) system requirements HP Embedded Web Server [130](#page-139-0) minimum [12](#page-21-0)

#### T

TCP/IP manually configuring IPv4 parameters [140](#page-149-0) manually configuring IPv6 parameters [140](#page-149-0) technical support online [150](#page-159-0) toner cartridge low threshold settings [153](#page-162-0) using when low [153](#page-162-0) toner cartridges components [35](#page-44-0) order numbers [35](#page-44-0) part numbers [33](#page-42-0) replacing [35](#page-44-0) toner-collection unit locating [4](#page-13-0) replacing [39](#page-48-0) touchscreen locating features [6](#page-15-0) transparencies printing (Windows) [48](#page-57-0) Tray 1 jams [167](#page-176-0) loading envelopes [26](#page-35-0) paper orientation [20](#page-29-0) Tray 2 jams [169](#page-178-0) Tray 2 and the 550-sheet trays loading [22](#page-31-0) paper orientation [24](#page-33-0) trays capacity [9](#page-18-0) included [9](#page-18-0) locating [3](#page-12-0)

troubleshooting check toner-cartridge status [187](#page-196-0) jams [163](#page-172-0) paper feed problems [154](#page-163-0) troubleshooting tools HP Embedded Web Server [135](#page-144-0) two-sided printing settings (Windows) [46](#page-55-0)

# U

USB sending to [115](#page-124-0) USB port enabling [56](#page-65-0) locating [5](#page-14-0) USB ports, optional part number [32](#page-41-0) USB storage accessories printing from [56](#page-65-0), [57](#page-66-0)

### W

Web browser requirements HP Embedded Web Server [130](#page-139-0) Web sites customer support [150](#page-159-0) HP Web Jetadmin, downloading [146](#page-155-0) weight, printer [12](#page-21-0) wireless print server part number [32](#page-41-0)

Free Manuals Download Website [http://myh66.com](http://myh66.com/) [http://usermanuals.us](http://usermanuals.us/) [http://www.somanuals.com](http://www.somanuals.com/) [http://www.4manuals.cc](http://www.4manuals.cc/) [http://www.manual-lib.com](http://www.manual-lib.com/) [http://www.404manual.com](http://www.404manual.com/) [http://www.luxmanual.com](http://www.luxmanual.com/) [http://aubethermostatmanual.com](http://aubethermostatmanual.com/) Golf course search by state [http://golfingnear.com](http://www.golfingnear.com/)

Email search by domain

[http://emailbydomain.com](http://emailbydomain.com/) Auto manuals search

[http://auto.somanuals.com](http://auto.somanuals.com/) TV manuals search

[http://tv.somanuals.com](http://tv.somanuals.com/)